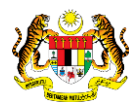

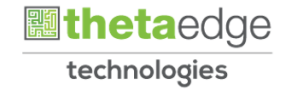

# SISTEM PERAKAUNAN AKRUAN KERAJAAN NEGERI (iSPEKS)

# USER MANUAL

# Permohonan Deposit dan Pasaran Wang (DPW) (Pelaburan)

Untuk

# JABATAN AKAUNTAN NEGARA MALAYSIA

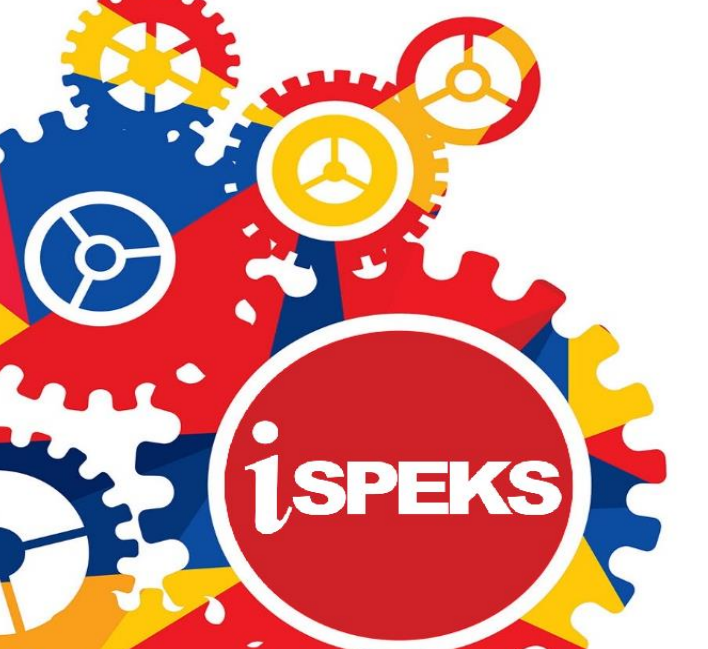

**TERHAD** 

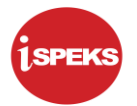

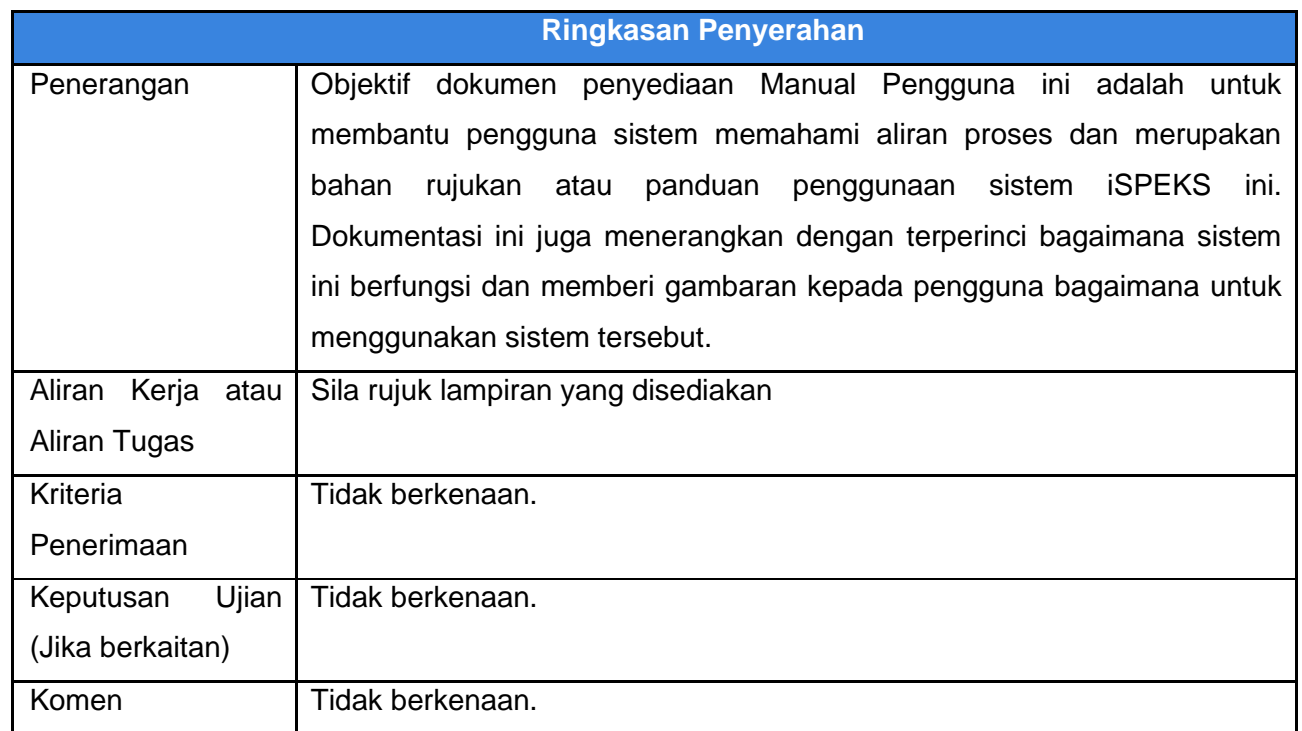

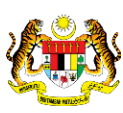

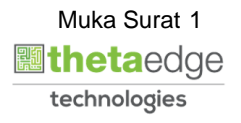

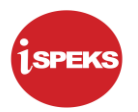

#### **Pentadbiran dan Pengurusan Dokumen**

#### **Semakan Dokumen**

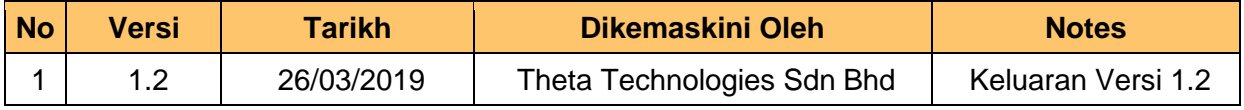

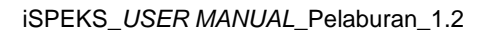

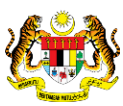

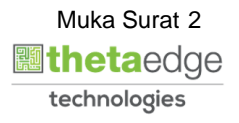

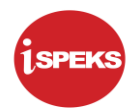

# **ISI KANDUNGAN**

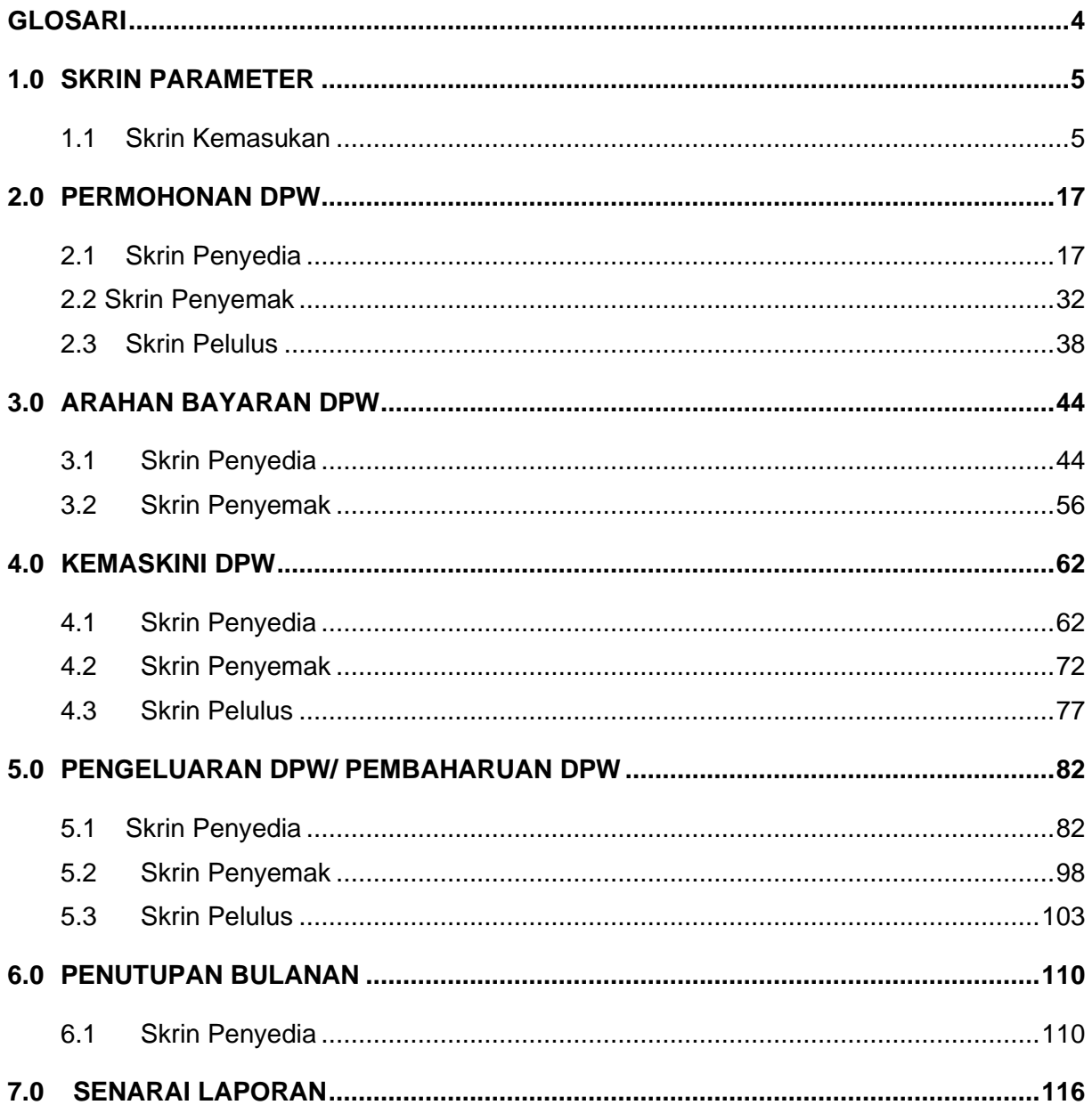

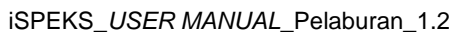

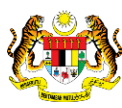

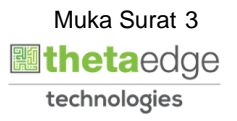

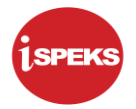

# <span id="page-4-0"></span>**GLOSARI**

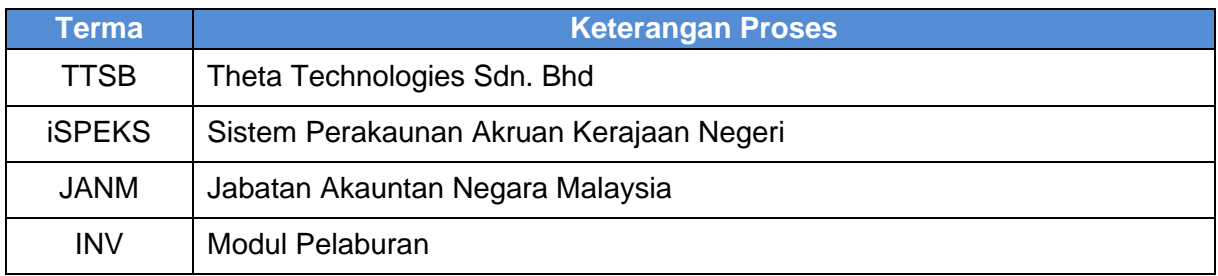

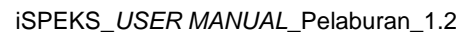

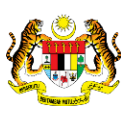

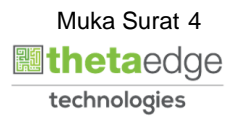

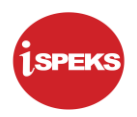

#### <span id="page-5-1"></span><span id="page-5-0"></span>**1.0 SKRIN PARAMETER**

#### **1.1 Skrin Kemasukan**

Fungsi ini membenarkan pengguna untuk pendaftaran maklumat tetapan yang tersendiri. Tetapan hanya dilakukan sekali sahaja atau sekiranya terdapat sebarang keperluan perubahan.

**1.** Skrin **Log Masuk Aplikasi iSPEKS** dipaparkan.

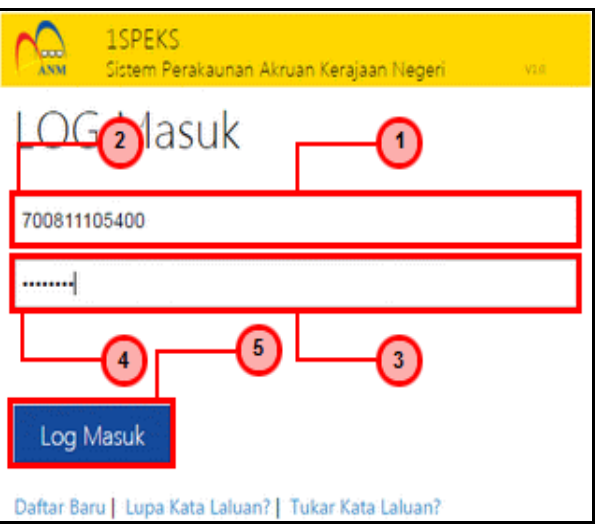

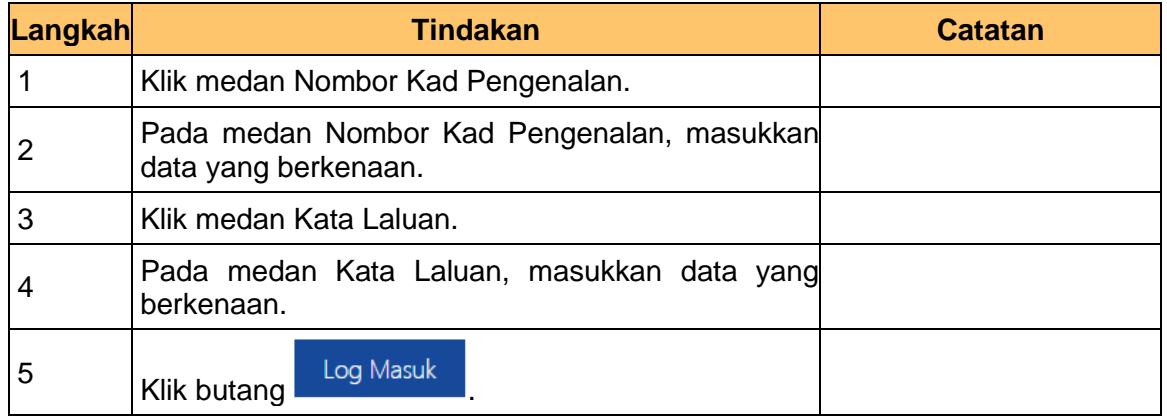

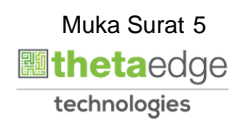

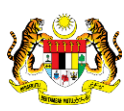

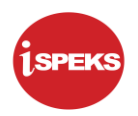

**2.** Skrin **Utama iSPEKS** dipaparkan.

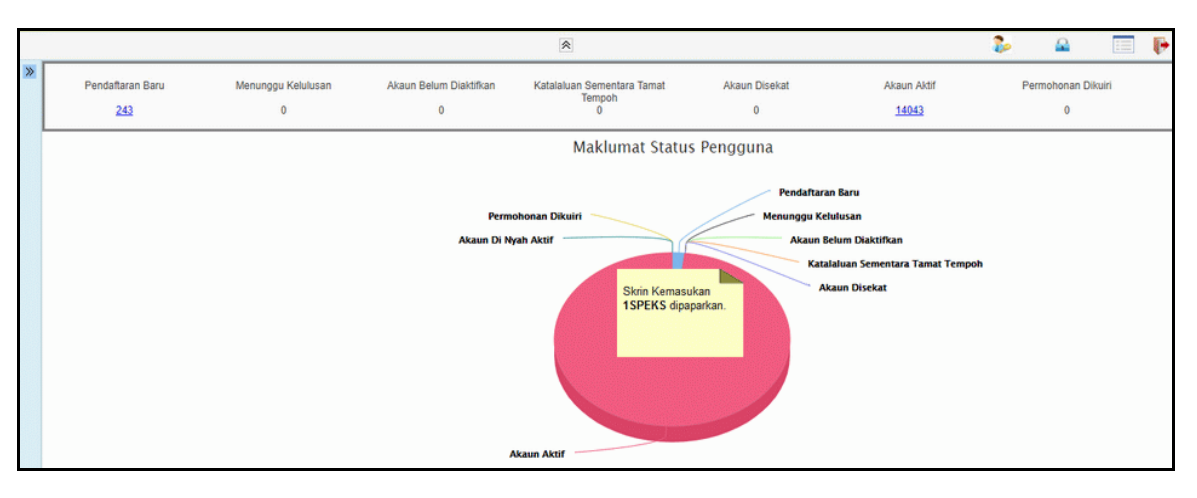

**3.** Skrin **Utama iSPEKS** dipaparkan.

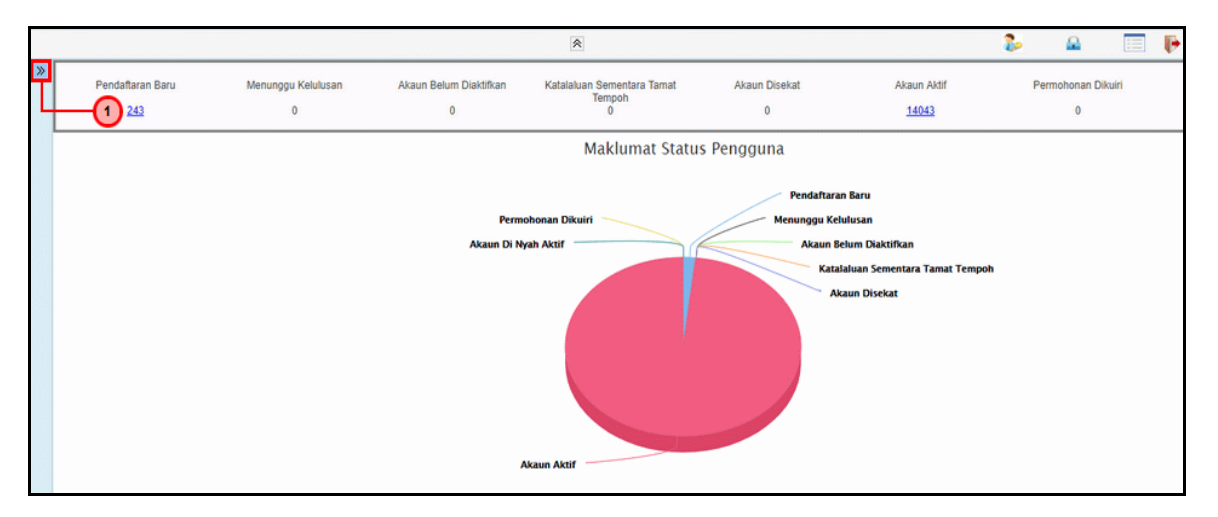

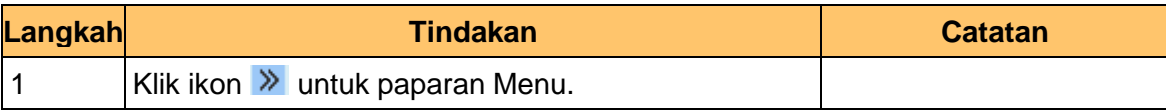

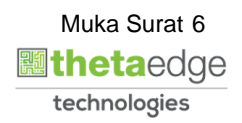

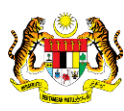

**4.** Skrin **Utama iSPEKS** dipaparkan.

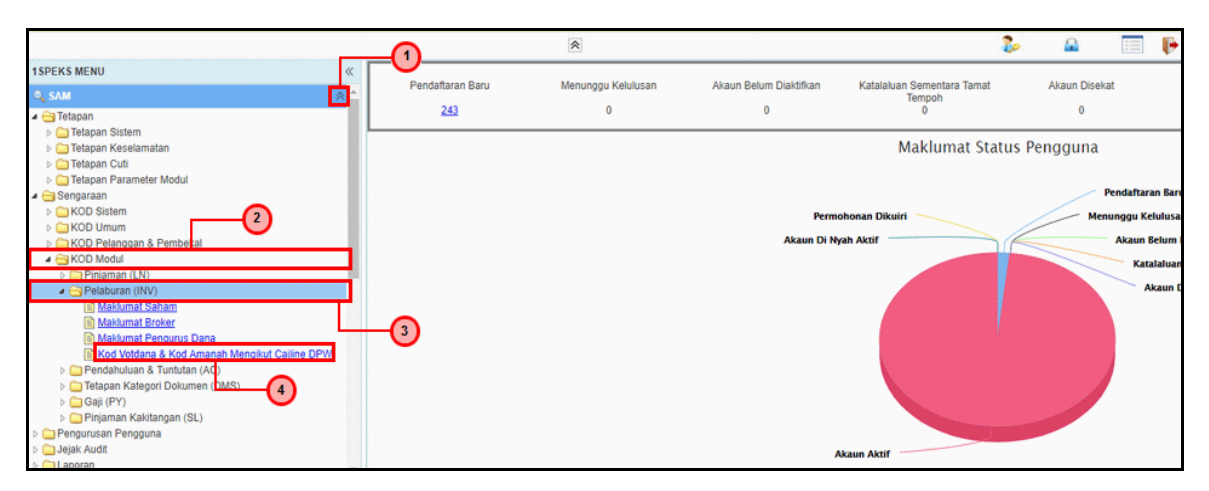

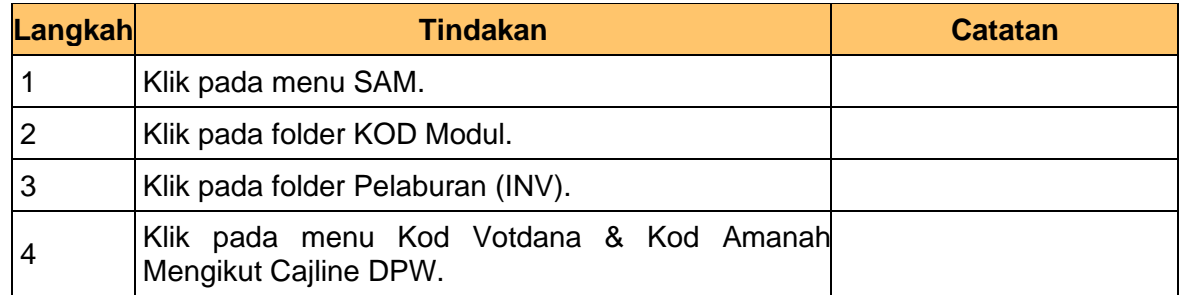

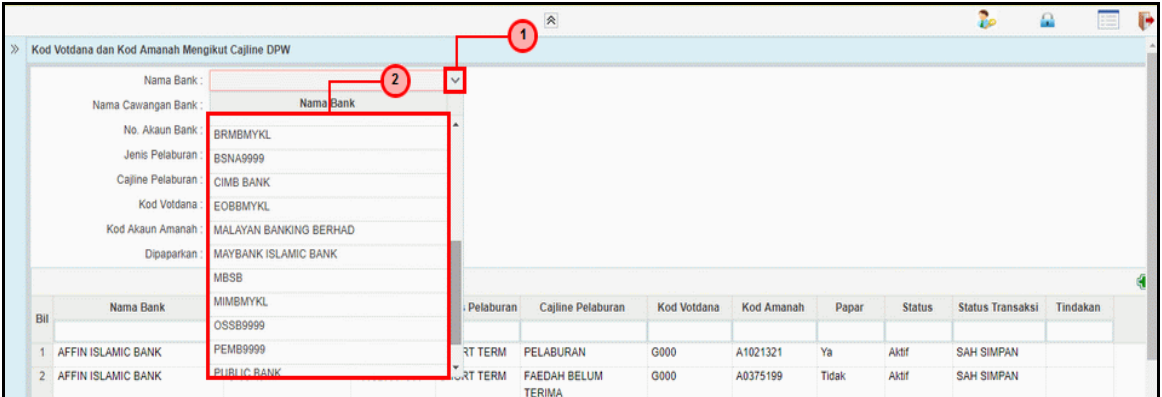

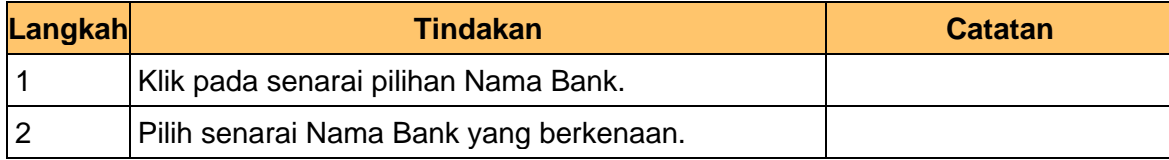

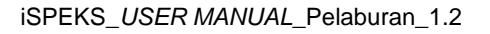

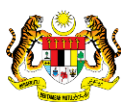

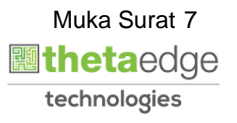

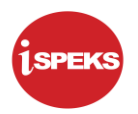

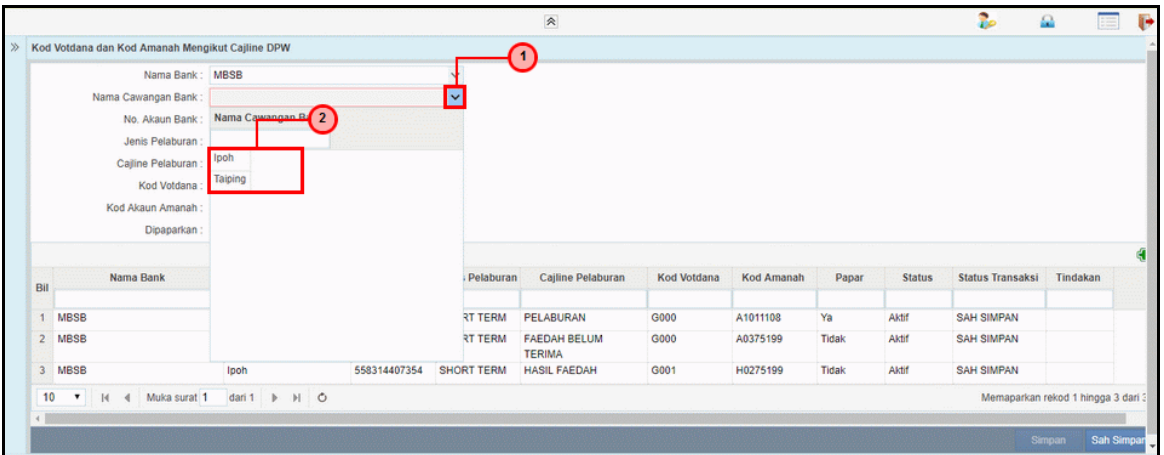

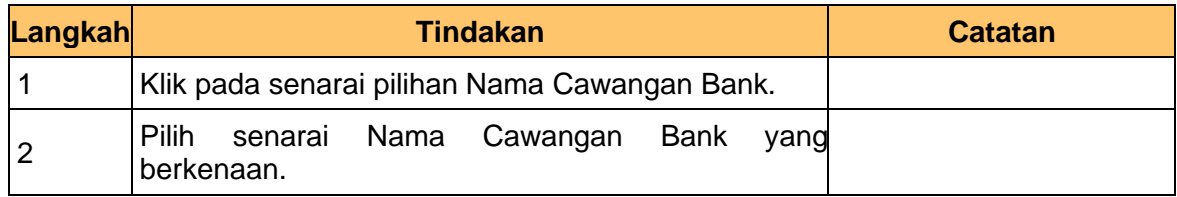

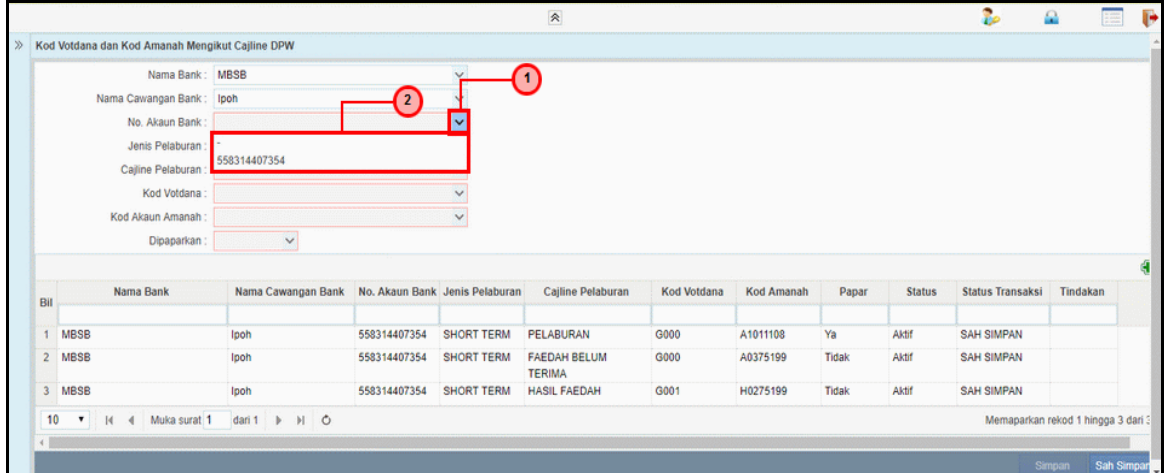

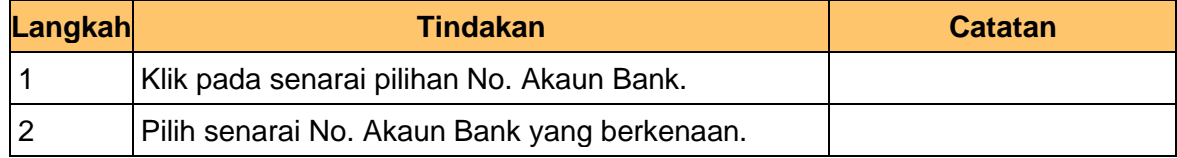

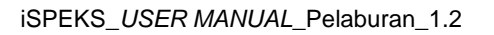

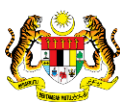

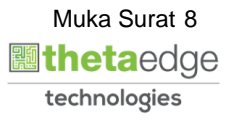

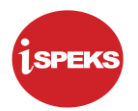

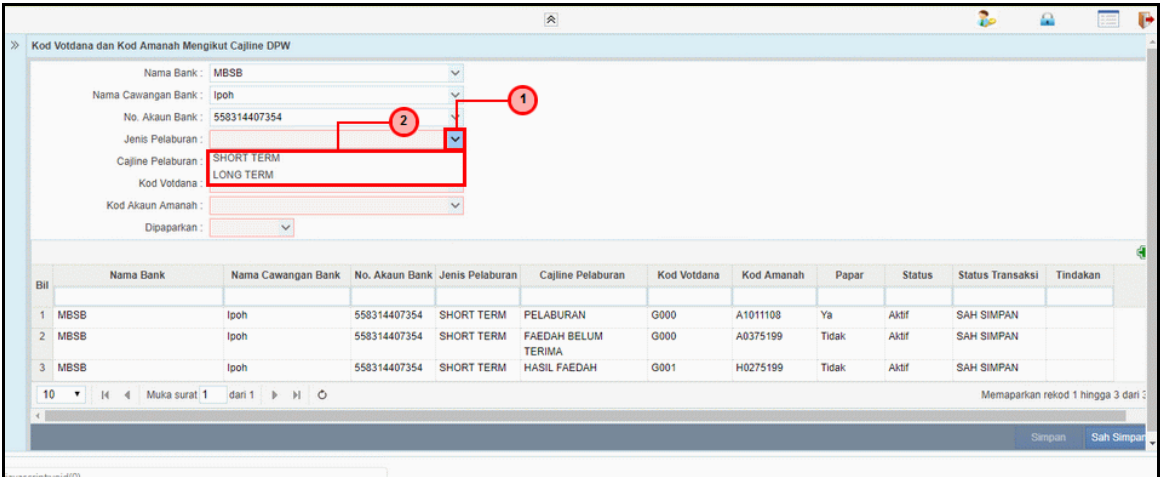

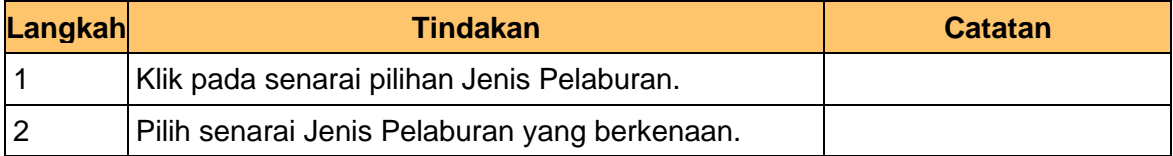

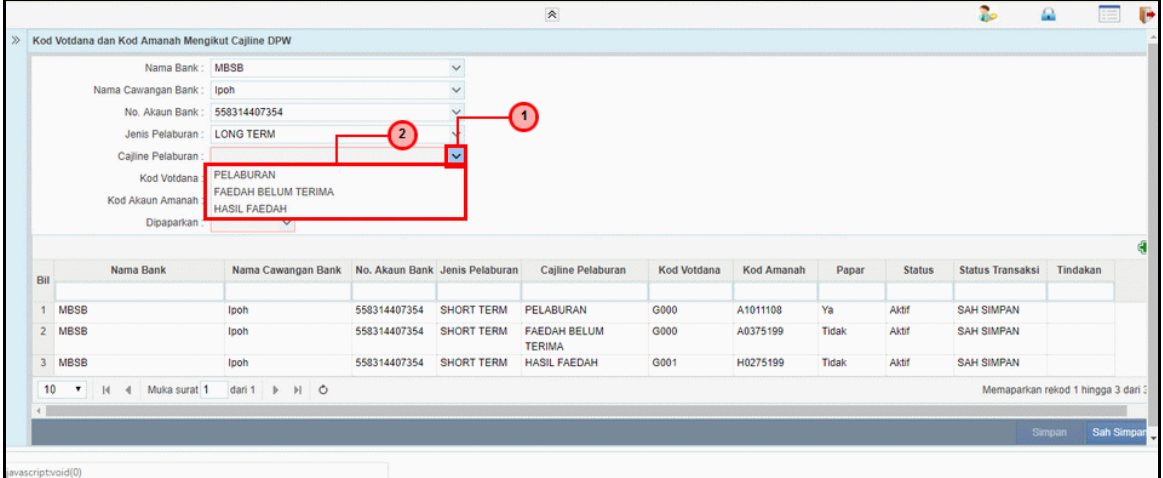

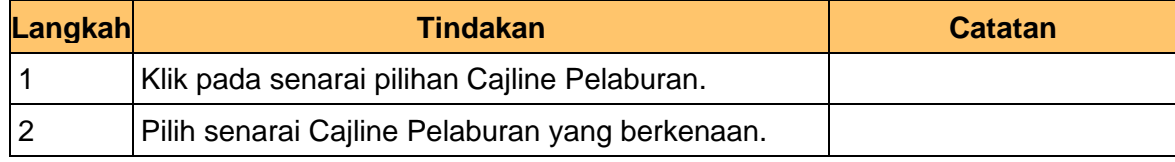

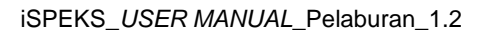

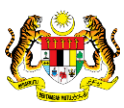

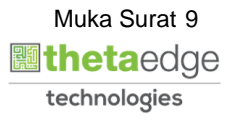

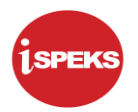

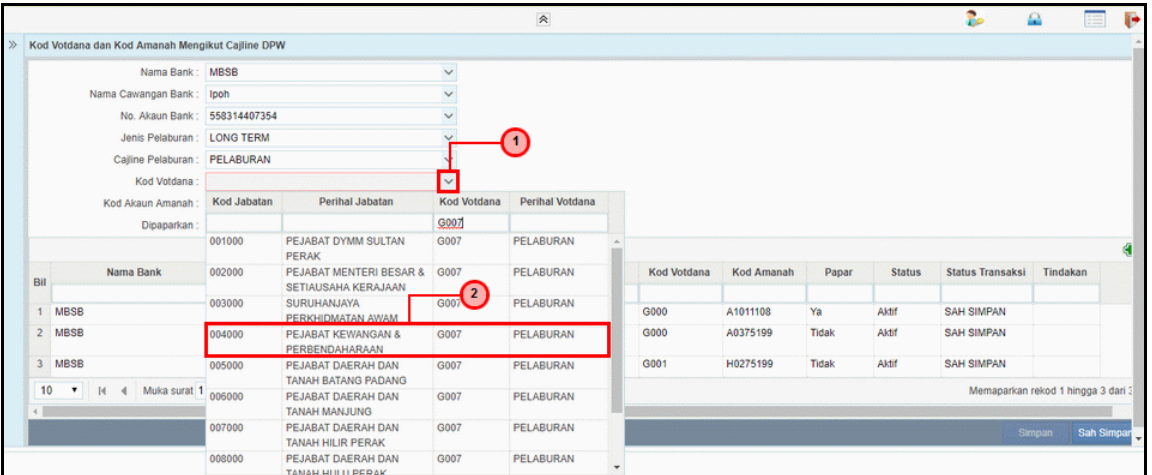

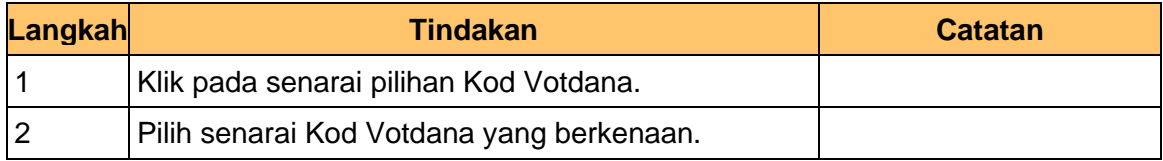

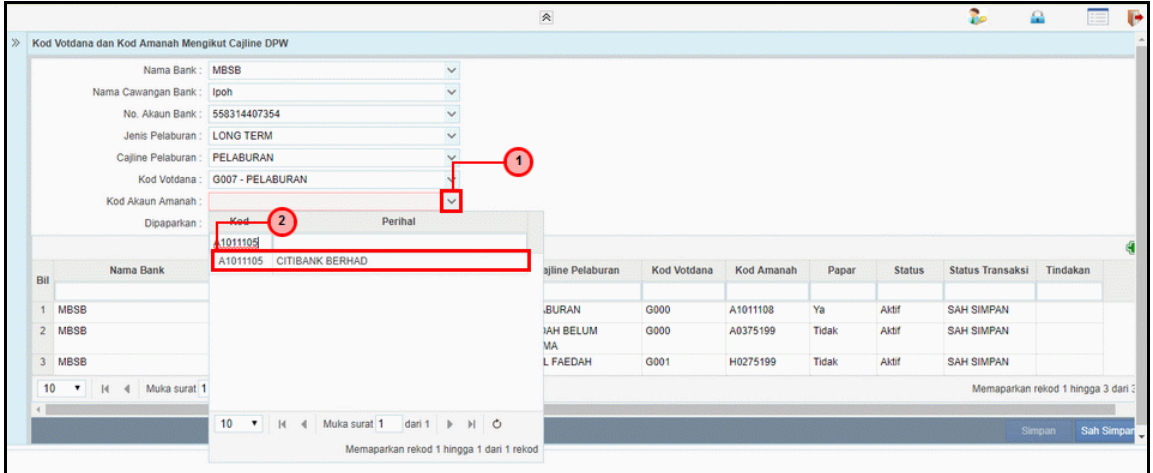

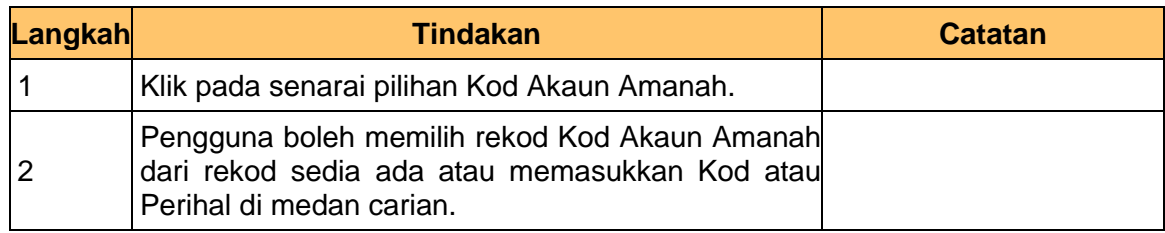

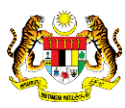

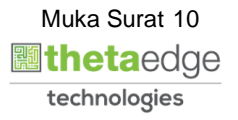

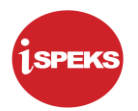

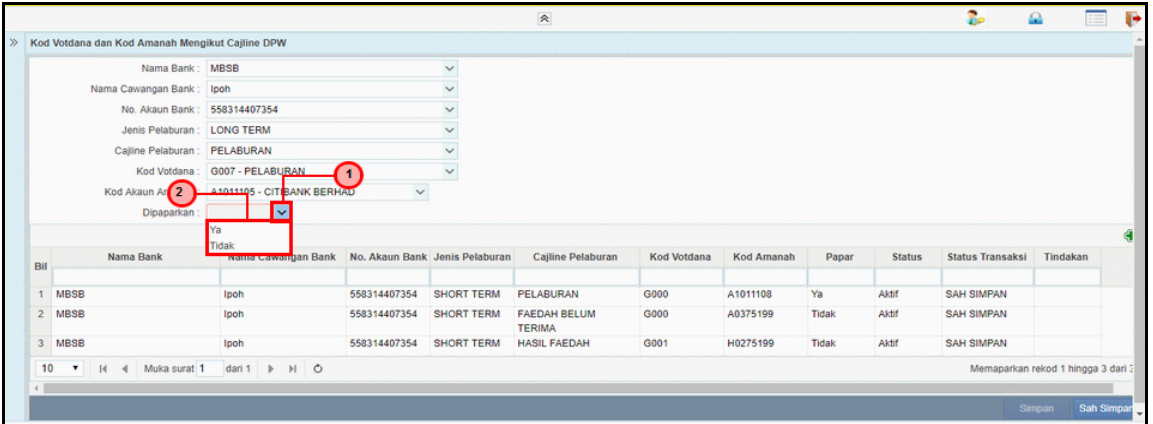

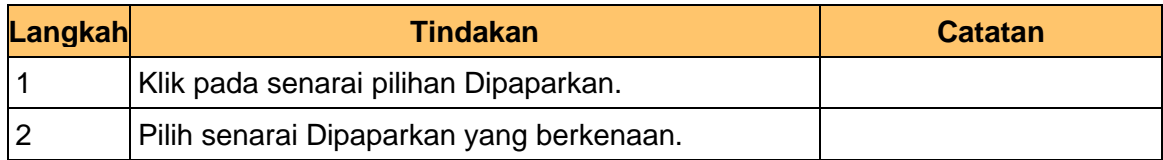

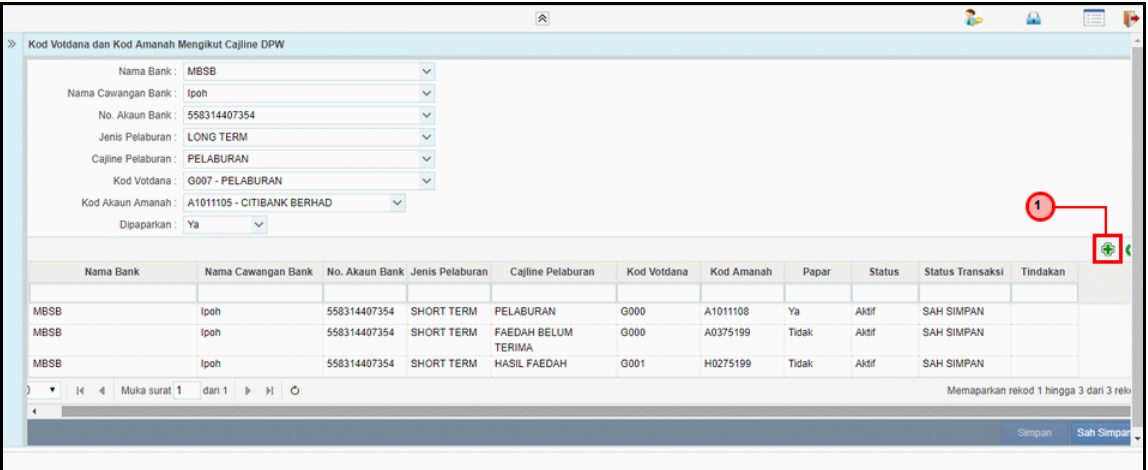

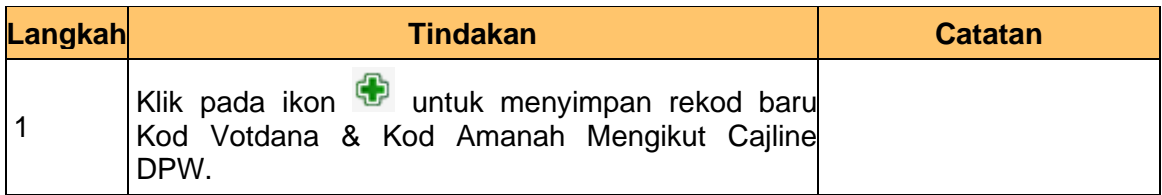

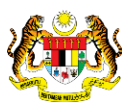

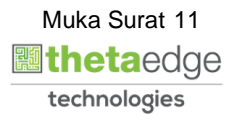

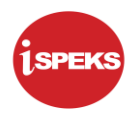

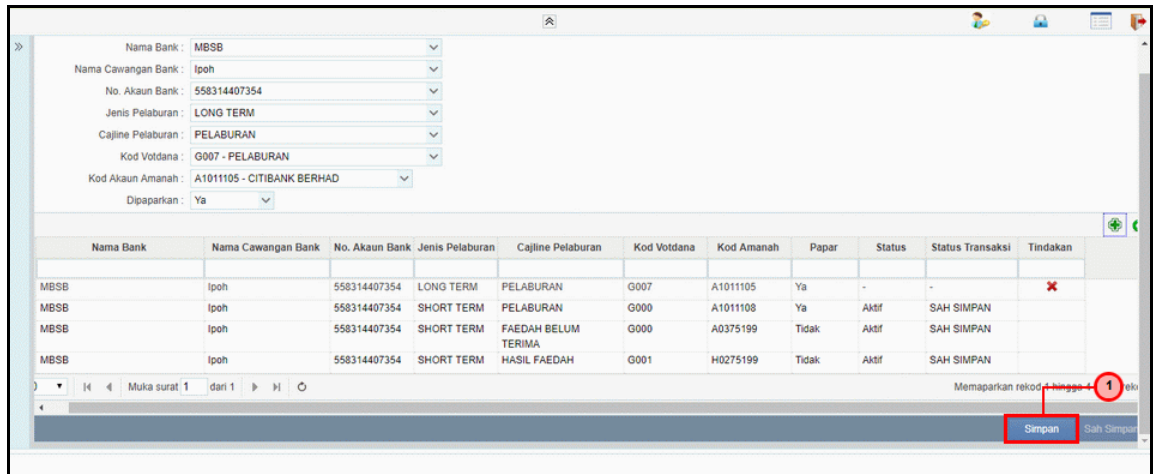

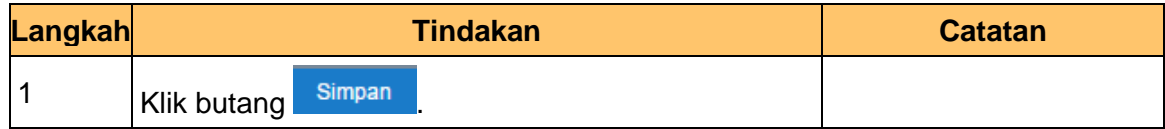

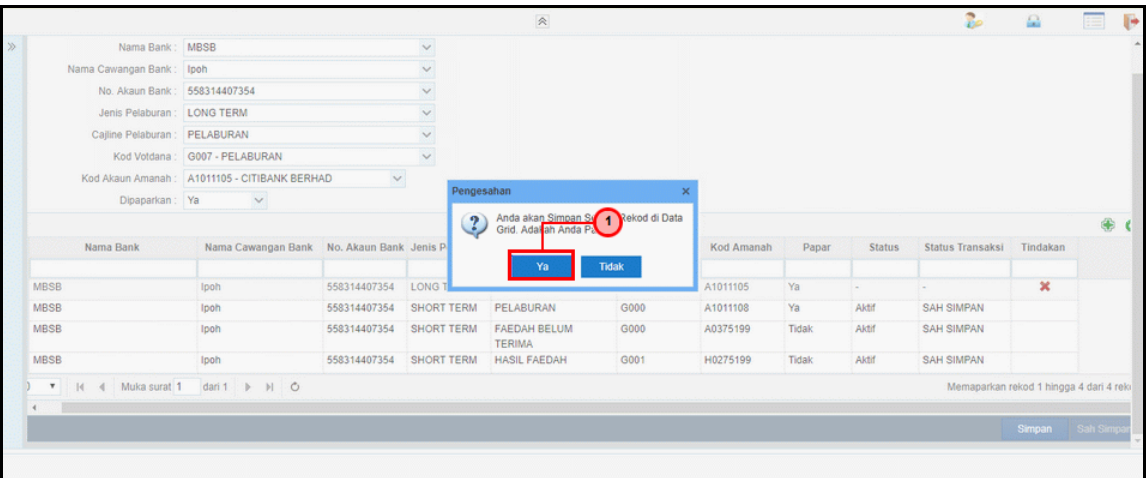

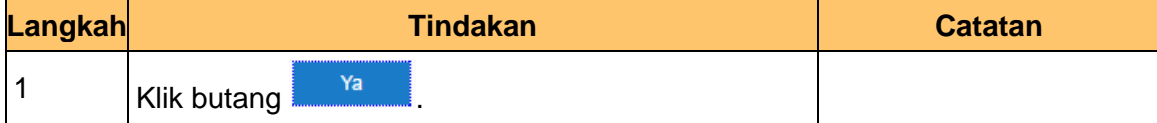

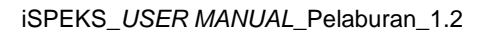

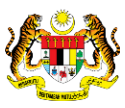

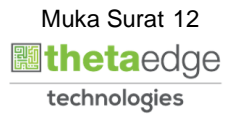

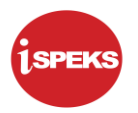

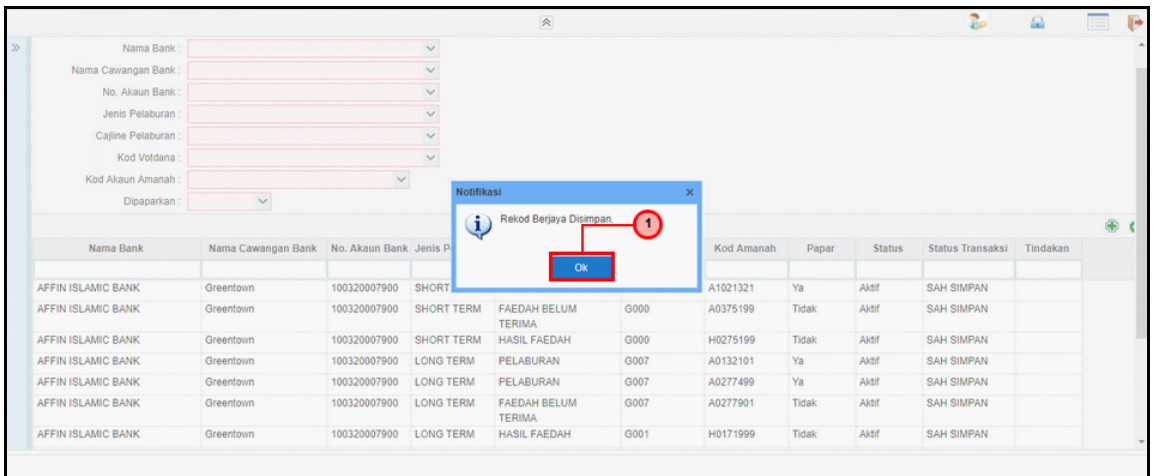

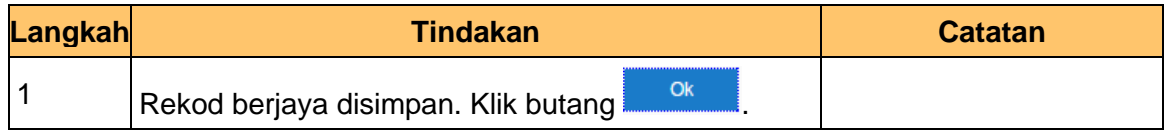

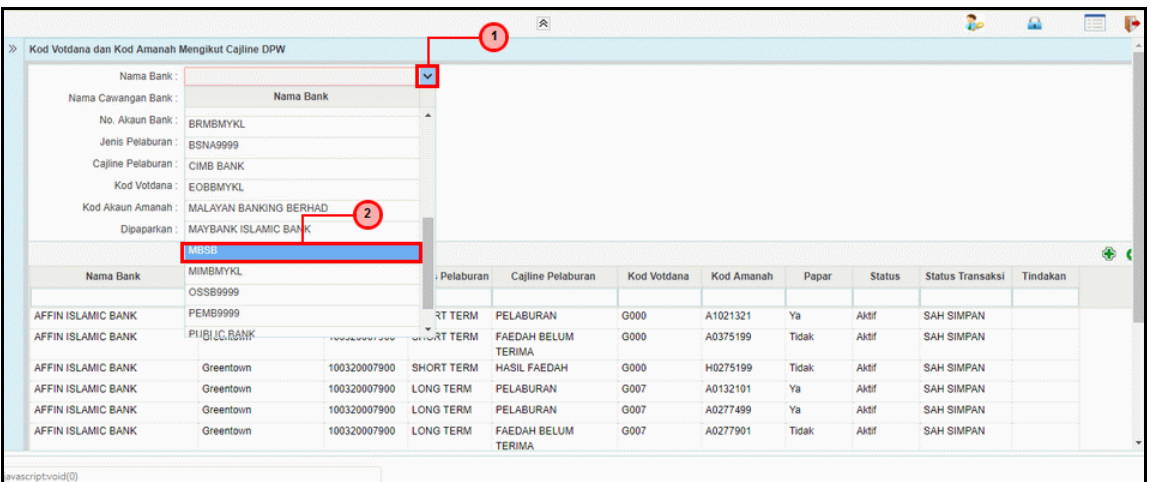

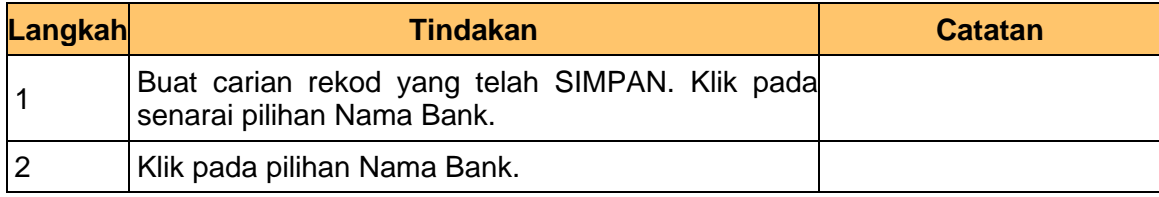

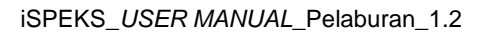

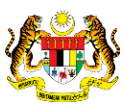

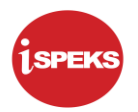

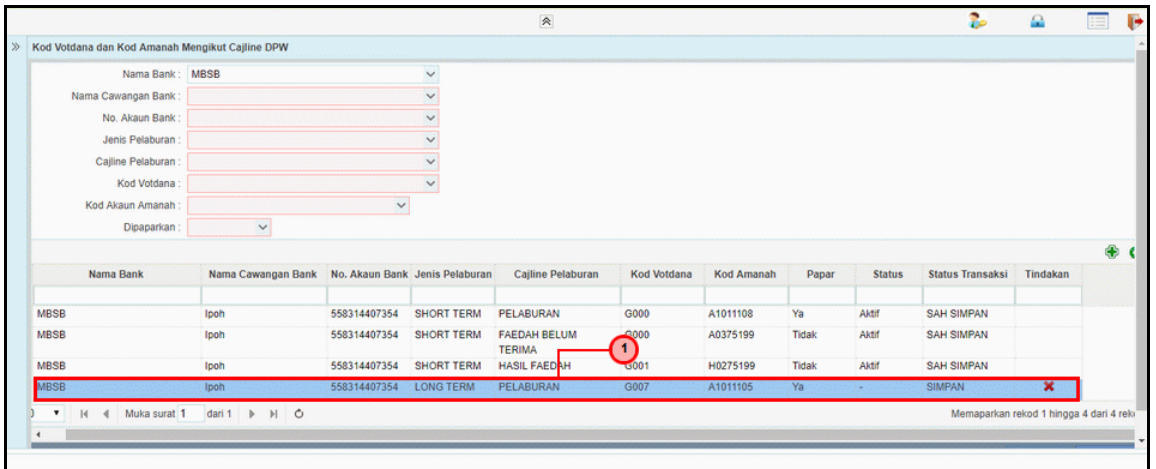

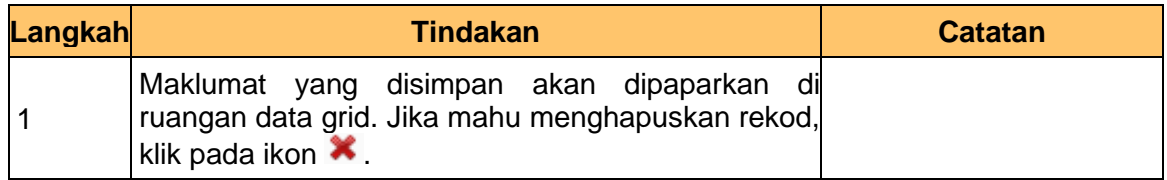

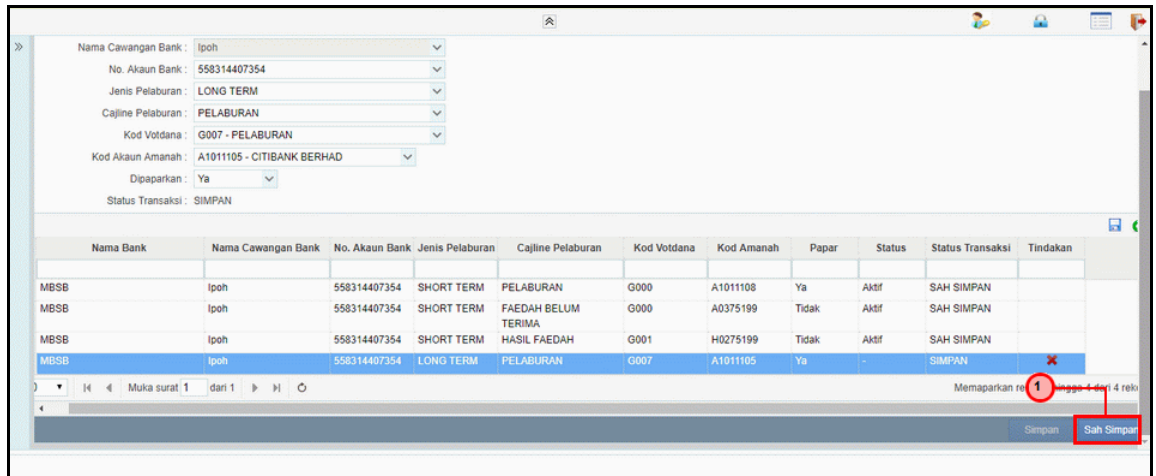

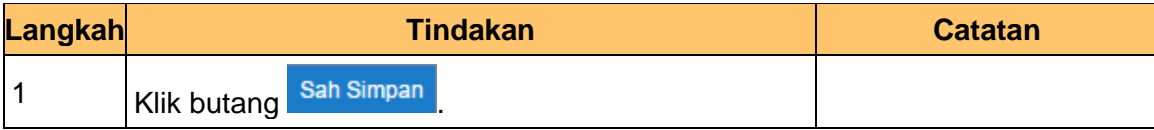

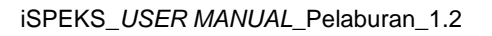

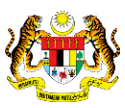

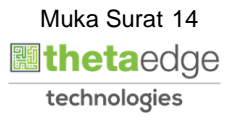

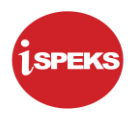

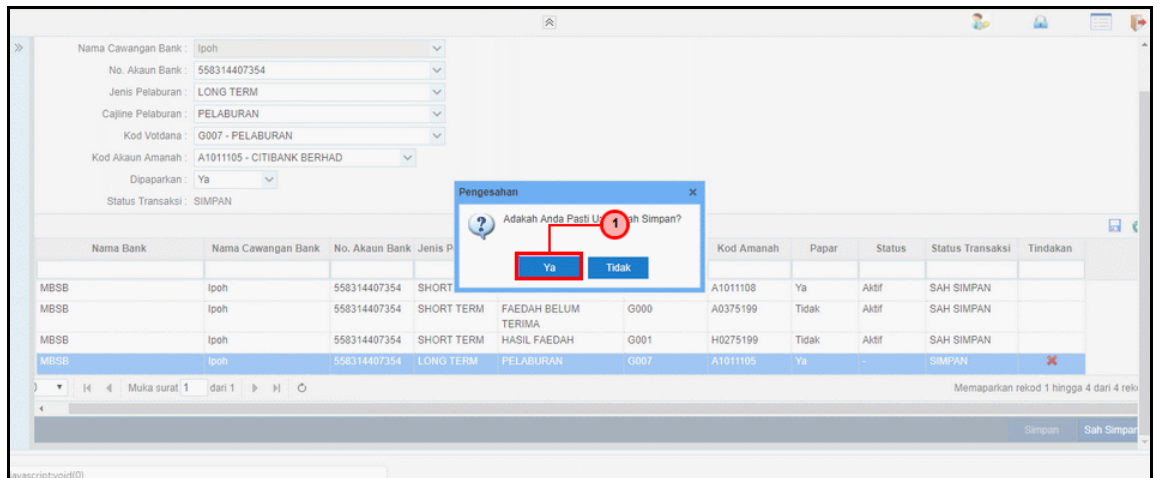

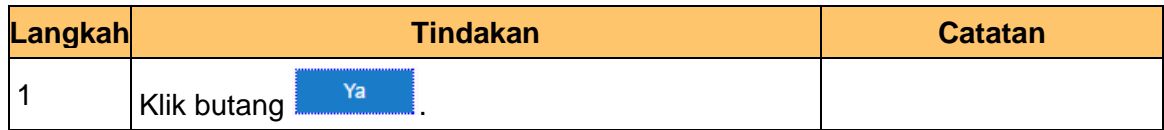

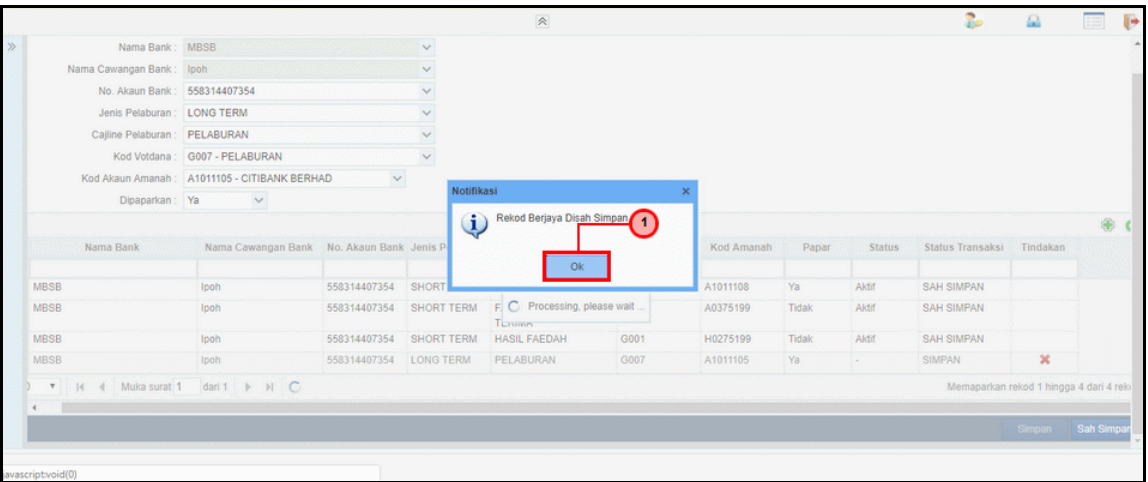

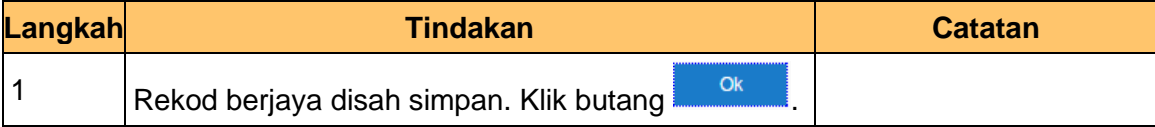

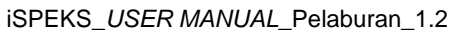

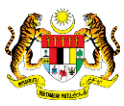

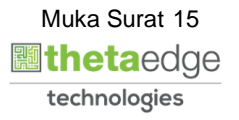

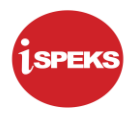

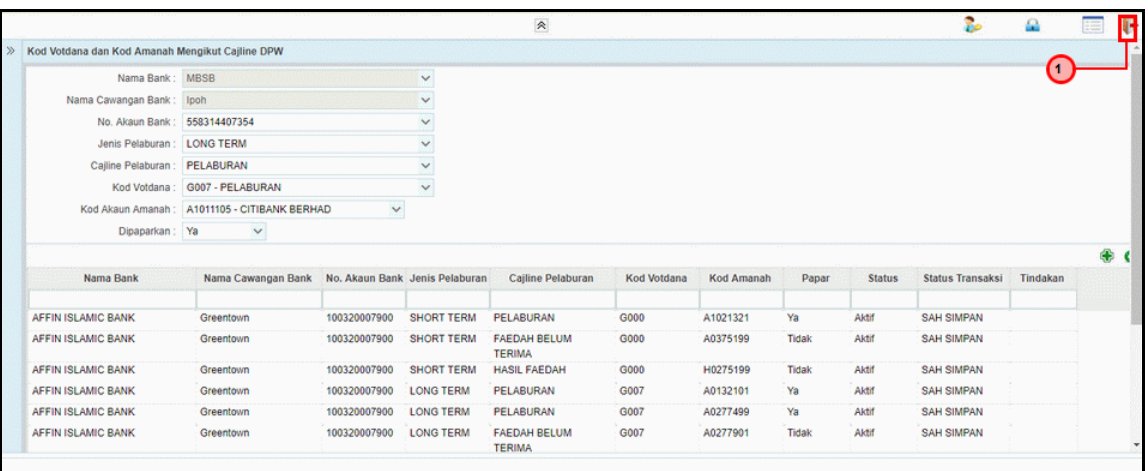

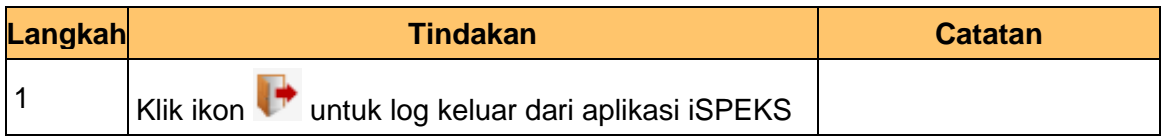

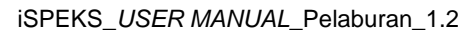

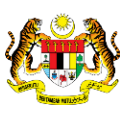

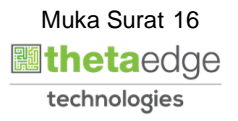

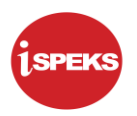

#### <span id="page-17-0"></span>**2.0 PERMOHONAN DPW**

#### <span id="page-17-1"></span>**2.1 Skrin Penyedia**

Deposit dan Pasaran Wang merupakan salah satu bentuk urusniaga yang boleh di kunci masuk di dalam modul pelaburan iSPEKS. Maklumat DPW direkodkan ke dalam sistem bagi tujuan rekod, pemantauan, pengiraan dan juga laporan.

Skrin ini digunakan oleh pegawai penyedia daripada BN / PKN yang mempunyai akses untuk melakukan kemasukan cadangan DPW. Kemasukan 1 set cadangan boleh lebih daripada 1 cadangan pelaburan. Namun, kelulusan adalah secara individu.

Pegawai Penyedia perlu memasukkan maklumat ke dalam medan-medan yang di kehendaki. Sistem akan melakukan semakan baki peruntukan di Modul Bajet (BA) dengan jumlah pelaburan yang di cadangkan.

Maklumat kemudian di cetak dan dihantar kepada Jawatankuasa Pelaburan untuk keputusan. Pegawai penyedia akan membatalkan cadangan DPW sekiranya mendapat keputusan TOLAK oleh Jawatankuasa Pelaburan ke atas set pelaburan. Namun ia harus di sertakan dengan no rujukan jawatankuasa serta komen. Sekiranya terdapat sekuranya-kurangnya satu (1) cadangan pelaburan yang diterima oleh jawatankuasa, proses akan di teruskan dengan menekan butang SAH SIMPAN.

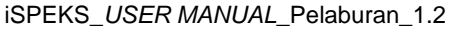

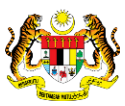

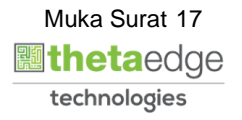

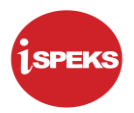

**1.** Skrin **Log Masuk Aplikasi iSPEKS** dipaparkan.

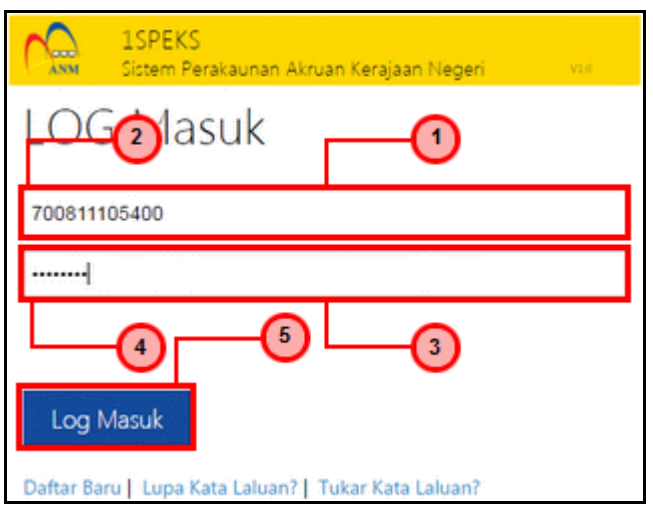

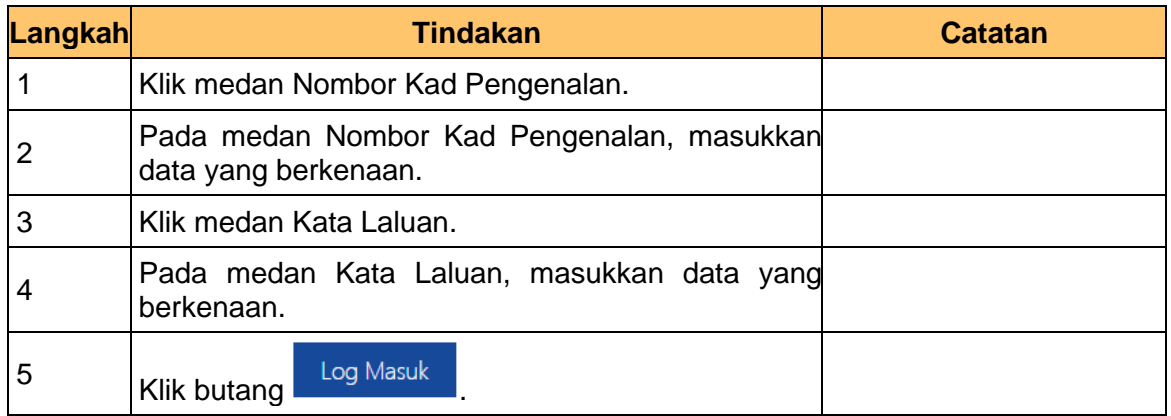

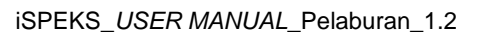

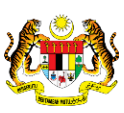

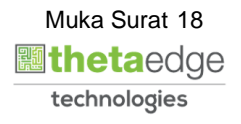

**2.** Skrin **Utama iSPEKS** dipaparkan.

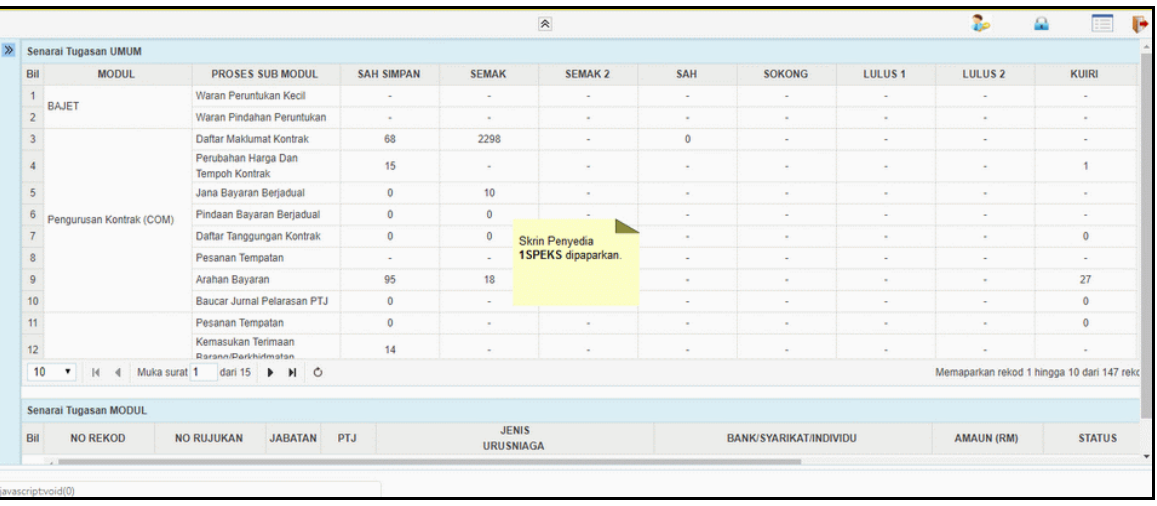

**3.** Skrin **Utama iSPEKS** dipaparkan.

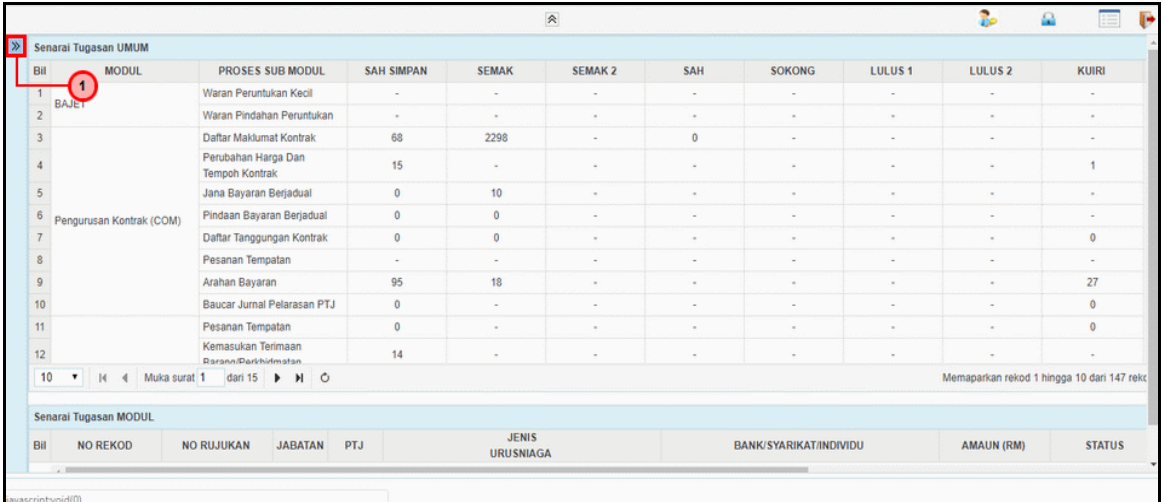

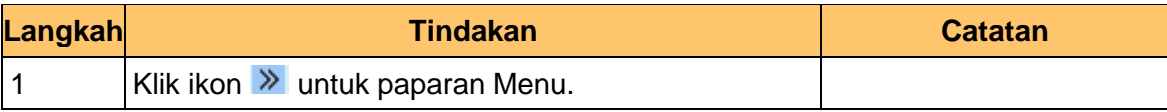

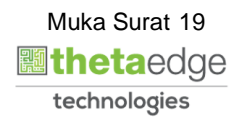

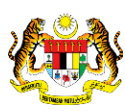

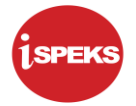

# **4.** Skrin **Utama iSPEKS** dipaparkan.

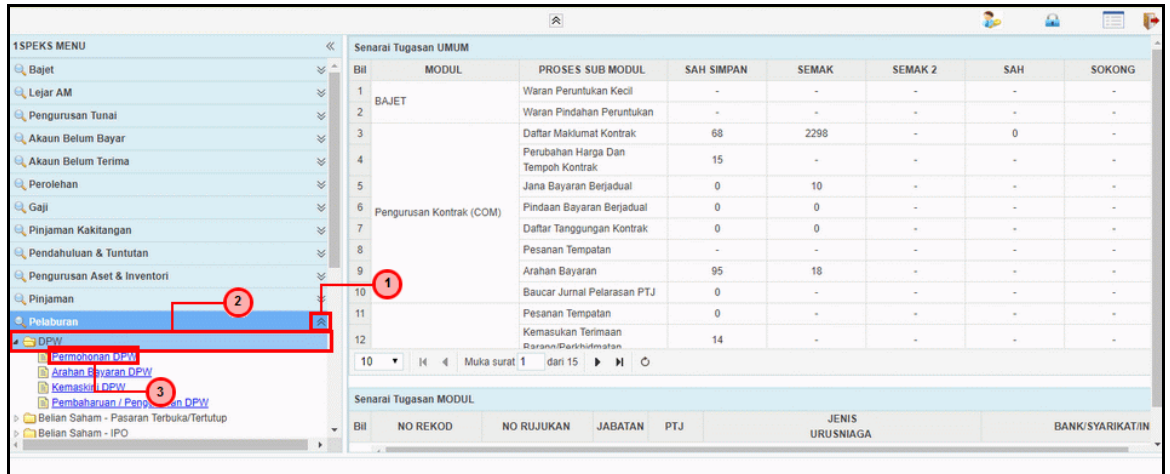

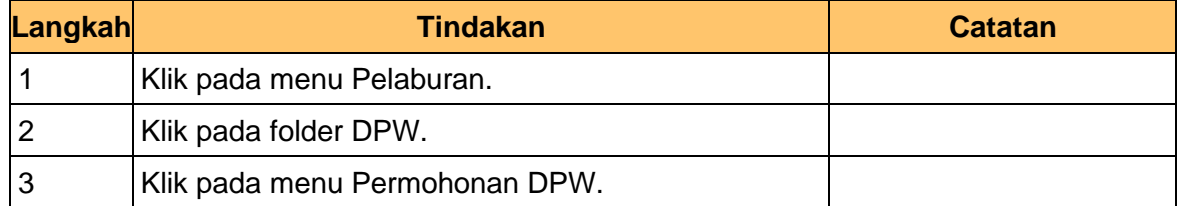

# **5.** Skrin **Utama iSPEKS** dipaparkan.

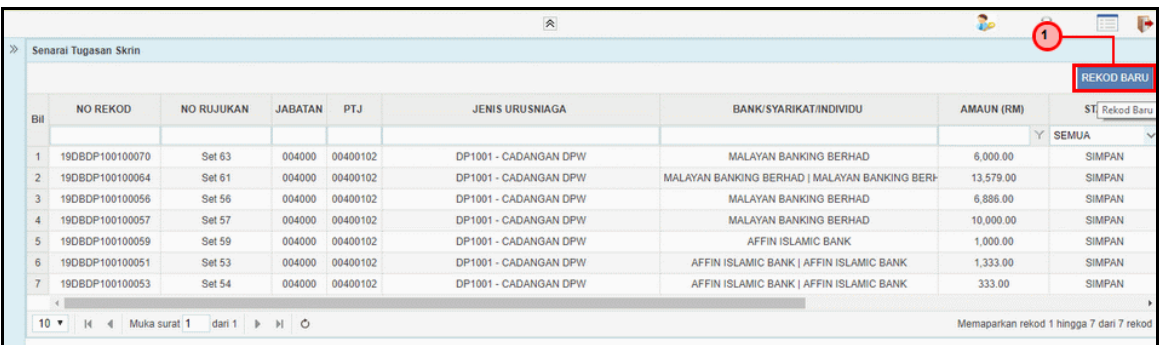

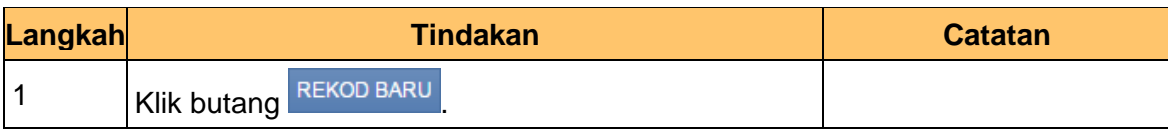

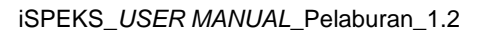

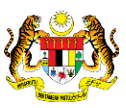

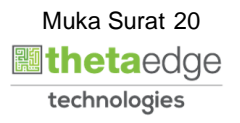

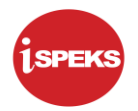

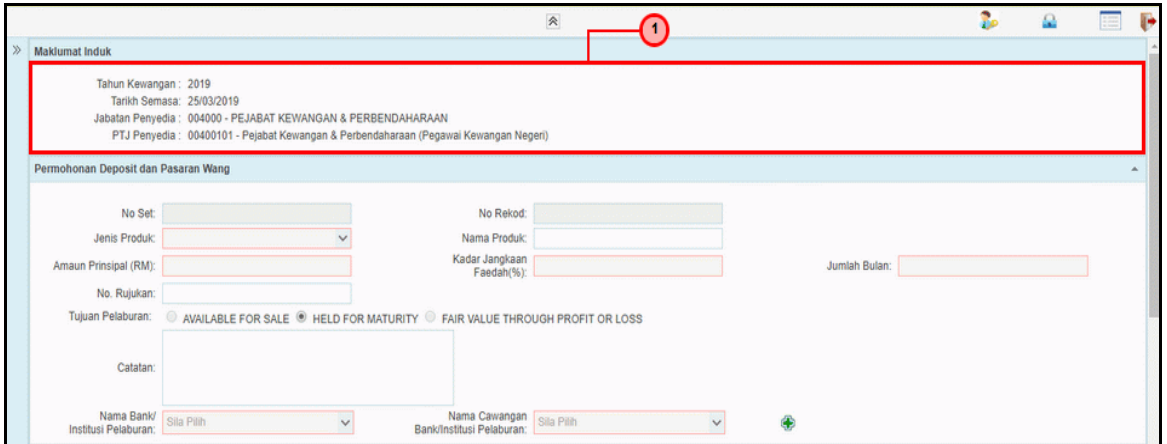

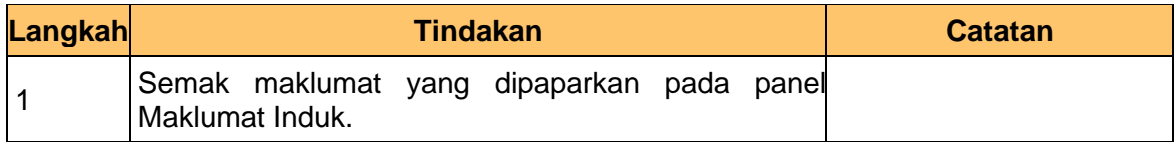

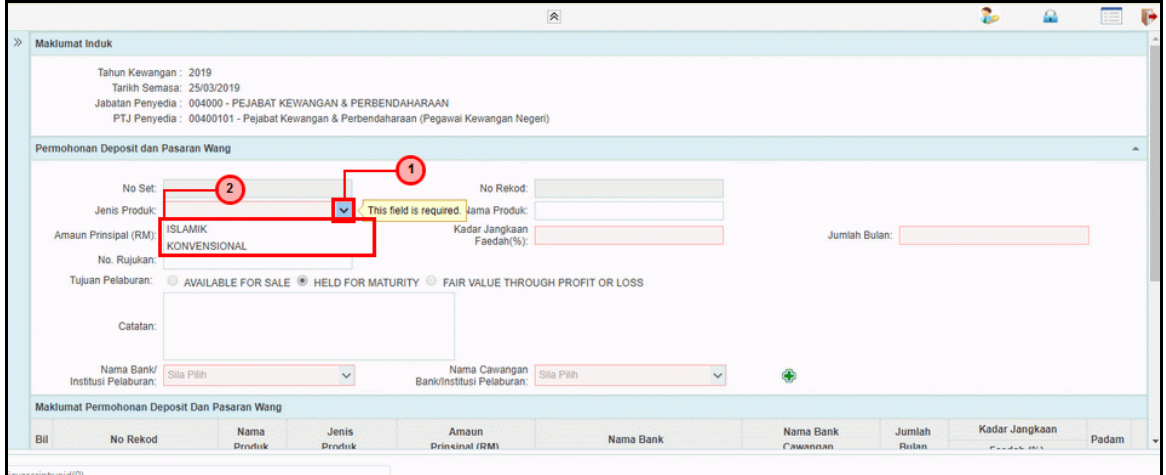

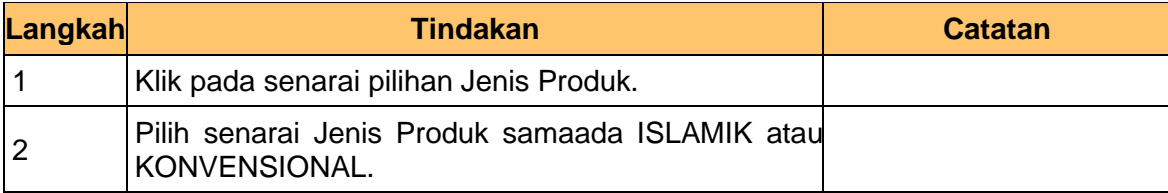

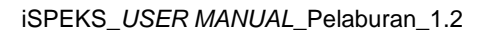

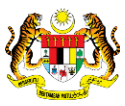

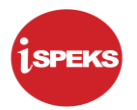

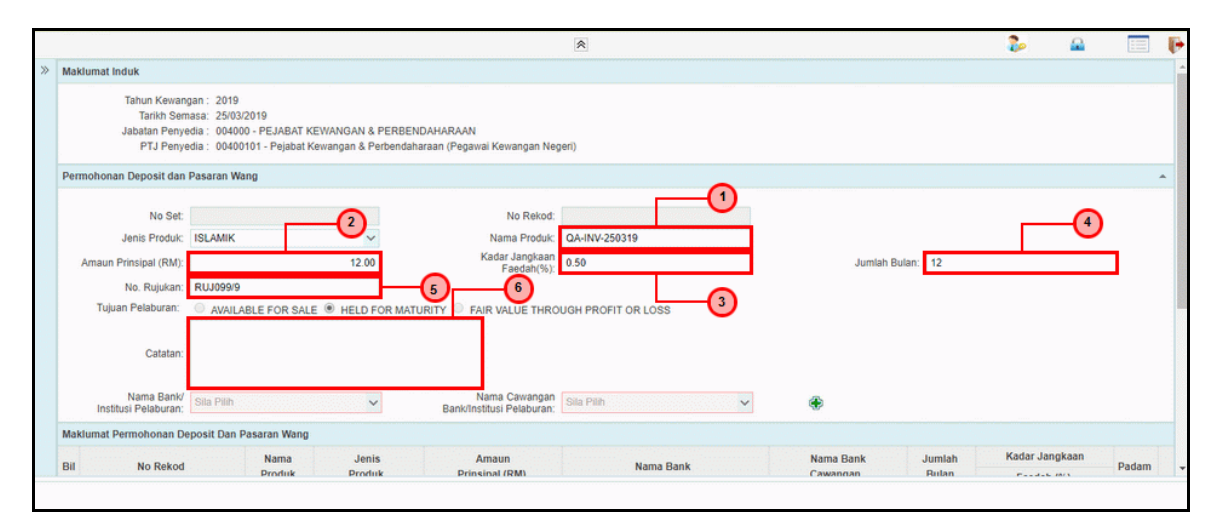

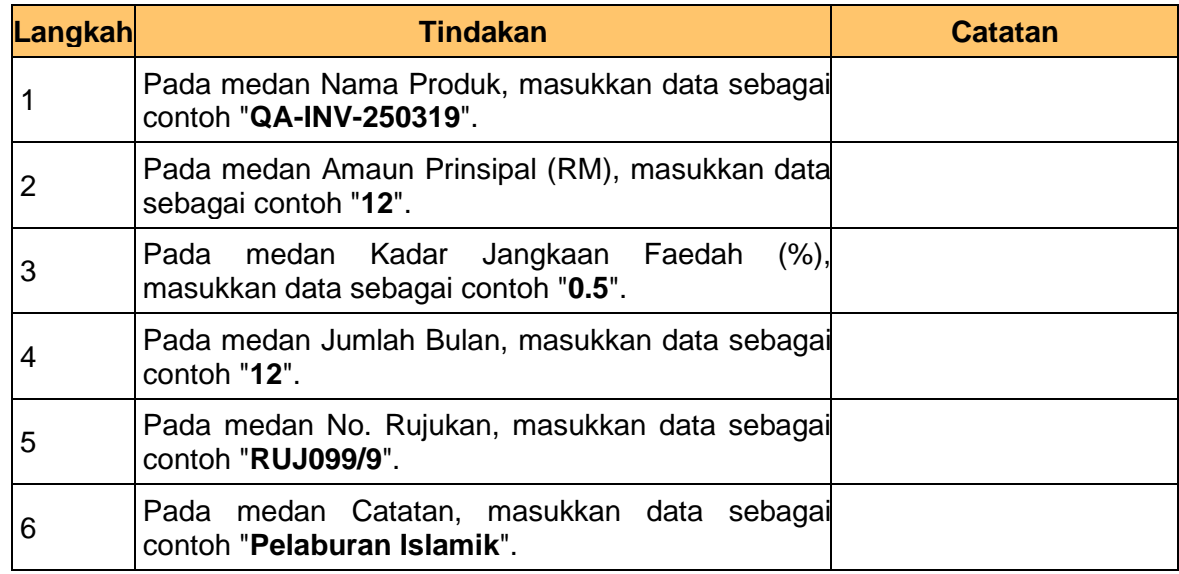

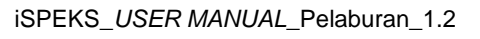

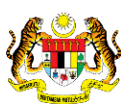

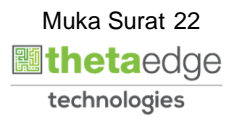

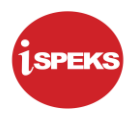

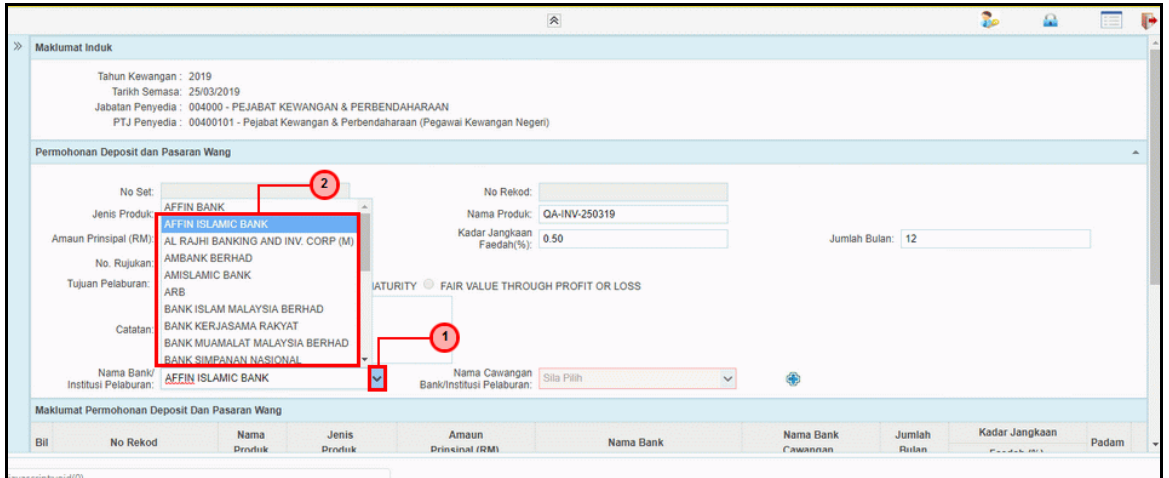

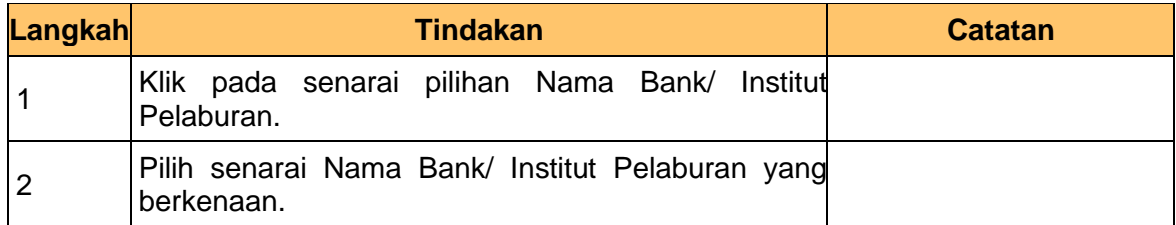

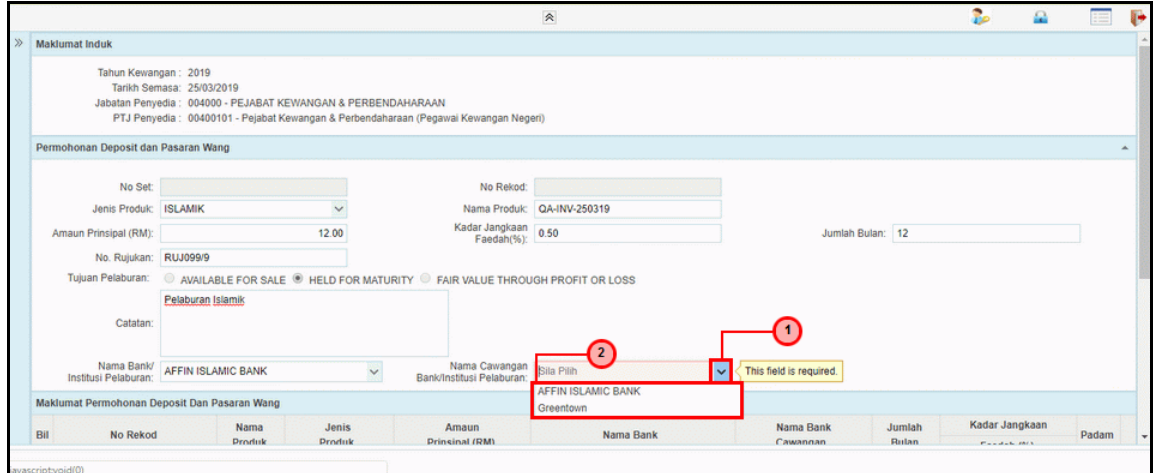

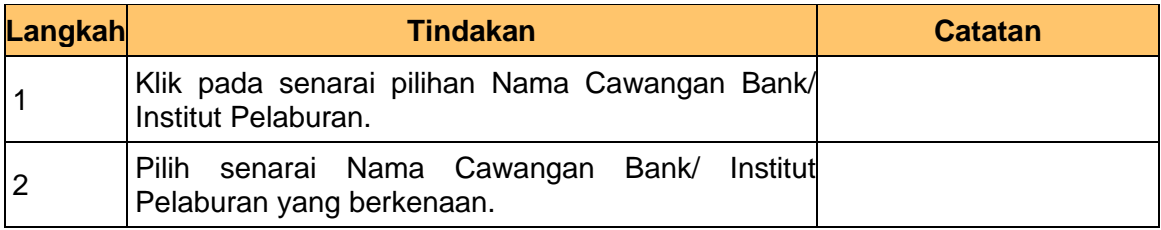

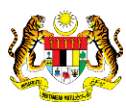

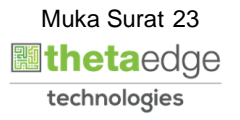

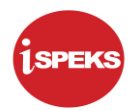

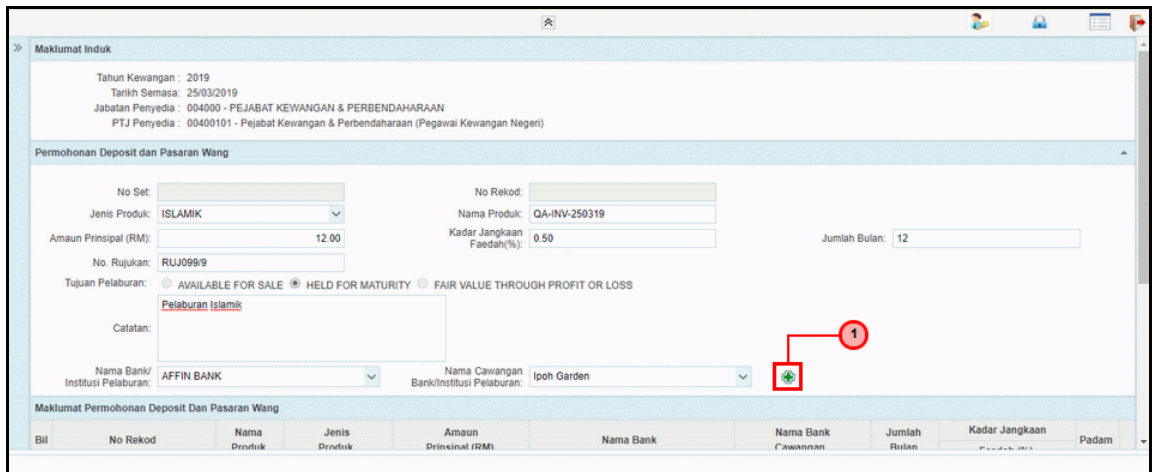

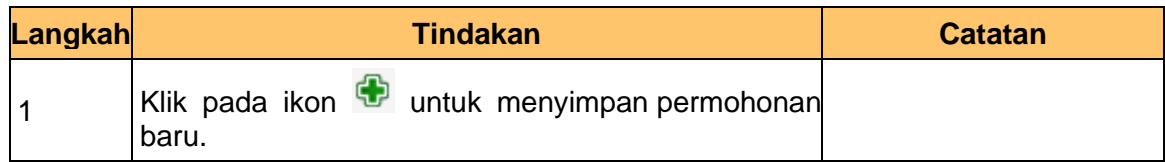

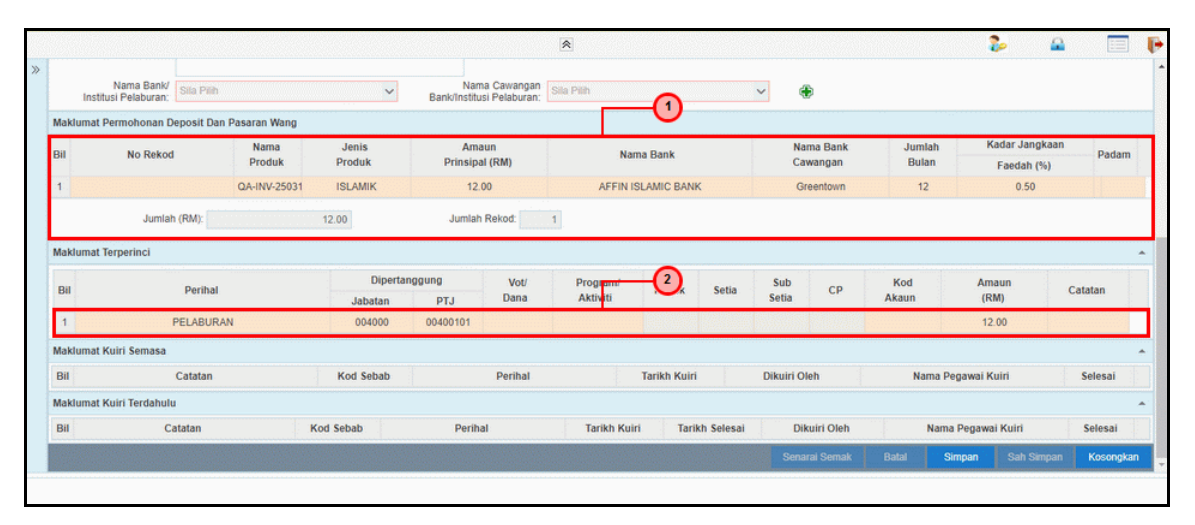

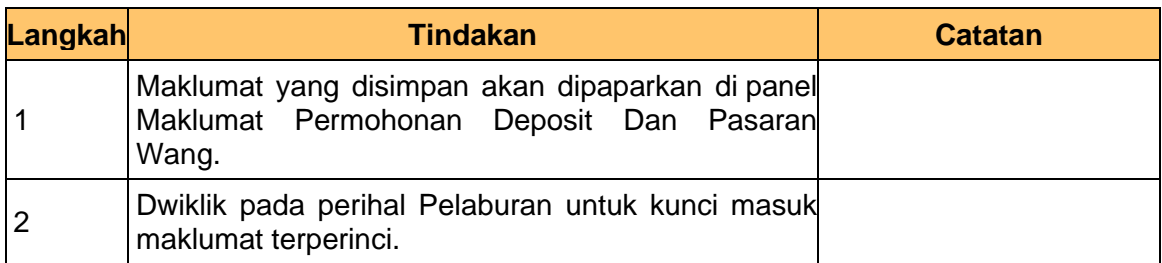

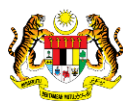

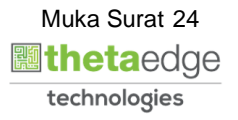

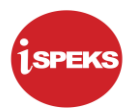

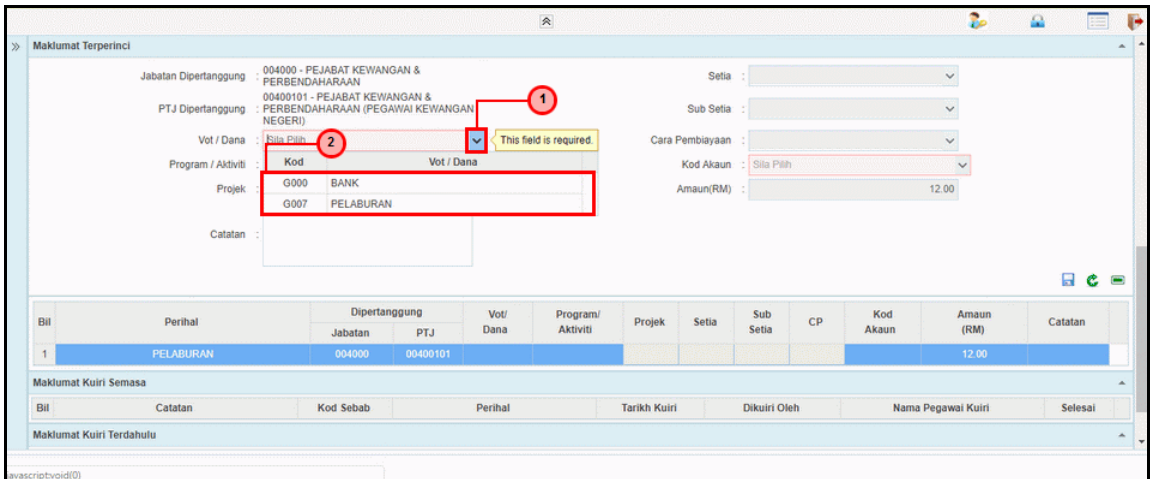

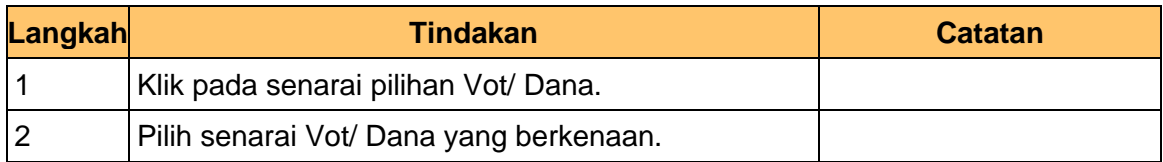

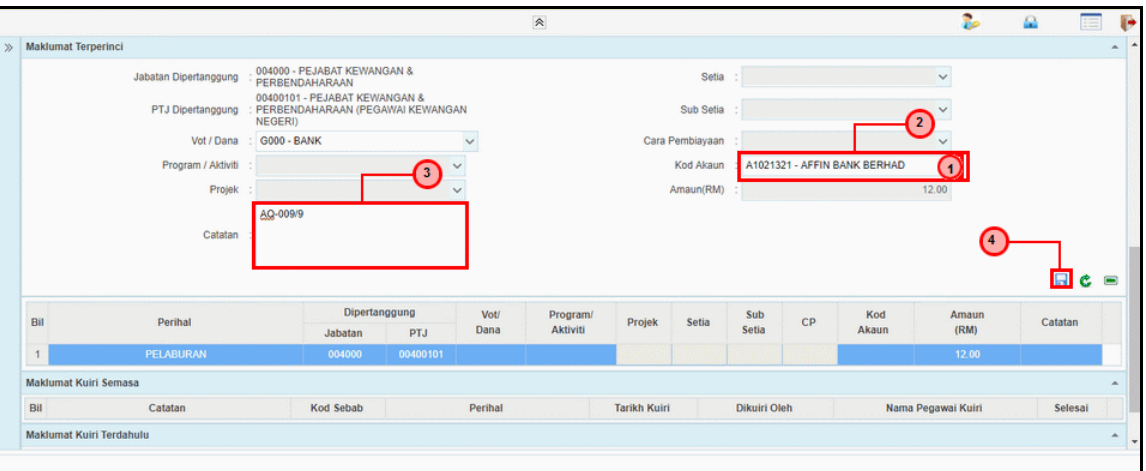

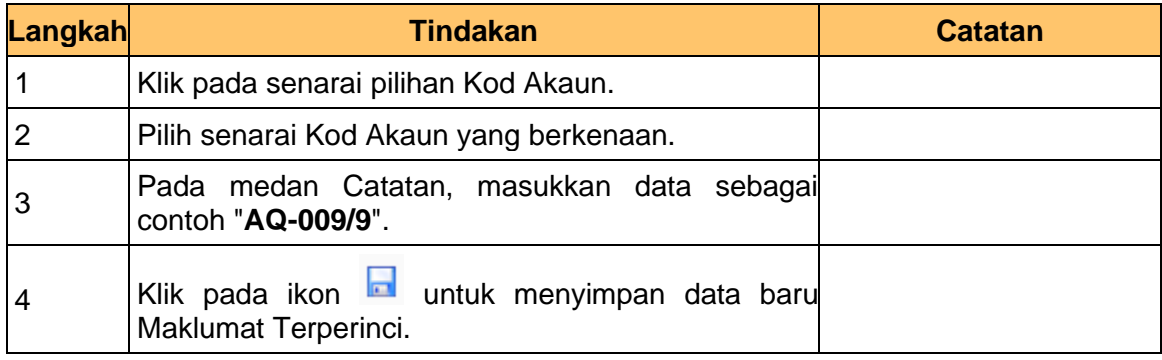

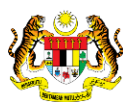

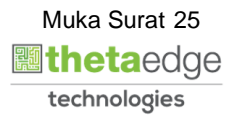

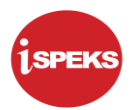

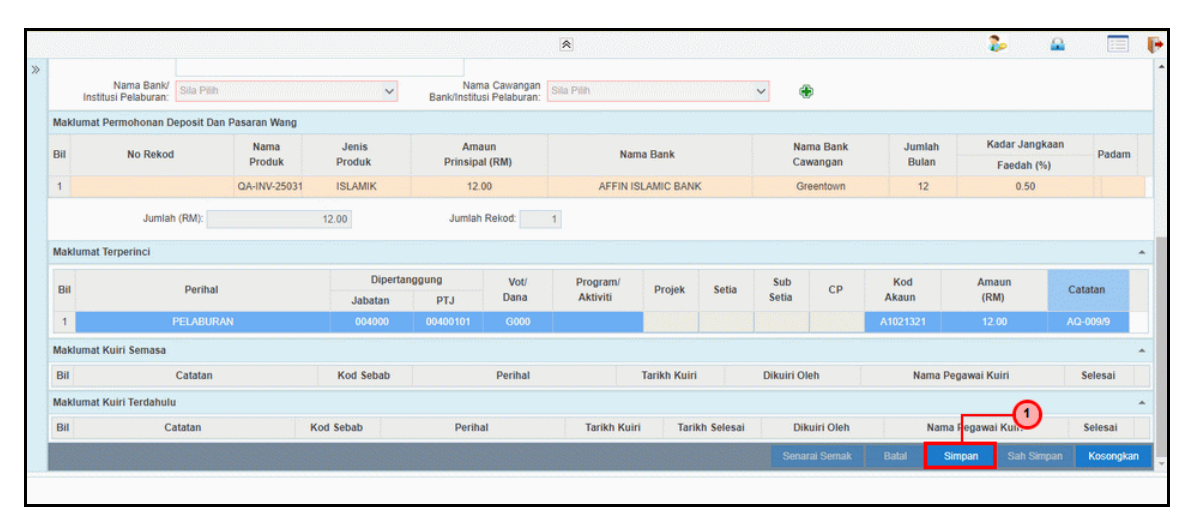

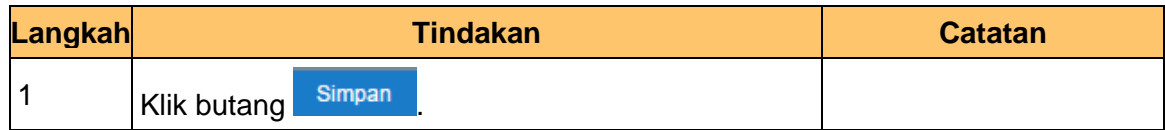

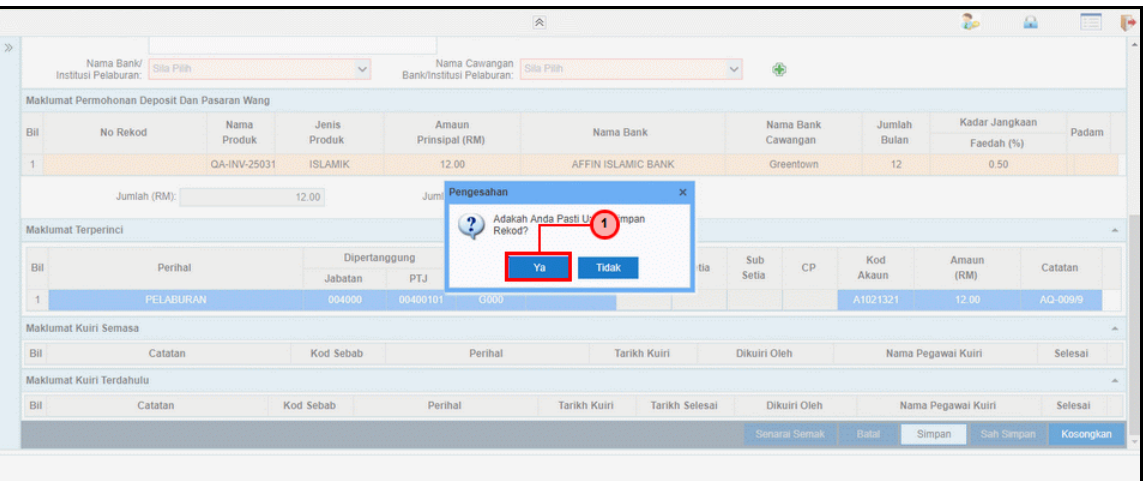

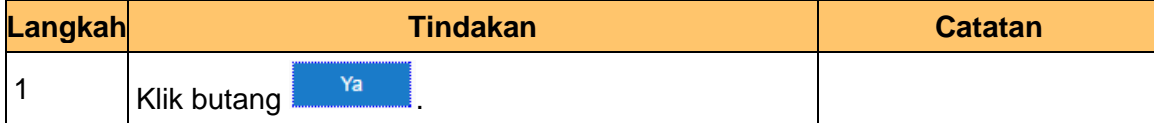

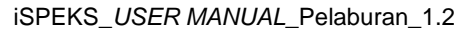

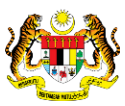

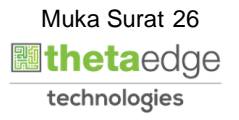

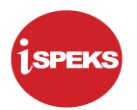

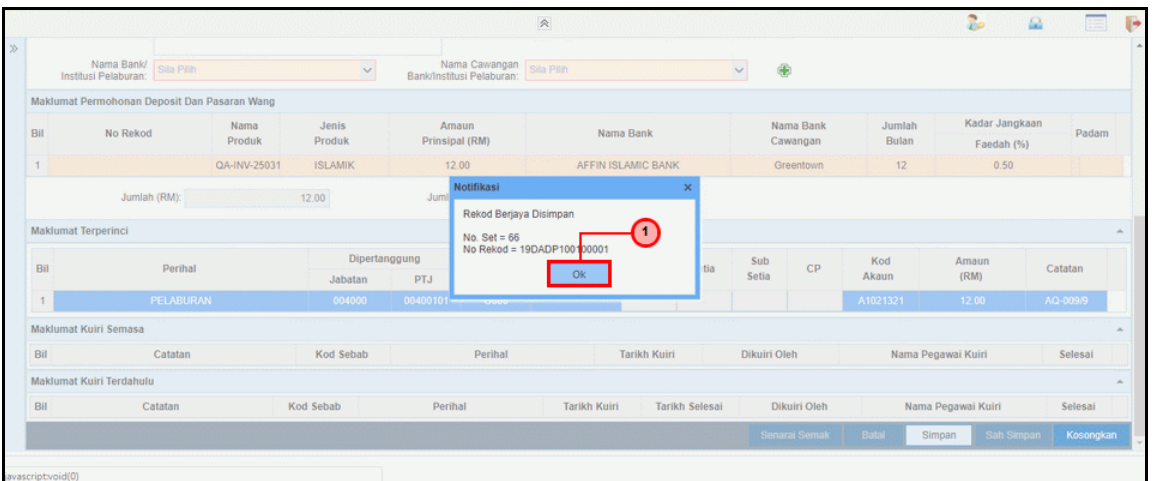

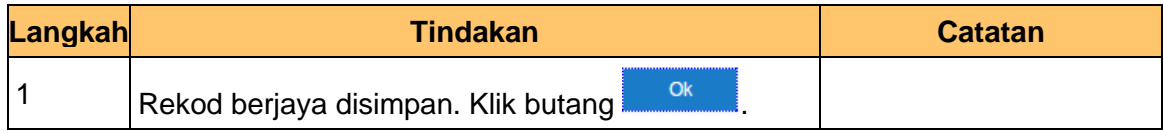

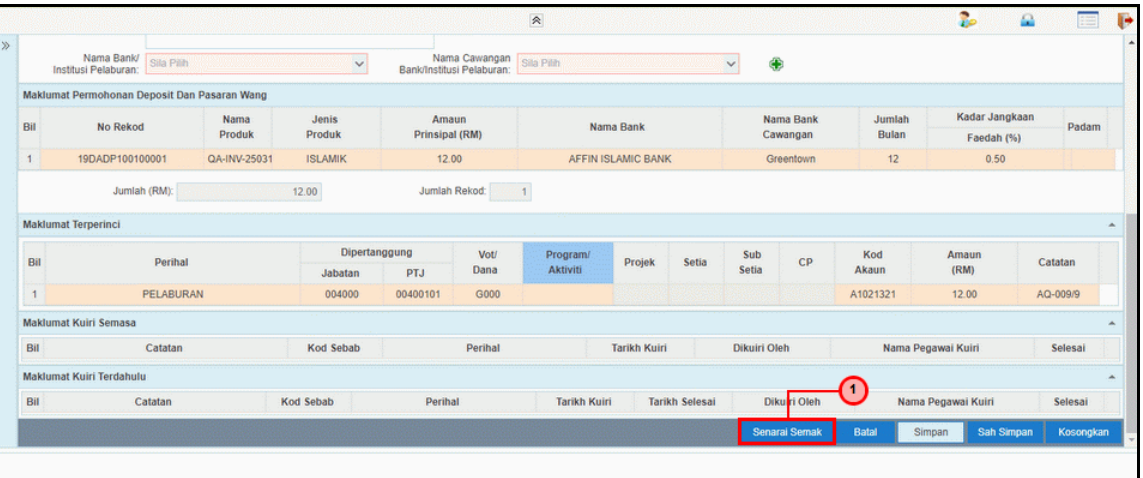

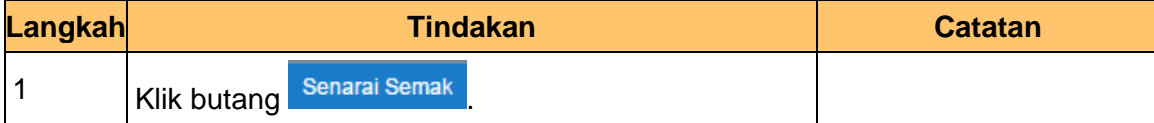

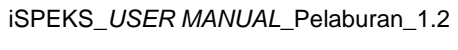

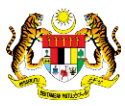

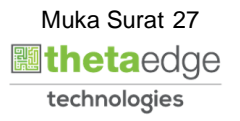

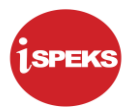

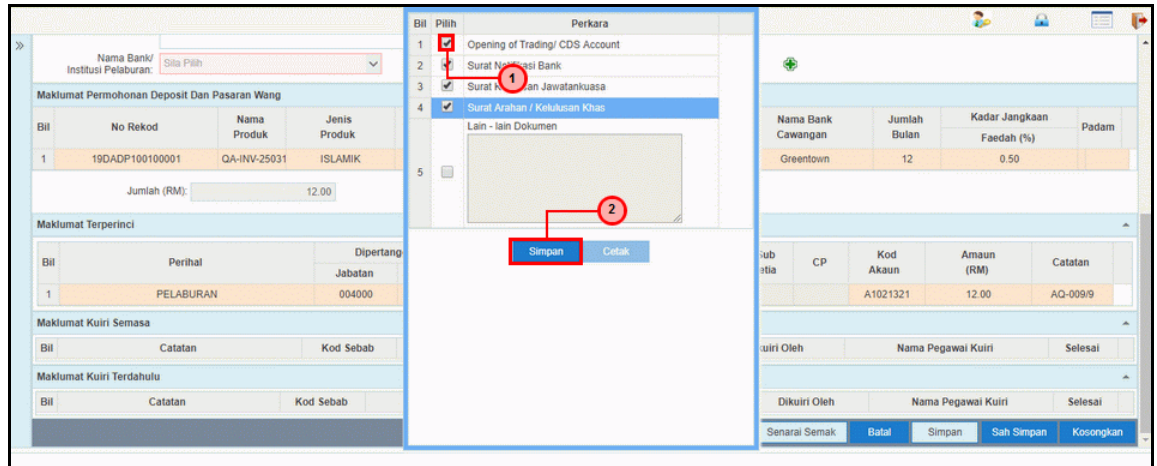

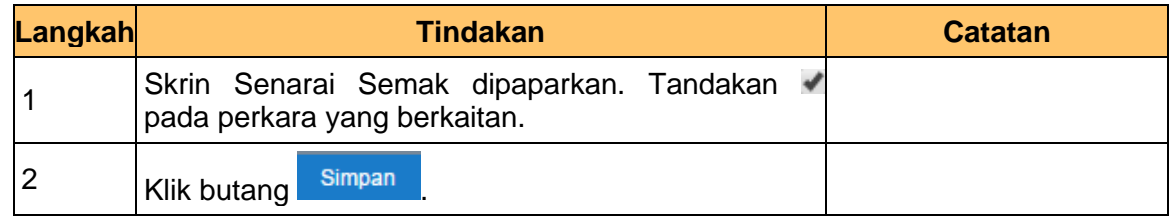

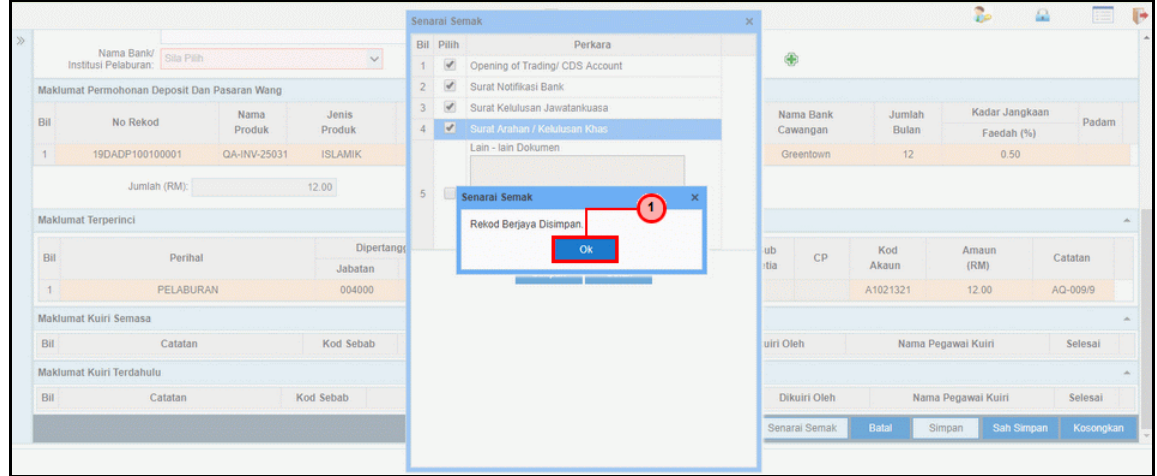

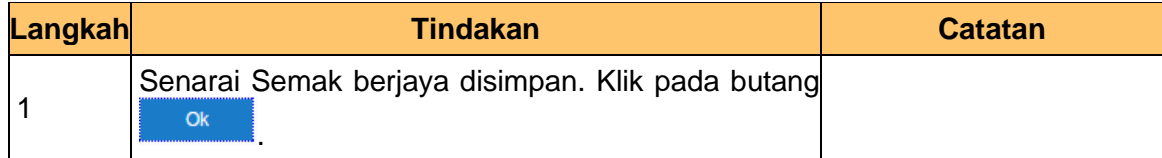

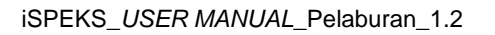

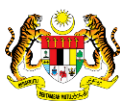

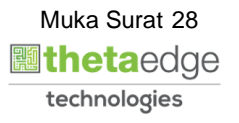

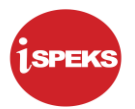

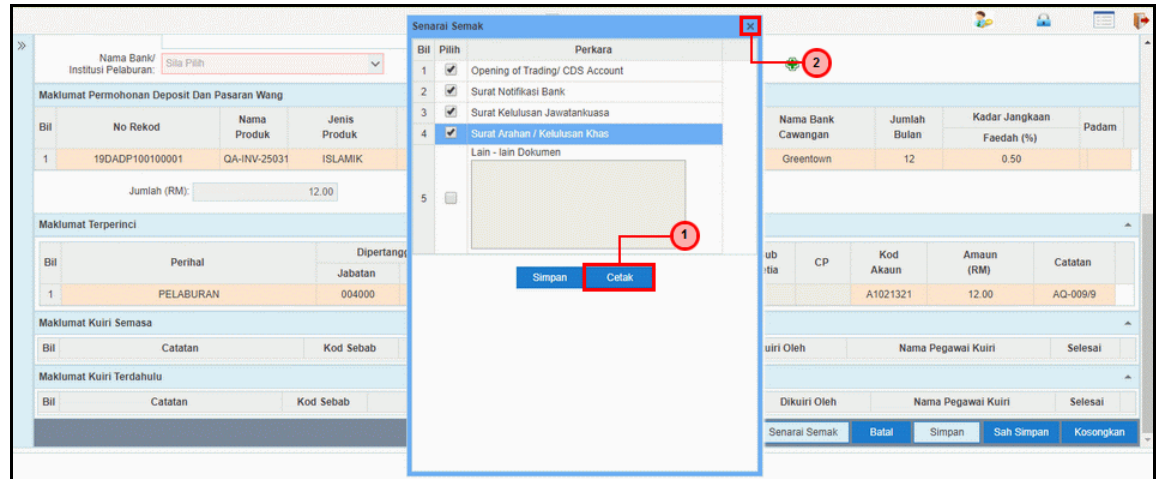

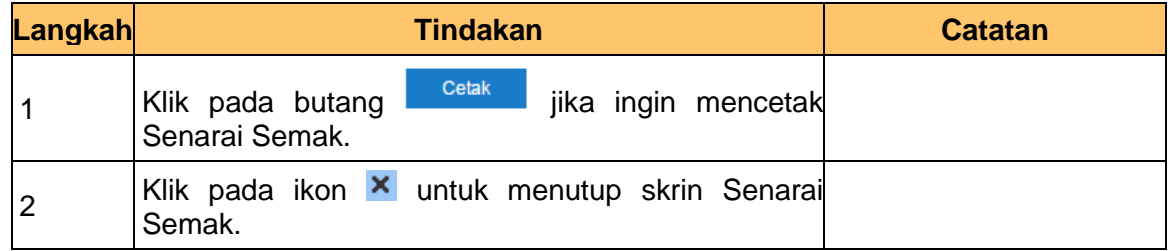

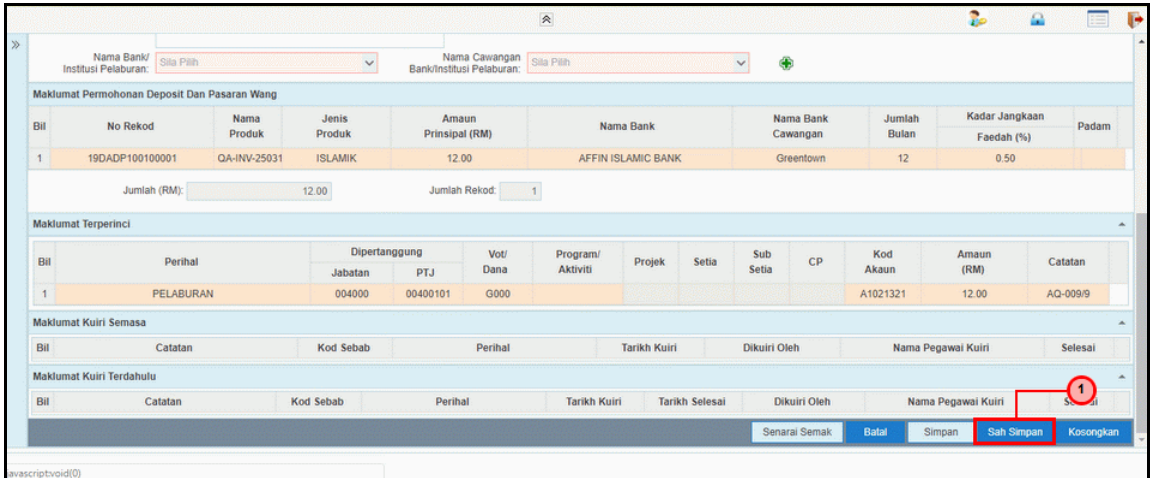

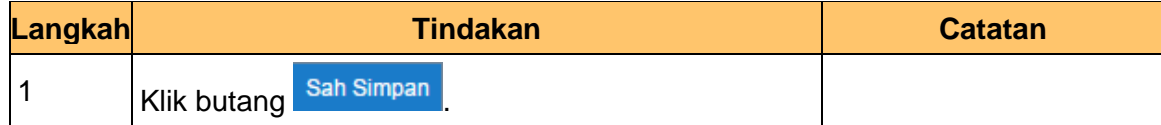

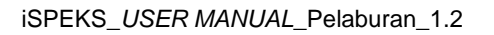

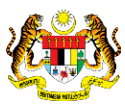

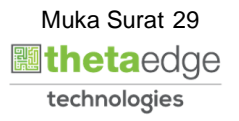

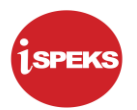

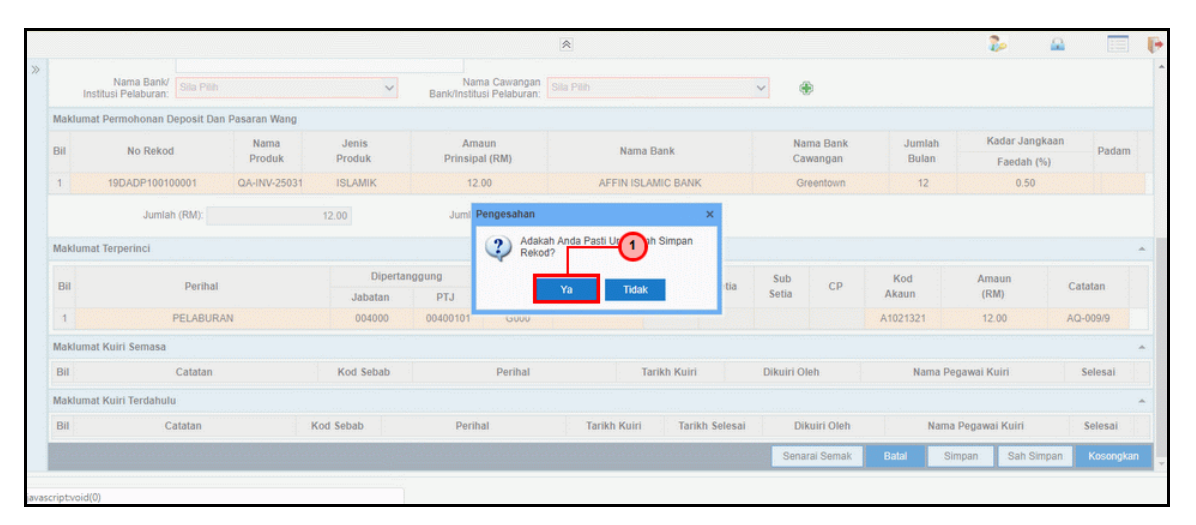

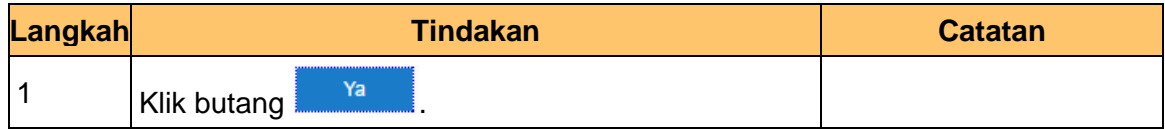

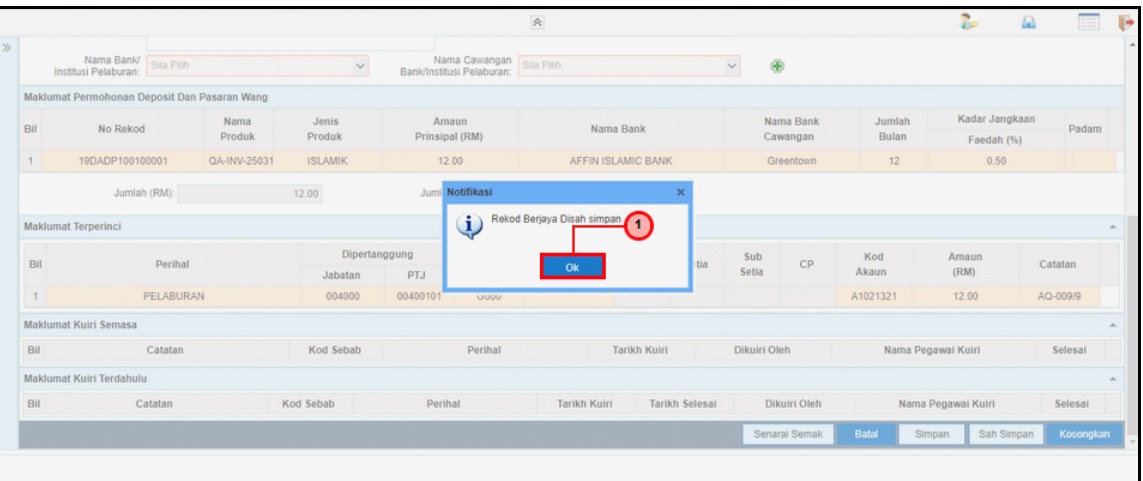

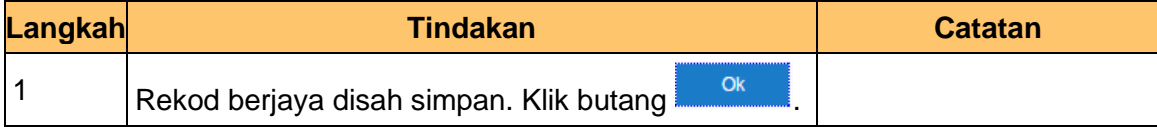

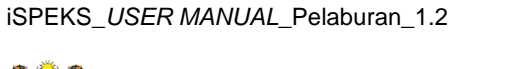

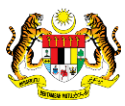

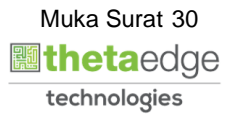

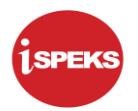

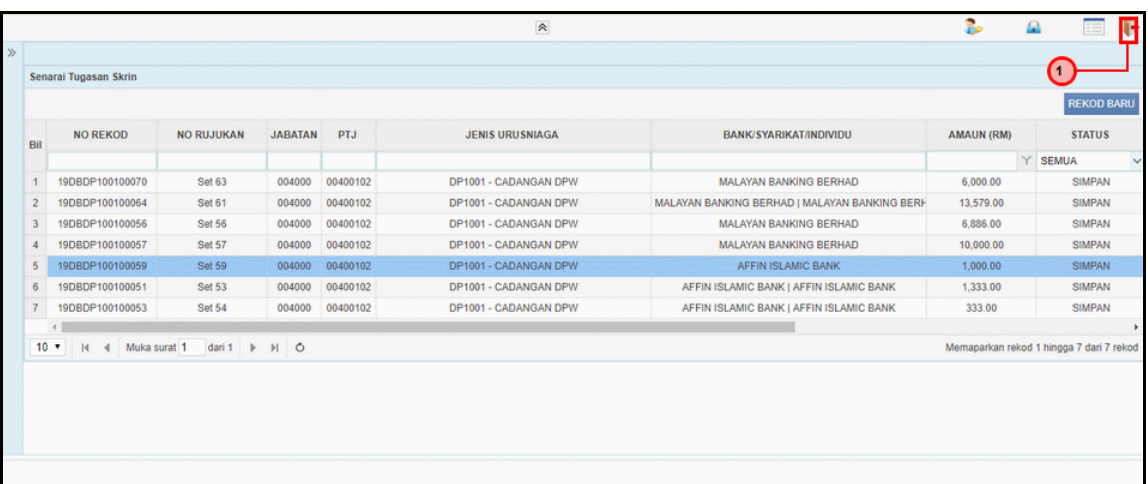

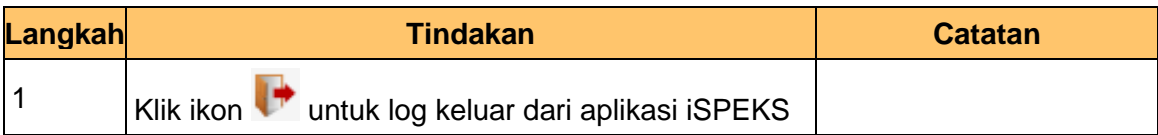

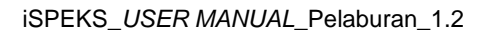

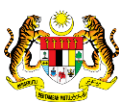

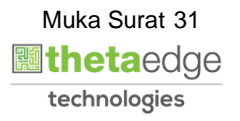

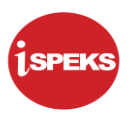

#### <span id="page-32-0"></span>**2.2 Skrin Penyemak**

Skrin ini digunakan oleh pegawai penyemak di peringkat BN / PKN untuk melakukan semakan terhadap kemasukan maklumat DPW.

Hanya pegawai yang mendapat akses penyemak DPW sahaja yang dapat mengakses skrin ini. Sekiranya pegawai penyemak menjumpai kesalahan dengan maklumat kemasukan, penyemak boleh menghantar sebab-sebab berkaitan kepada penyedia kembali untuk tujuan pembetulan.

Sekiranya tiada pembetulan pada maklumat, pegawai penyemak boleh semak set permohonan ini. Seterusnya, permohonan akan di hantar kepada pelulus bagi tujuan kelulusan. Maklumat Pelaburan akan di hantar kepada penyedia atau pelulus melalui *dashboard* untuk tujuan selanjutnya

#### **1.** Skrin **Log Masuk Aplikasi iSPEKS** dipaparkan.

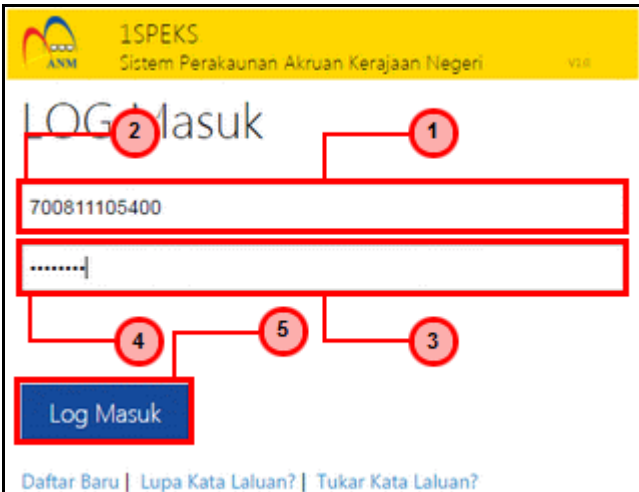

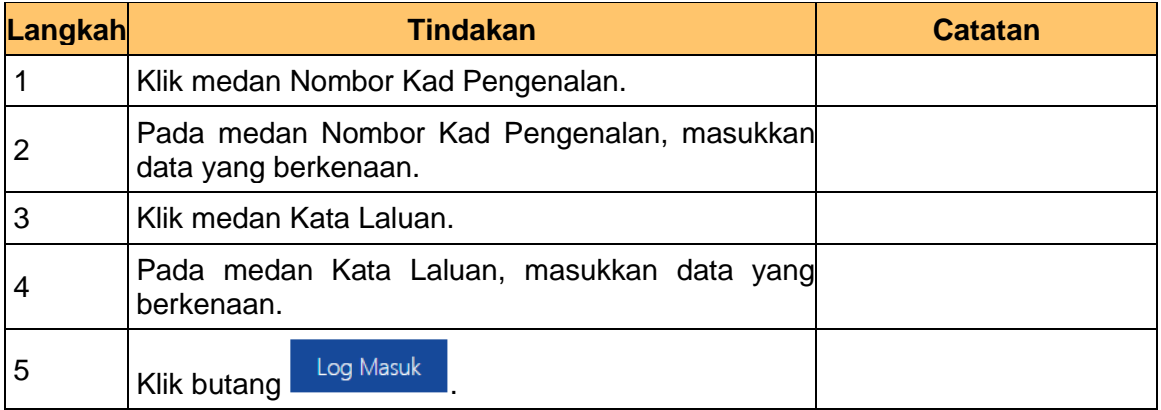

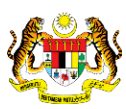

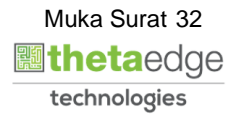

# **2.** Skrin **Utama iSPEKS** dipaparkan.

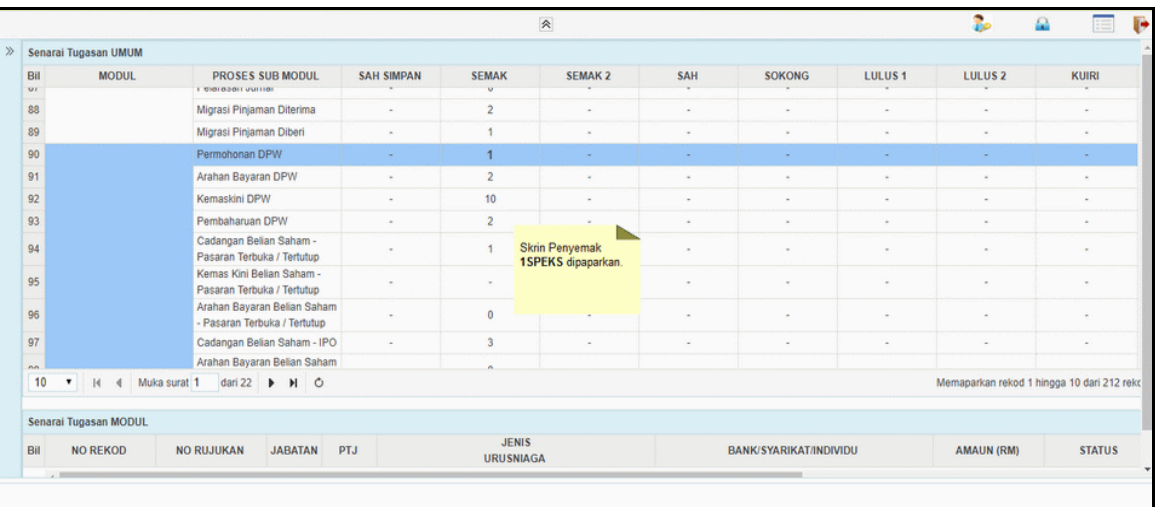

# **3.** Skrin **Utama iSPEKS** dipaparkan.

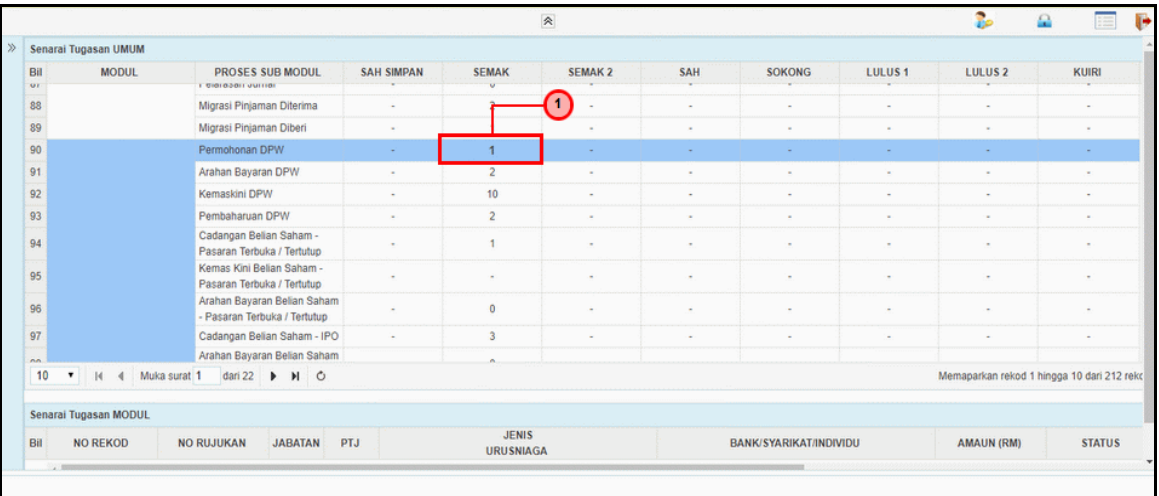

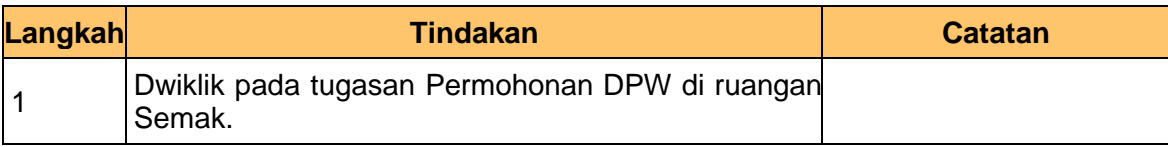

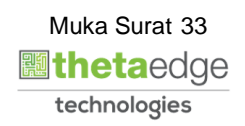

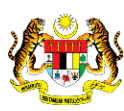

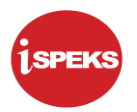

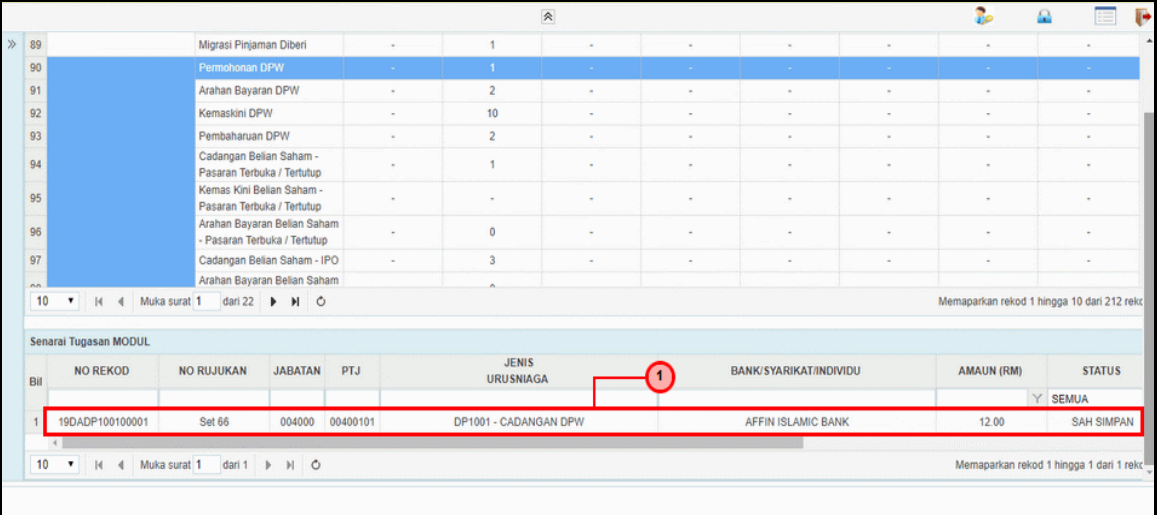

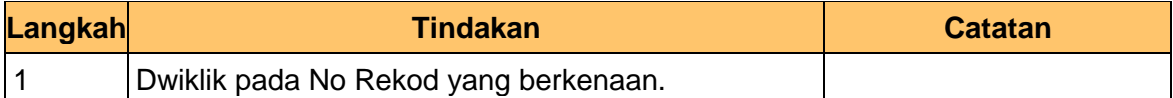

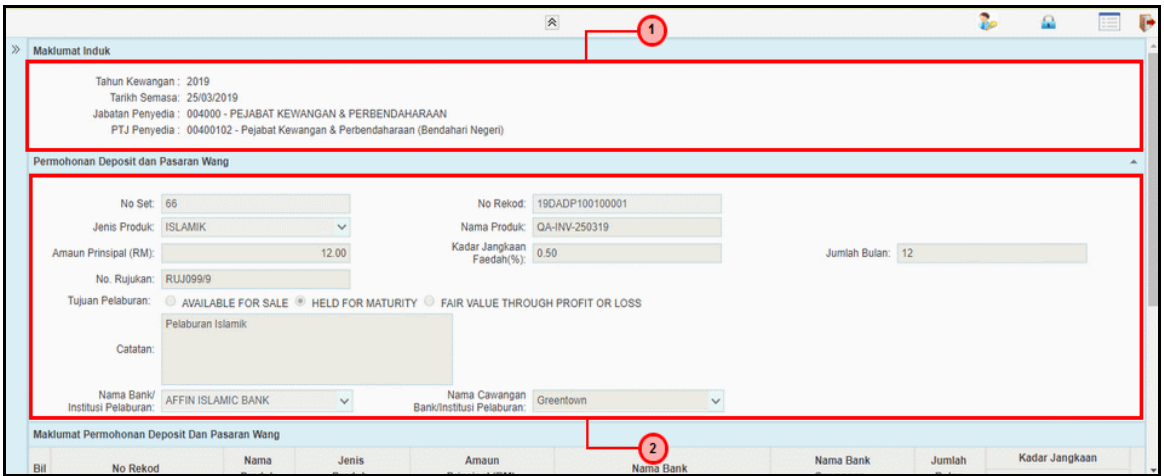

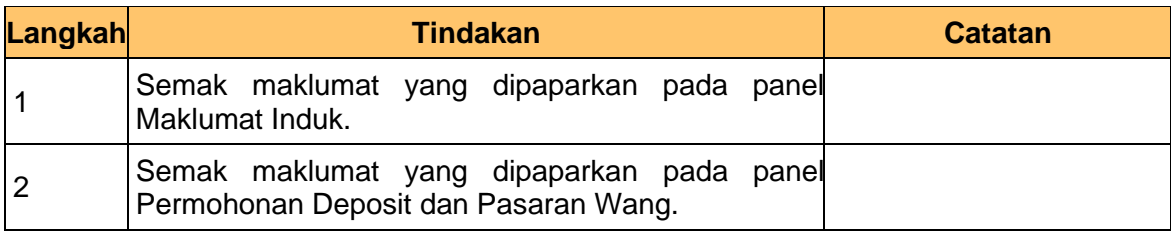

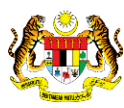

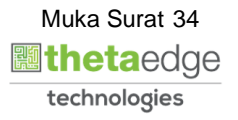

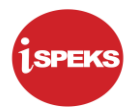

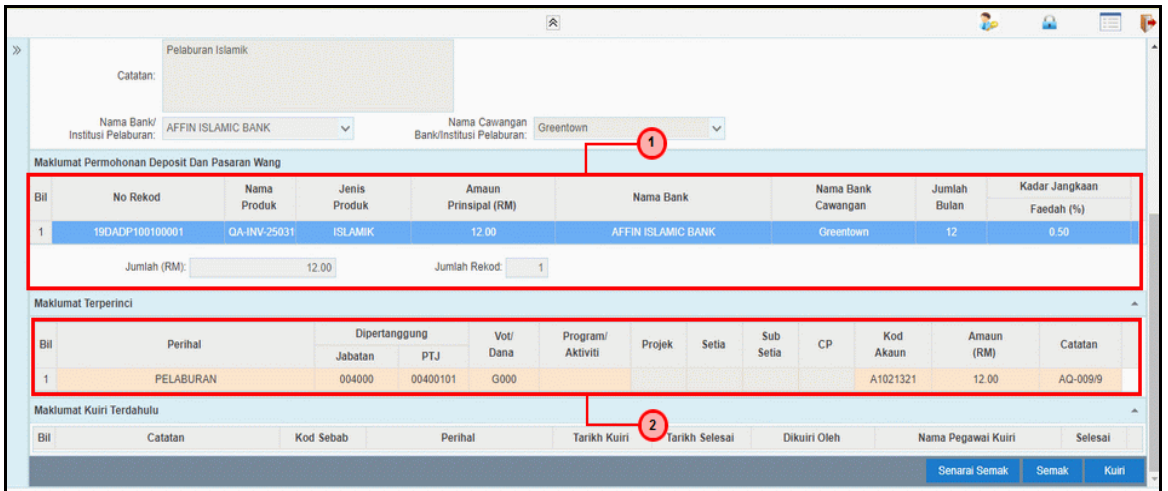

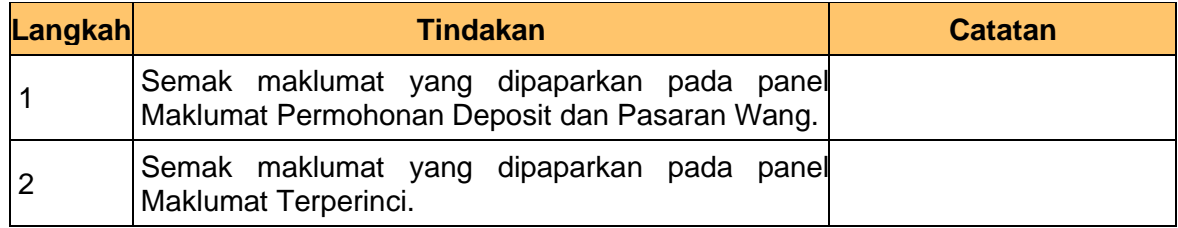

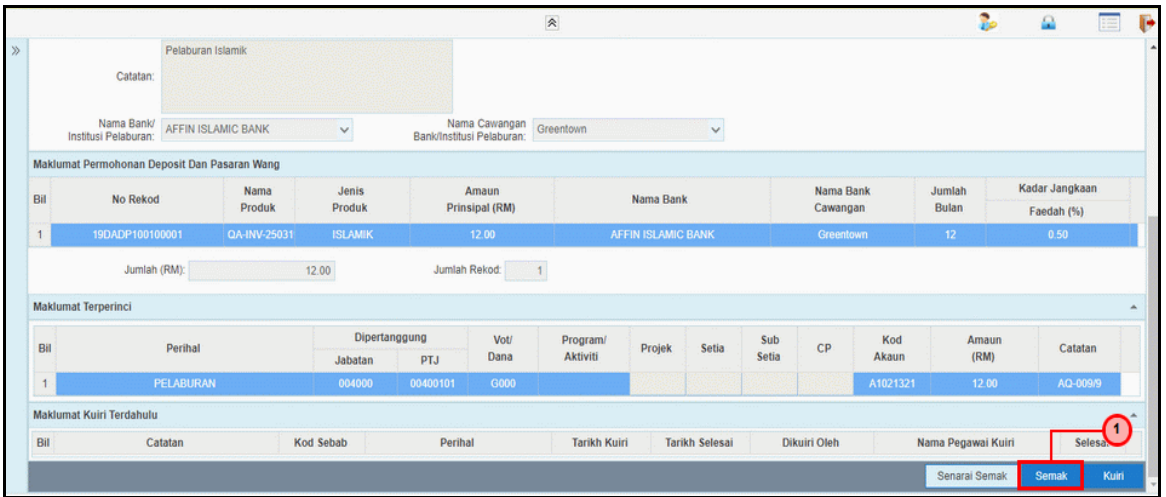

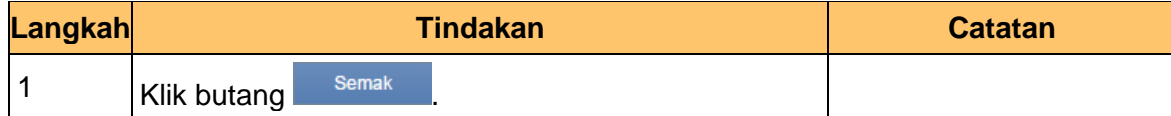

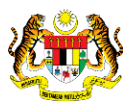

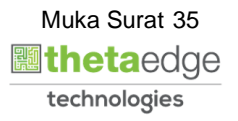
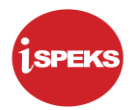

**8.** Skrin **Penyemak Permohonan Deposit & Pasaran Wang (DPW)** dipaparkan.

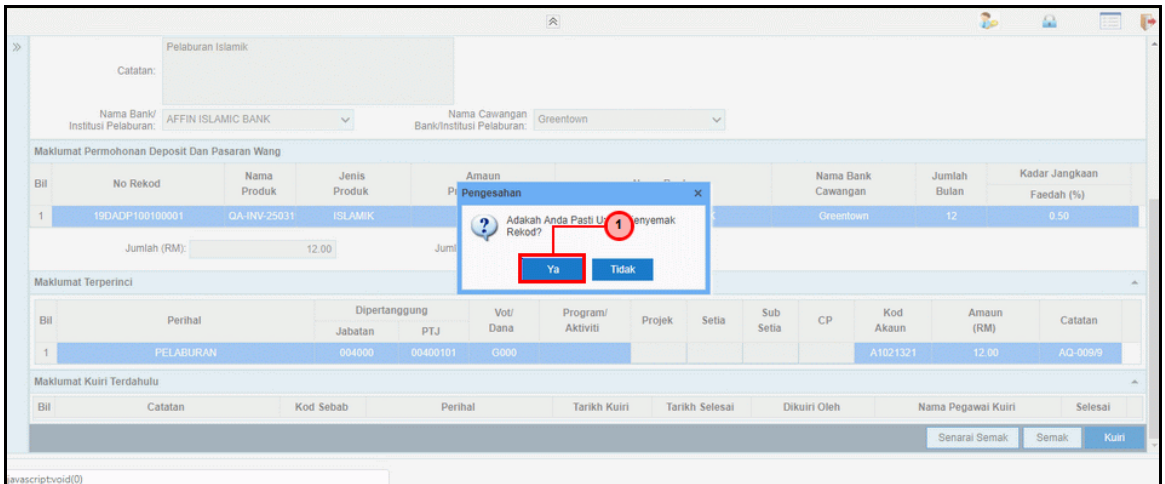

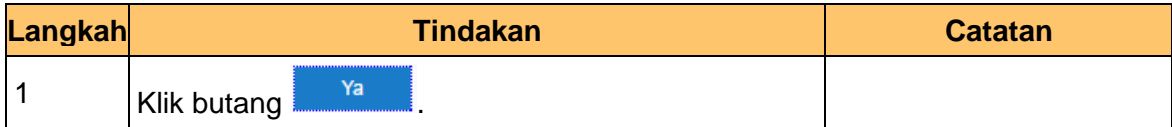

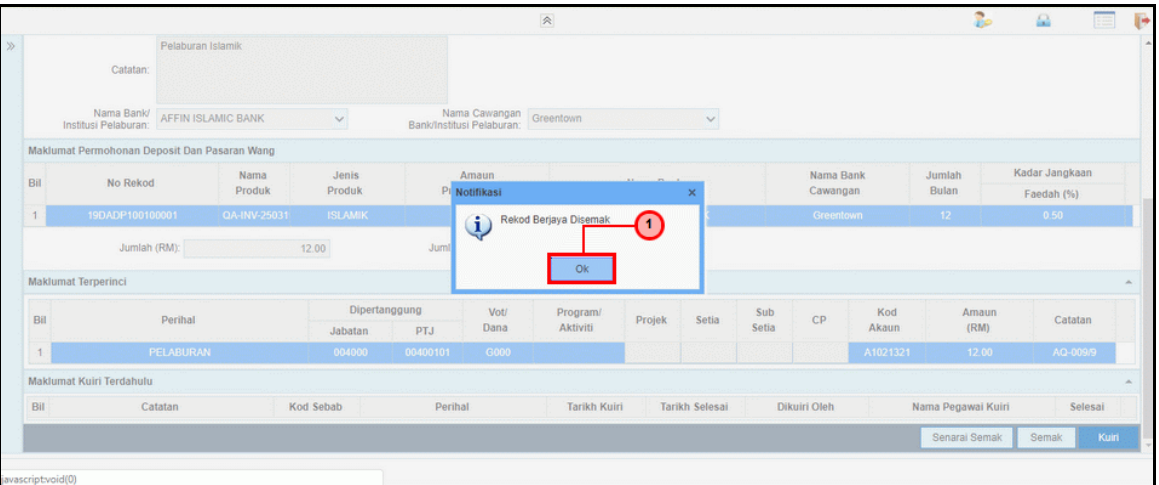

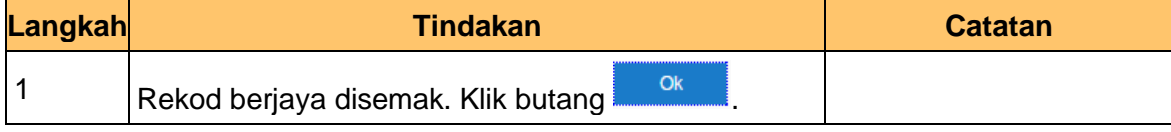

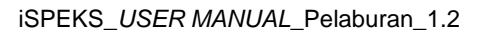

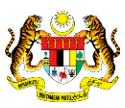

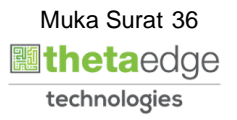

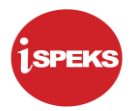

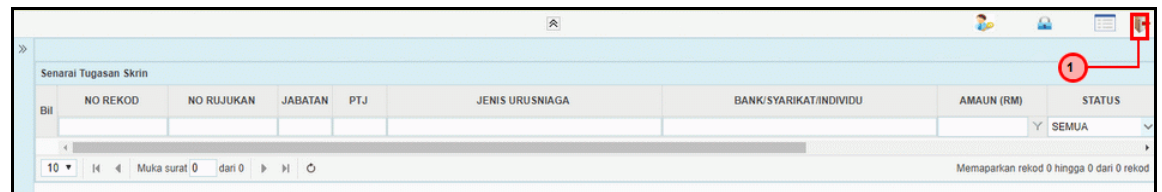

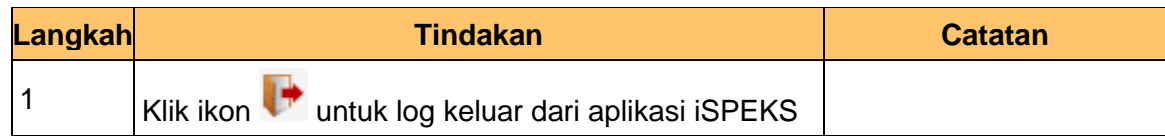

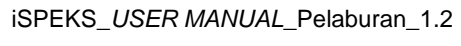

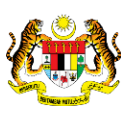

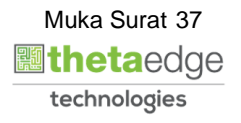

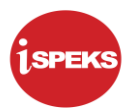

#### **2.3 Skrin Pelulus**

Skrin ini digunakan oleh pegawai pelulus untuk melakukan kelulusan terhadap cadangan DPW setelah mendapat keputusan daripada jawatankuasa. Hanya pegawai BN / PKN yang mendapat akses pelulus DPW sahaja yang dapat mengakses skrin ini.

Sekiranya pegawai pelulus tidak berpuas hati dengan maklumat kemasukan, pelulus boleh menghantar sebab-sebab berkaitan kepada penyedia kembali untuk tujuan pembetulan.

Sekiranya pegawai pelulus berpuas hati dengan maklumat, beliau akan menanda keputusan cadangan. ID pelaburan akan di jana setelah keputusan LULUS di tanda. Setiap cadangan akan menghasilkan ID pelaburan yang tersendiri.

ID ini akan di hantar kepada penyedia arahan bayaran melalui *dashboard* untuk tujuan selanjutnya

#### **1.** Skrin **Log Masuk Aplikasi iSPEKS** dipaparkan.

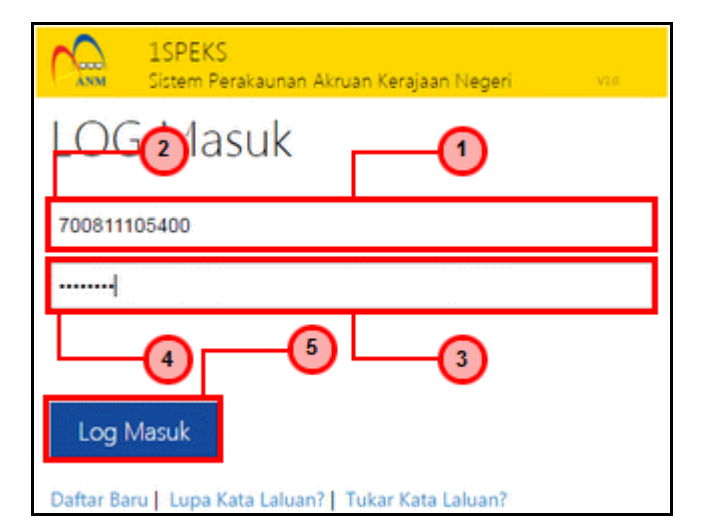

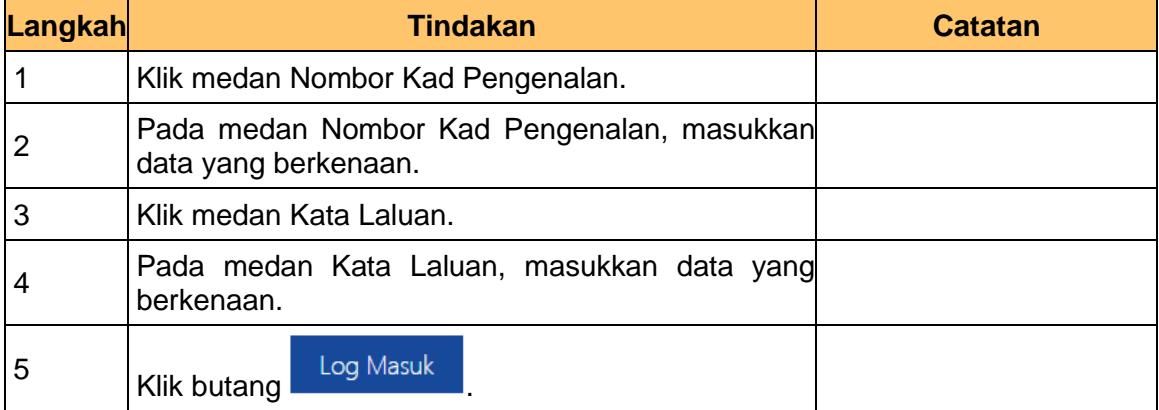

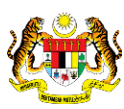

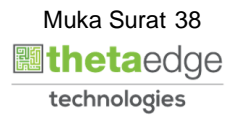

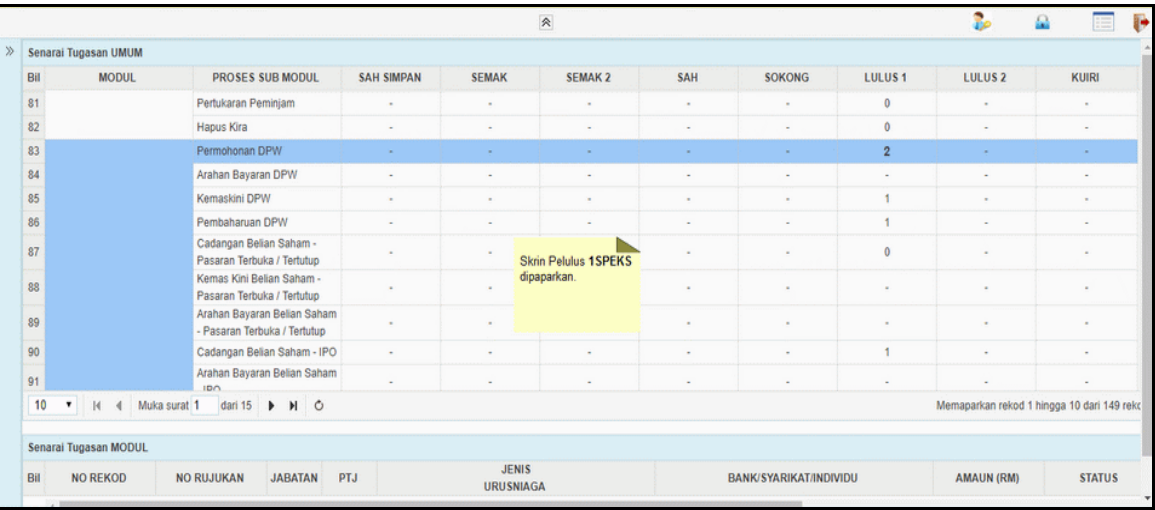

# **3.** Skrin **Utama iSPEKS** dipaparkan.

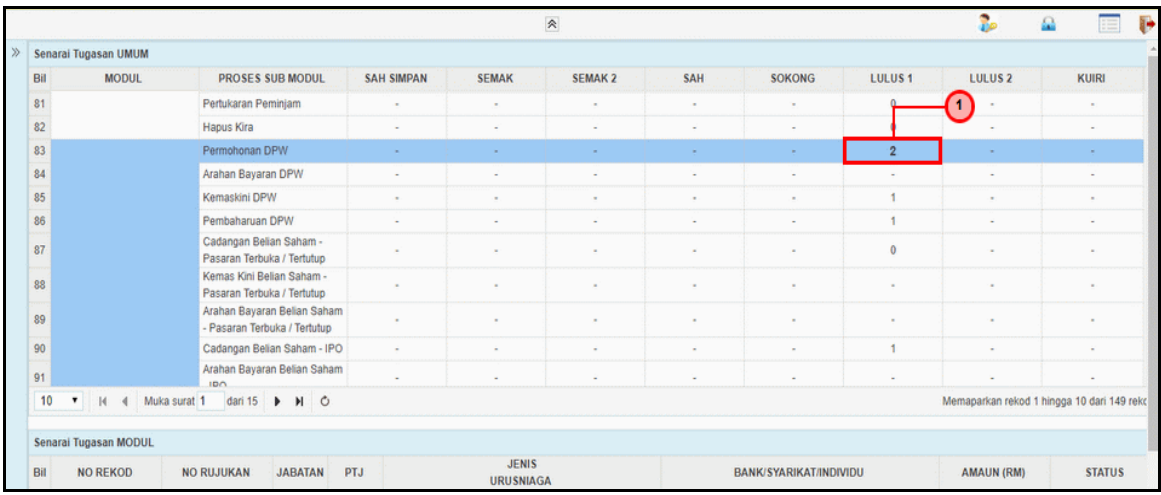

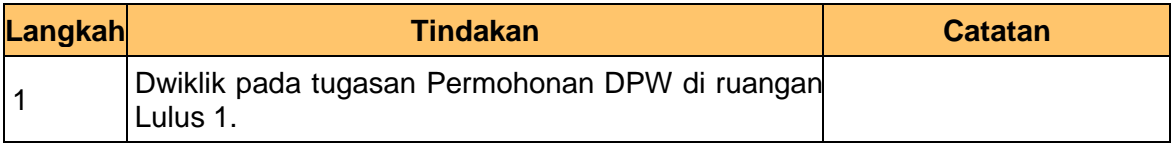

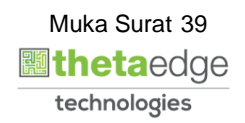

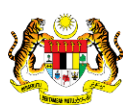

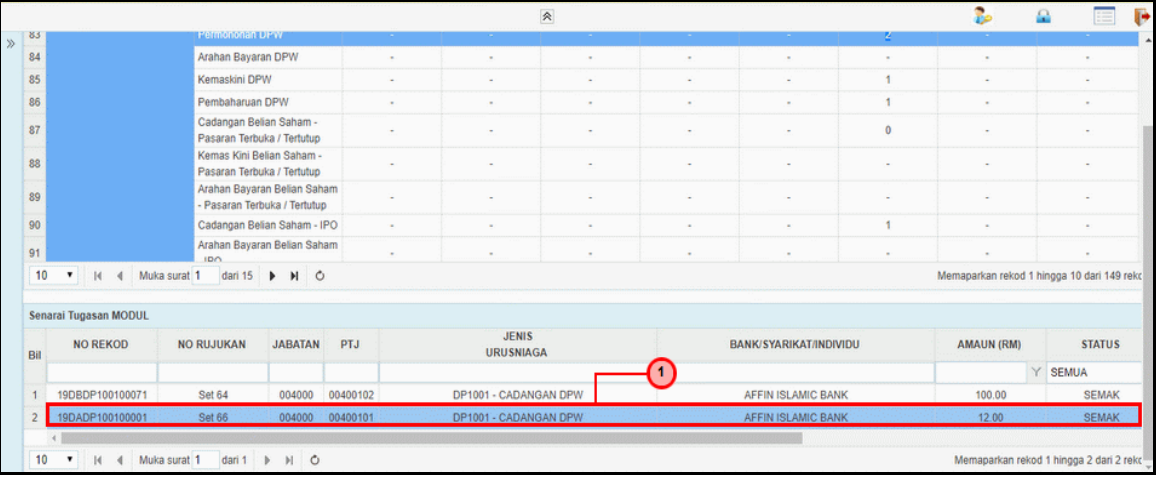

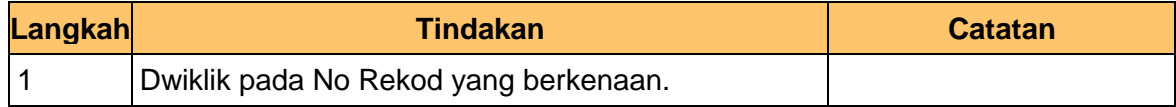

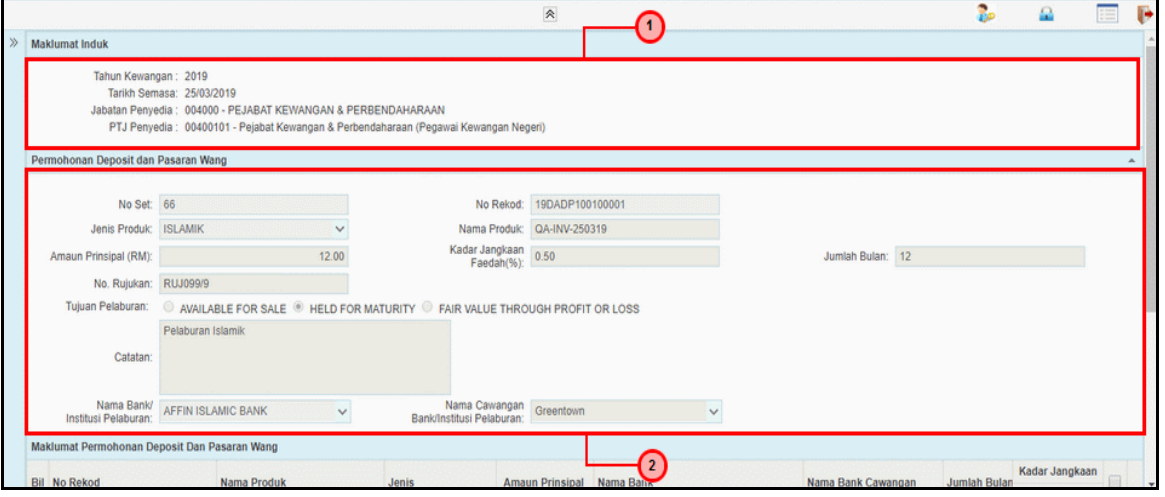

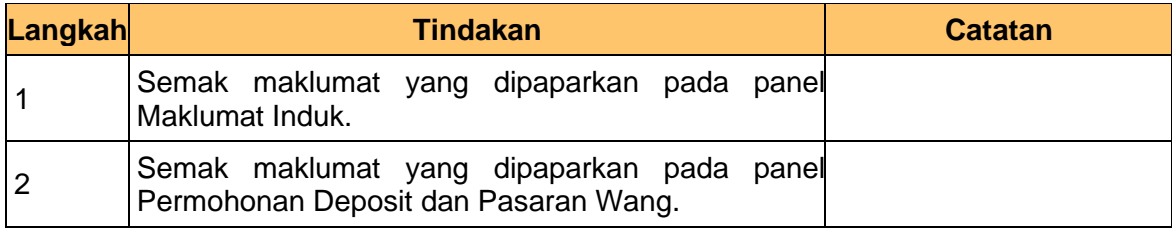

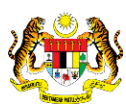

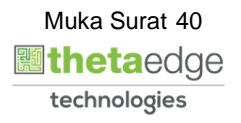

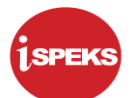

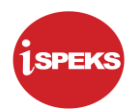

**6.** Skrin **Pelulus Permohonan Deposit & Pasaran Wang (DPW)** dipaparkan.

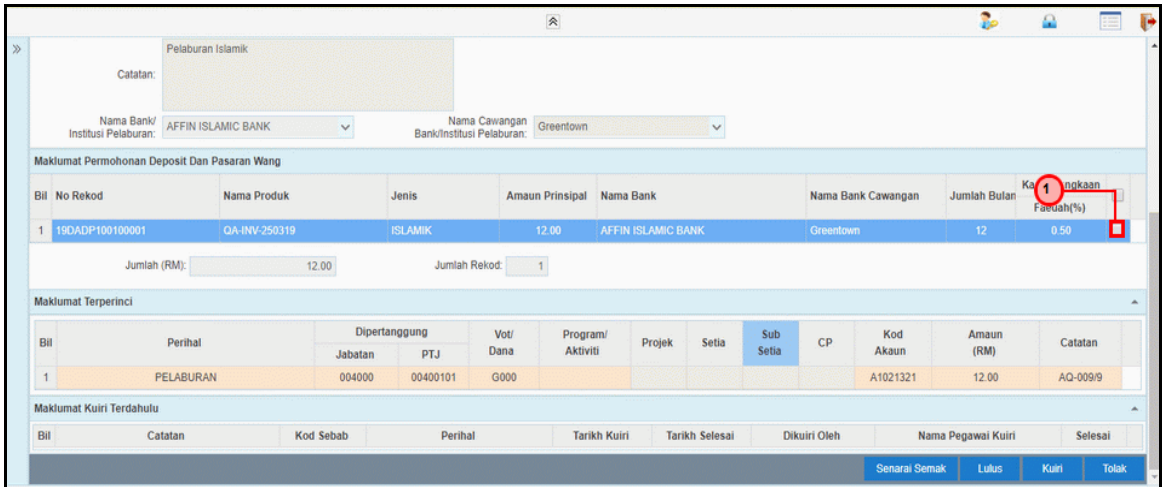

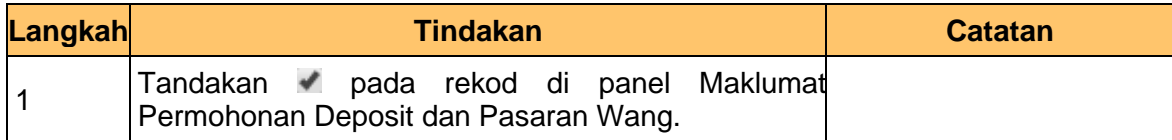

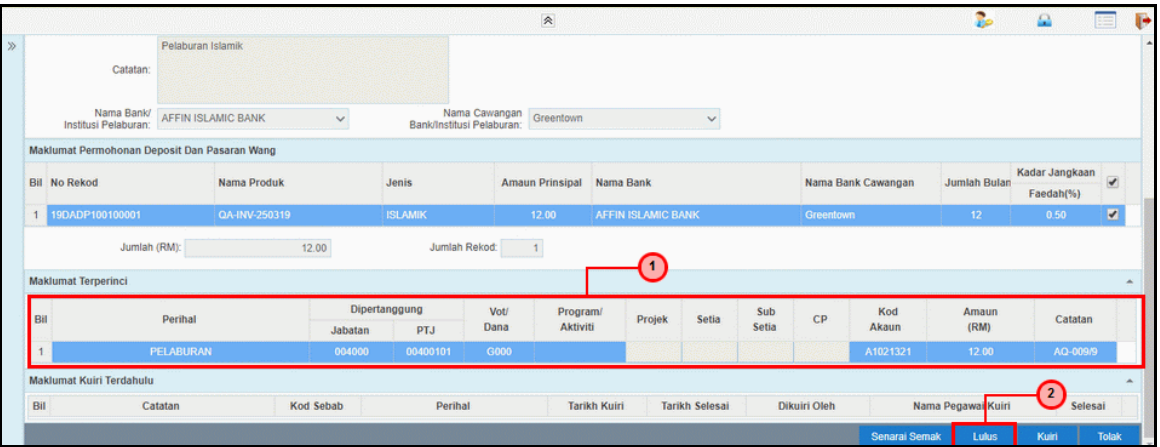

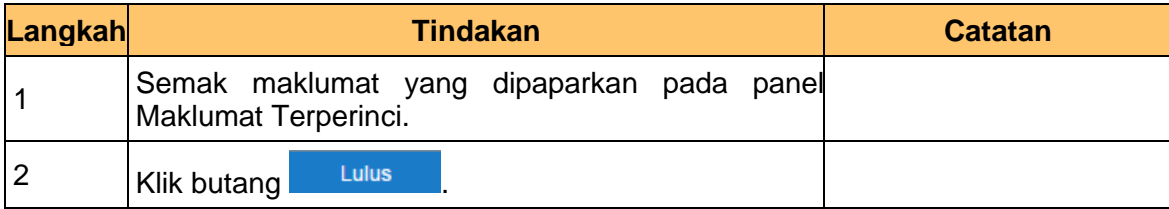

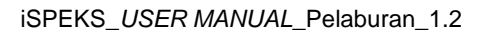

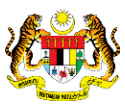

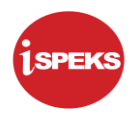

**8.** Skrin **Pelulus Permohonan Deposit & Pasaran Wang (DPW)** dipaparkan.

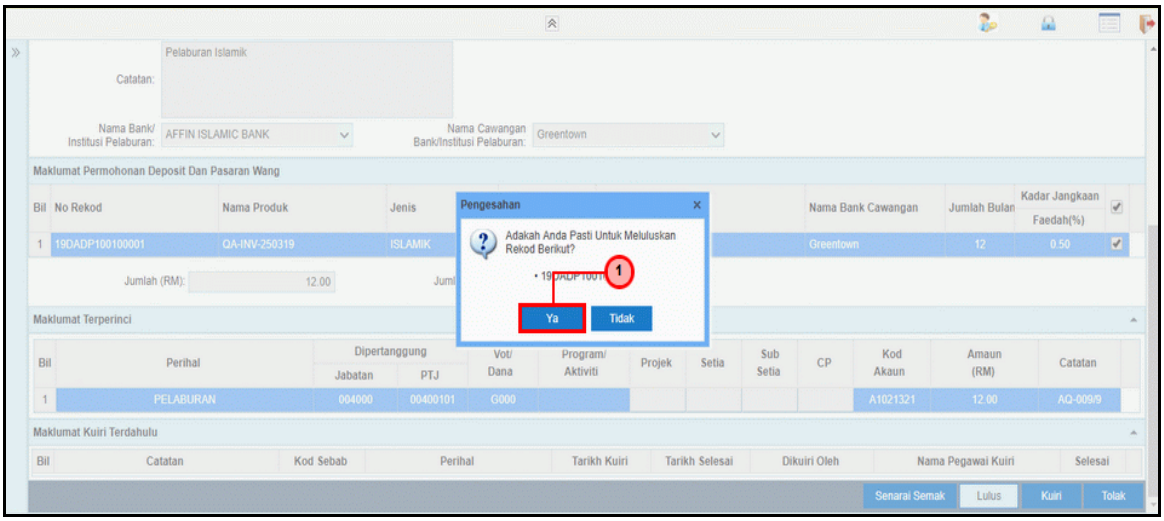

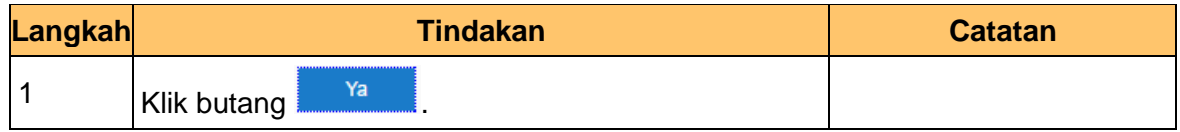

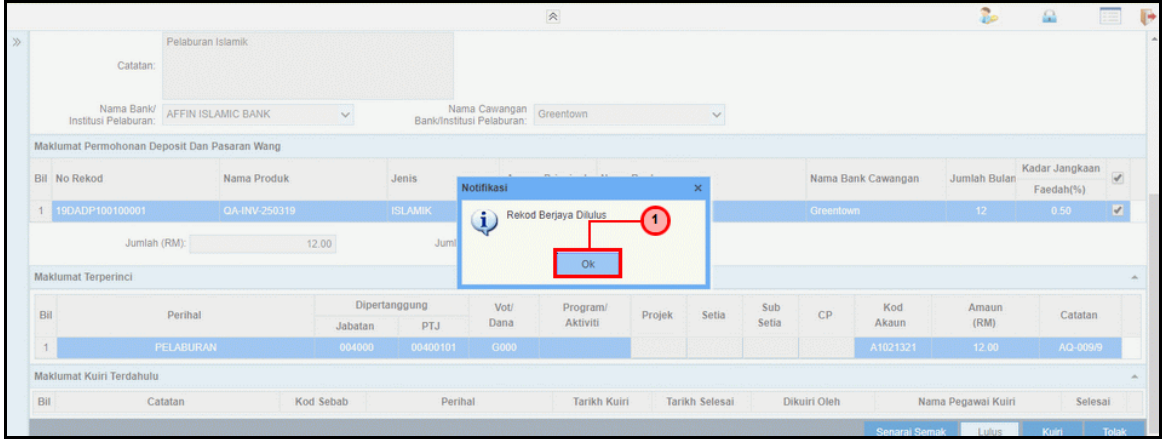

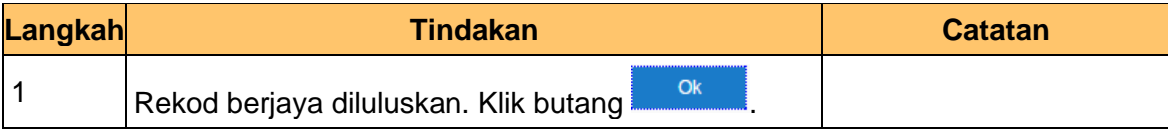

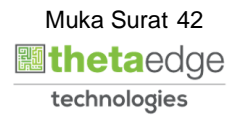

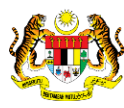

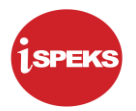

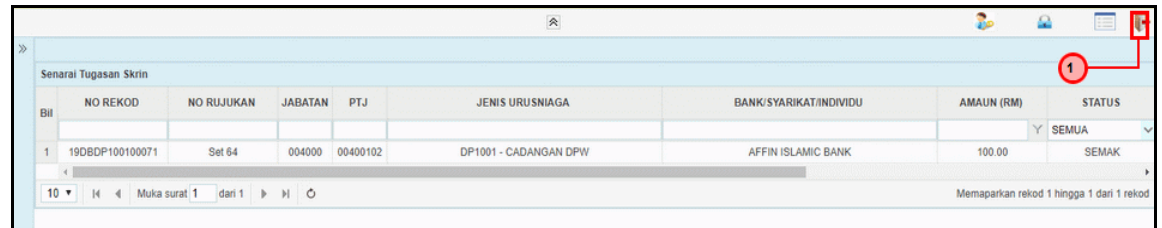

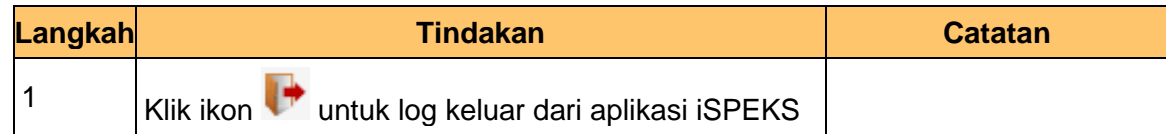

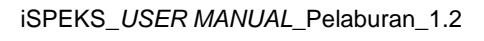

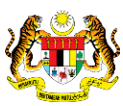

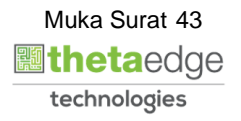

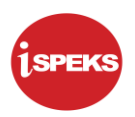

### **3.0 ARAHAN BAYARAN DPW**

#### **3.1 Skrin Penyedia**

Skrin ini digunakan oleh pegawai penyedia daripada BN / PKN yang mempunyai akses untuk melakukan kemasukan bagi arahan bayaran.

Pegawai Penyedia perlu memasukkan maklumat ke dalam medan-medan yang di kehendaki. Maklumat yang selesai diisi boleh cetak mengikut keperluan.

Skrin ini turut digunakan oleh proses-proses lain yang melibatkan arahan bayaran seperti arahan bayaran saham – pasaran terbuka, arahan bayaran saham – IPO, arahan bayaran saham – terbitan hak dan arahan bayaran saham – Bon / Sukuk.

#### **1.** Skrin **Log Masuk Aplikasi iSPEKS** dipaparkan.

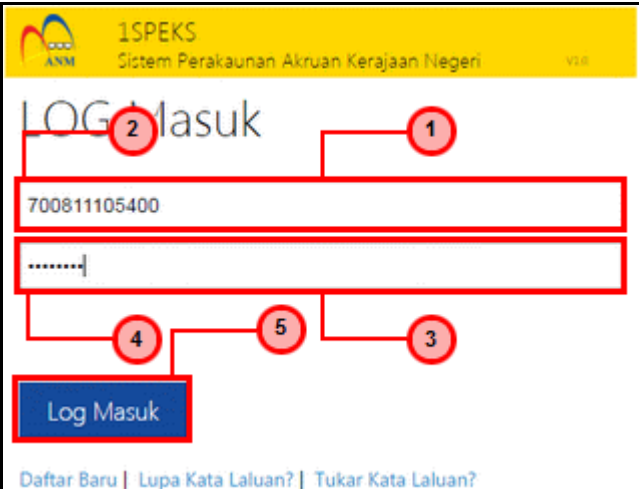

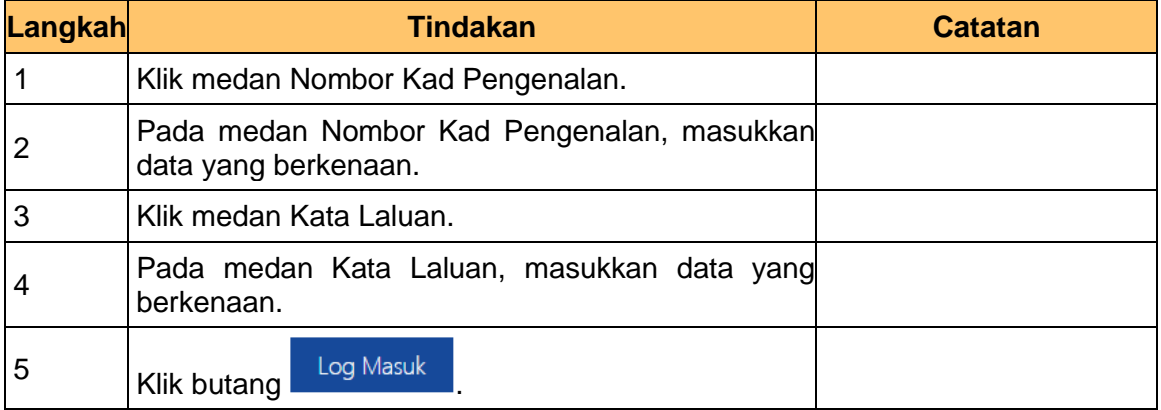

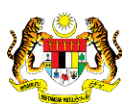

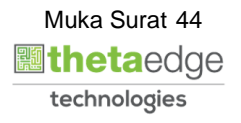

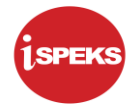

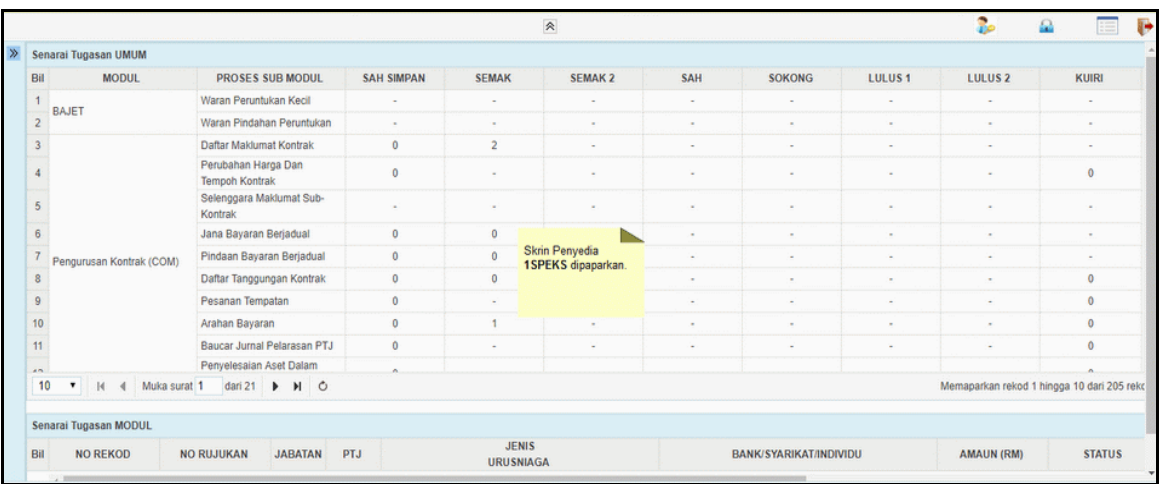

**3.** Skrin **Utama iSPEKS** dipaparkan.

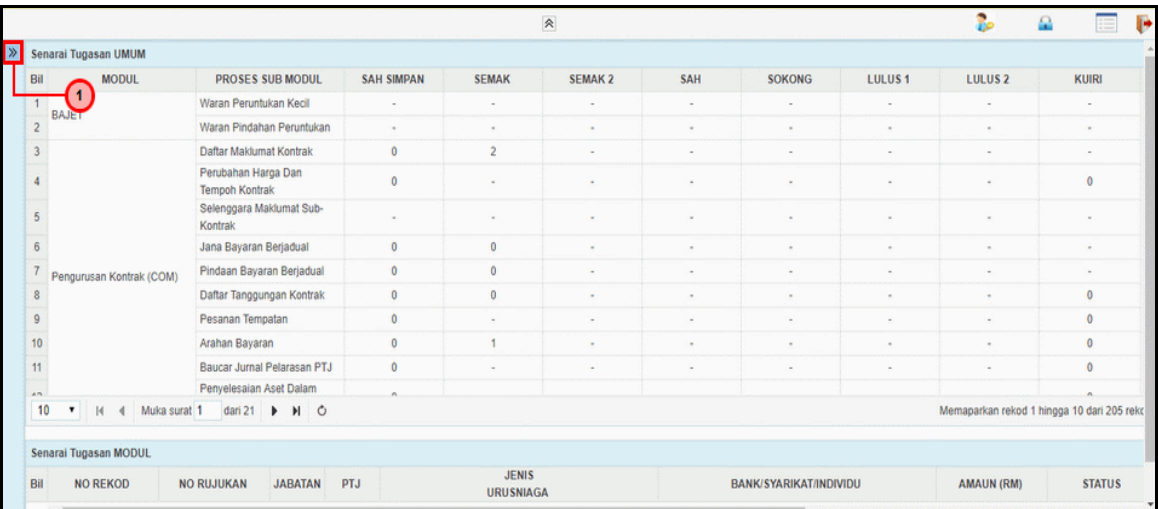

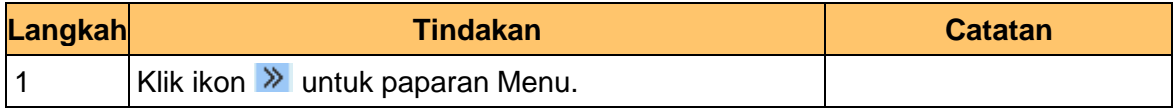

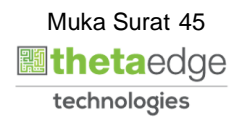

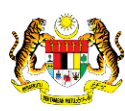

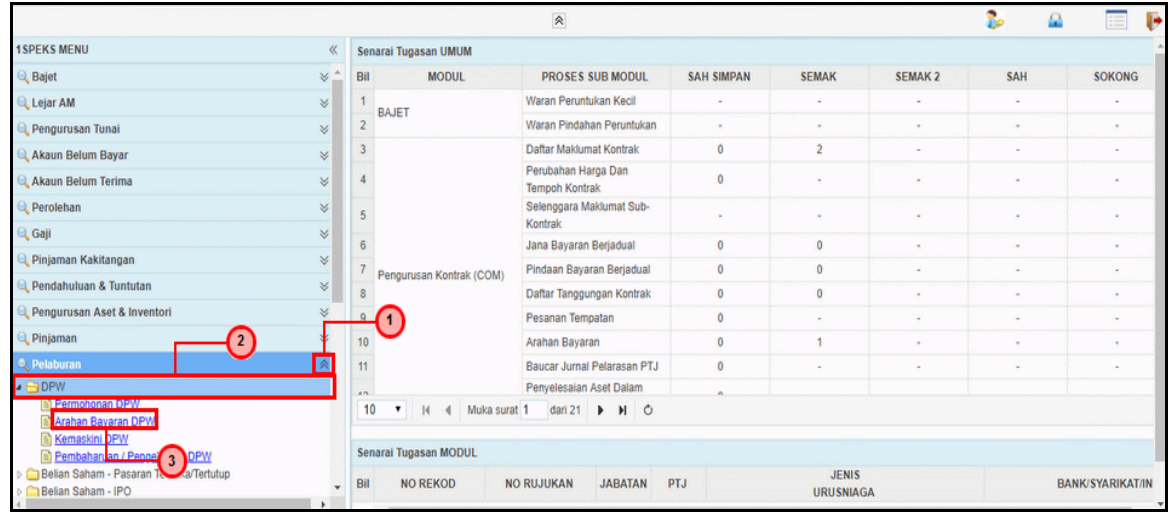

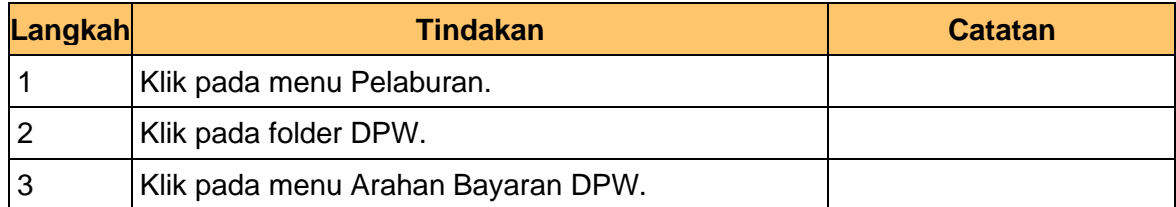

### **5.** Skrin **Utama iSPEKS** dipaparkan.

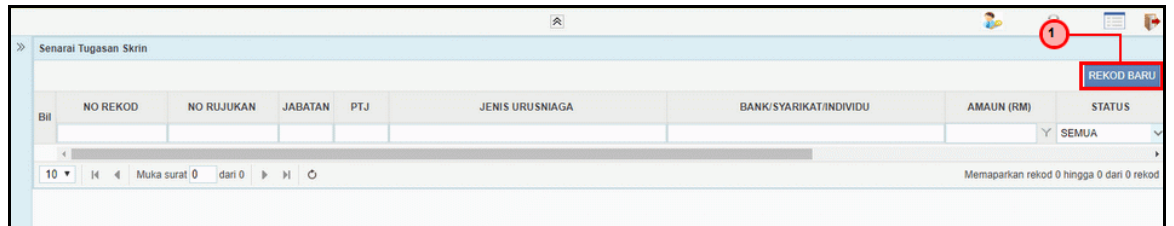

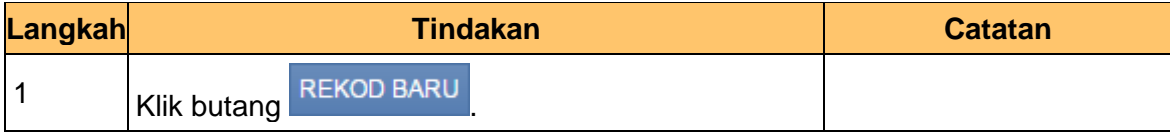

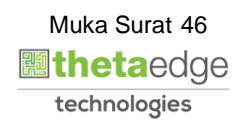

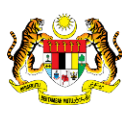

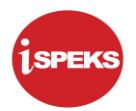

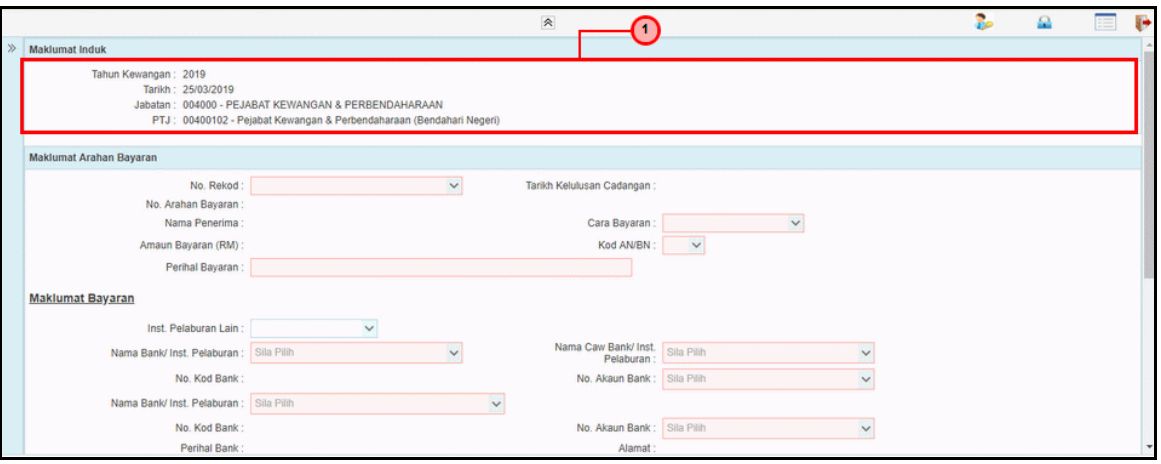

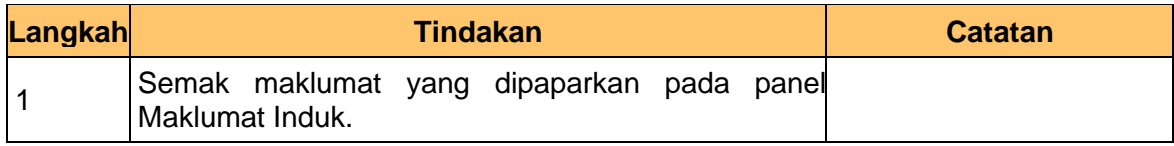

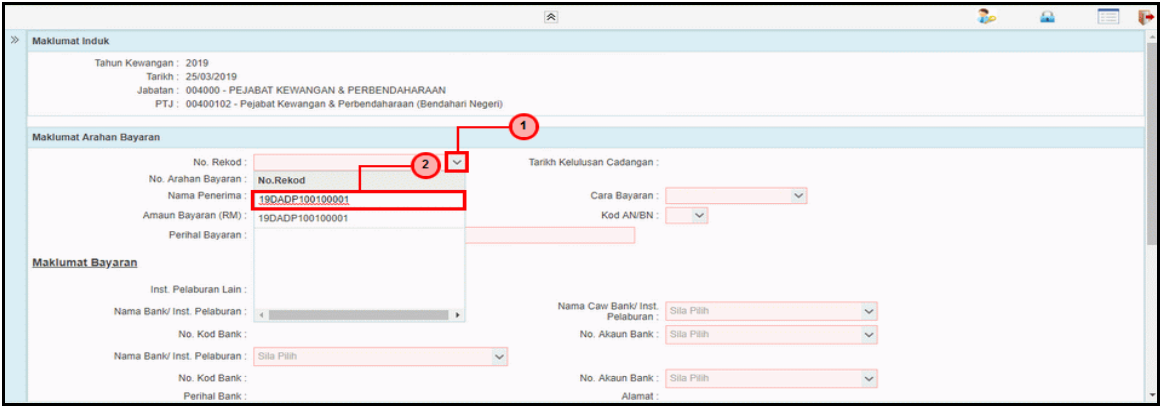

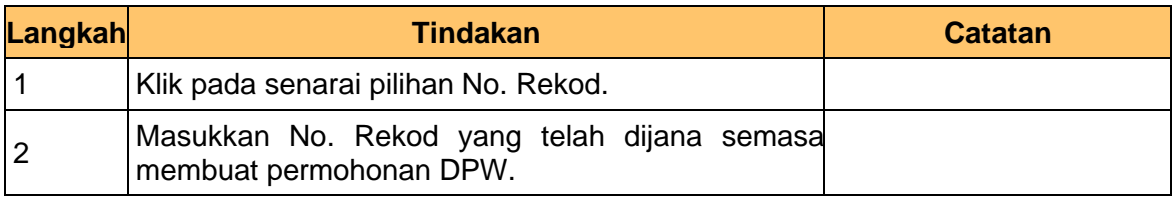

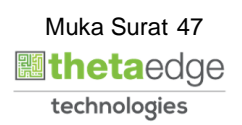

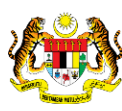

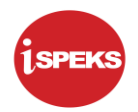

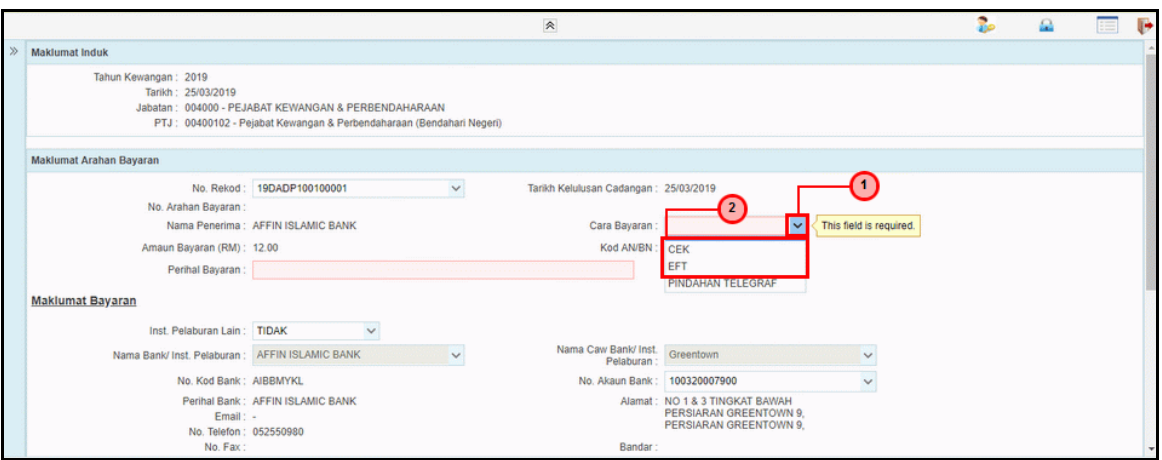

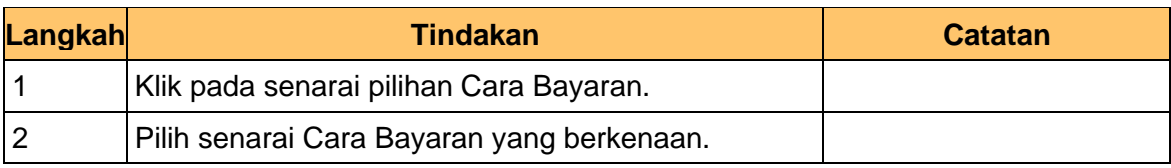

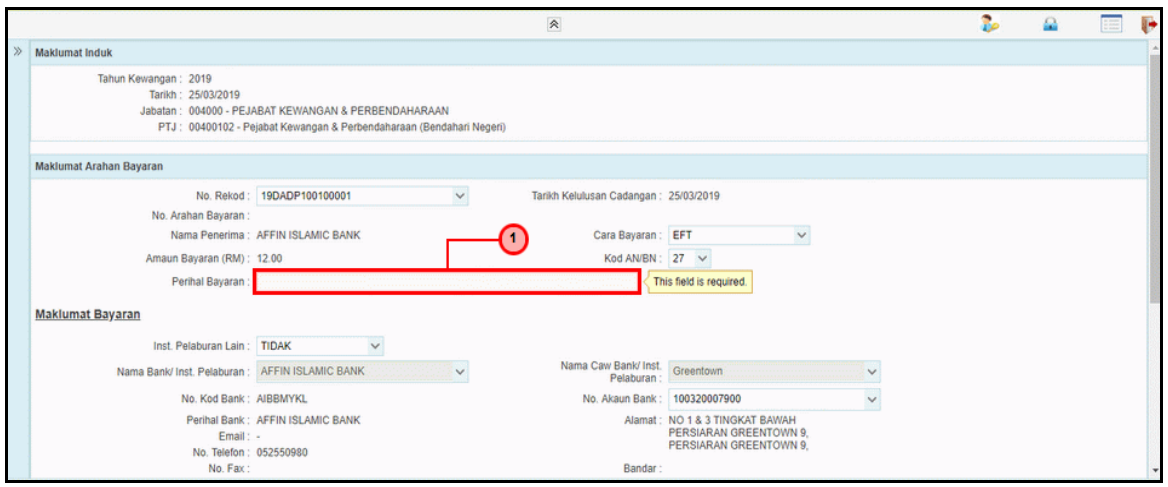

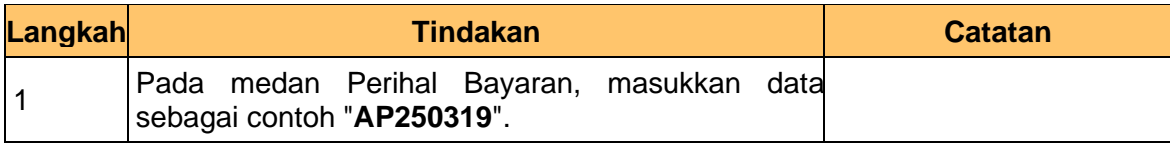

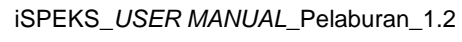

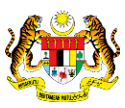

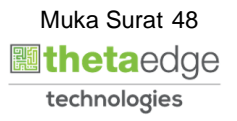

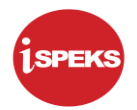

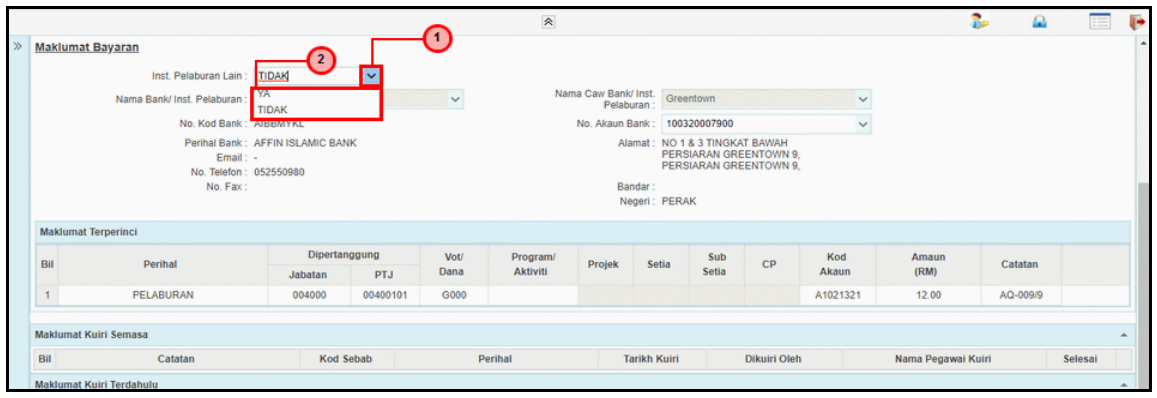

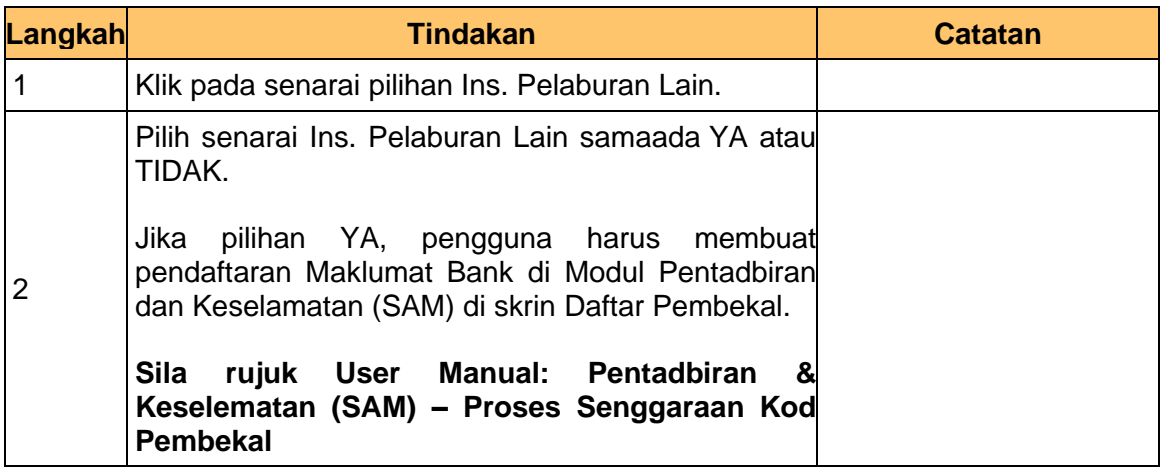

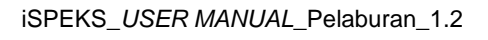

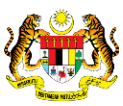

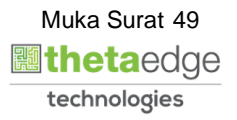

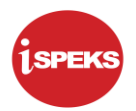

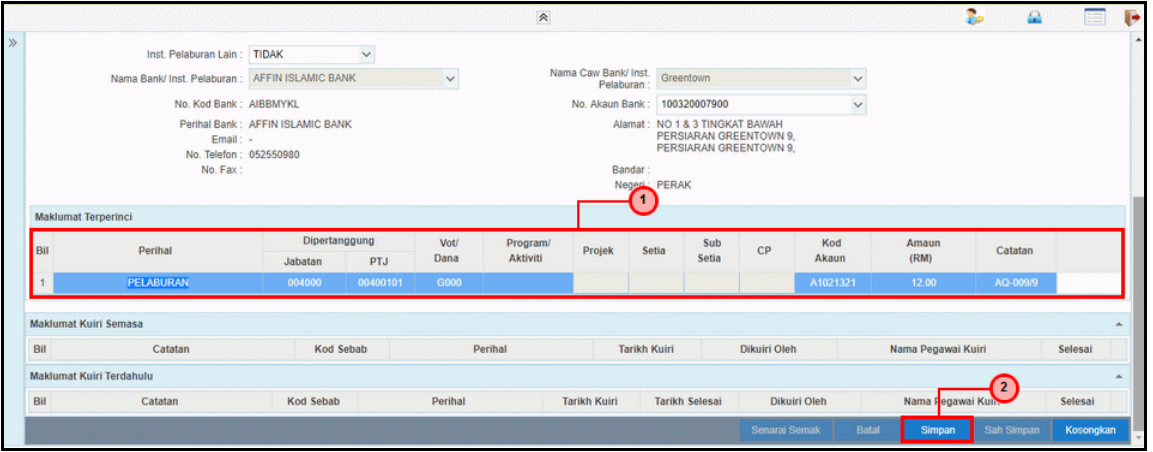

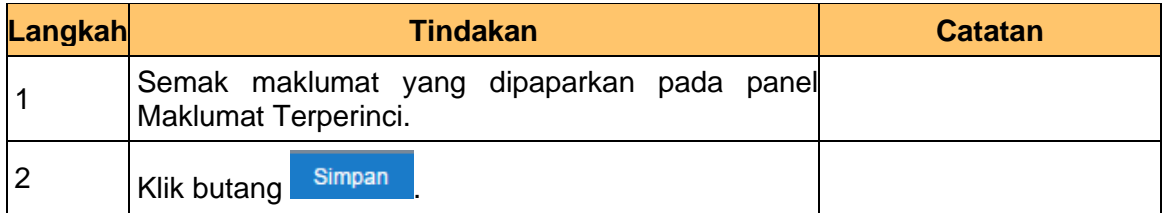

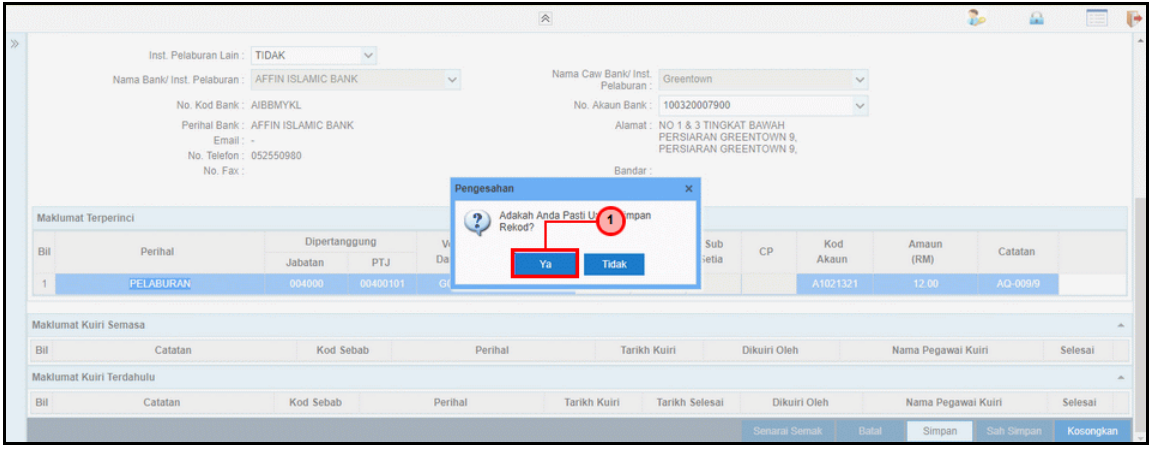

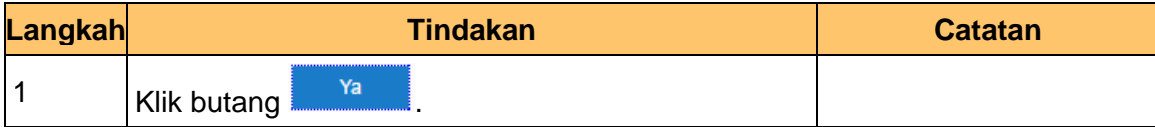

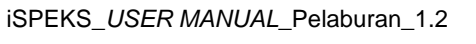

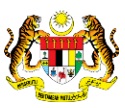

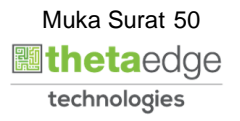

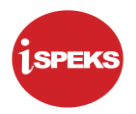

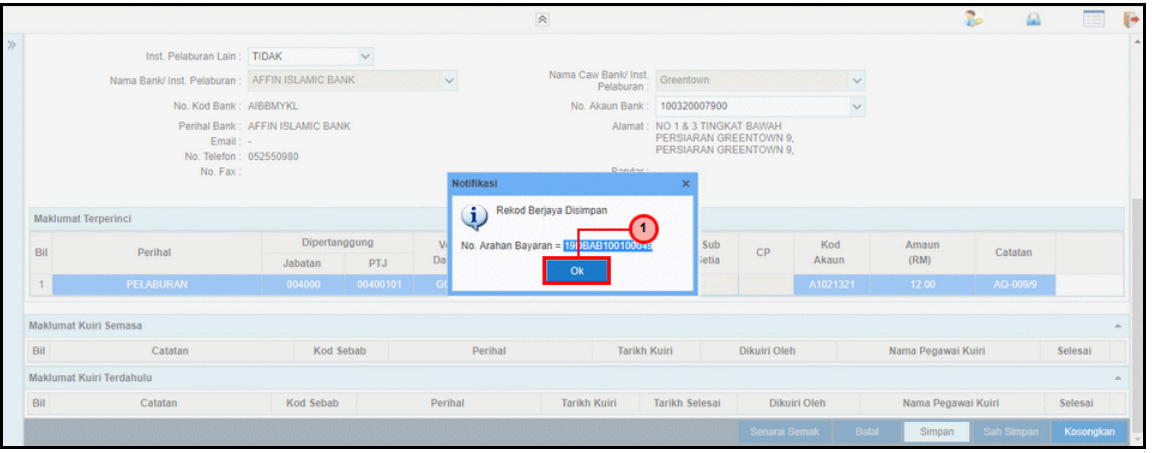

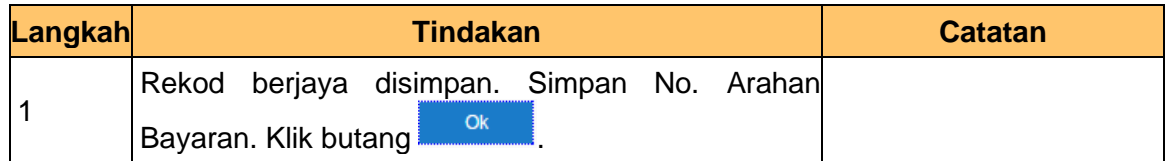

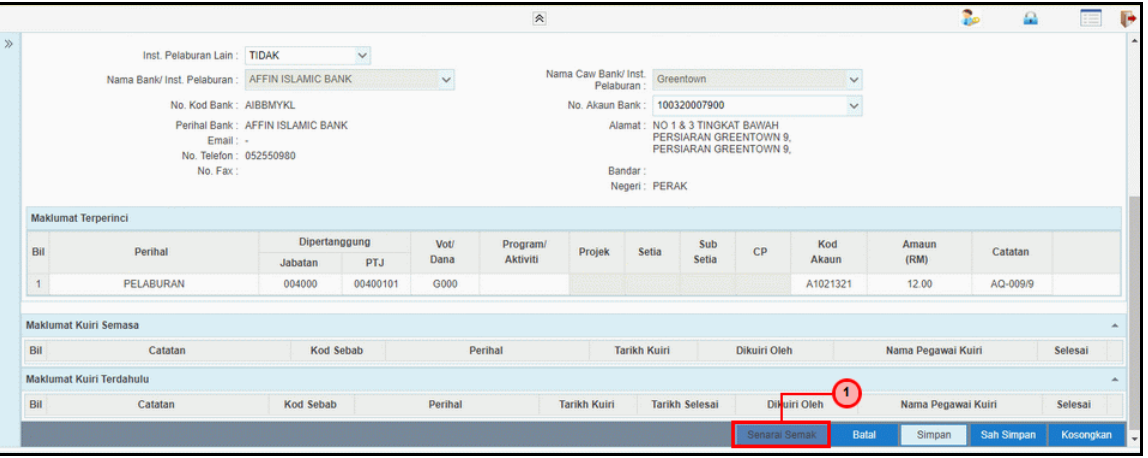

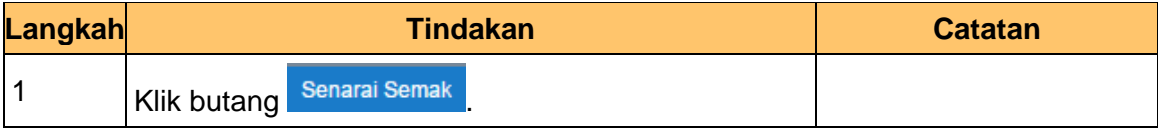

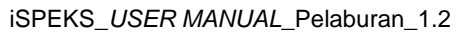

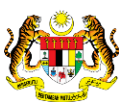

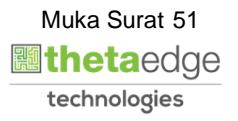

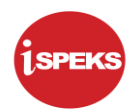

## **15. Skrin Penyedia** iSPEKS **dipaparkan.**

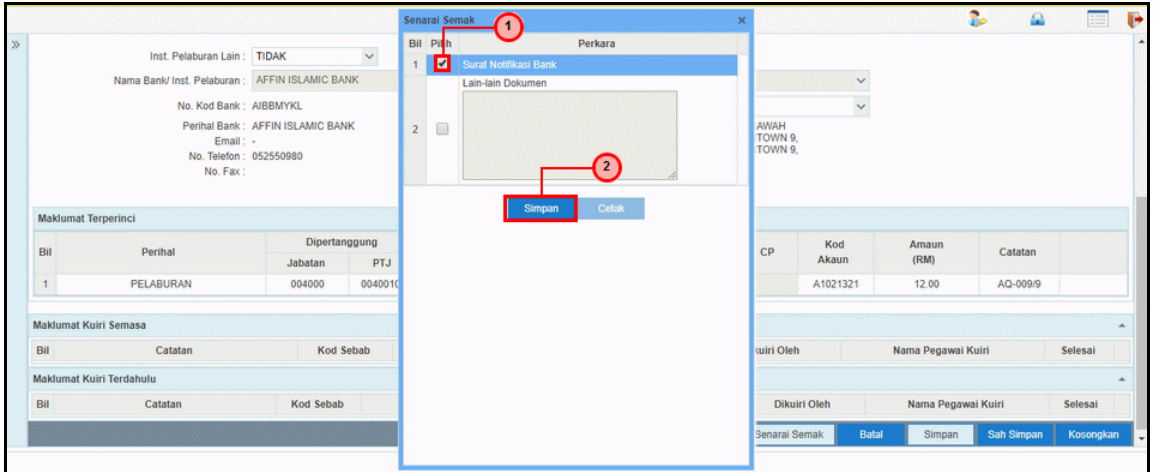

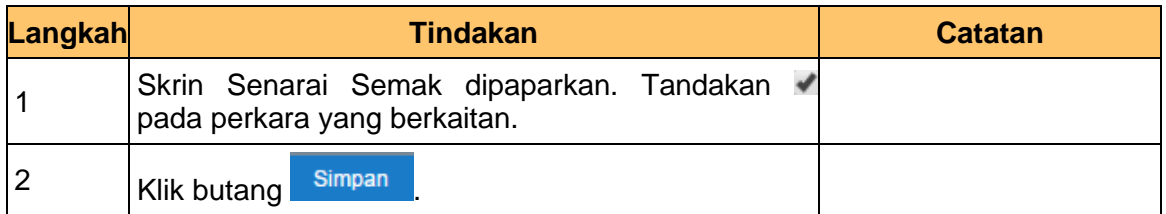

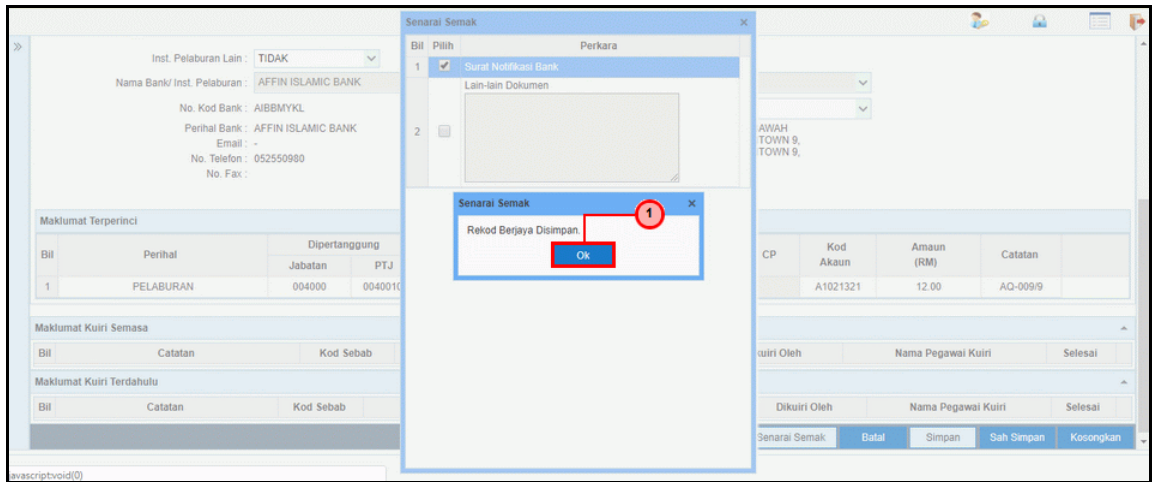

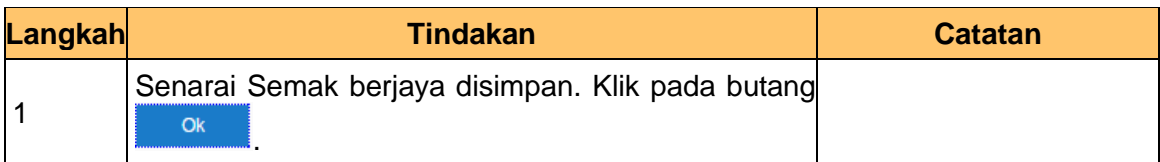

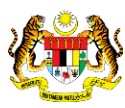

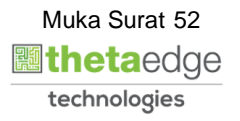

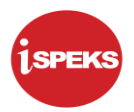

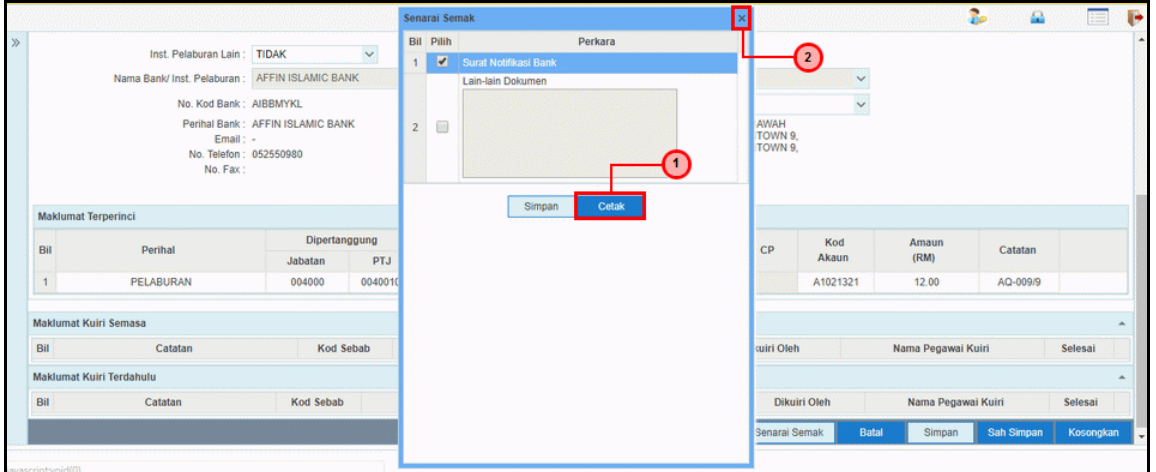

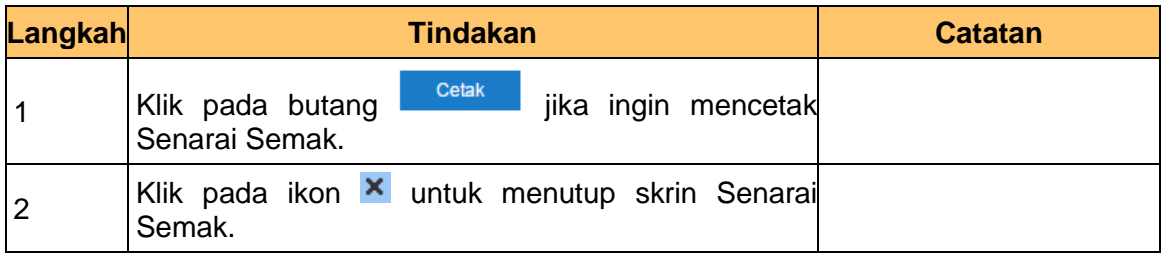

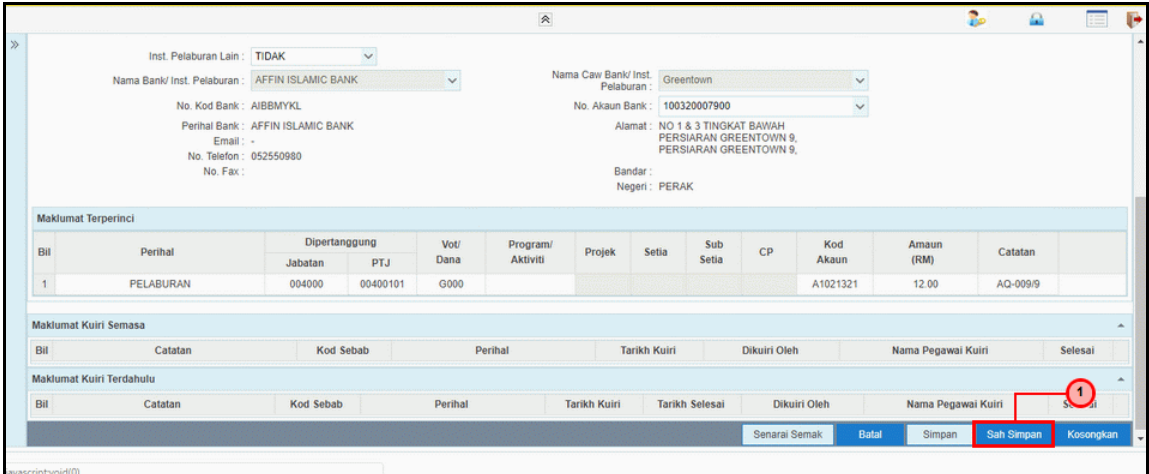

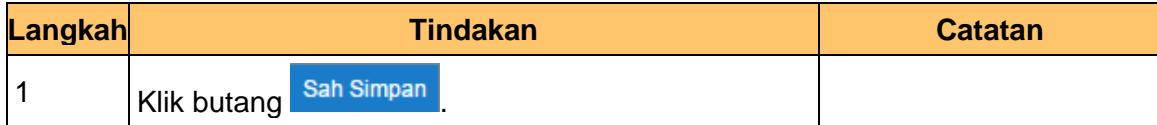

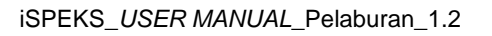

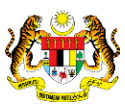

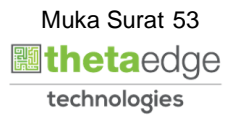

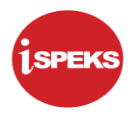

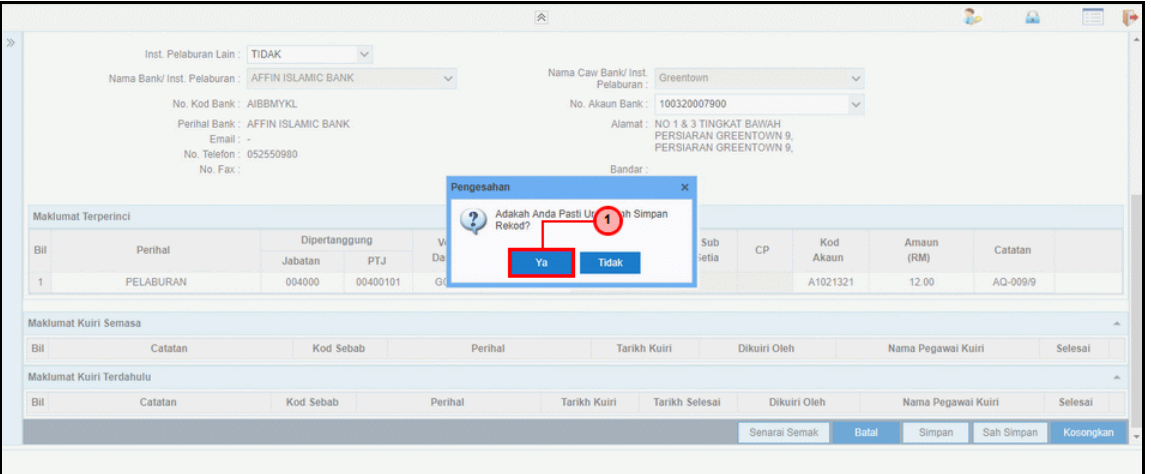

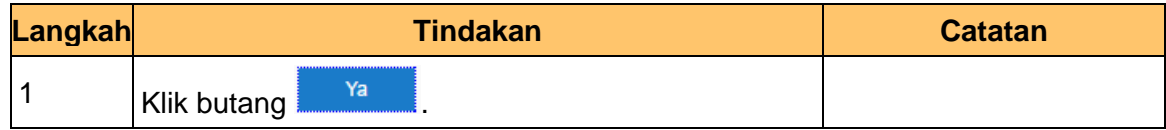

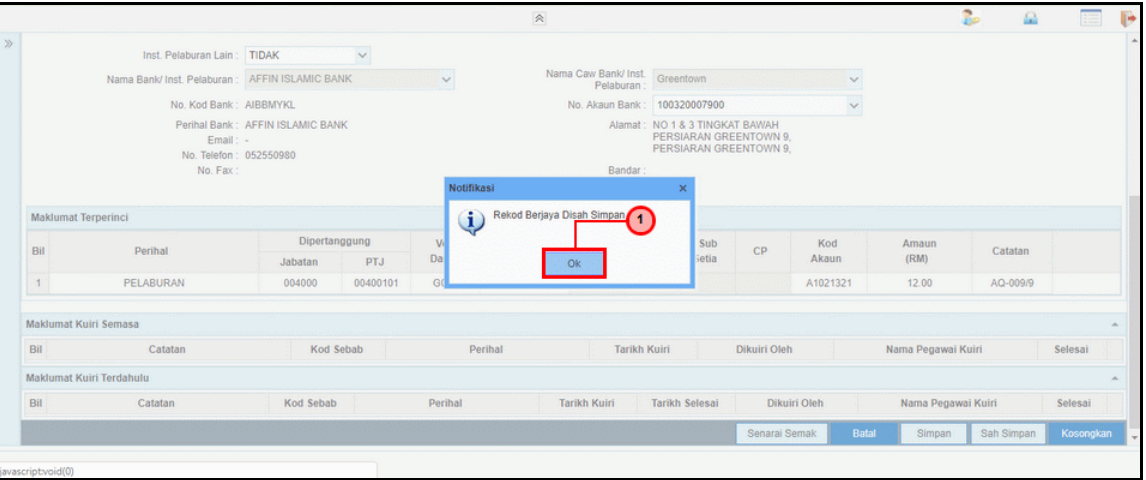

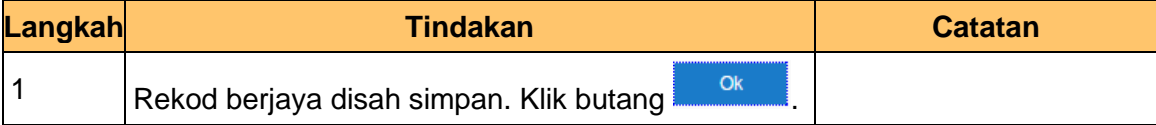

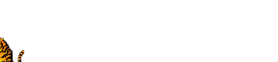

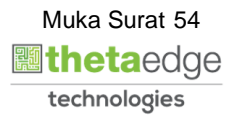

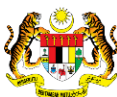

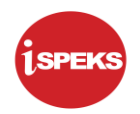

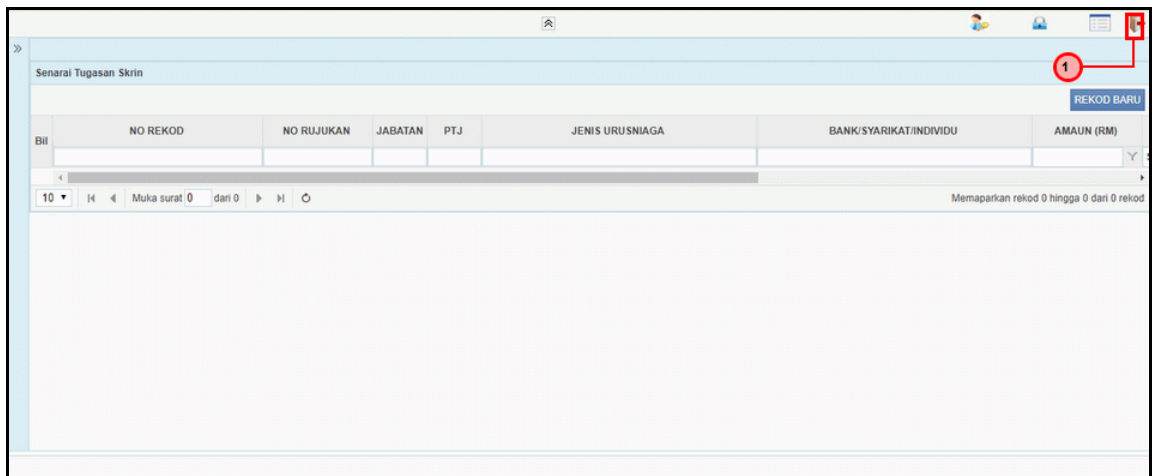

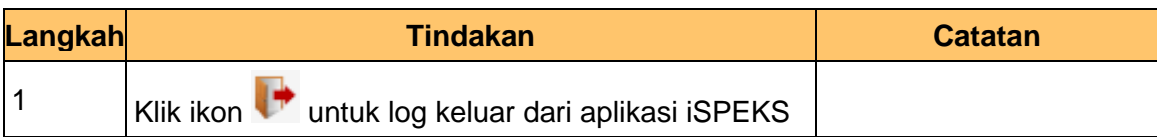

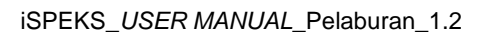

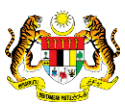

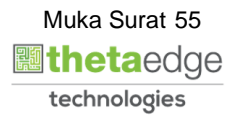

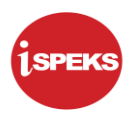

#### **3.2 Skrin Penyemak**

Skrin semakan arahan bayaran ini digunakan oleh pegawai penyemak di peringkat BN / PKN yang mempunyai akses untuk melakukan semakan bagi arahan bayaran. Pegawai penyemak akan melakukan semakan ke atas arahan bayaran.

Arahan bayaran yang telah disemak akan dihantar ke Modul Pengurusan Tunai (CM) untuk tujuan kelulusan baucar seterusnya melakukan pembayaran. Semasa proses semakan dilakukan, fungsi *i-sign* (PKI) mesti diambil kira.

Skrin semakan arahan bayaran ini turut digunakan oleh proses-proses lain yang melibatkan arahan bayaran seperti Arahan Bayaran Saham – Pasaran Terbuka, Arahan Bayaran Saham – IPO, Arahan Bayaran Saham – Terbitan Hak Dan Arahan Bayaran Saham – Bon / Sukuk.

# **1.** Skrin **Log Masuk Aplikasi iSPEKS** dipaparkan.

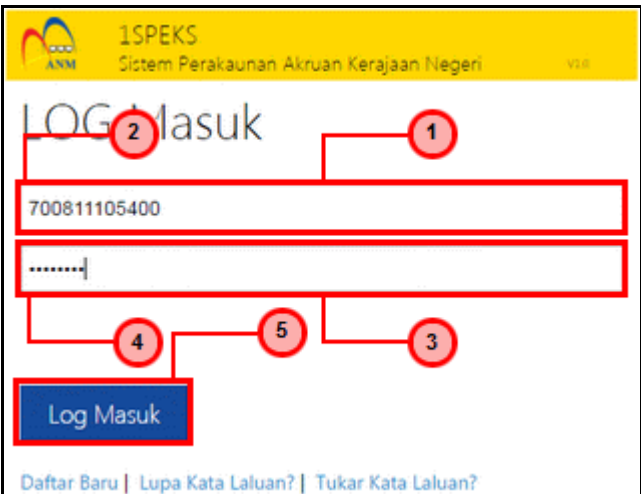

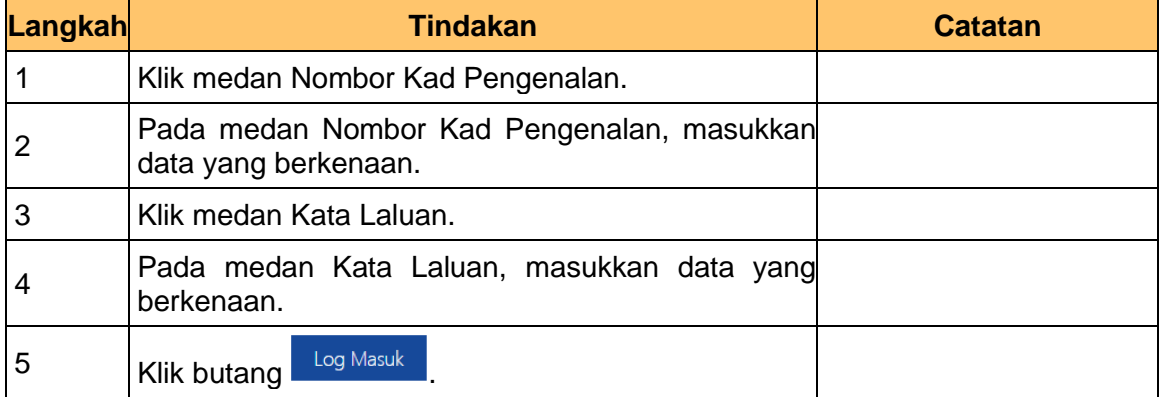

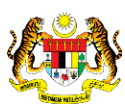

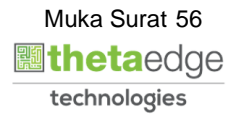

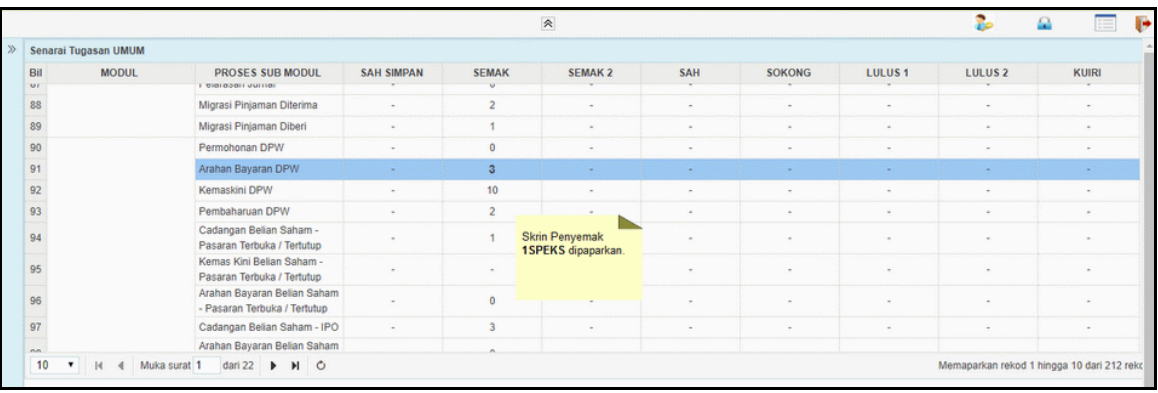

# **3.** Skrin **Utama iSPEKS** dipaparkan.

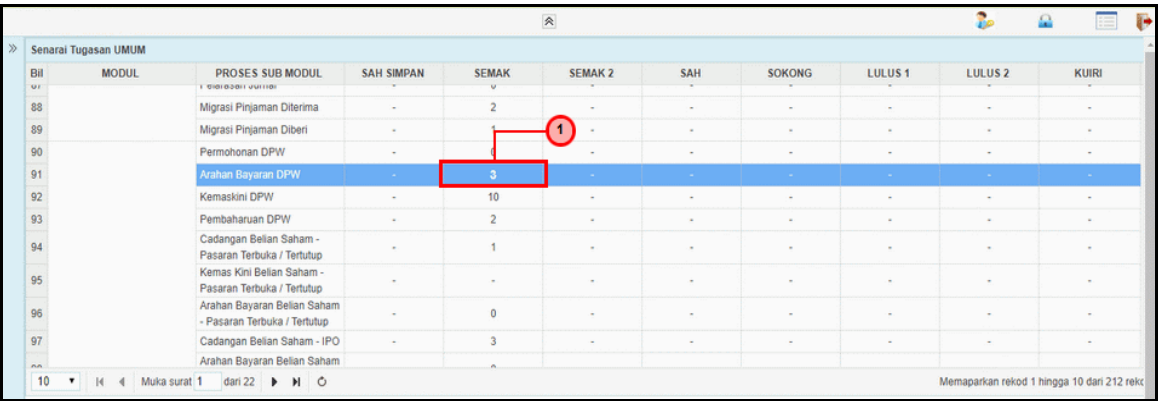

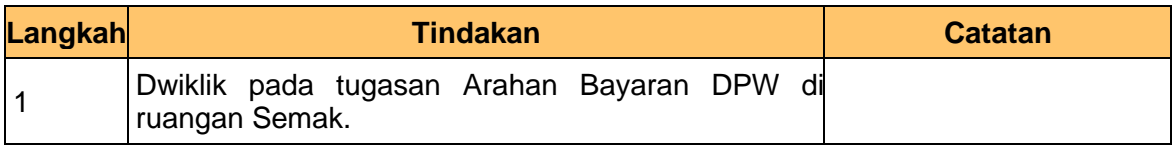

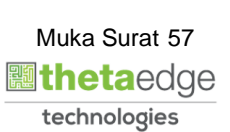

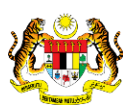

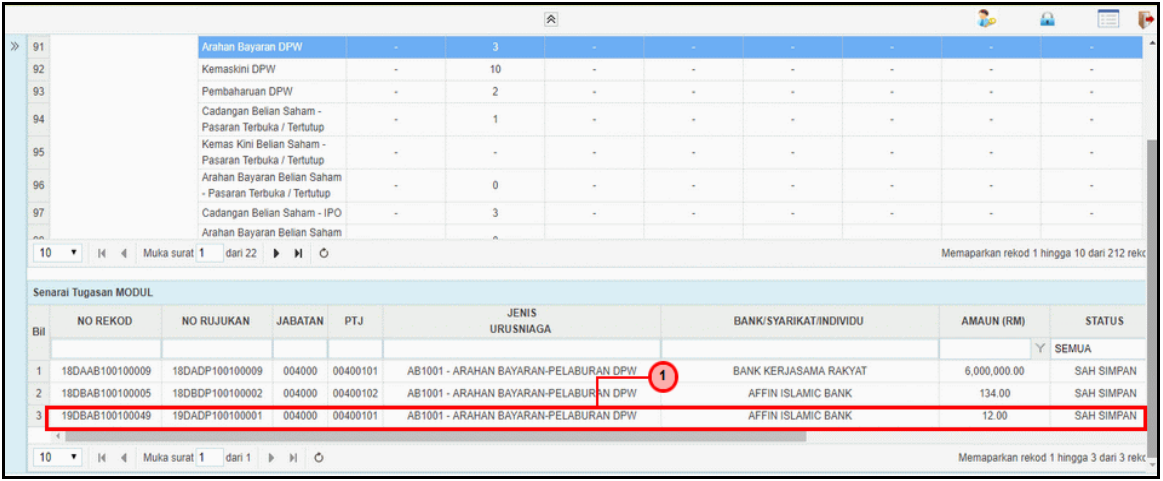

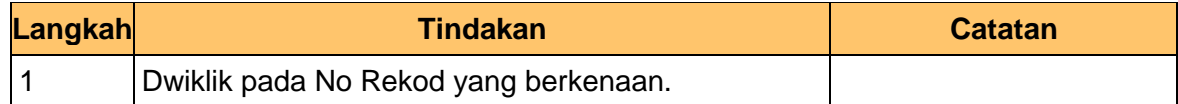

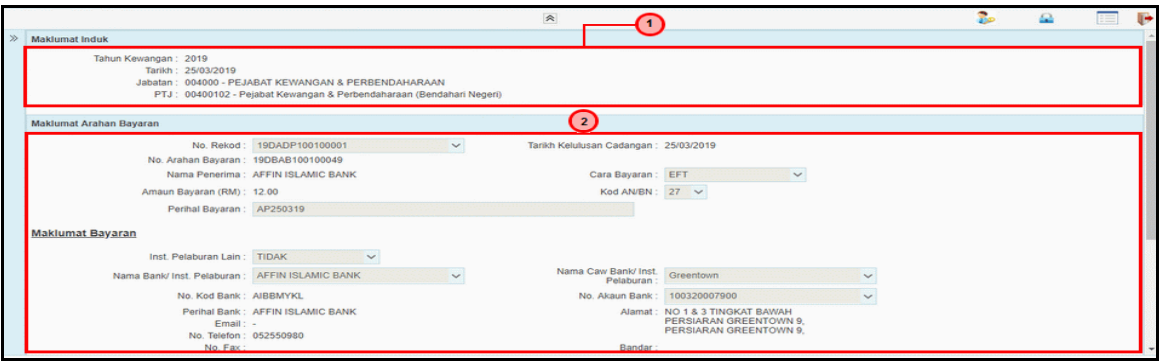

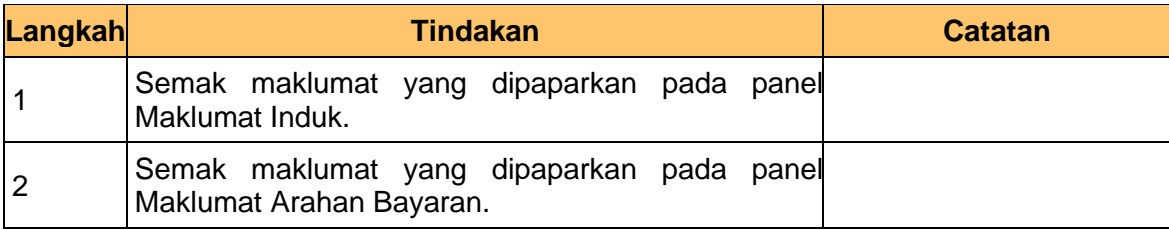

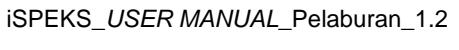

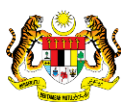

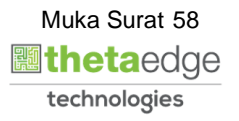

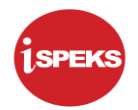

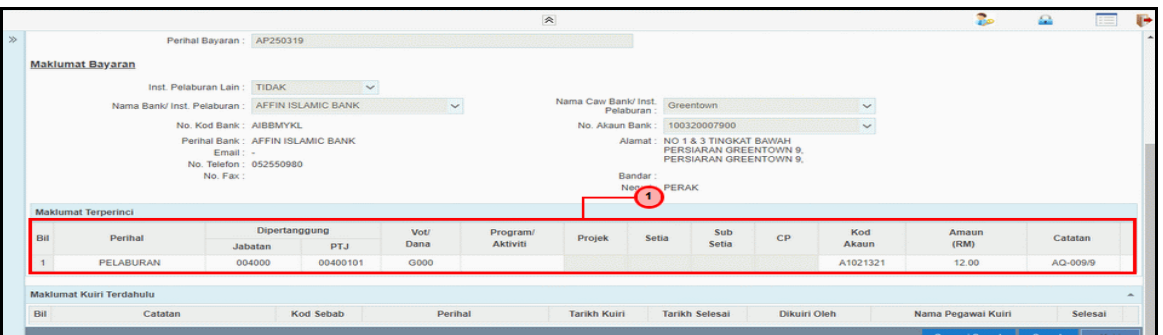

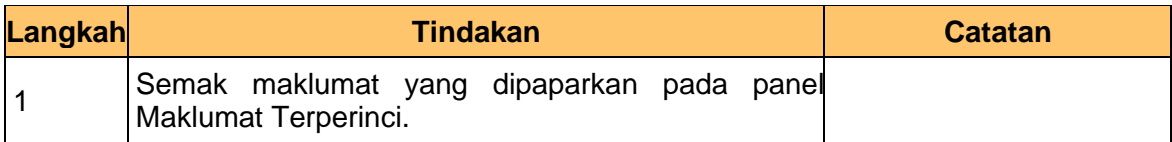

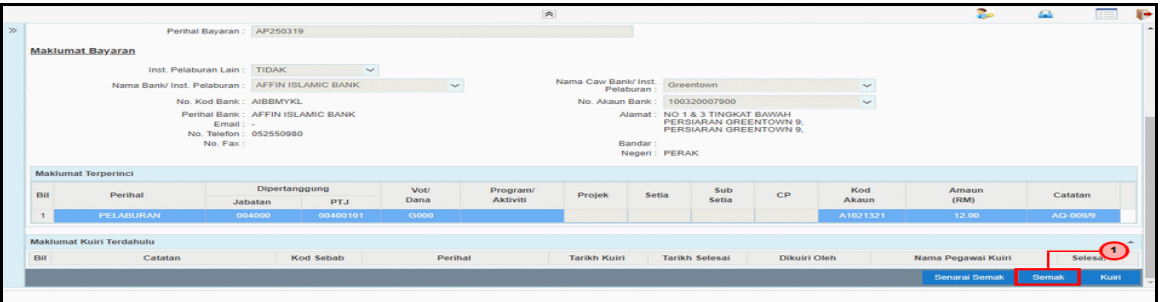

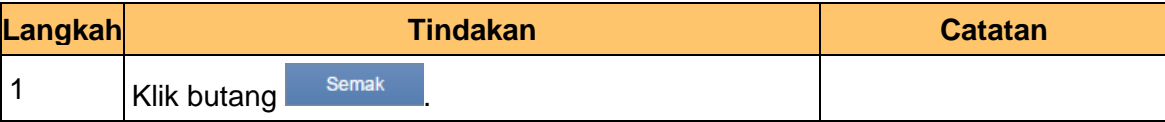

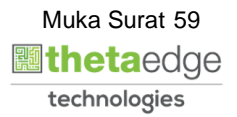

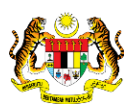

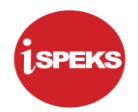

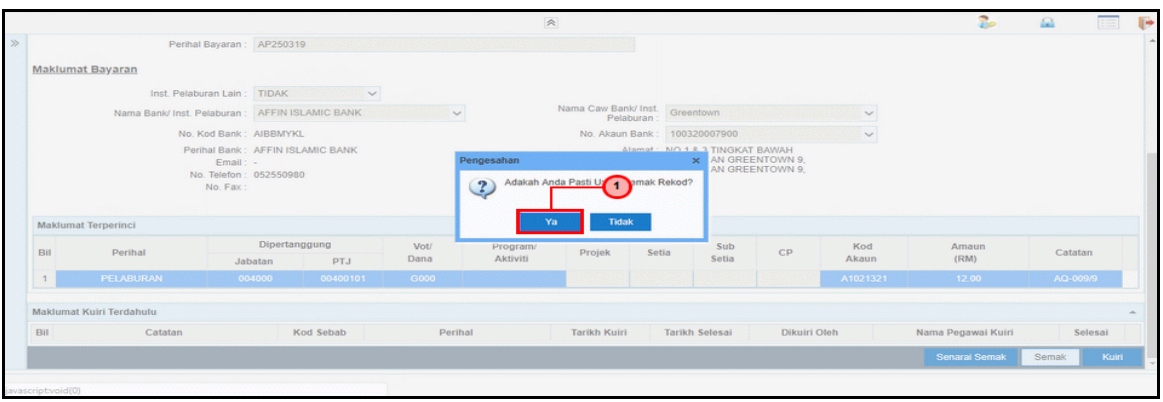

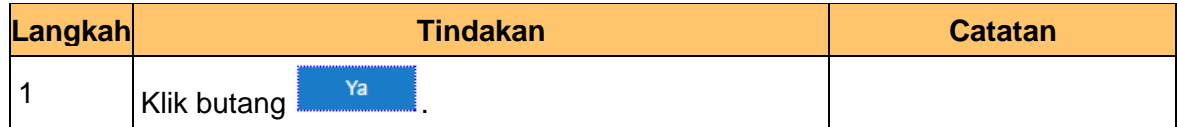

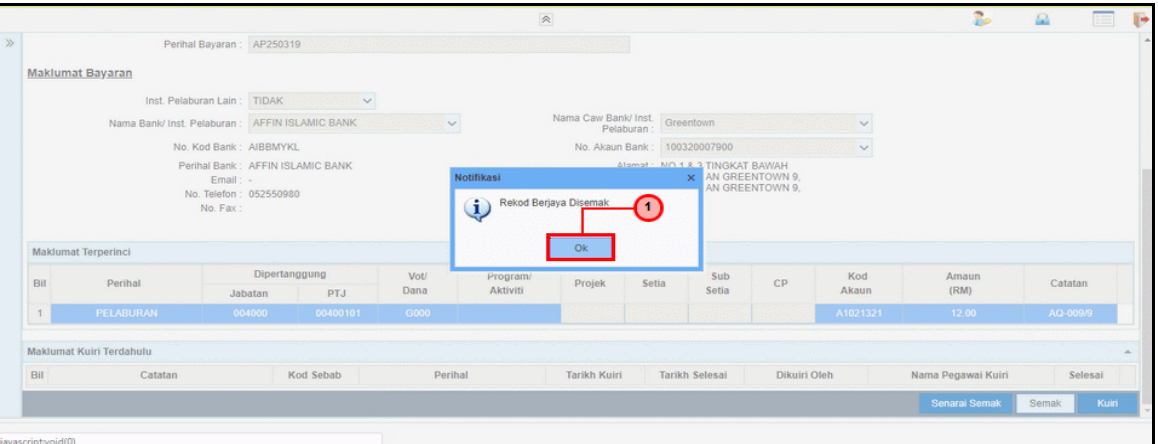

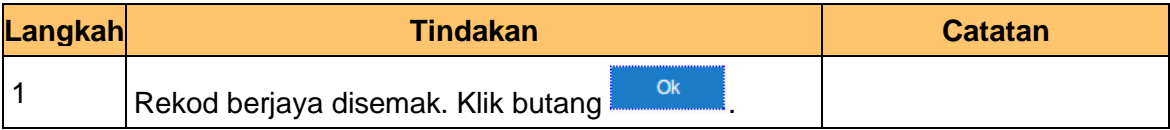

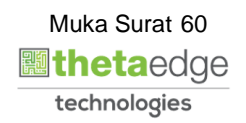

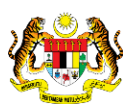

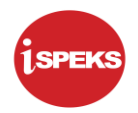

**10.** Skrin Penyemak **iSPEKS** dipaparkan.

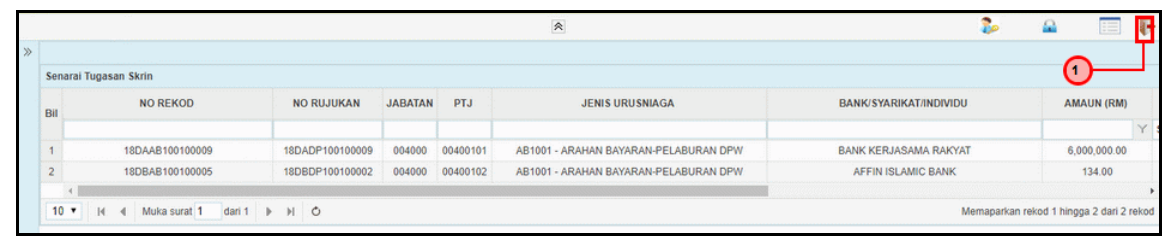

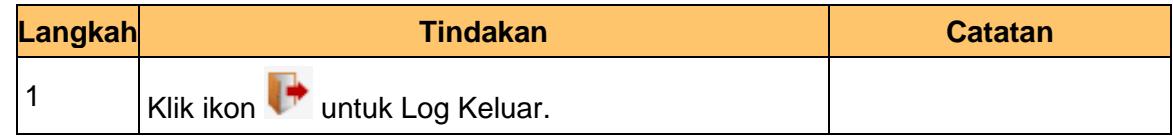

11. **Proses kelulusan Arahan Bayaran dan** *Post* **Bayaran akan berlaku di modul Pengurusan Tunai. Sila rujuk User Manual: Pengurusan Tunai (CM) – Baucar Bayaran Umum dan User Manual: Pengurusan Tunai (CM) – Post Bayaran.**

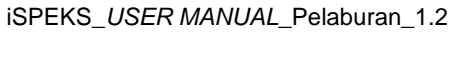

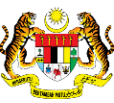

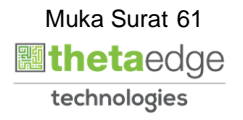

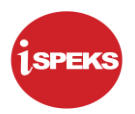

#### **4.0 KEMASKINI DPW**

#### **4.1 Skrin Penyedia**

Proses Kemas Kini DPW dilakukan selepas pihak bank mengeluarkan surat pemberitahuan pelaburan dan menyerahkan Sijil DPW / No. akaun sebagai bukti pelaburan. Skrin ini turut digunakan bagi proses pembaharuan pelaburan mengemas kini maklumat-maklumat mereka.

Pegawai penyedia BN / PKN perlu memasukan ID pelaburan DPW yang berkenaan dan sistem akan memaparkan maklumat-maklumat yang telah di isi semasa kemasukan. Kemudian, pegawai penyedia perlu mengemas kini maklumat-maklumat yang diterima oleh mereka berdasarkan maklumat yang di terima daripada pihak bank seperti no sijil pelaburan, tarikh mula dan tarikh tamat pelaburan serta kadar faedah pelaburan.

#### **1.** Skrin **Log Masuk Aplikasi iSPEKS** dipaparkan.

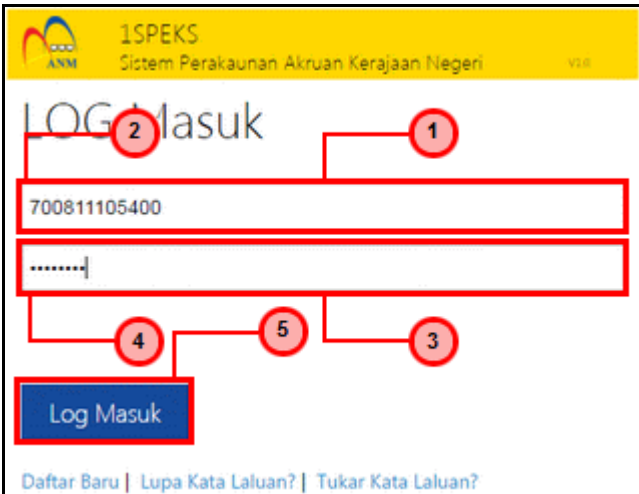

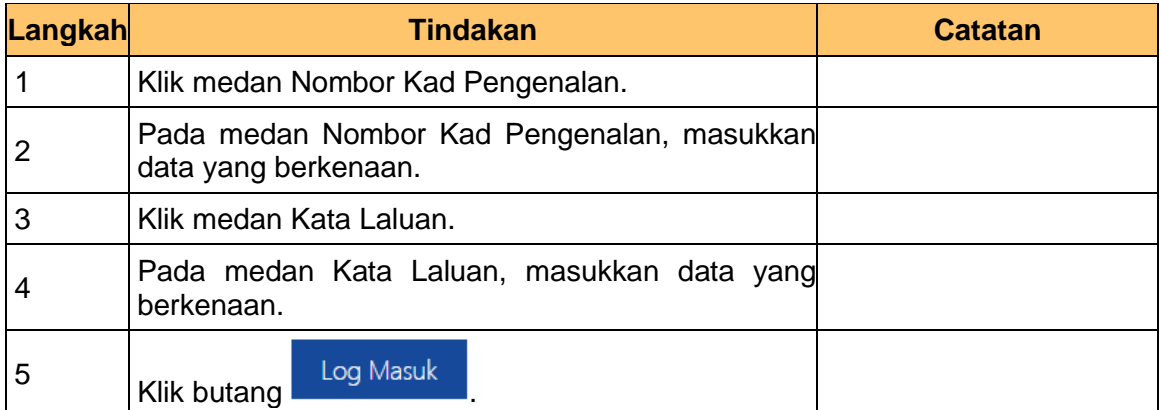

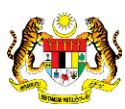

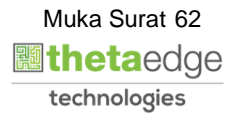

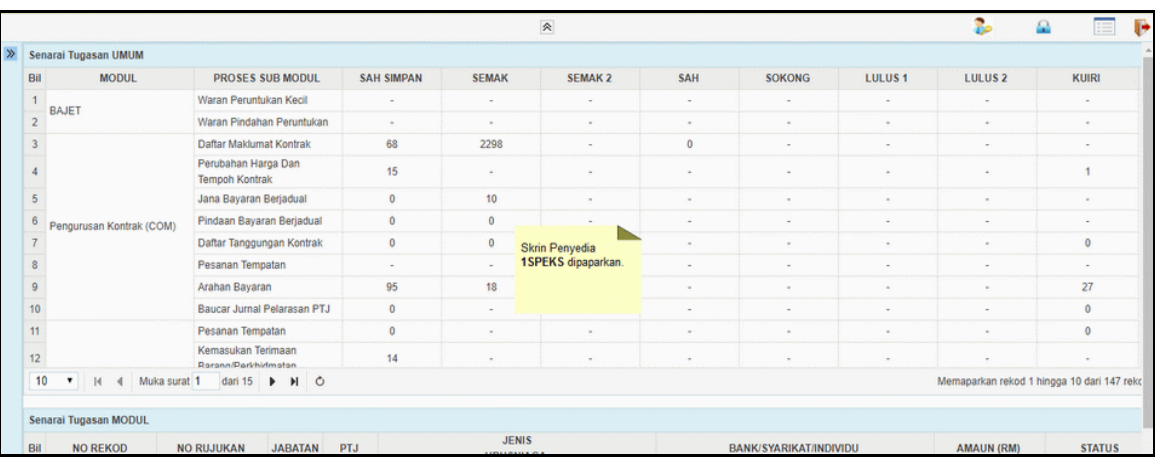

### **3.** Skrin **Utama iSPEKS** dipaparkan.

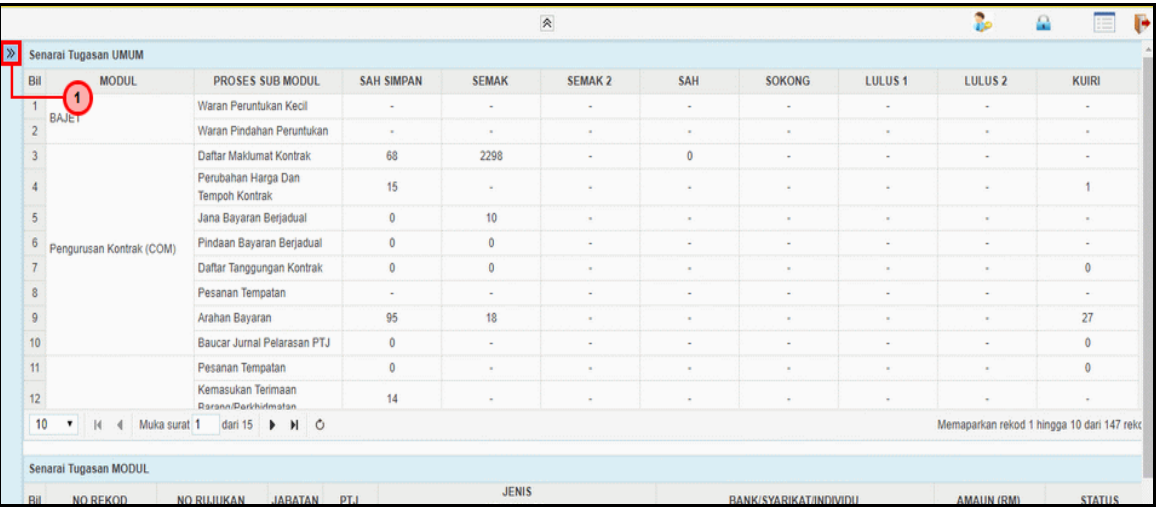

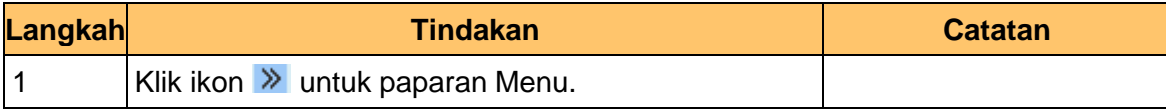

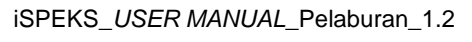

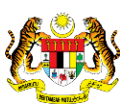

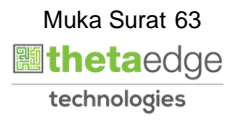

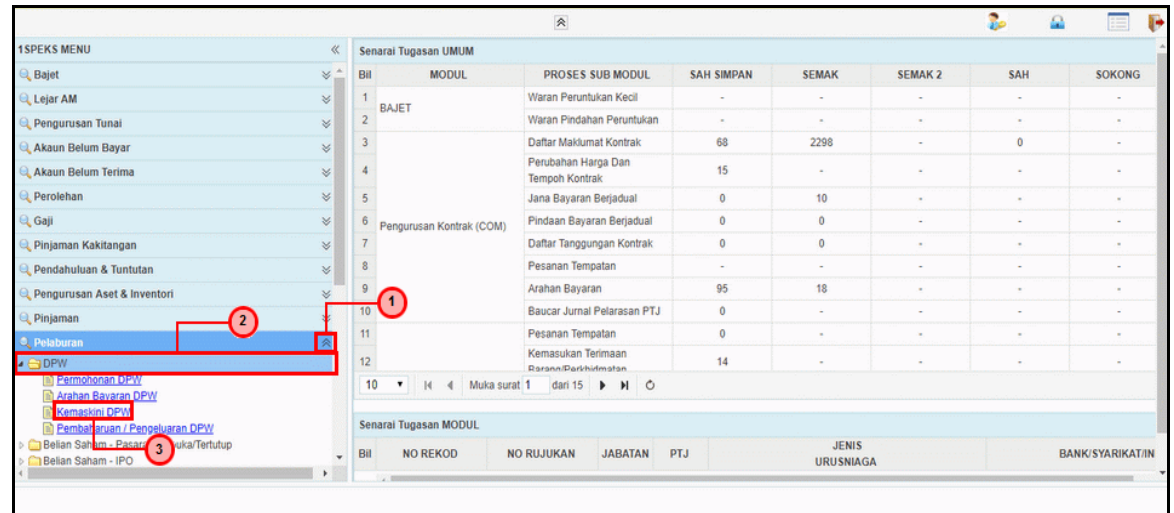

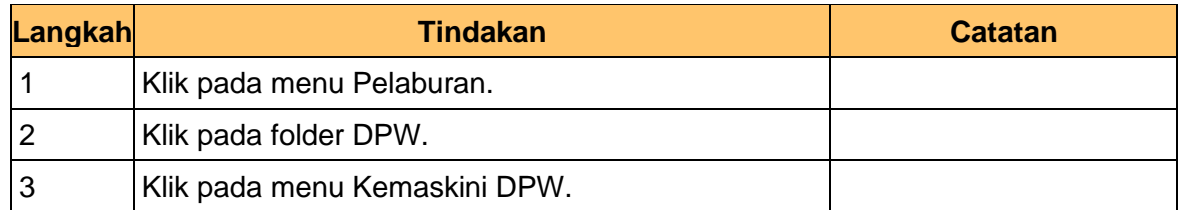

## **5.** Skrin **Utama iSPEKS** dipaparkan.

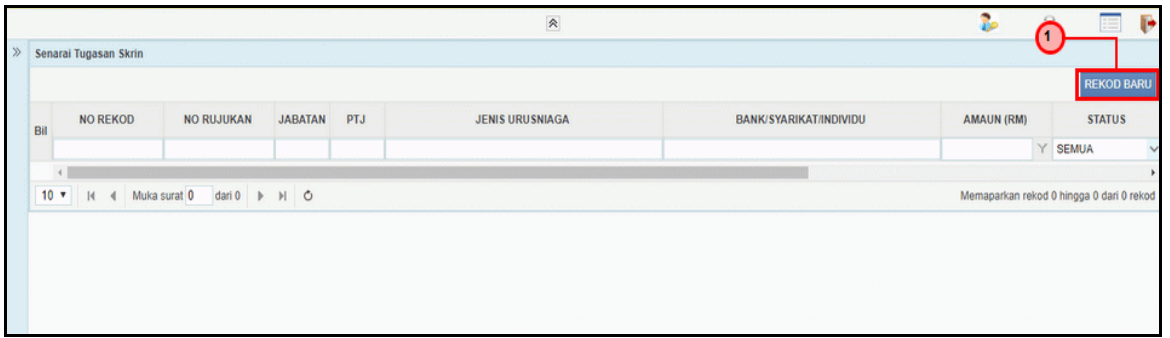

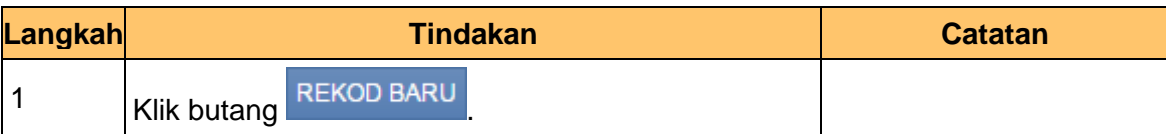

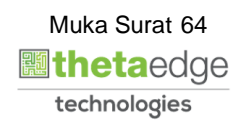

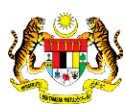

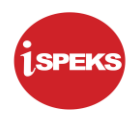

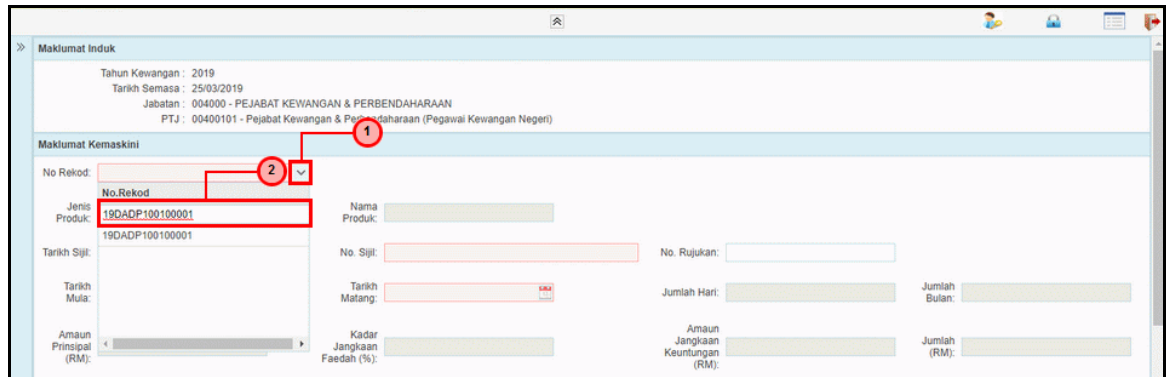

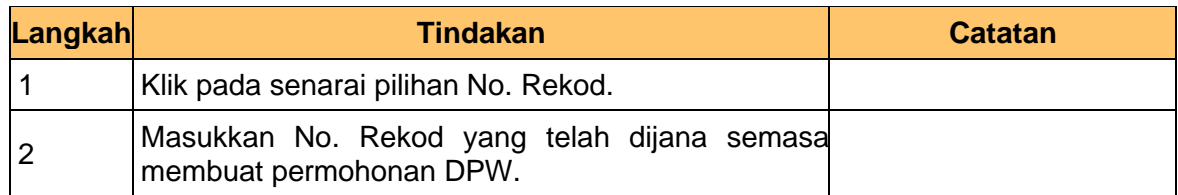

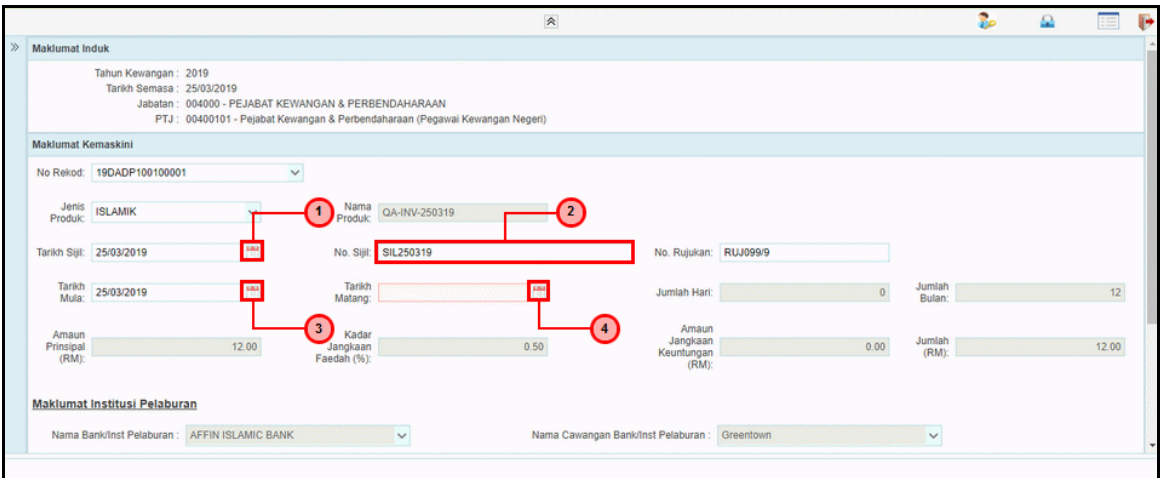

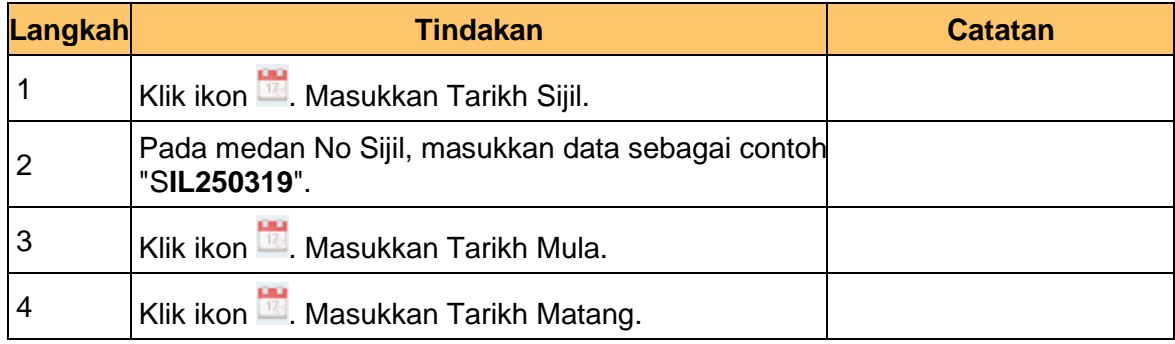

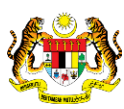

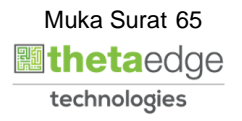

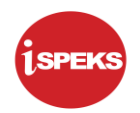

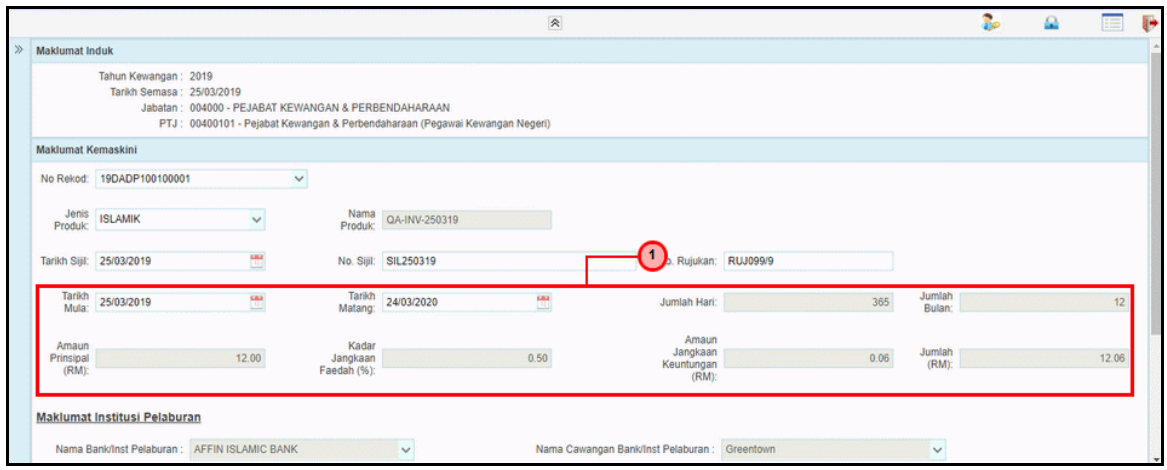

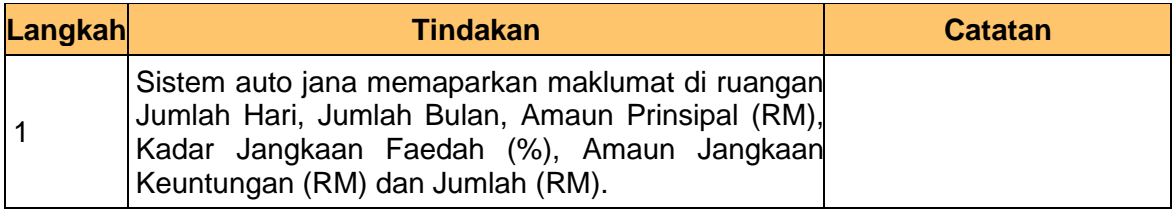

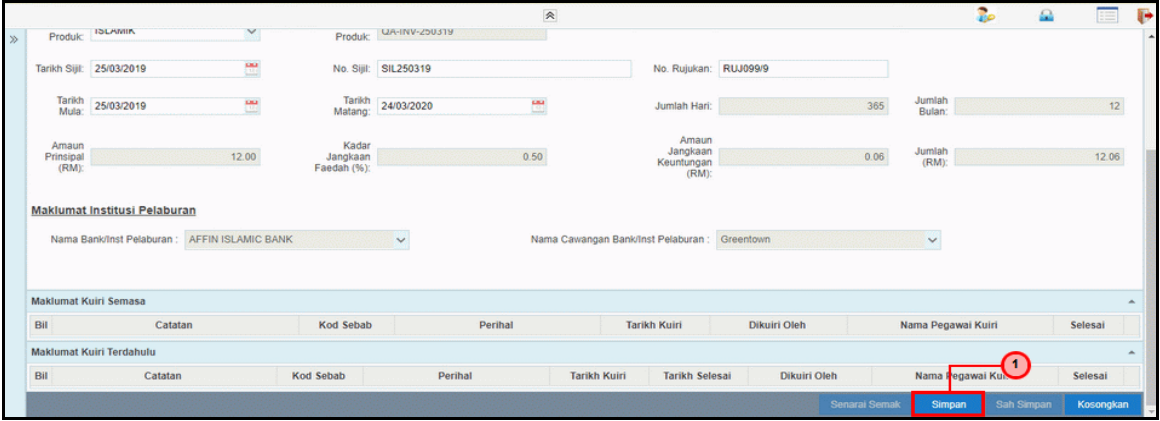

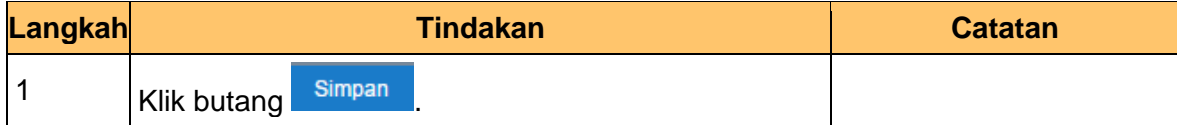

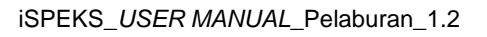

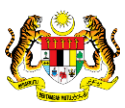

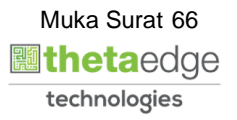

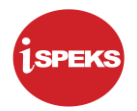

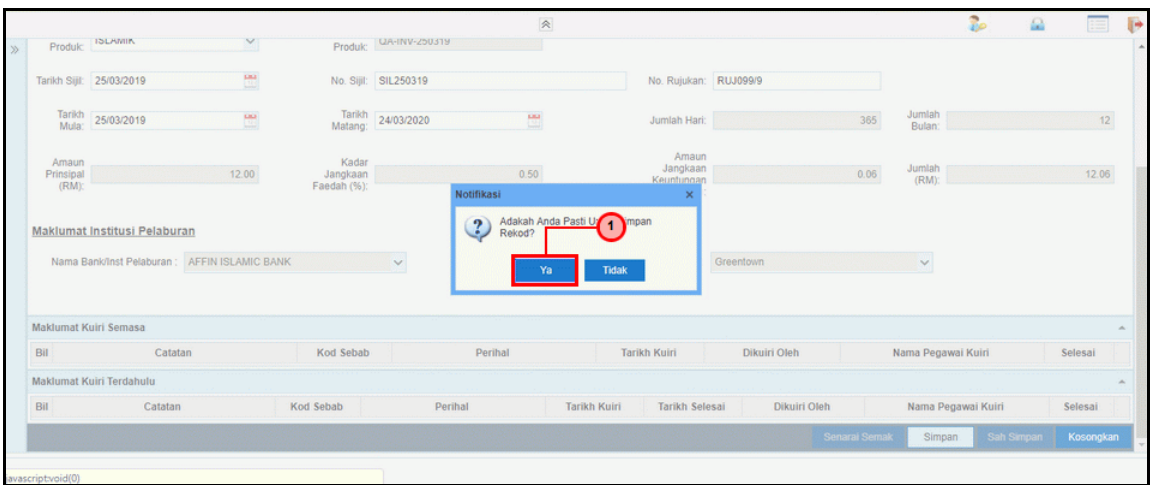

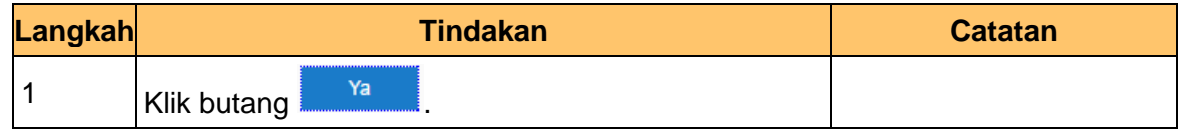

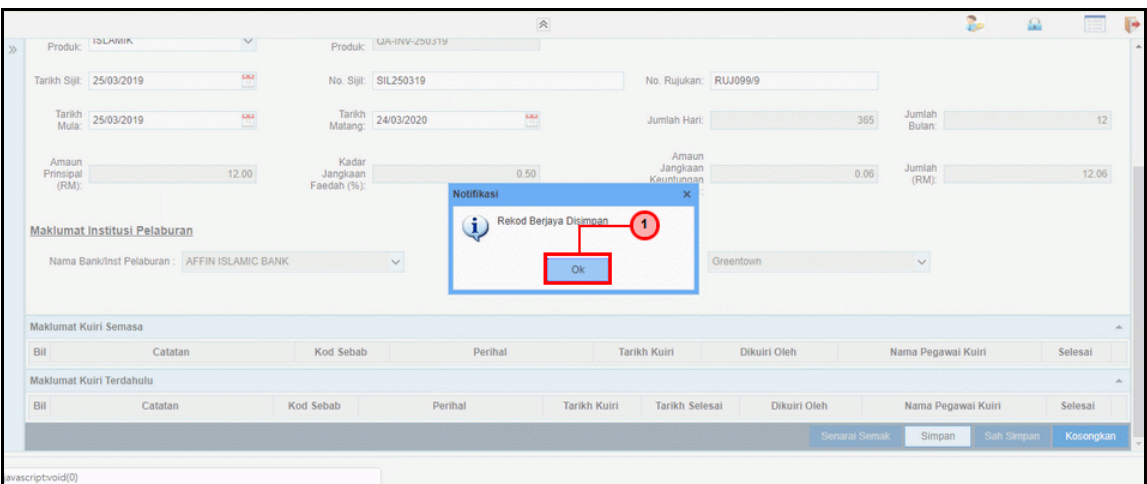

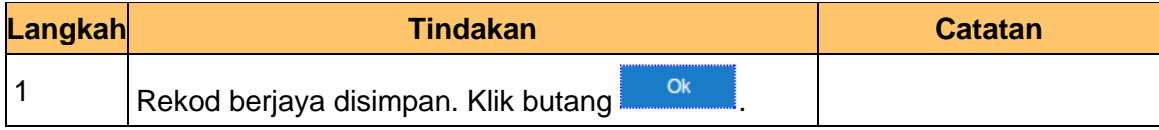

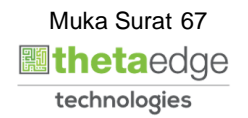

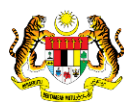

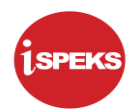

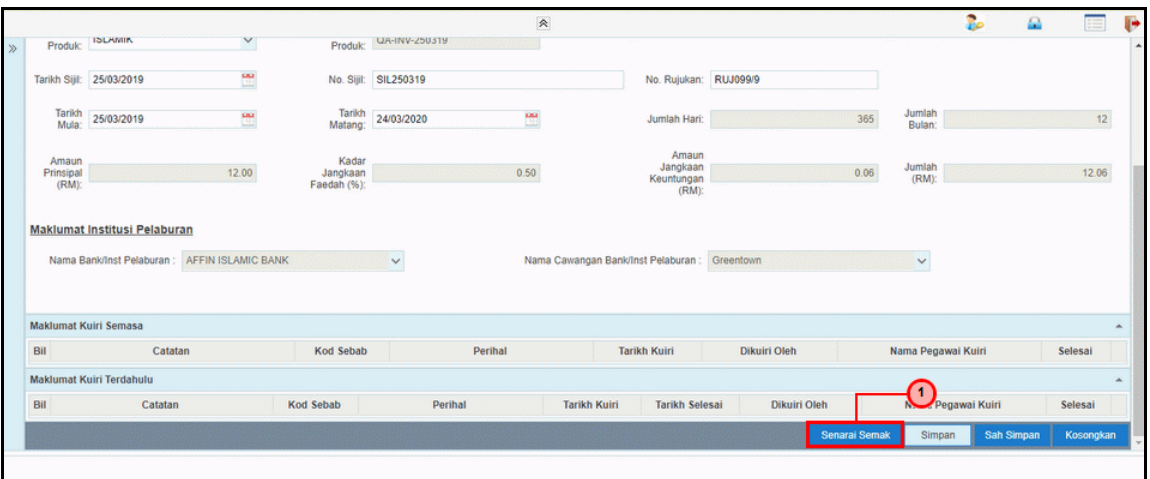

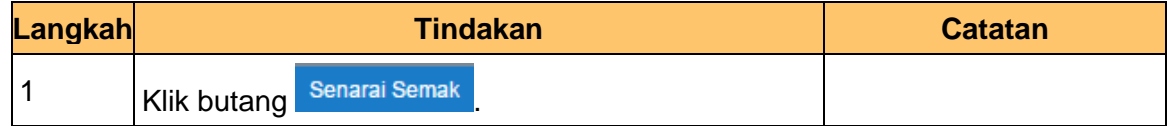

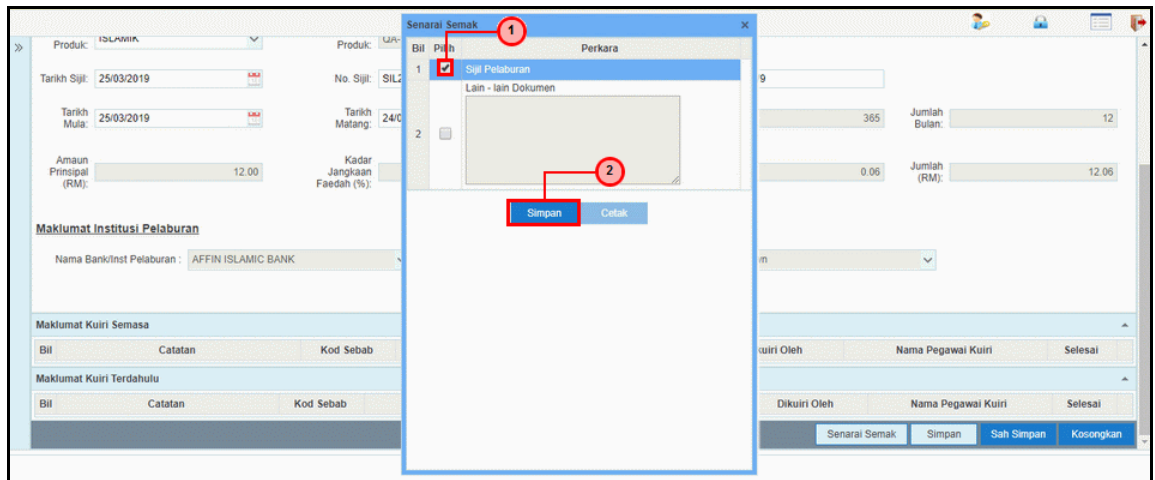

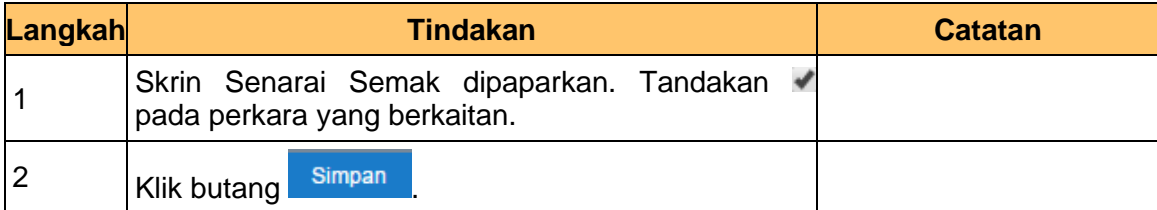

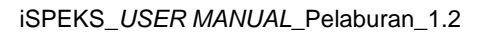

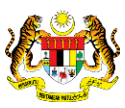

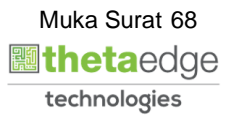

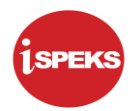

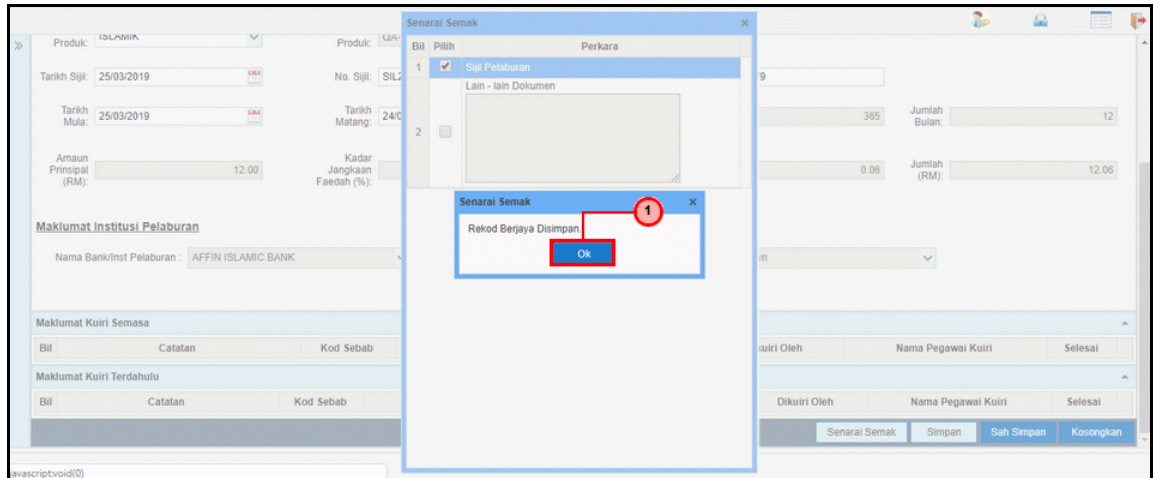

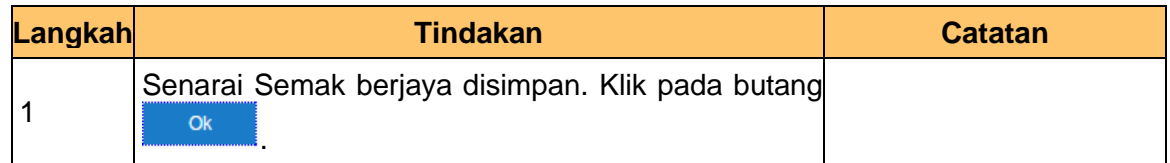

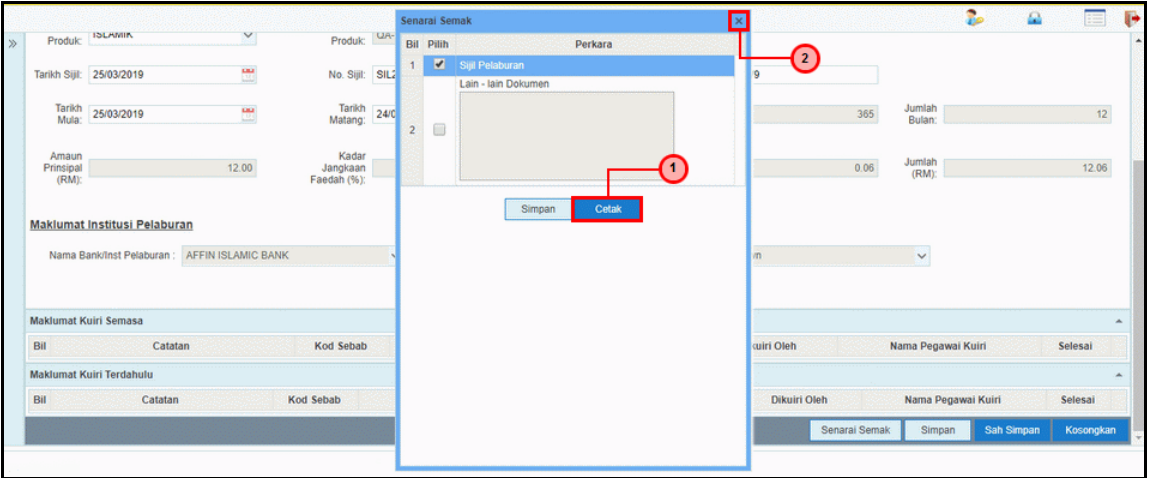

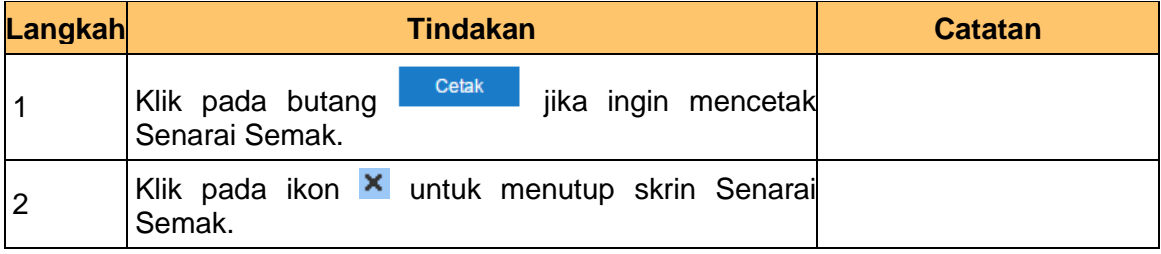

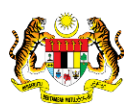

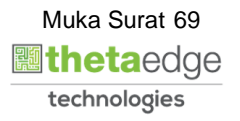

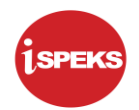

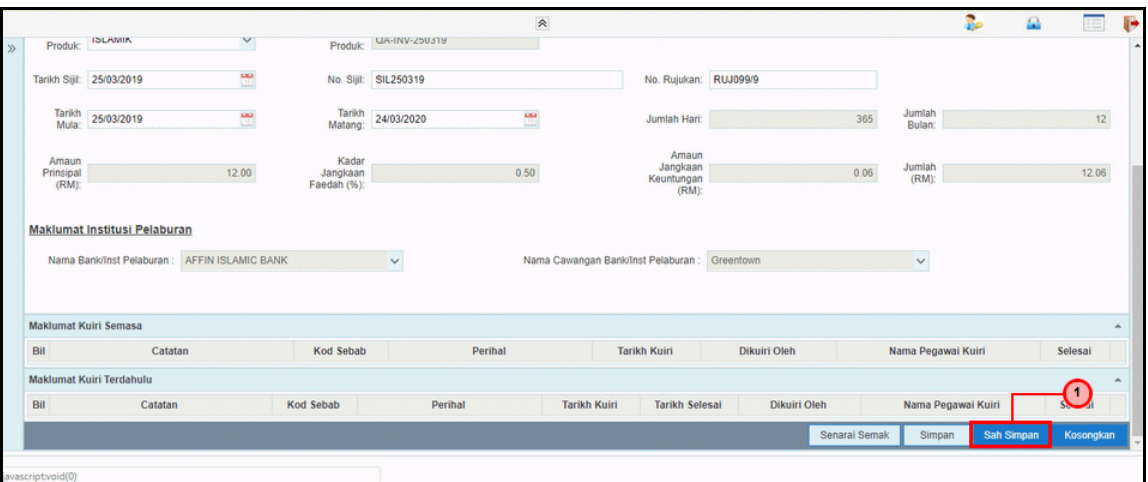

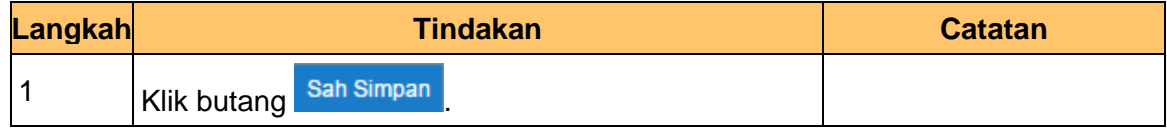

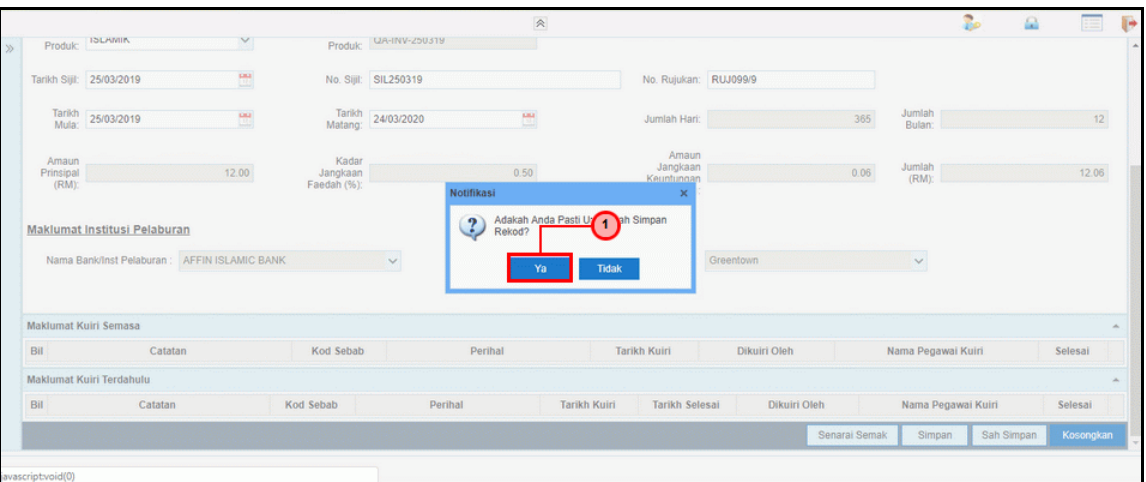

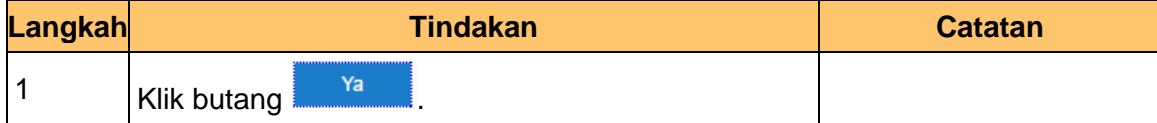

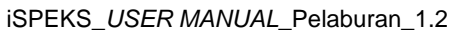

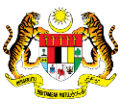

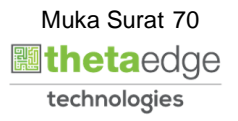

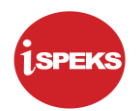

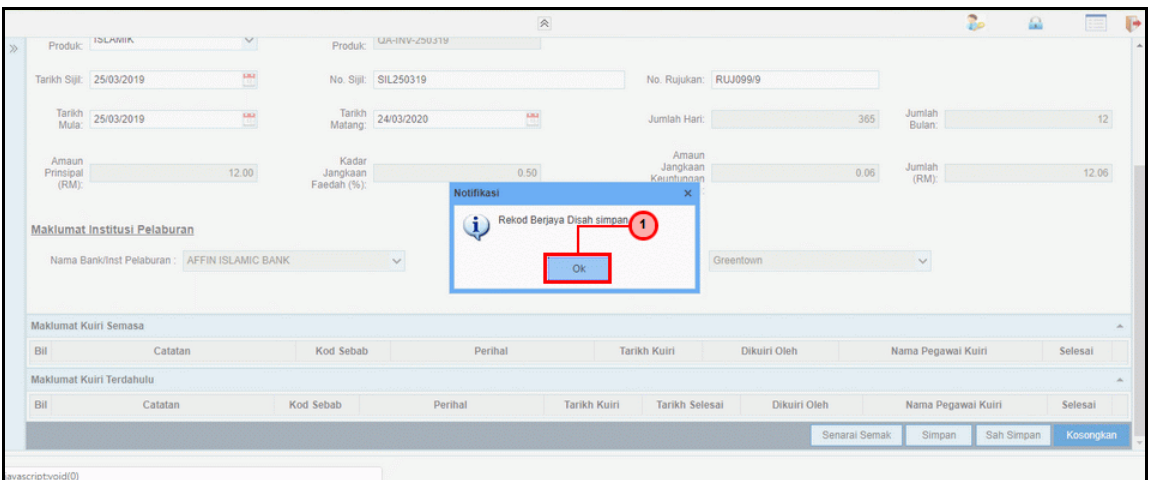

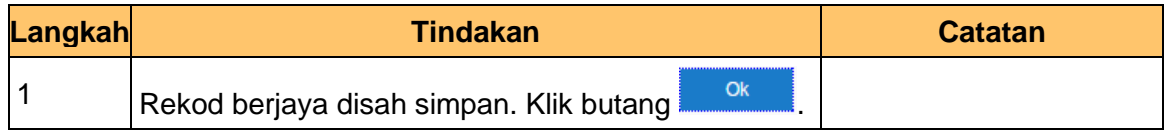

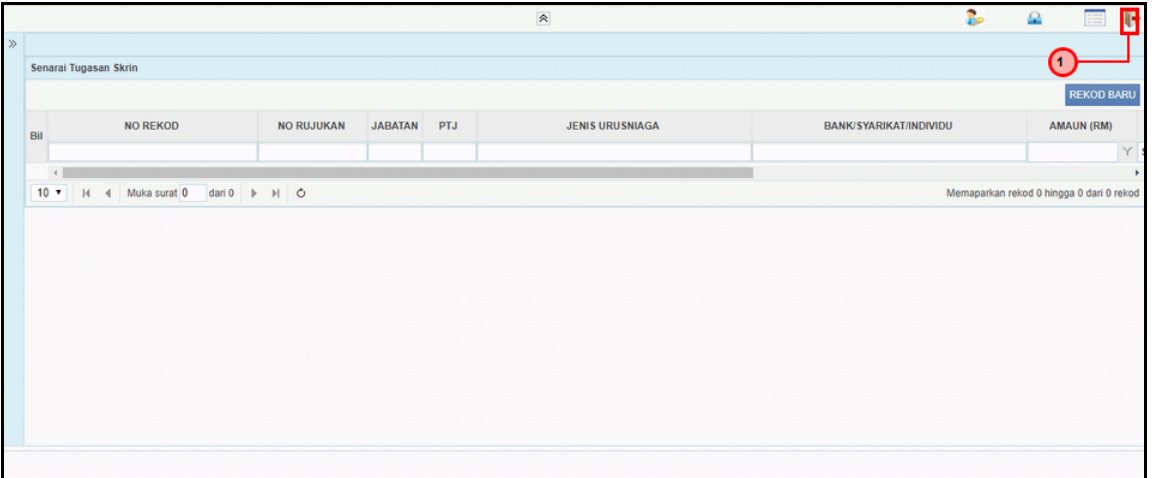

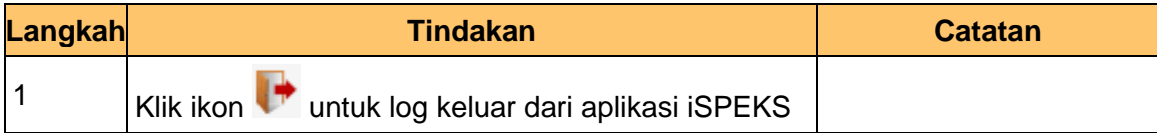

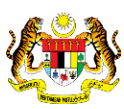

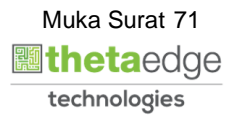
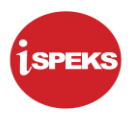

## **4.2 Skrin Penyemak**

Skrin ini digunakan oleh pegawai penyemak di peringkat BN / PKN untuk melakukan semakan terhadap kemaskini maklumat DPW.

Hanya pegawai yang mendapat akses penyemak DPW sahaja yang dapat mengakses skrin ini. Sekiranya pegawai penyemak menjumpai kesalahan dengan maklumat kemasukan, penyemak boleh menghantar sebab-sebab berkaitan kepada penyedia kembali untuk tujuan pembetulan.

Sekiranya tiada pembetulan pada maklumat, pegawai penyemak boleh semak set permohonan ini. Seterusnya, permohonan akan di hantar kepada pelulus bagi tujuan kelulusan. Maklumat Pelaburan akan di hantar kepada penyedia atau pelulus melalui *dashboard* untuk tujuan selanjutnya

**1.** Skrin **Log Masuk Aplikasi iSPEKS** dipaparkan.

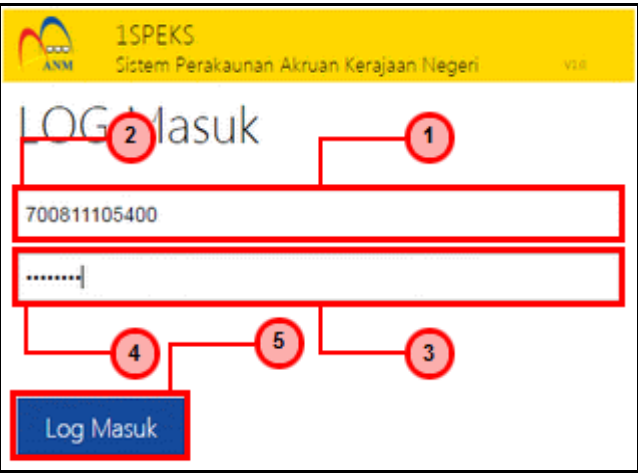

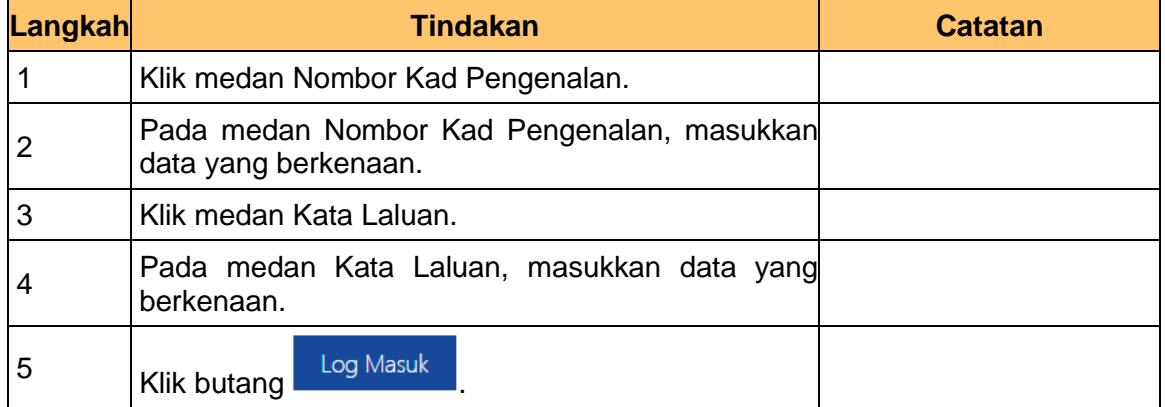

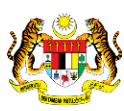

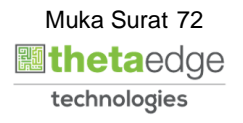

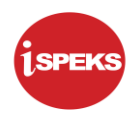

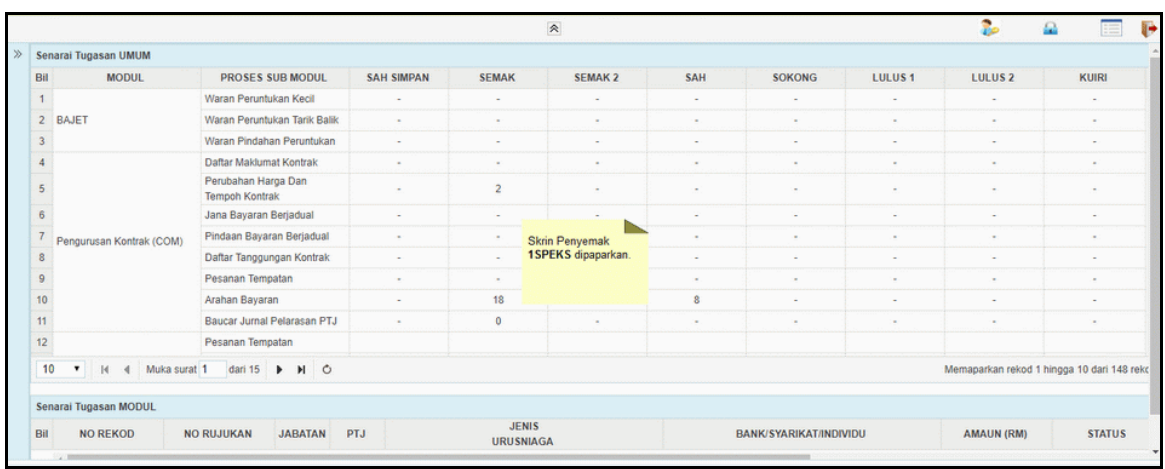

# **3.** Skrin **Utama iSPEKS** dipaparkan.

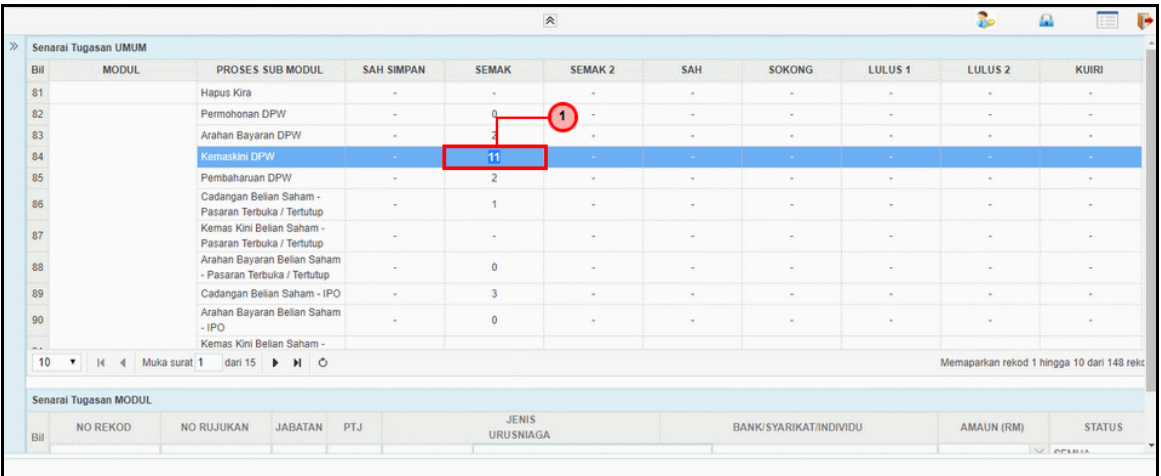

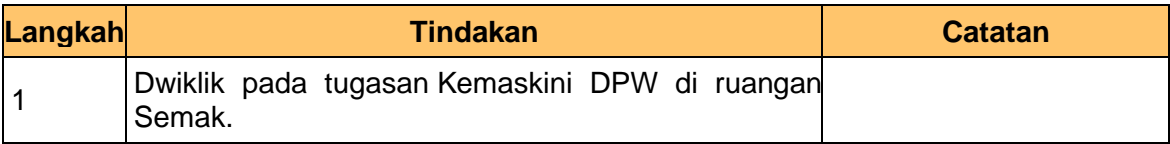

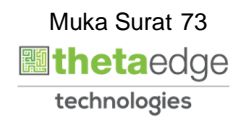

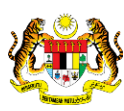

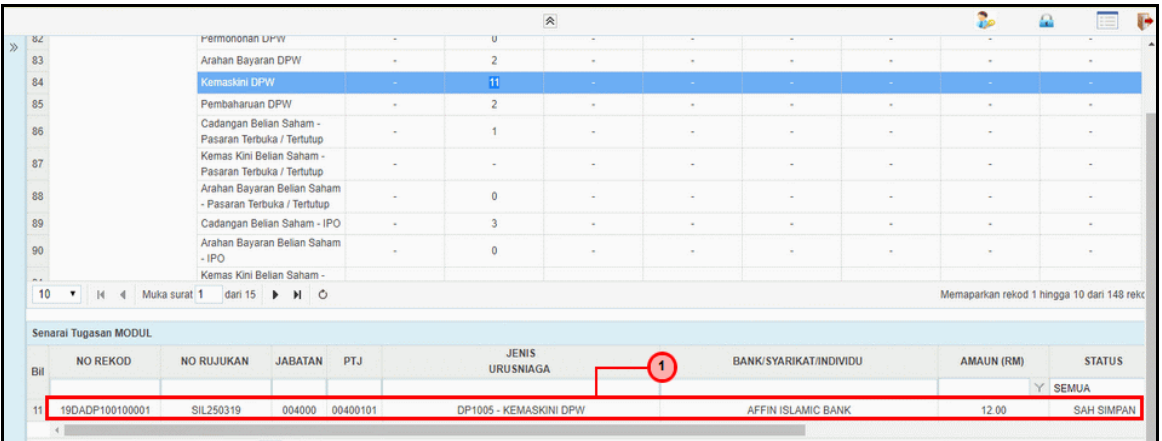

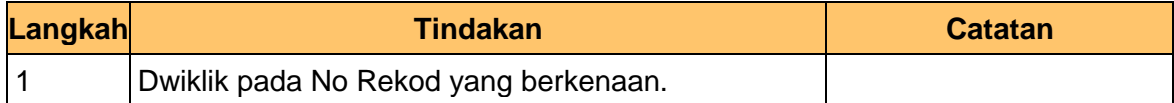

**5.** Skrin **Penyemak Kemaskini DPW** dipaparkan.

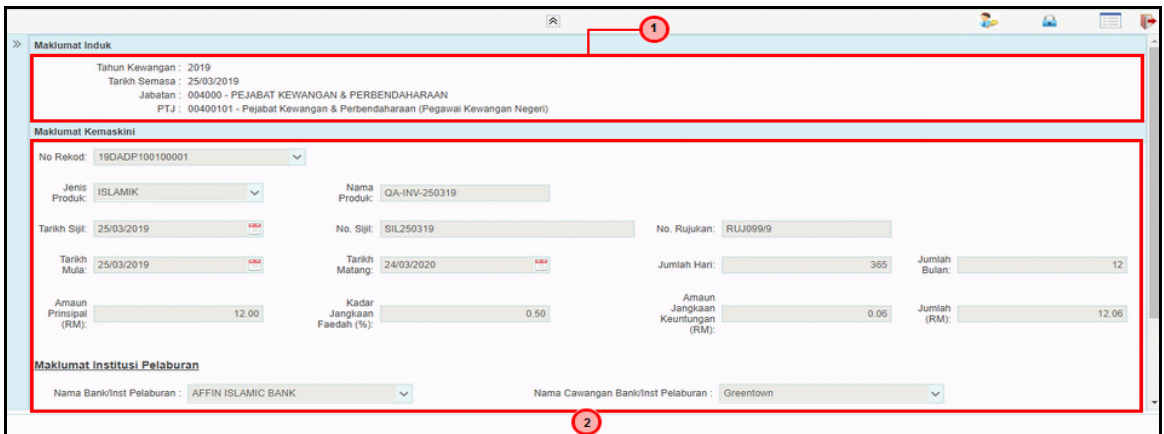

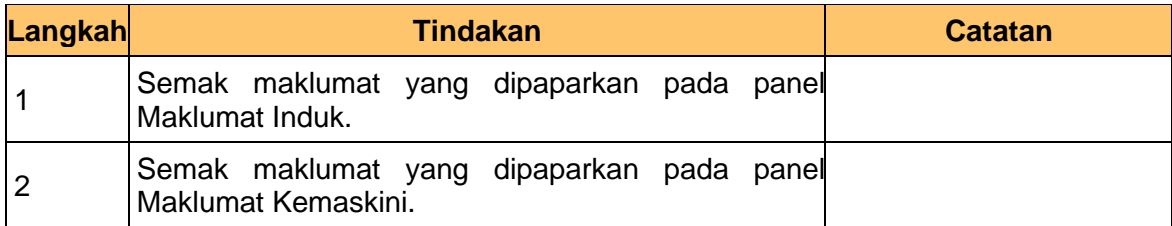

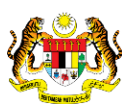

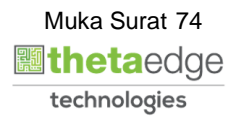

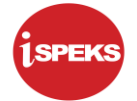

**6.** Skrin **Penyemak Kemaskini DPW** dipaparkan.

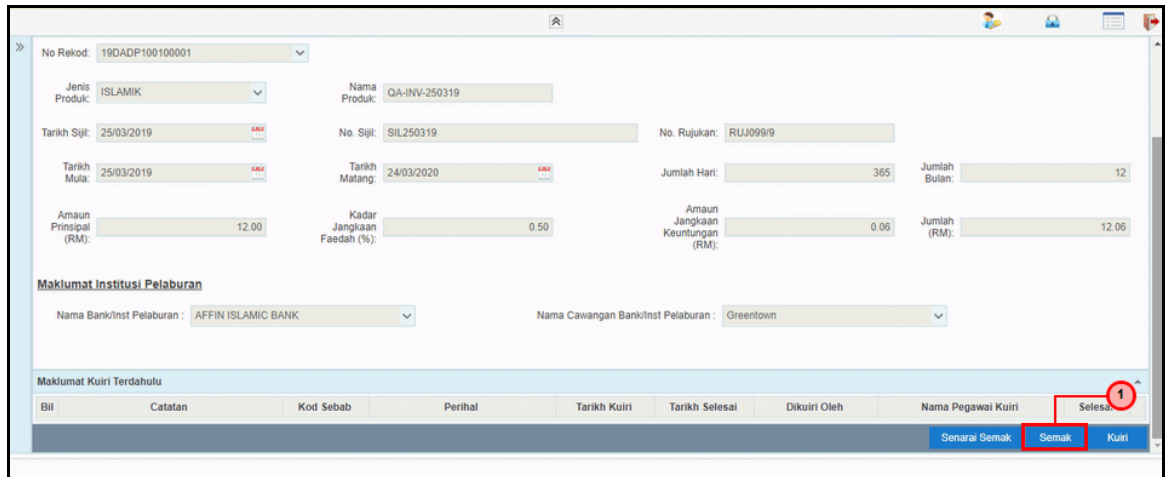

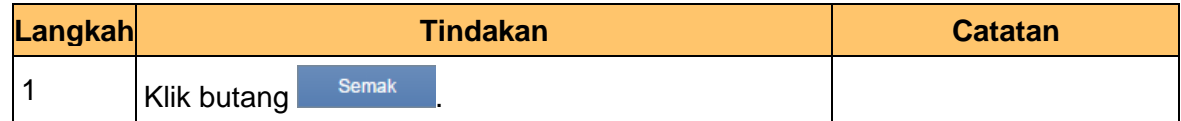

**7.** Skrin **Penyemak Kemaskini DPW** dipaparkan.

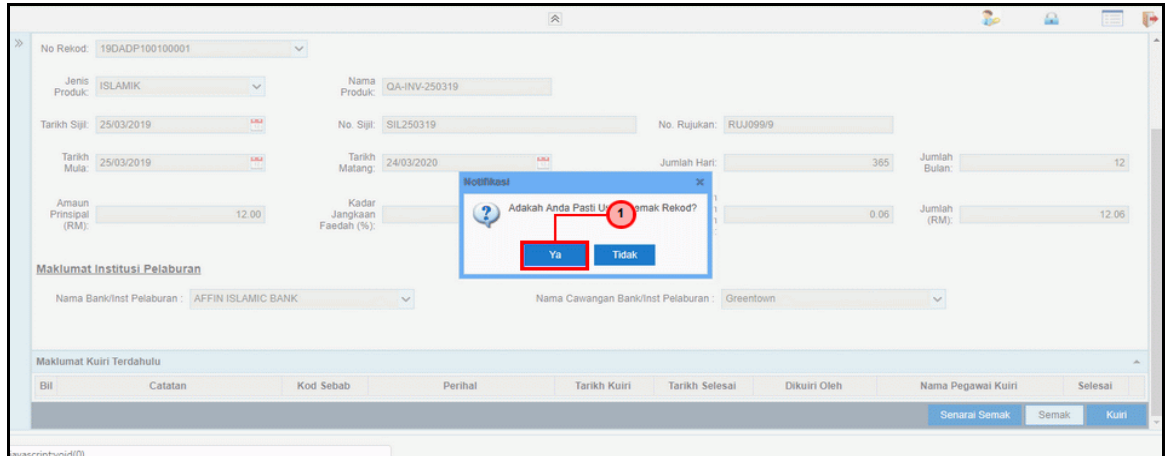

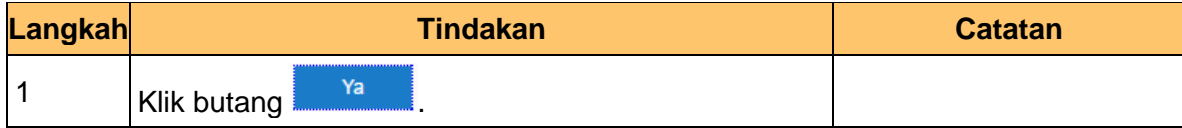

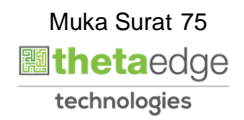

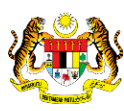

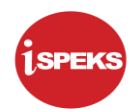

**8.** Skrin **Penyemak Kemaskini DPW** dipaparkan.

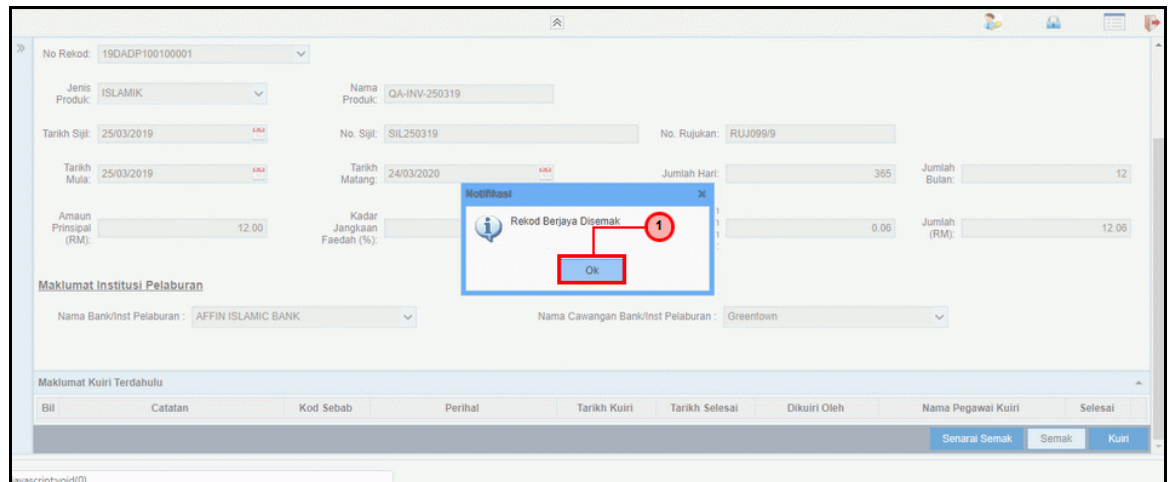

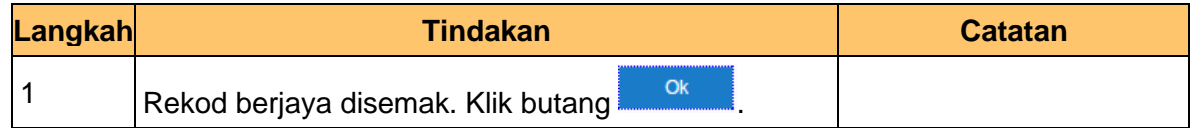

# **9.** Skrin **Penyemak Kemaskini DPW** dipaparkan.

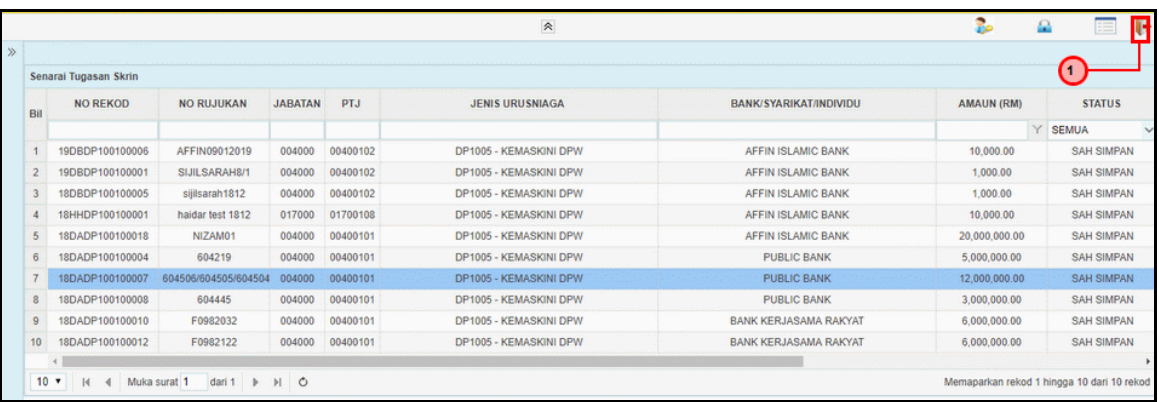

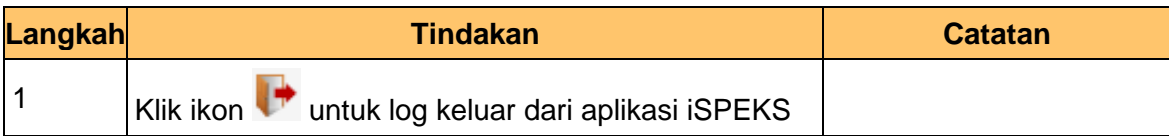

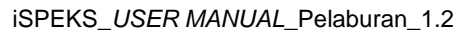

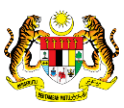

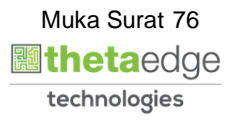

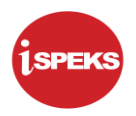

## **4.3 Skrin Pelulus**

Proses Kemas Kini DPW dilakukan selepas pihak bank mengeluarkan surat pemberitahuan pelaburan dan menyerahkan Sijil DPW / No. akaun sebagai bukti pelaburan. Skrin ini turut digunakan bagi proses pembaharuan pelaburan mengemas kini maklumat-maklumat mereka.

Pegawai penyedia BN / PKN perlu memasukan ID pelaburan DPW yang berkenaan dan sistem akan memaparkan maklumat-maklumat yang telah di isi semasa kemasukan. Kemudian, pegawai penyedia perlu mengemas kini maklumat-maklumat yang diterima oleh mereka berdasarkan maklumat yang di terima daripada pihak bank seperti no sijil pelaburan, tarikh mula dan tarikh tamat pelaburan serta kadar faedah pelaburan

## **1.** Skrin **Log Masuk Aplikasi iSPEKS** dipaparkan.

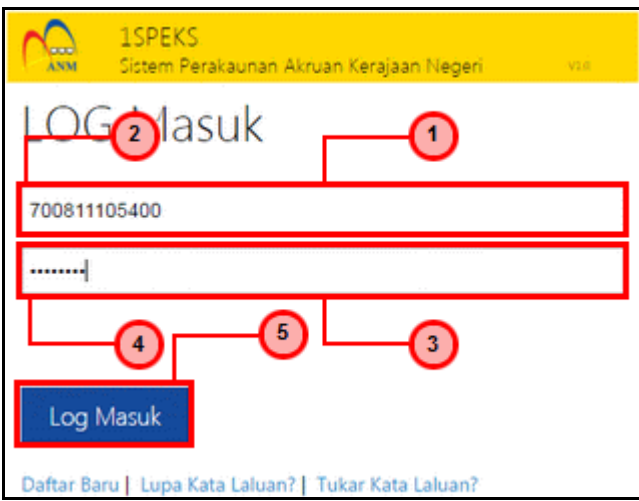

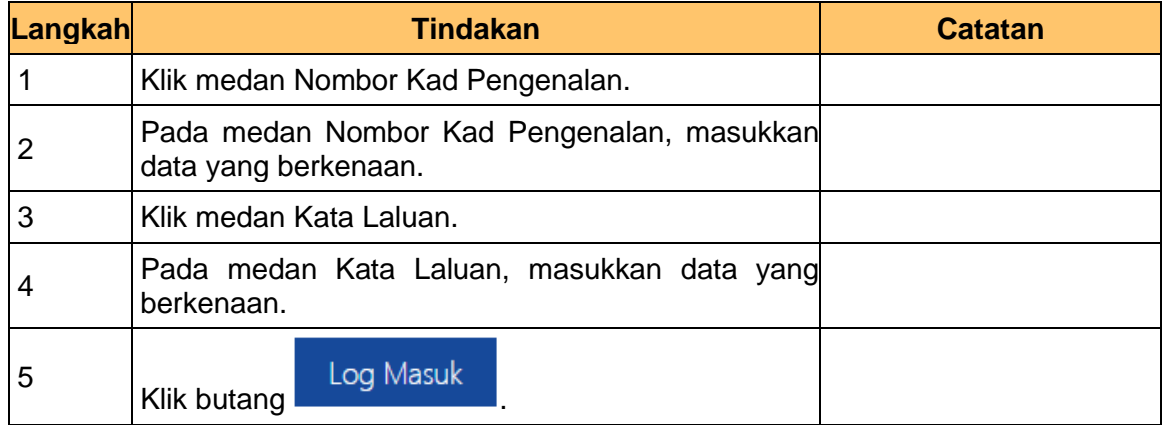

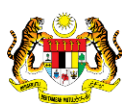

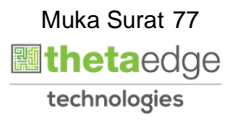

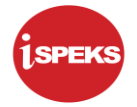

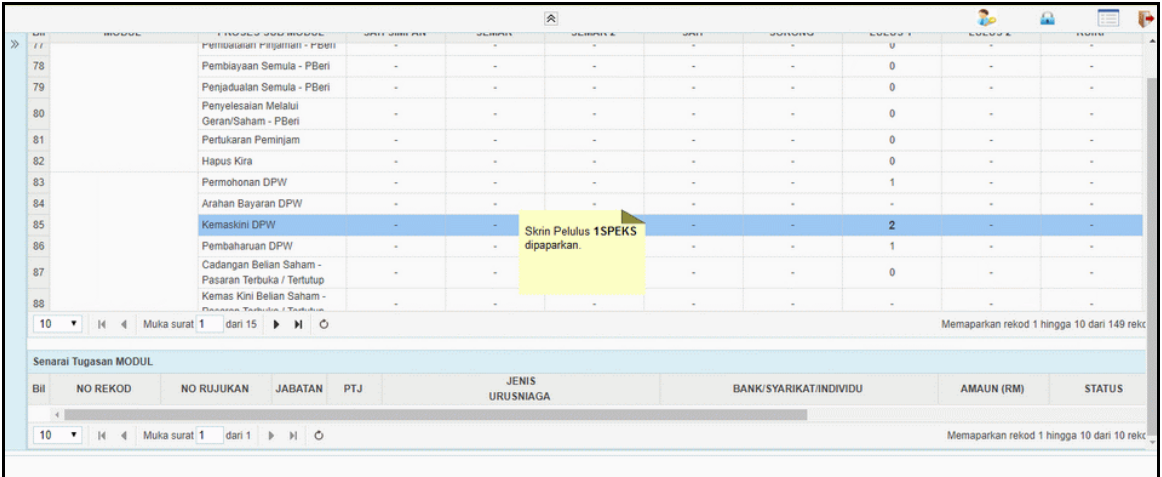

# **3.** Skrin **Utama iSPEKS** dipaparkan.

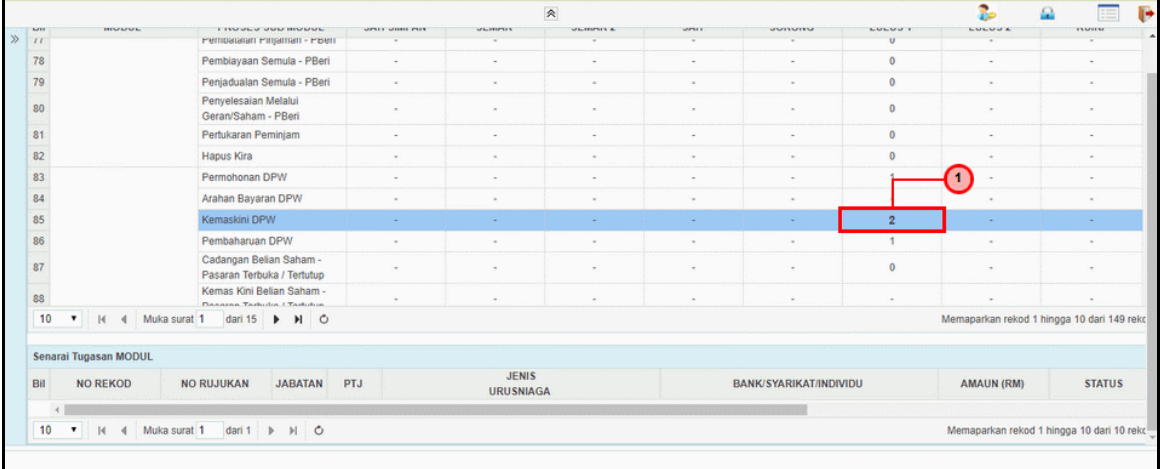

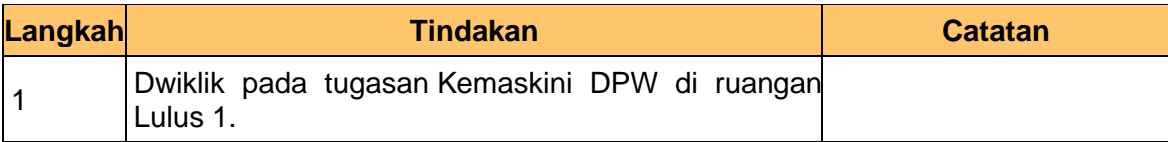

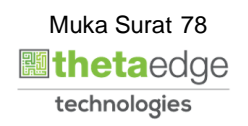

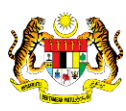

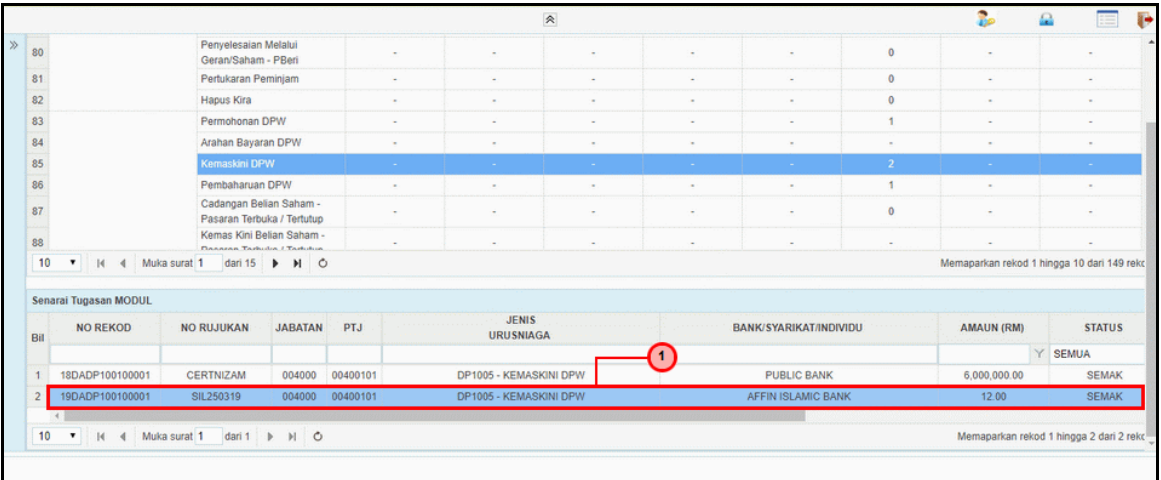

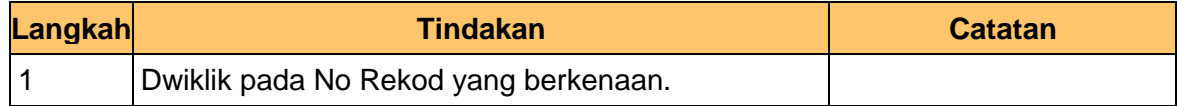

# **5.** Skrin **Pelulus Kemaskini DPW** dipaparkan.

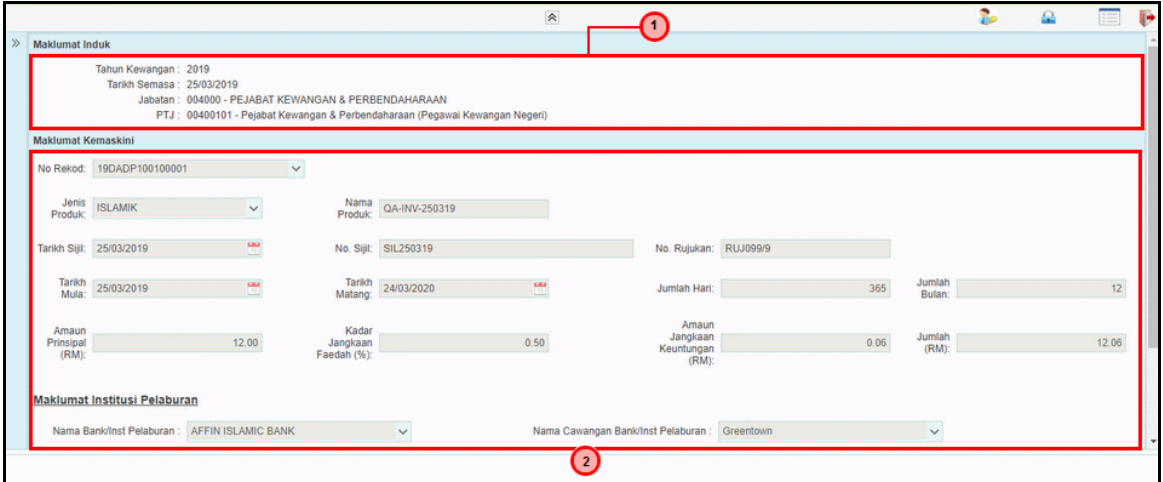

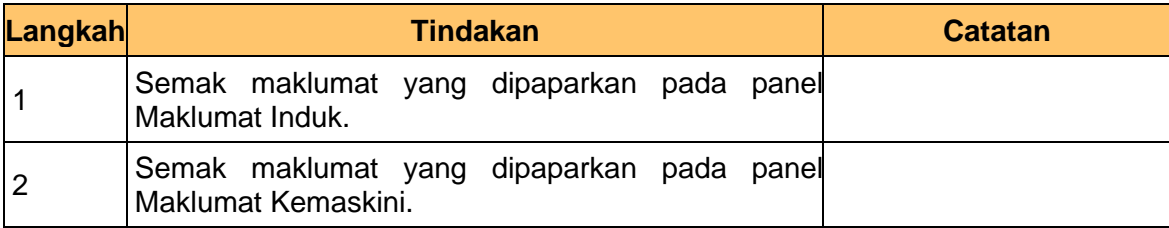

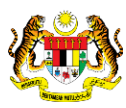

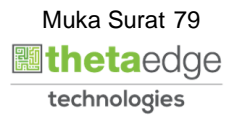

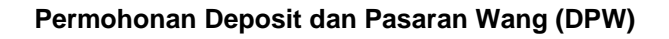

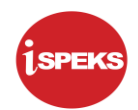

**6.** Skrin **Pelulus Kemaskini DPW** dipaparkan.

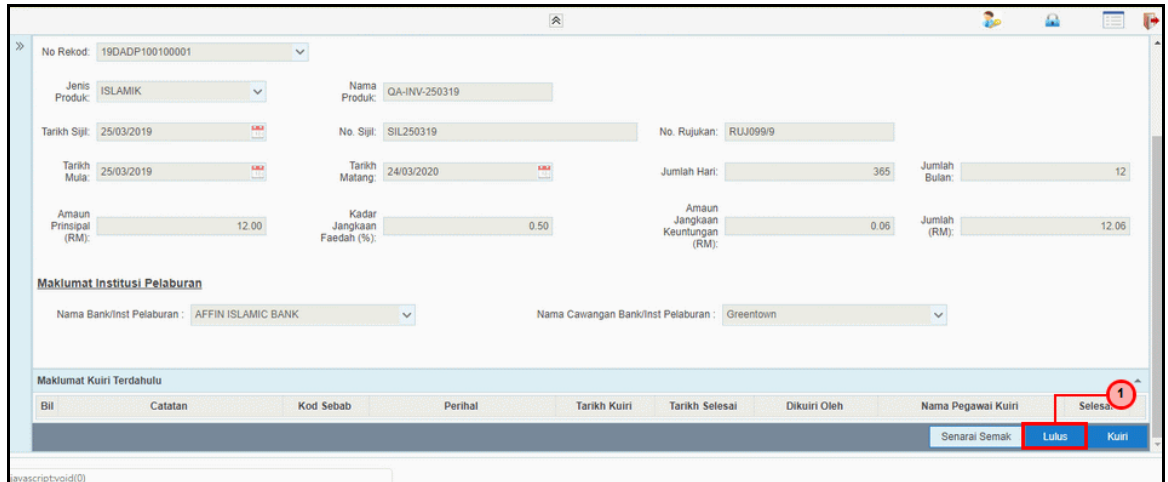

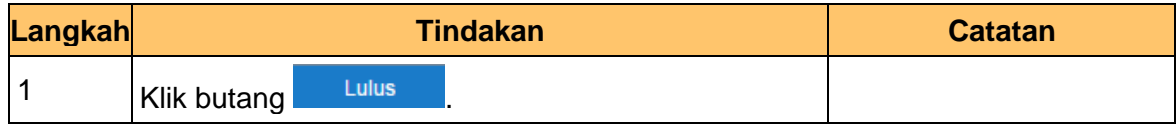

**7.** Skrin **Pelulus Kemaskini DPW** dipaparkan.

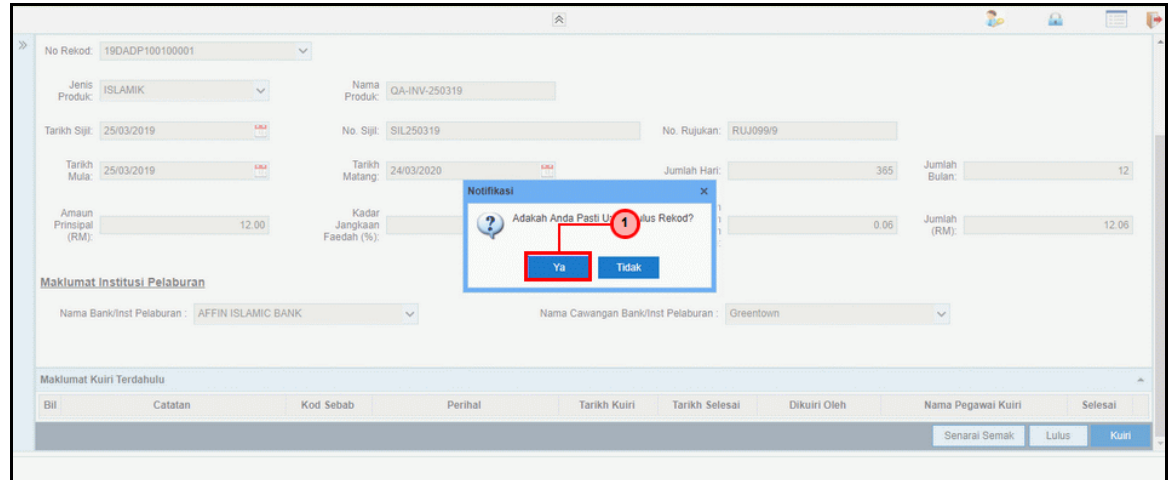

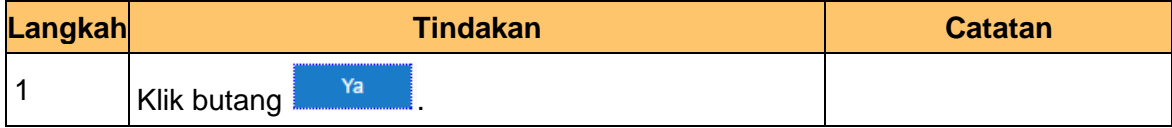

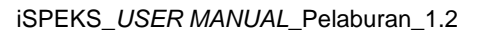

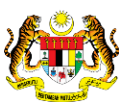

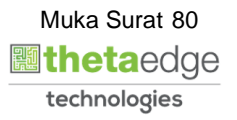

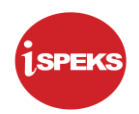

**8.** Skrin **Pelulus Kemaskini DPW** dipaparkan.

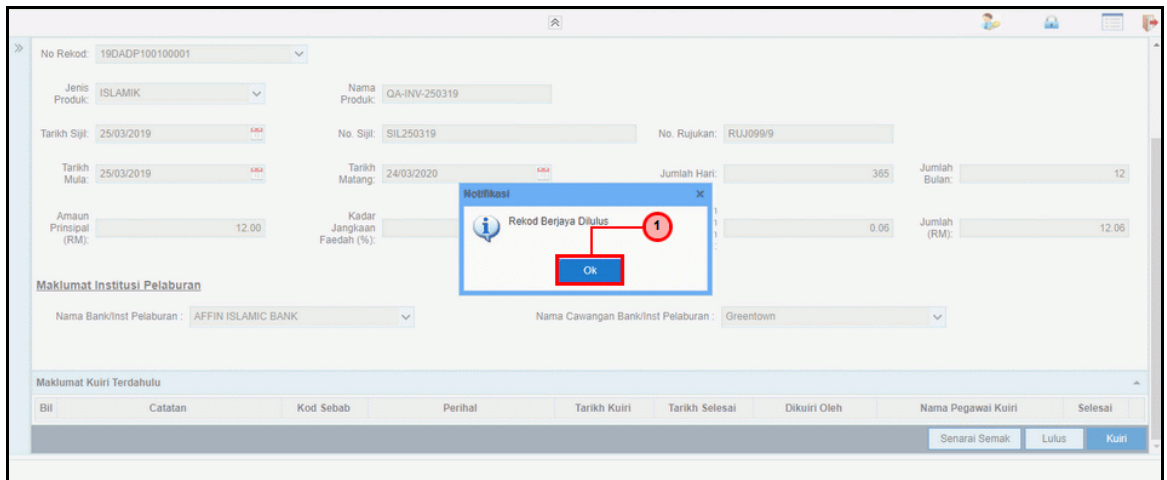

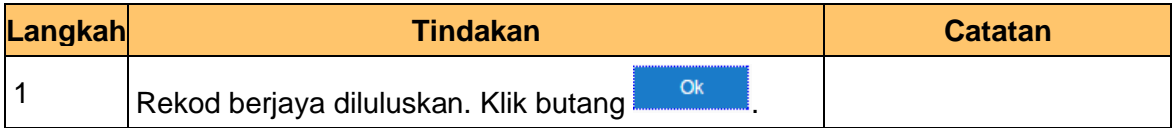

**9.** Skrin **Pelulus Kemaskini DPW** dipaparkan.

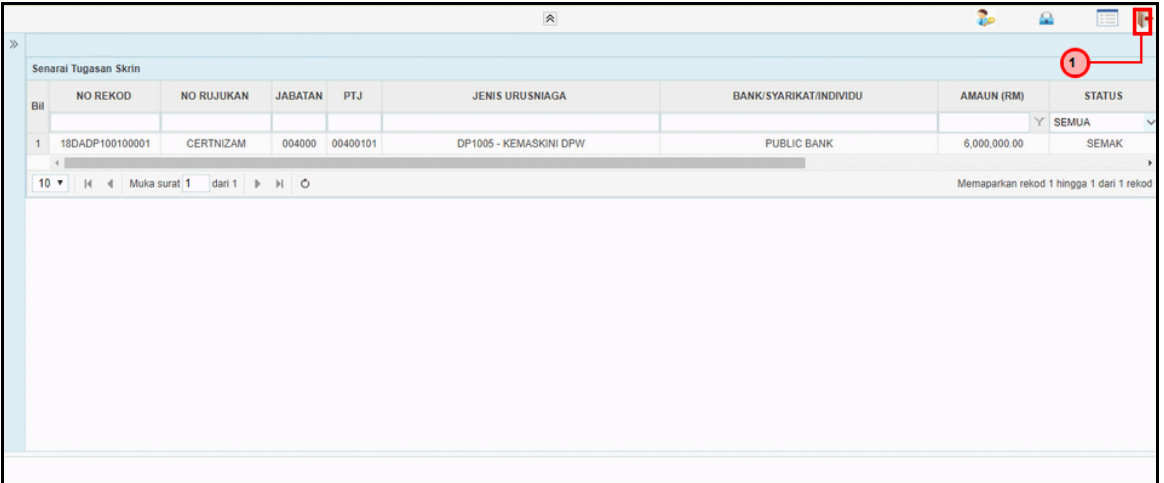

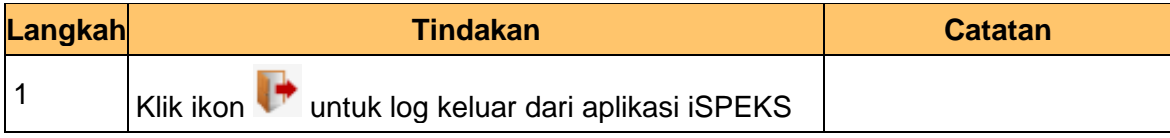

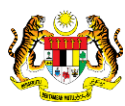

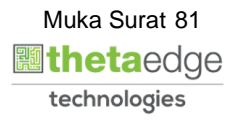

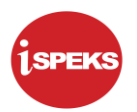

### **5.0 PENGELUARAN DPW/ PEMBAHARUAN DPW**

#### **5.1 Skrin Penyedia**

#### **i. Pengeluaran DPW**

Skrin ini digunakan oleh pegawai BN / PKN yang mempunyai akses untuk melakukan cadangan maklumat pengeluaran DPW. Pengeluaran boleh di lakukan ketika pelaburan itu matang atau tidak matang.

Untuk mengakses skrin tersebut, pegawai penyedia perlu melakukan carian terlebih dahulu ke atas pelaburan DPW yg di kehendaki. Carian adalah berdasarkan ID pelaburan atau pun nombor sijil pelaburan. Sekinya rekod di jumpai, pegawai penyedia boleh mengakses skrin tersebut bagi tujuan pengeluaran

#### **ii. Pembaharuan DPW**

Skrin ini digunakan oleh pegawai yang mempunyai akses untuk melakukan cadangan maklumat pembaharuan DPW. Pembaharuan boleh di lakukan ketika pelaburan itu matang atau tidak matang.

Untuk mengakses skrin tersebut, pegawai penyedia perlu mengakses skrin kemas kini DPW dan melakukan carian berdasarkan ID DPW. Setelah maklumat di paparkan, pegawai penyedia perlu klik pada butang YA untuk pembaharuan.

Hanya maklumat yang telah melalui proses kemas kini atau telah mengemas kini maklumat DPW yang boleh melakukan pembaharuan ke atas pelaburannya

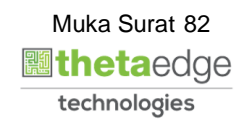

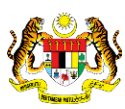

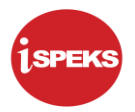

**1.** Skrin **Log Masuk Aplikasi iSPEKS** dipaparkan.

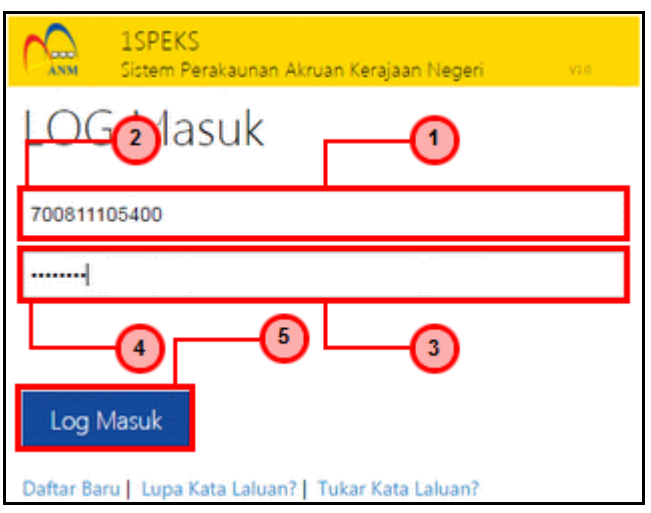

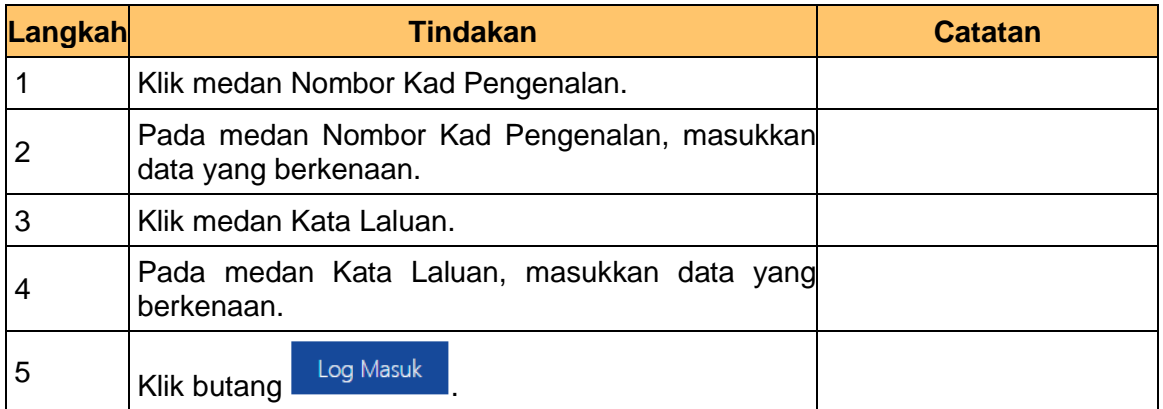

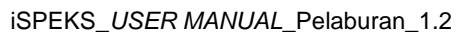

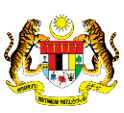

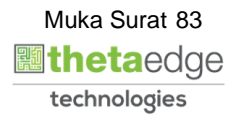

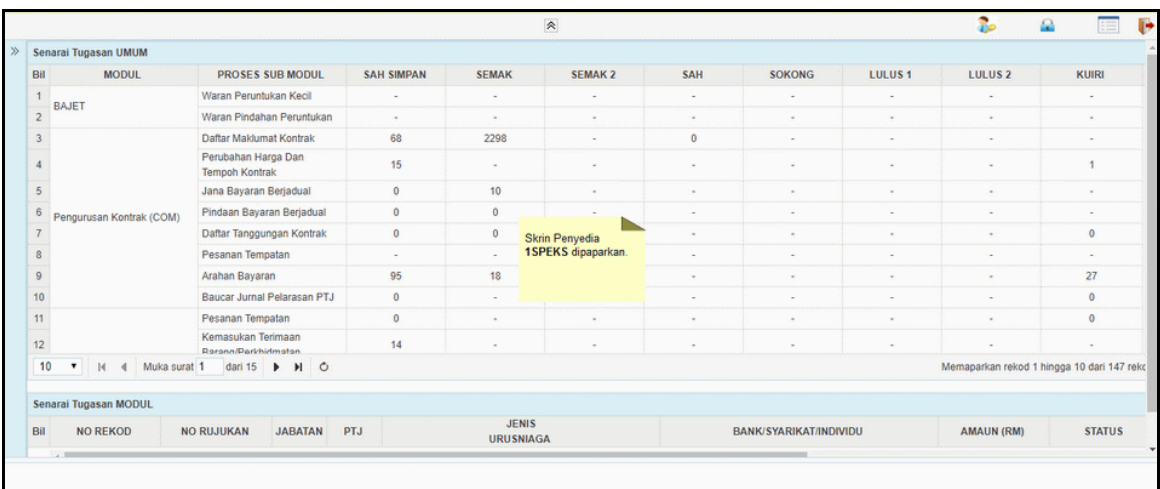

# **3.** Skrin **Utama iSPEKS** dipaparkan.

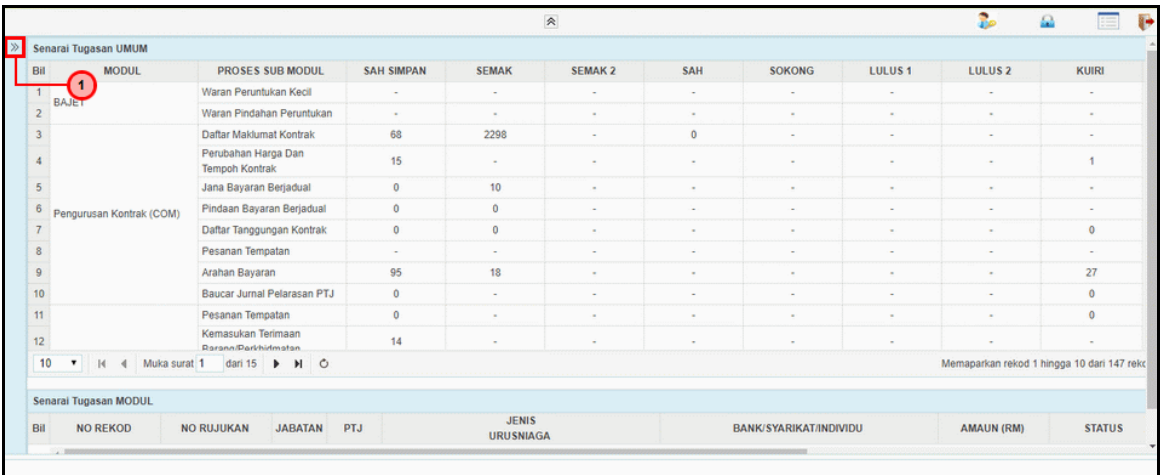

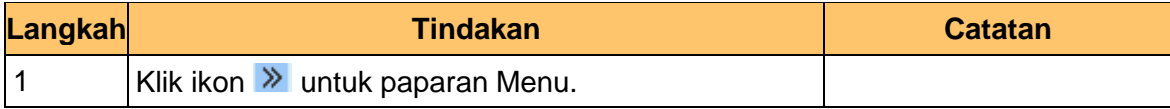

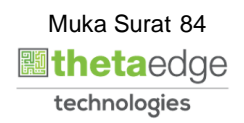

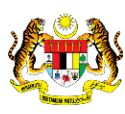

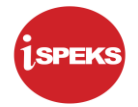

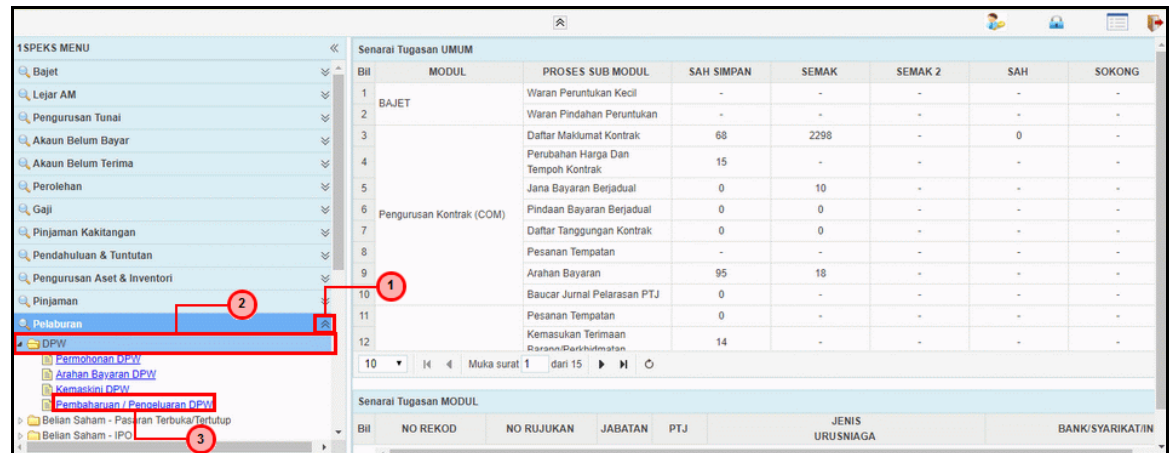

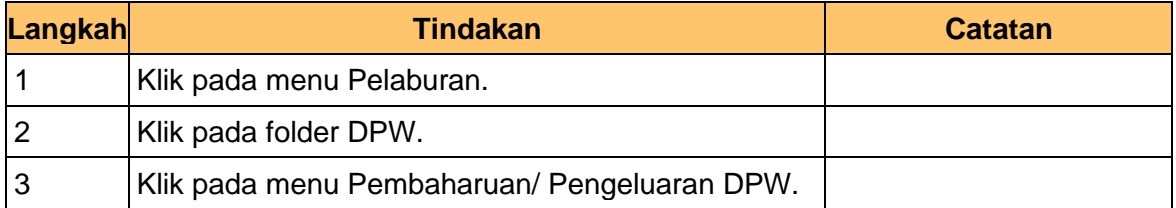

## **5.** Skrin **Utama iSPEKS** dipaparkan.

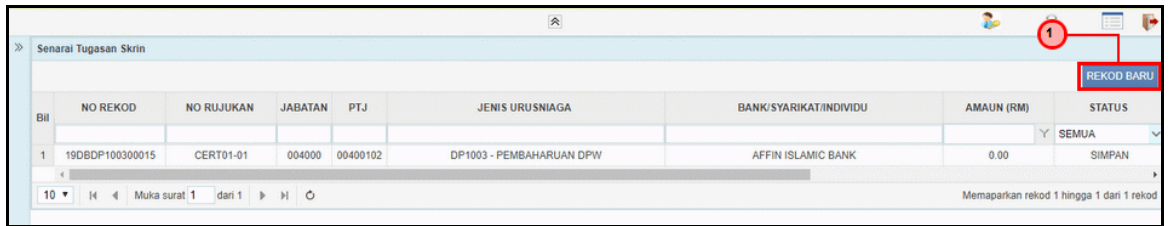

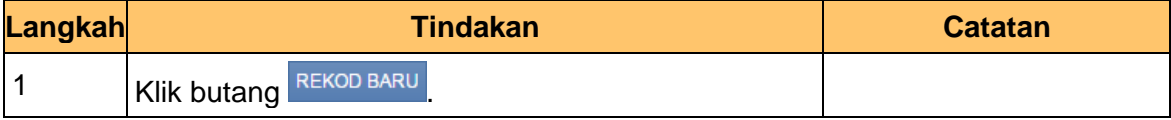

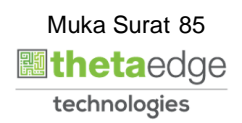

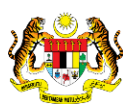

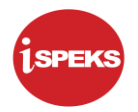

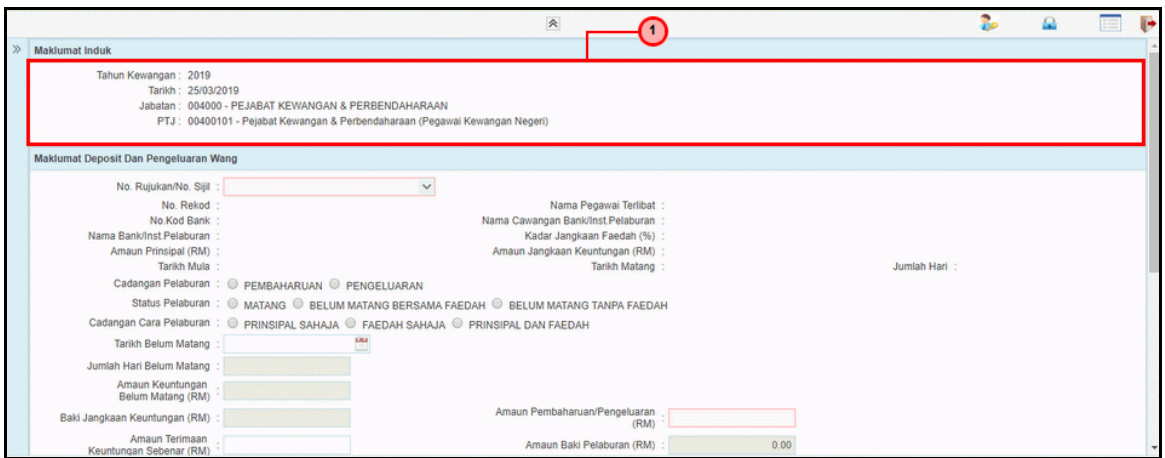

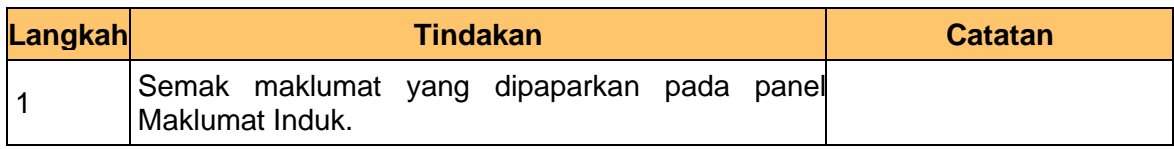

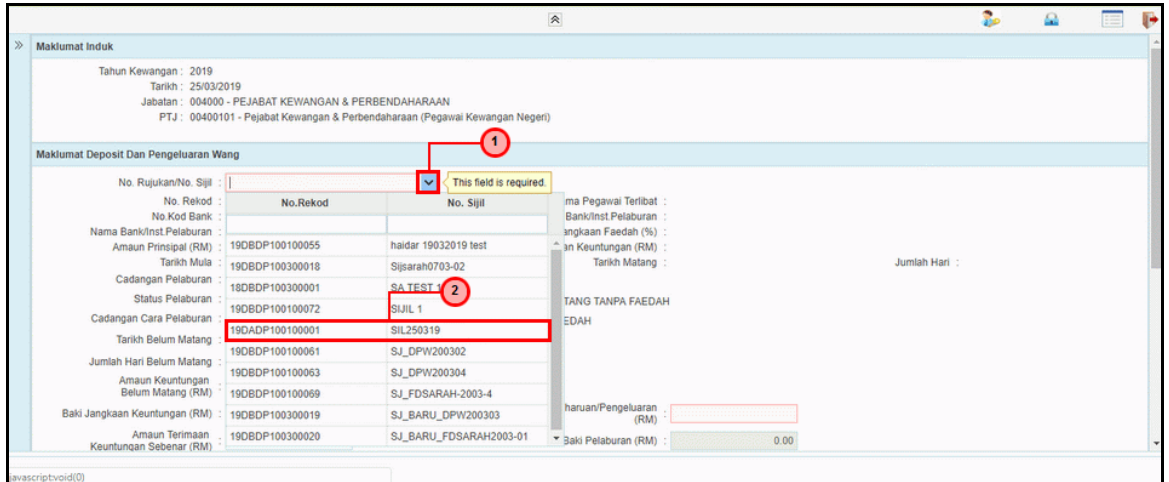

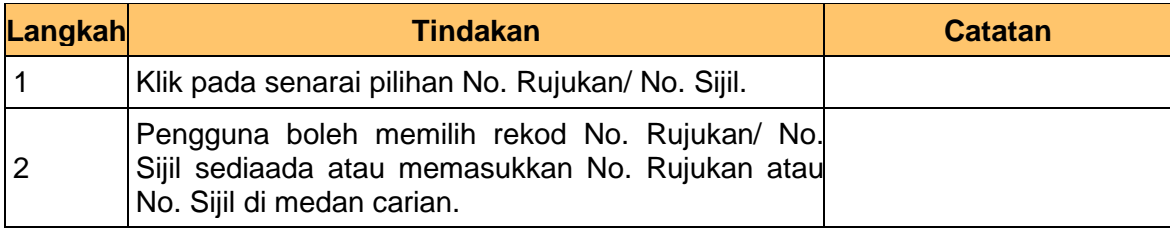

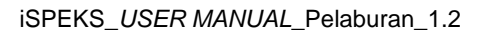

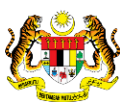

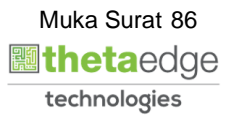

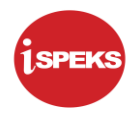

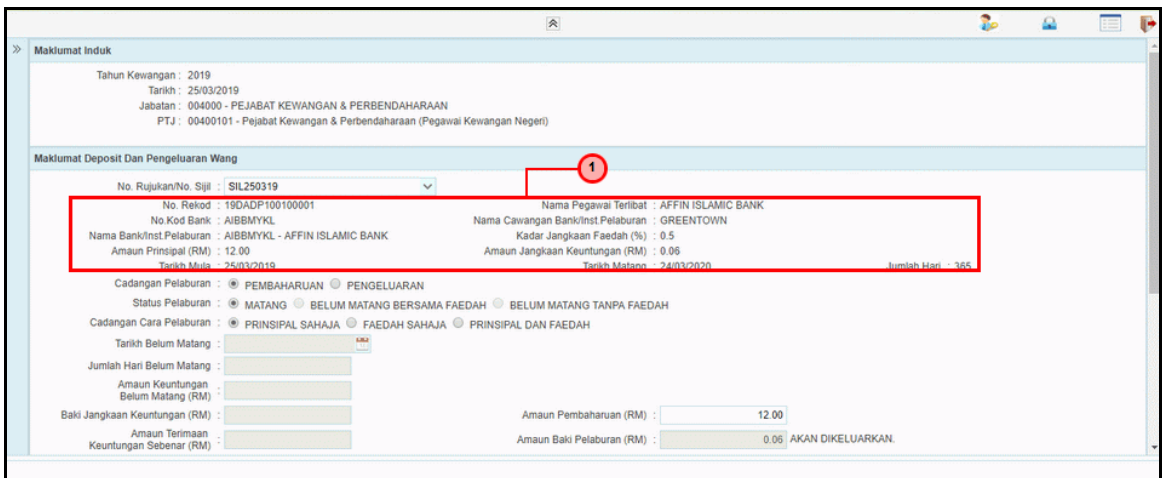

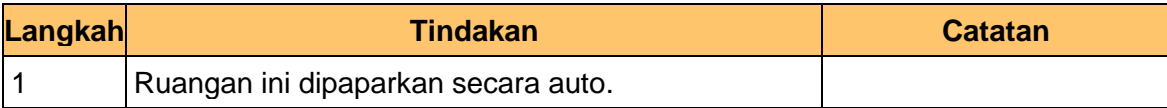

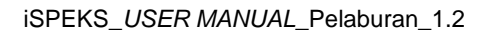

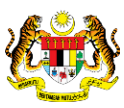

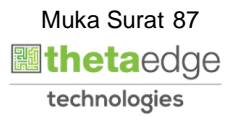

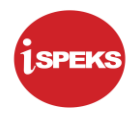

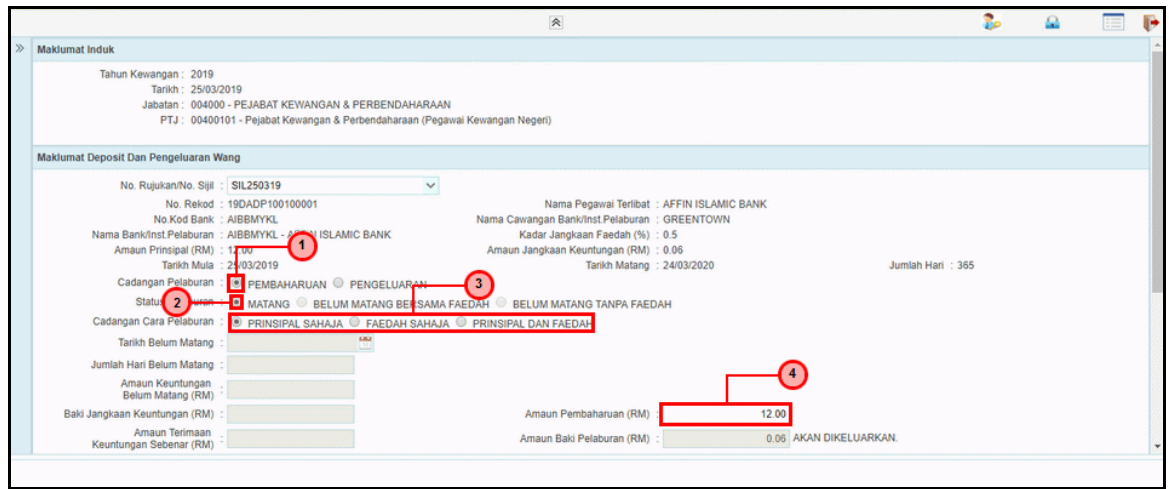

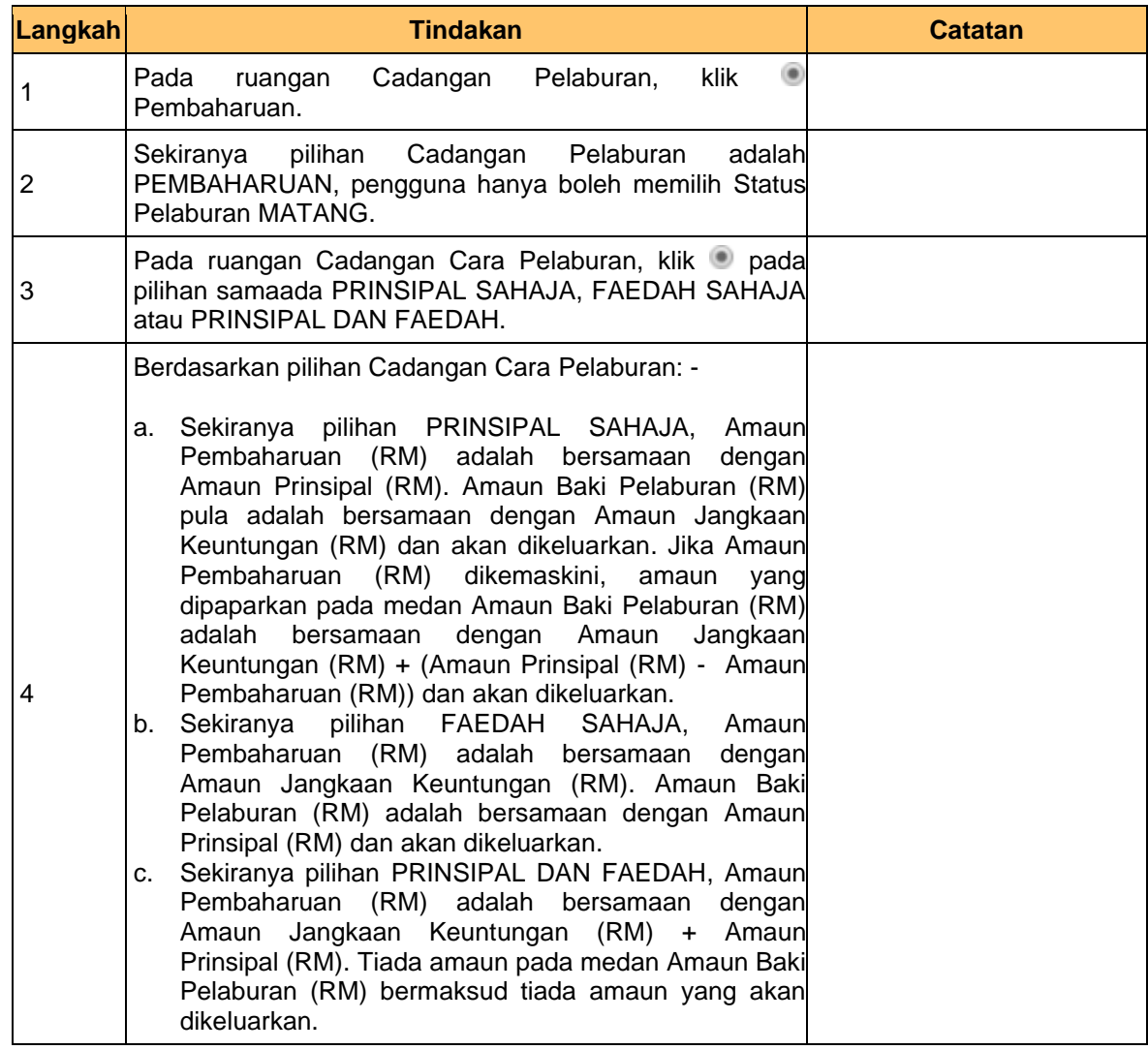

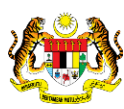

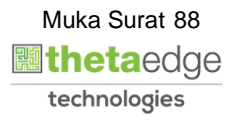

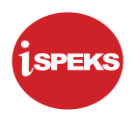

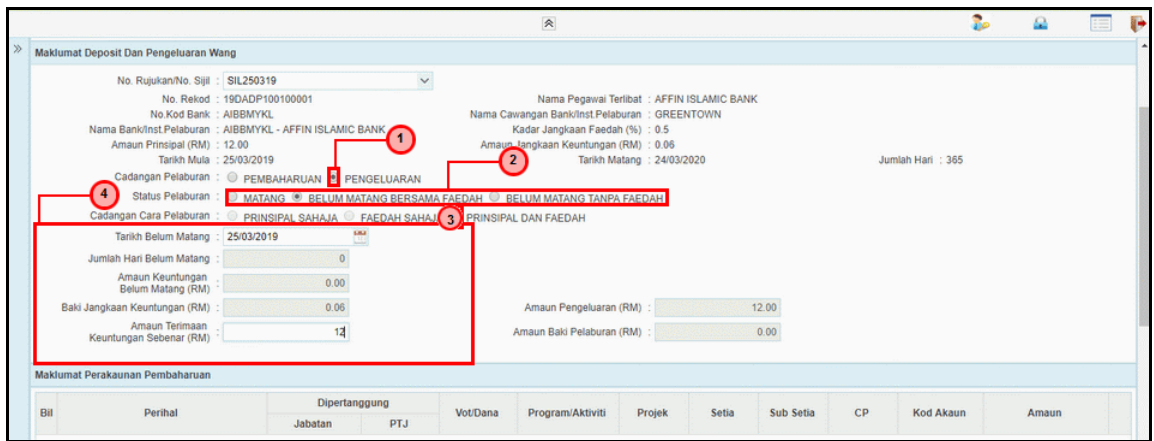

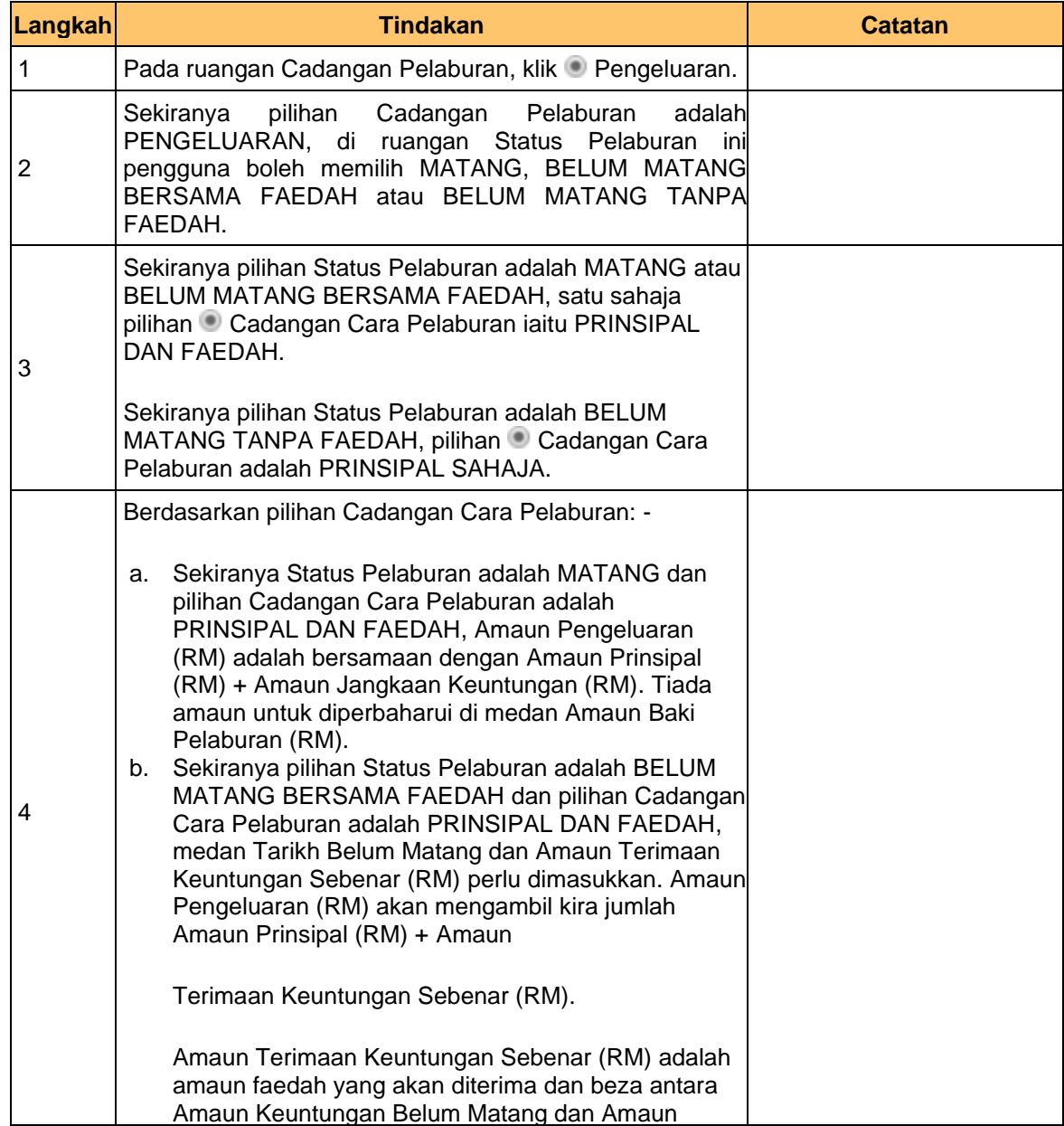

iSPEKS\_*USER MANUAL*\_Pelaburan\_1.2

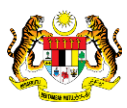

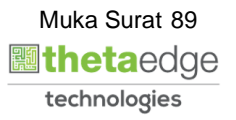

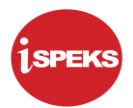

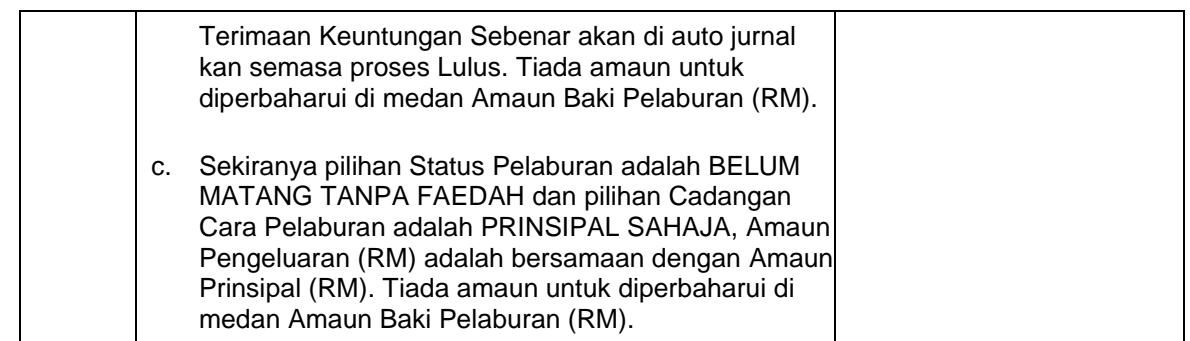

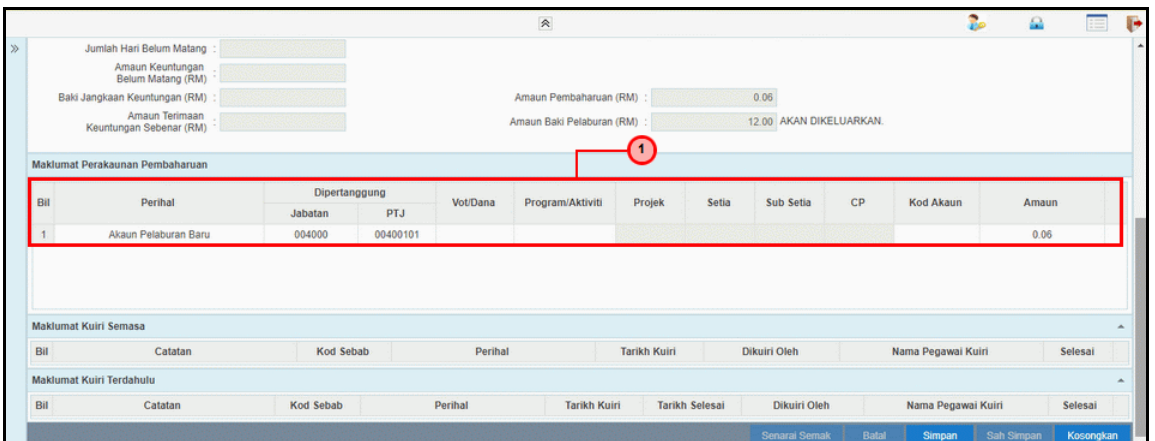

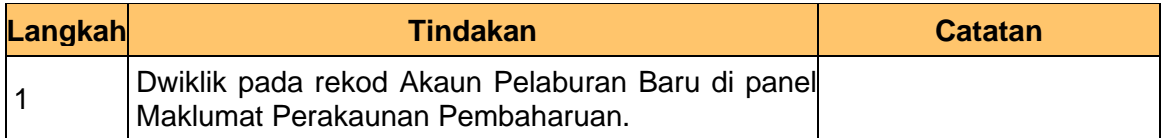

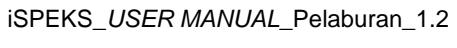

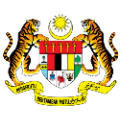

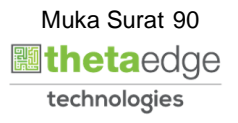

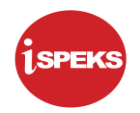

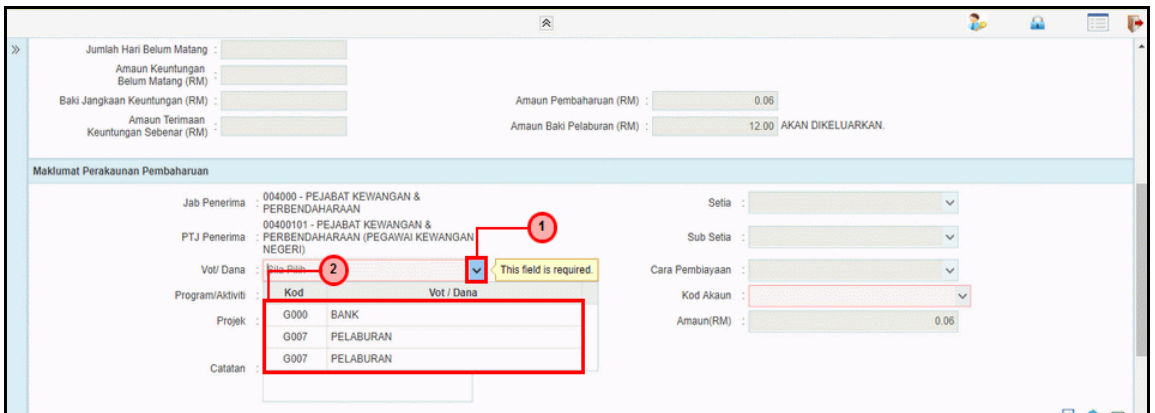

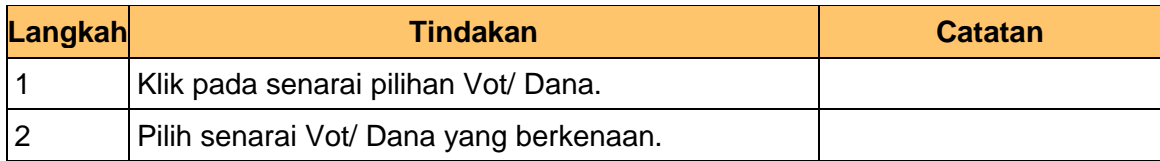

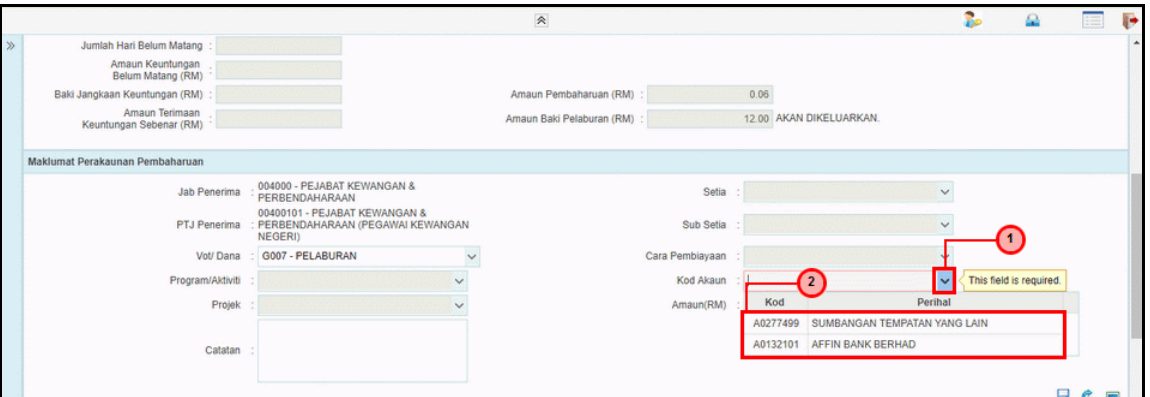

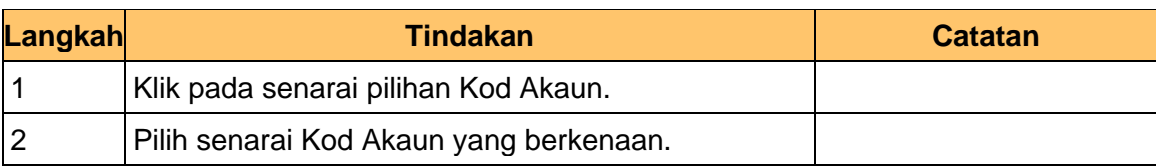

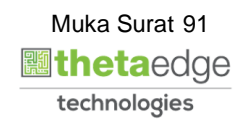

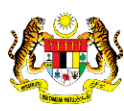

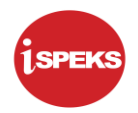

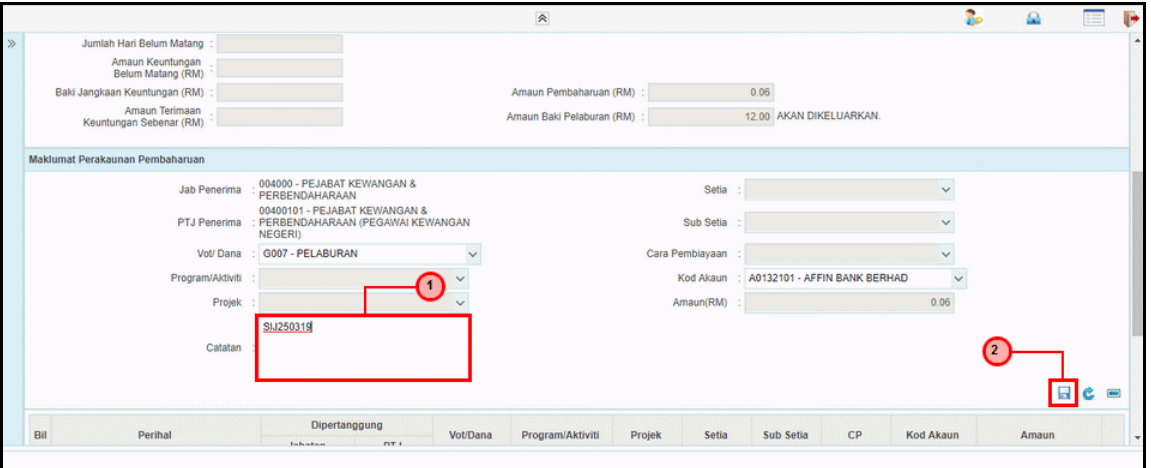

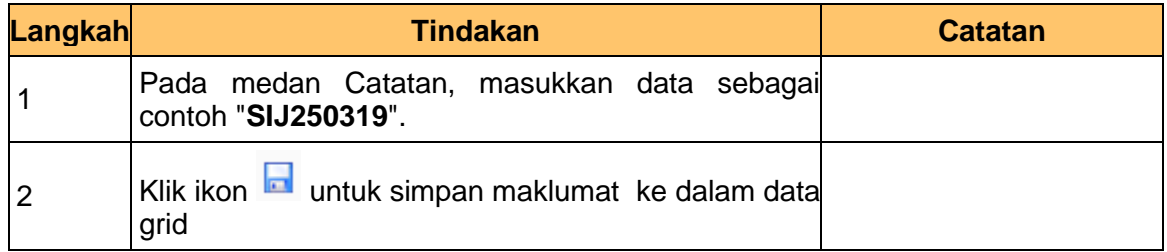

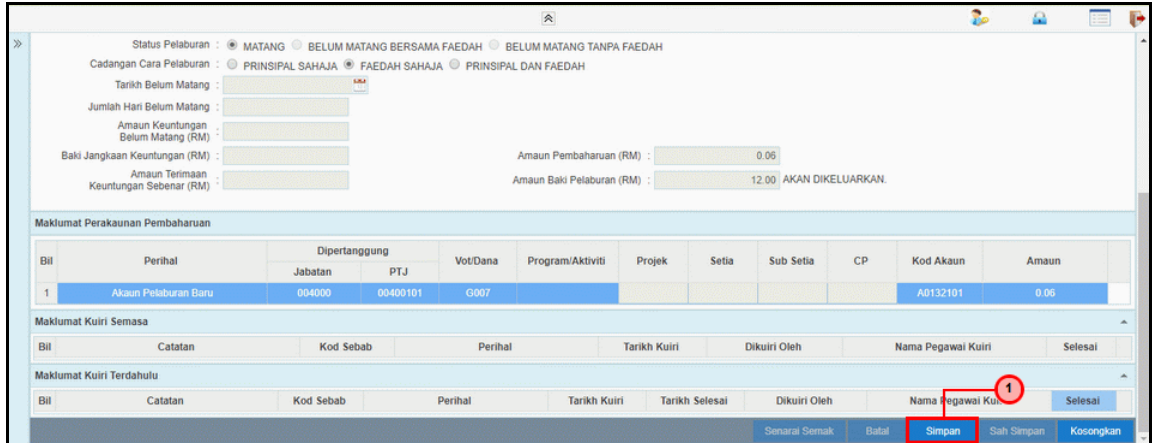

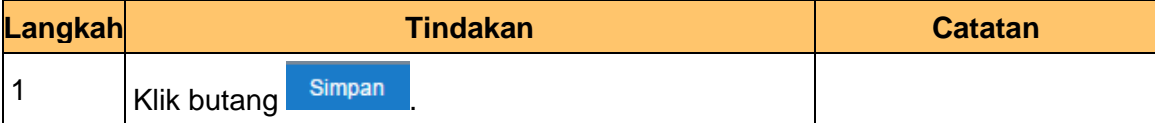

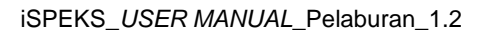

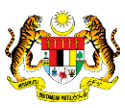

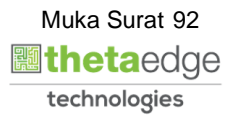

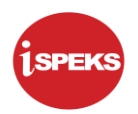

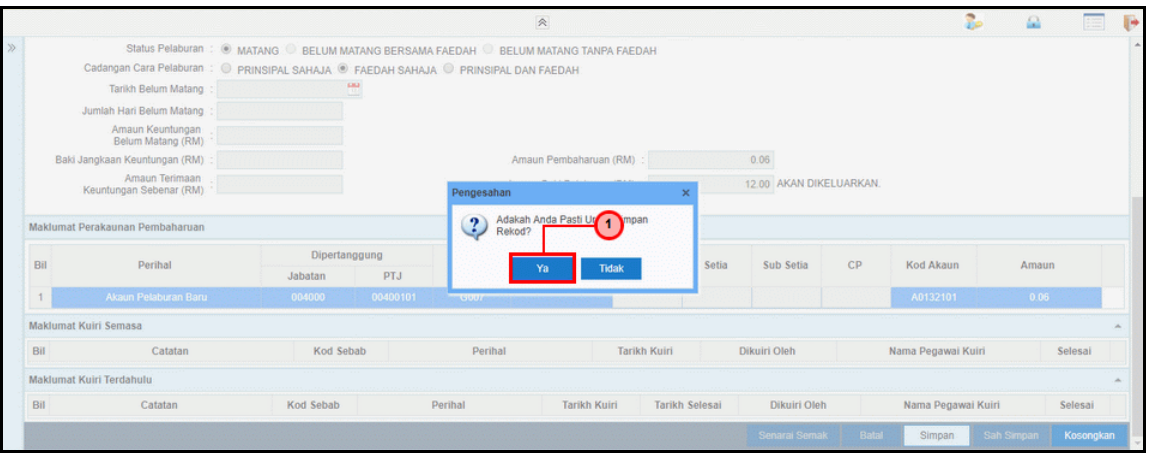

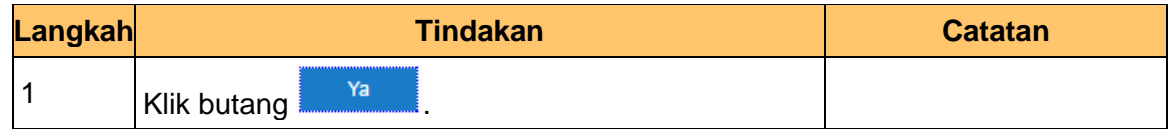

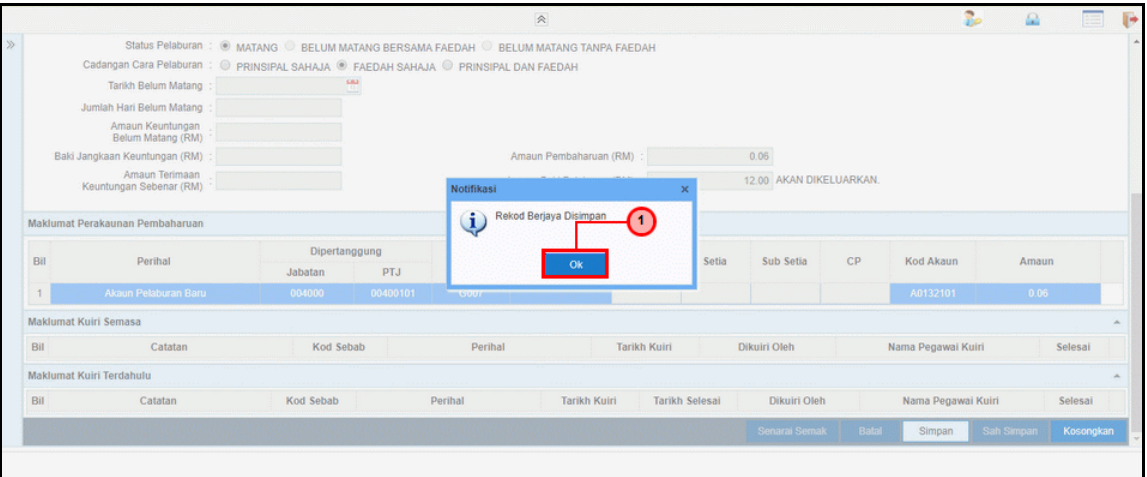

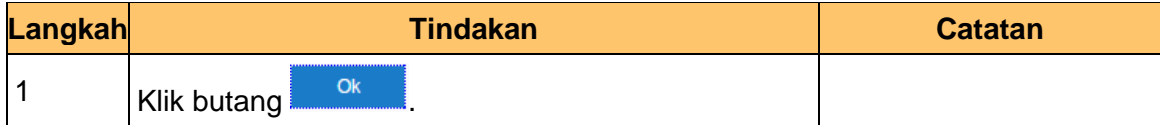

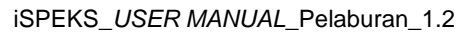

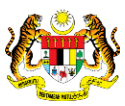

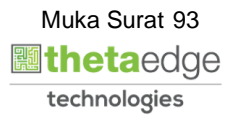

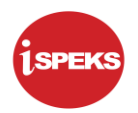

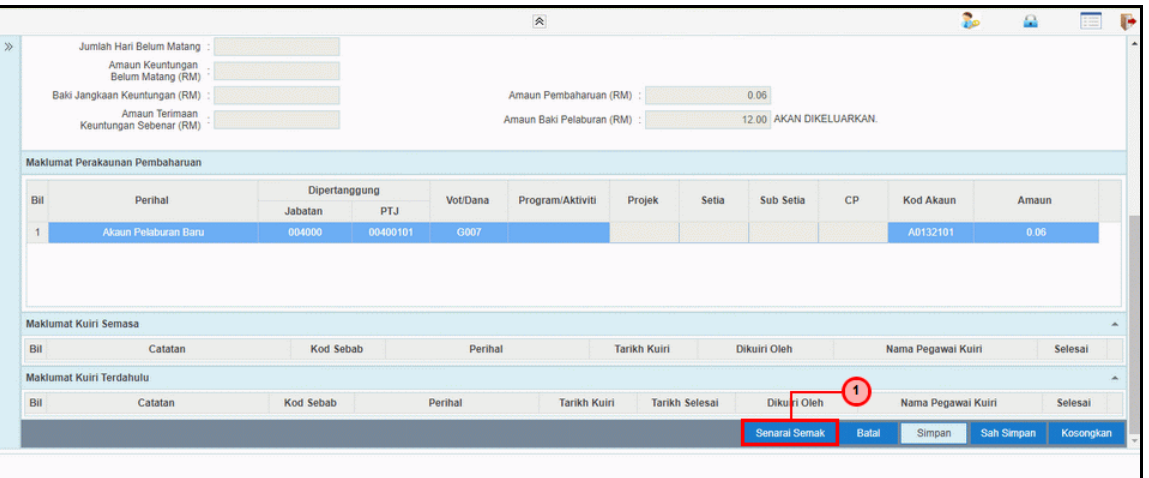

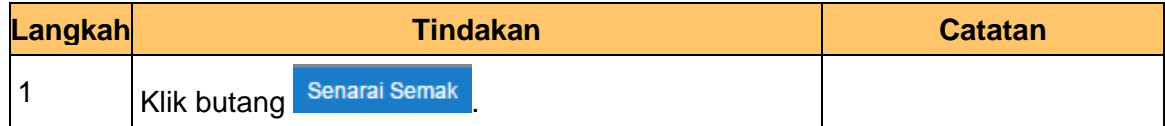

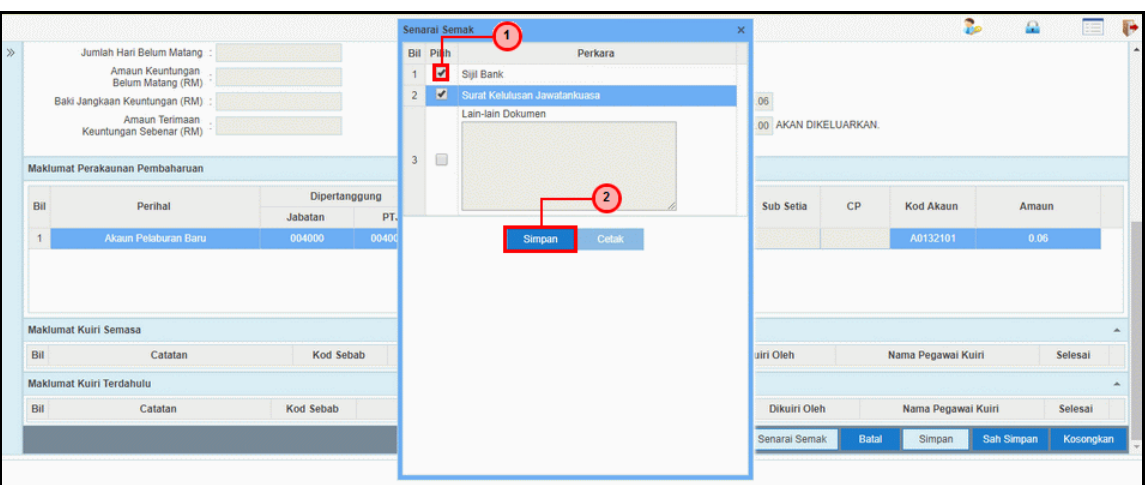

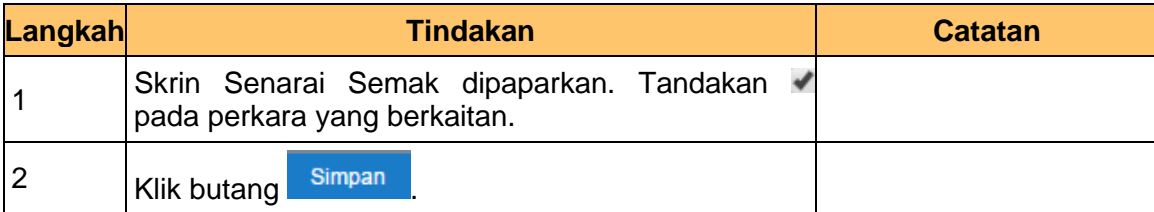

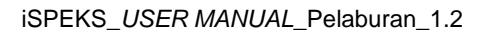

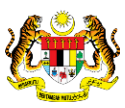

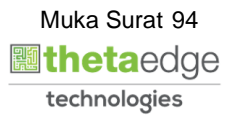

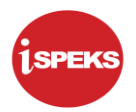

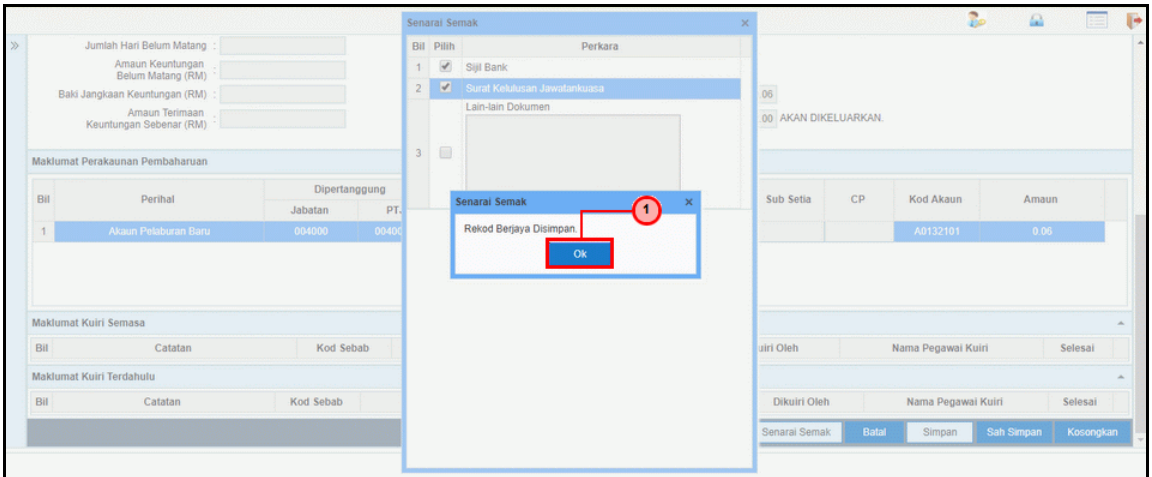

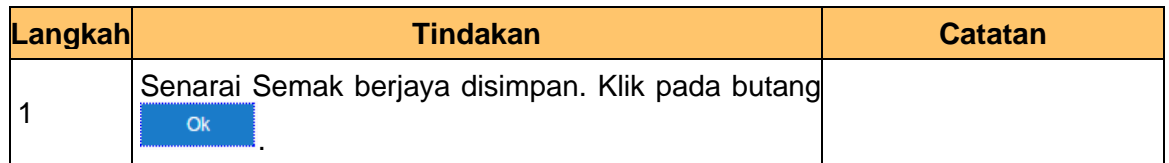

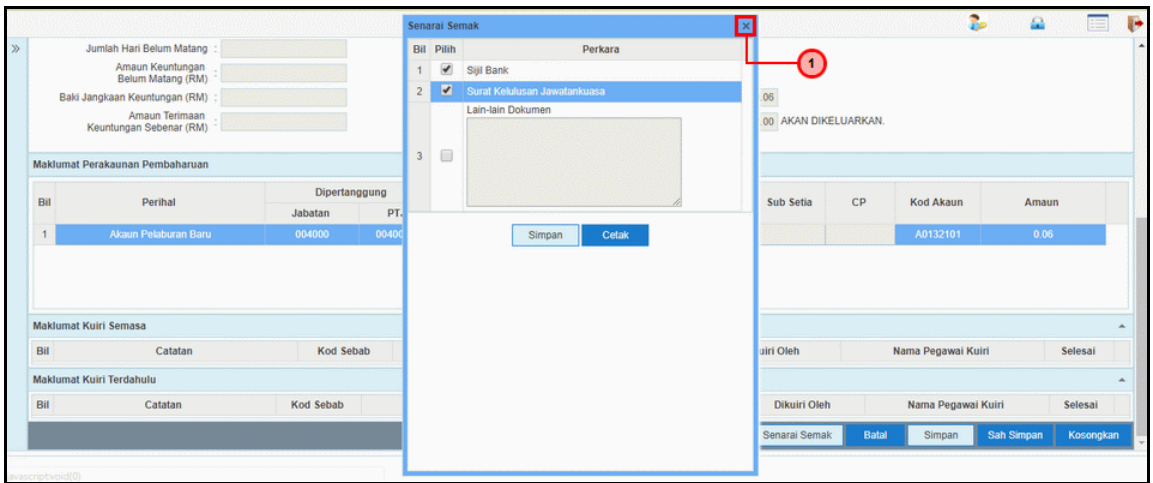

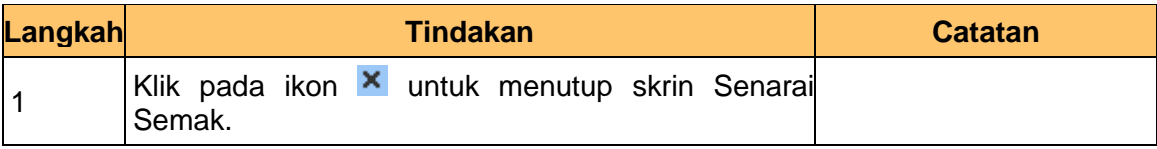

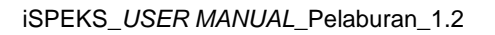

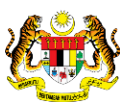

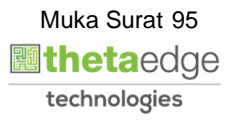

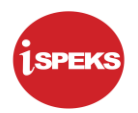

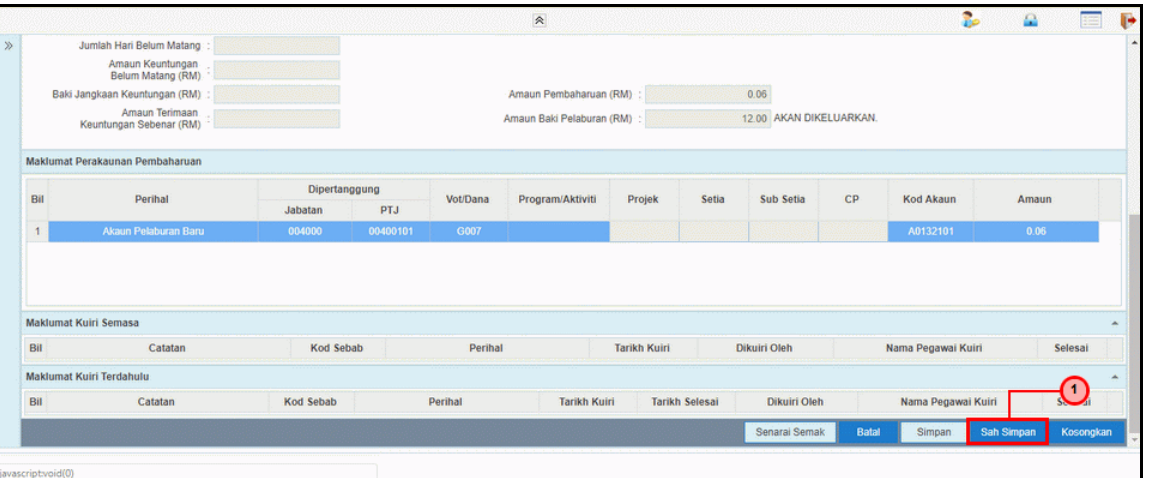

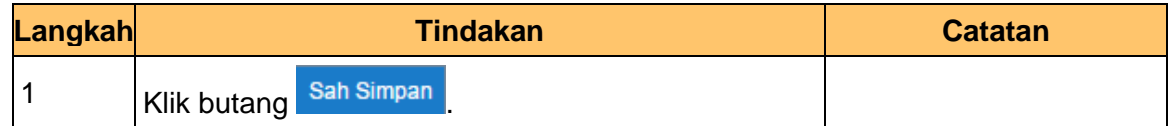

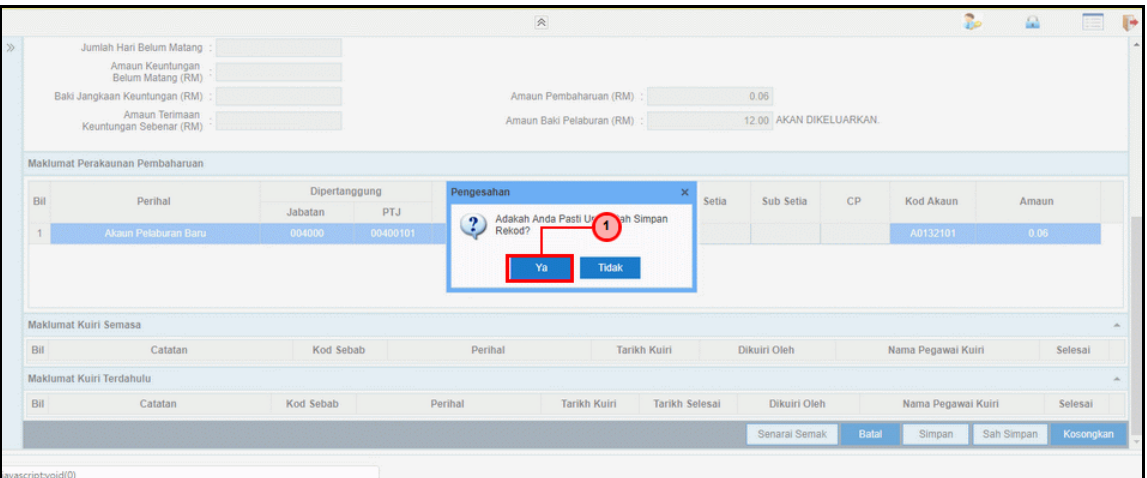

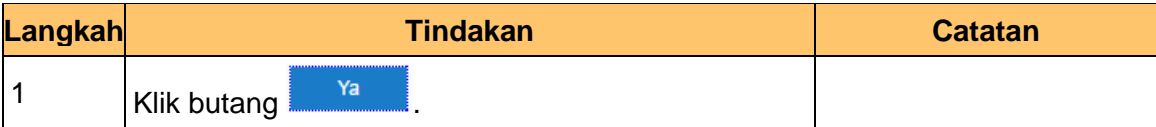

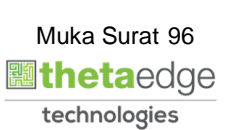

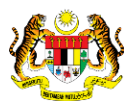

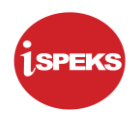

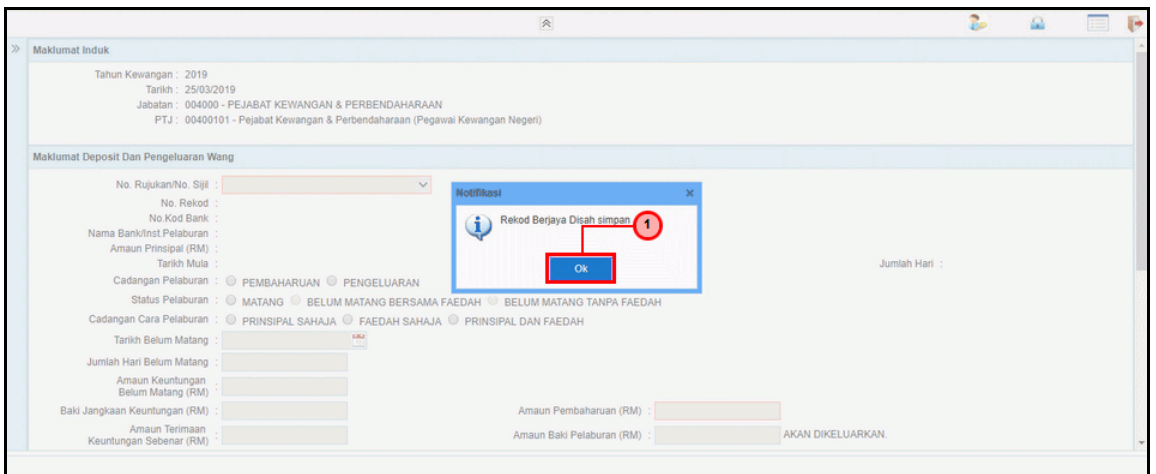

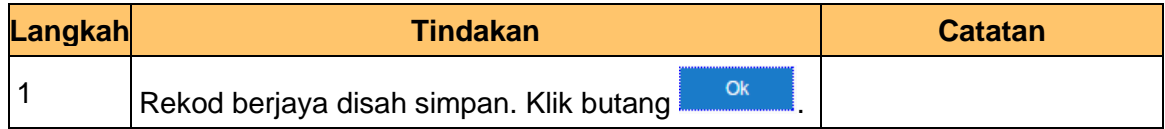

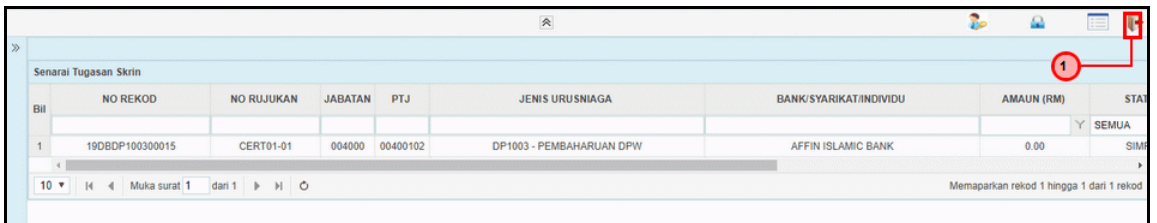

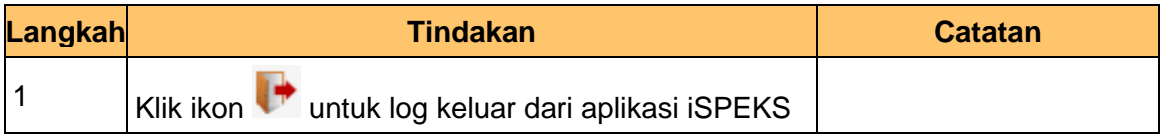

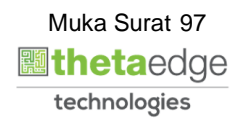

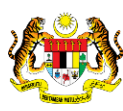

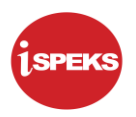

## **5.2 Skrin Penyemak**

Skrin ini digunakan oleh pegawai BN / PKN yang mempunyai akses untuk melakukan semakan ke atas pembaharuan DPW. Maklumat pembaharuan DPW akan di paparkan berdasarkan kemasukan oleh penyedia.

Pengawai penyemak akan melakukan semakan ke atas dokumen sebelum di hantar ke jawatan kuasa untuk tujuan perbincangan keputusan.

Permohonan akan di cetak dan di hantar kepada Jawatankuasa Pelaburan untuk keputusan pembaharuan di luar sistem.

## **1.** Skrin **Log Masuk Aplikasi iSPEKS** dipaparkan.

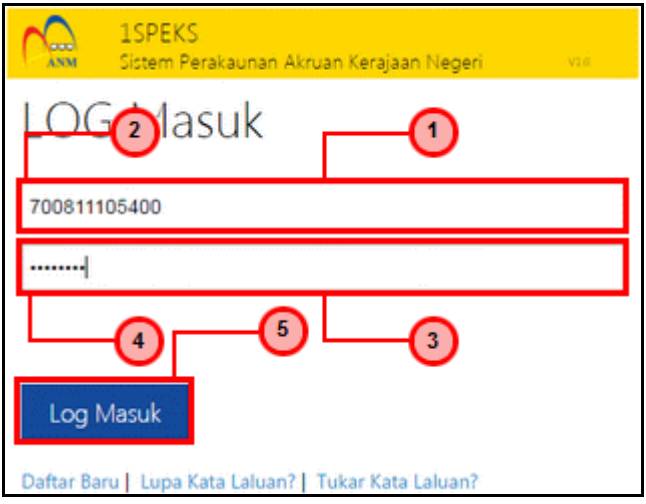

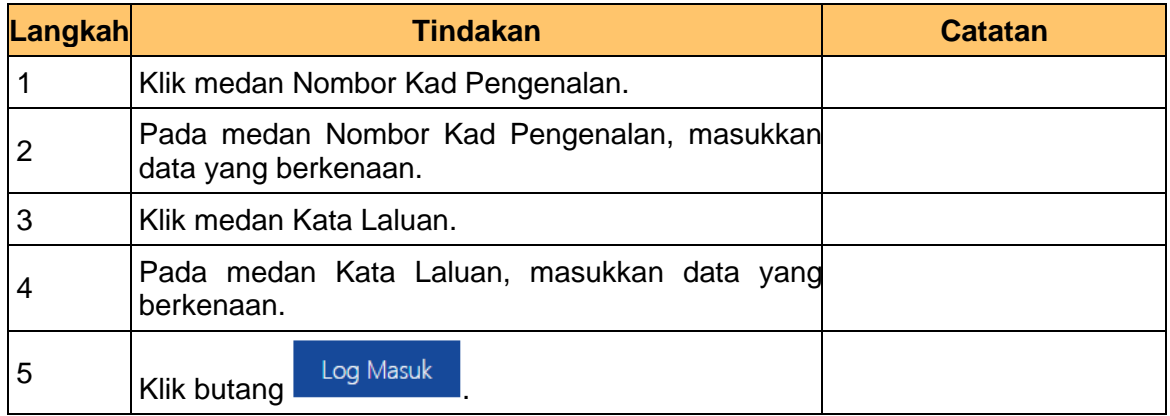

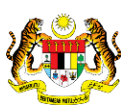

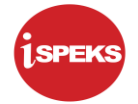

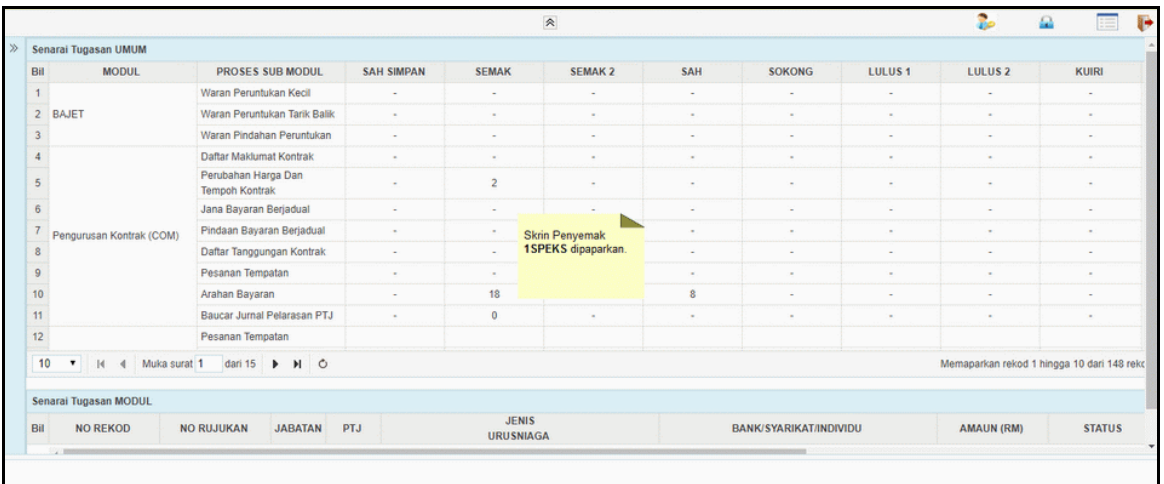

# **3.** Skrin **Utama iSPEKS** dipaparkan.

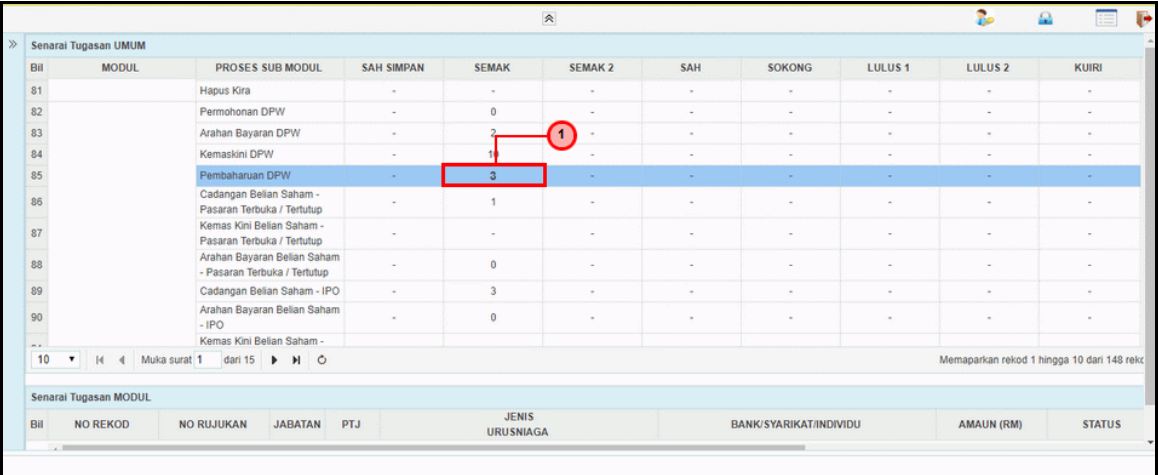

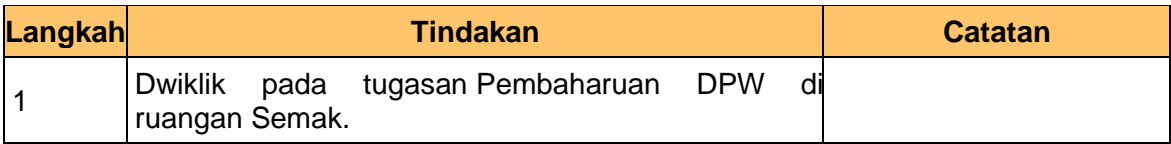

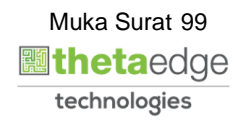

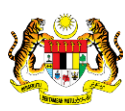

![](_page_100_Picture_80.jpeg)

![](_page_100_Picture_81.jpeg)

![](_page_100_Picture_82.jpeg)

![](_page_100_Picture_83.jpeg)

![](_page_100_Picture_8.jpeg)

![](_page_100_Picture_9.jpeg)

![](_page_100_Picture_10.jpeg)

![](_page_101_Picture_1.jpeg)

![](_page_101_Picture_72.jpeg)

![](_page_101_Picture_73.jpeg)

![](_page_101_Picture_74.jpeg)

![](_page_101_Picture_75.jpeg)

![](_page_101_Picture_8.jpeg)

![](_page_101_Picture_9.jpeg)

![](_page_101_Picture_10.jpeg)

![](_page_102_Picture_1.jpeg)

![](_page_102_Picture_68.jpeg)

![](_page_102_Picture_69.jpeg)

![](_page_102_Picture_70.jpeg)

![](_page_102_Picture_71.jpeg)

![](_page_102_Picture_8.jpeg)

![](_page_102_Picture_10.jpeg)

![](_page_103_Picture_1.jpeg)

## **5.3 Skrin Pelulus**

Skrin ini digunakan oleh pegawai BN / PKN yang mempunyai akses untuk melakukan kelulusan ke atas pembaharuan DPW. Maklumat pembaharuan DPW akan di paparkan berdasarkan kemasukan oleh penyedia. Pengawai pelulus akan melakukan kelulusan berdasarkan keputusan jawatankuasa.

## **1.** Skrin **Log Masuk Aplikasi iSPEKS** dipaparkan.

![](_page_103_Picture_89.jpeg)

![](_page_103_Picture_90.jpeg)

![](_page_103_Picture_7.jpeg)

![](_page_103_Picture_9.jpeg)

![](_page_104_Picture_63.jpeg)

# **3.** Skrin **Utama iSPEKS** dipaparkan.

![](_page_104_Picture_64.jpeg)

![](_page_104_Picture_65.jpeg)

![](_page_104_Picture_7.jpeg)

![](_page_104_Picture_9.jpeg)

![](_page_105_Picture_79.jpeg)

![](_page_105_Picture_80.jpeg)

## **5.** Skrin **Pelulus Pembaharuan/Pengeluaran DPW** dipaparkan.

![](_page_105_Picture_81.jpeg)

![](_page_105_Picture_82.jpeg)

![](_page_105_Picture_7.jpeg)

iSPEKS\_*USER MANUAL*\_Pelaburan\_1.2

![](_page_105_Picture_8.jpeg)

![](_page_106_Picture_1.jpeg)

![](_page_106_Picture_71.jpeg)

![](_page_106_Picture_72.jpeg)

![](_page_106_Picture_73.jpeg)

![](_page_106_Picture_74.jpeg)

![](_page_106_Picture_8.jpeg)

![](_page_106_Picture_10.jpeg)

![](_page_107_Picture_1.jpeg)

![](_page_107_Picture_67.jpeg)

![](_page_107_Picture_68.jpeg)

![](_page_107_Picture_69.jpeg)

![](_page_107_Picture_70.jpeg)

![](_page_107_Picture_8.jpeg)

![](_page_107_Picture_10.jpeg)
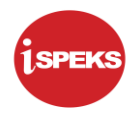

#### **10.** Skrin **Pelulus Pembaharuan/Pengeluaran DPW** dipaparkan.

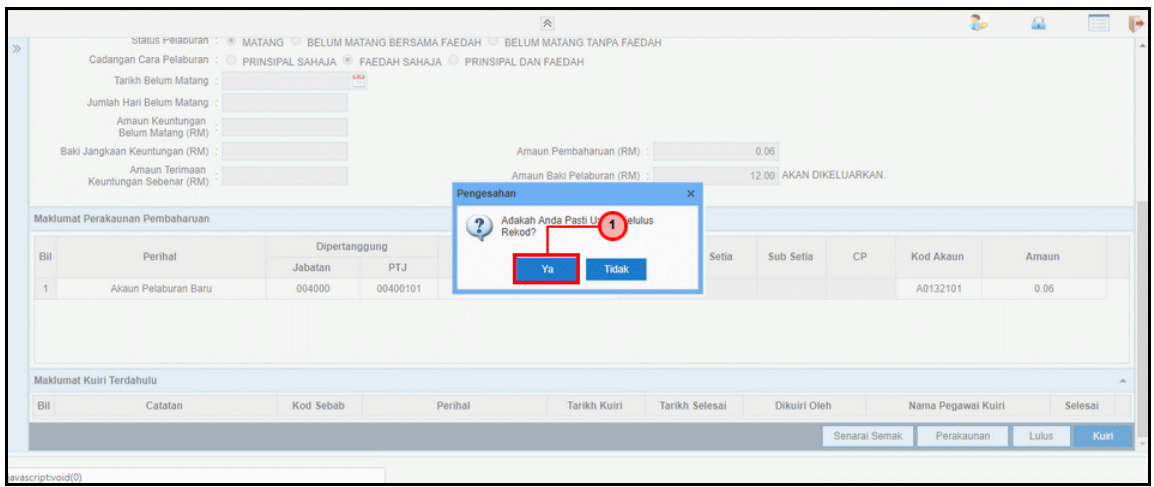

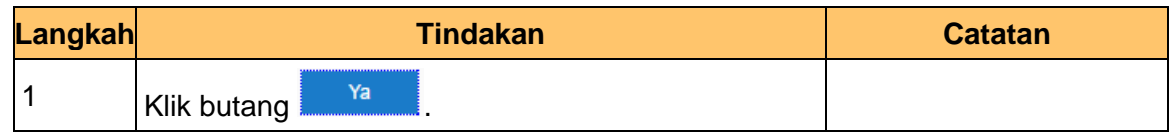

# **11.** Skrin **Pelulus Pembaharuan/Pengeluaran DPW** dipaparkan.

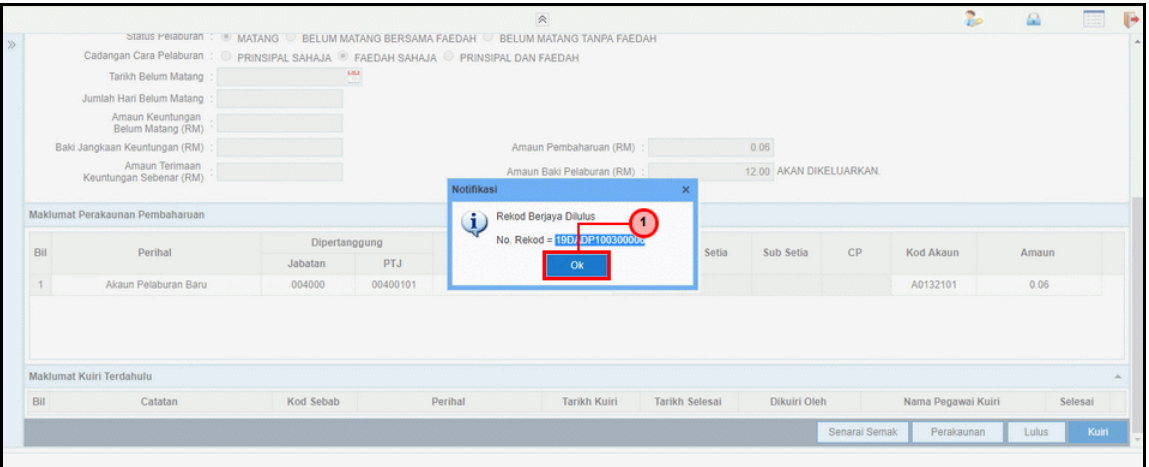

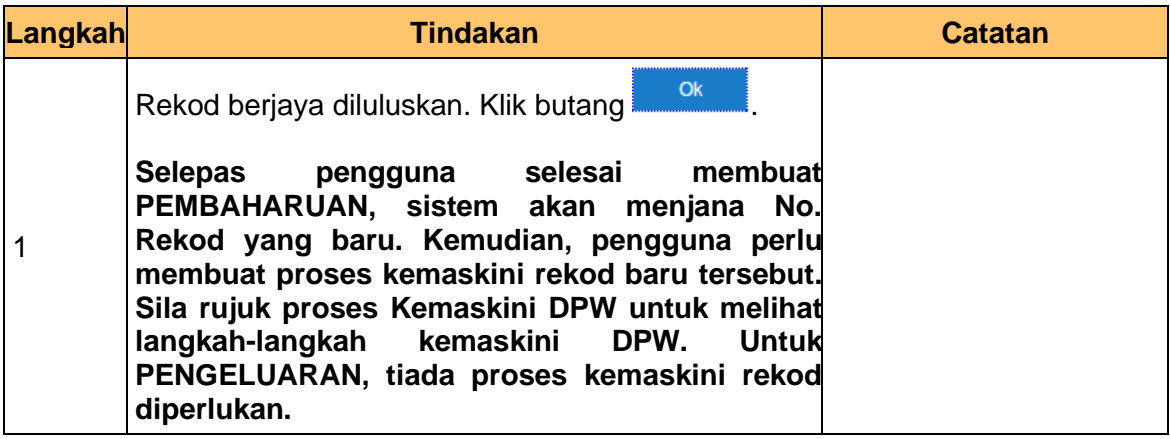

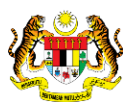

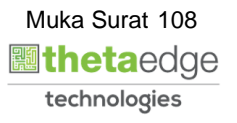

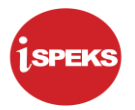

### **12.** Skrin **Pelulus Pembaharuan/Pengeluaran DPW** dipaparkan.

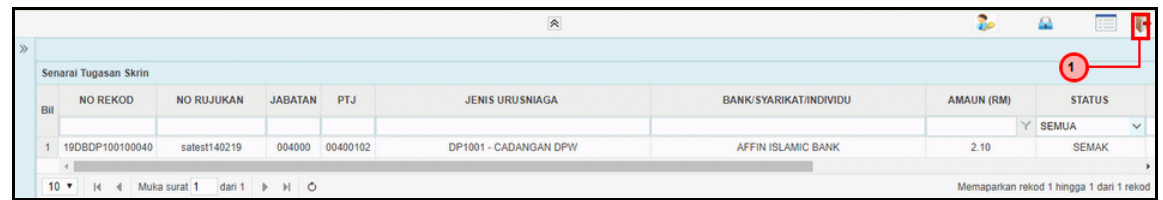

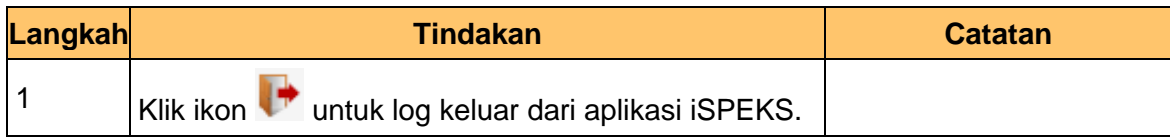

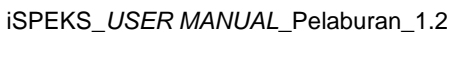

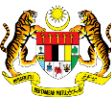

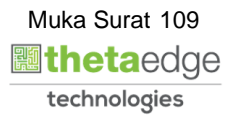

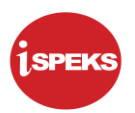

#### **6.0 PENUTUPAN BULANAN**

#### **6.1 Skrin Penyedia**

- 1. Penutupan bulanan merupakan proses automatik yang dilakukan oleh sistem berdasarkan tetapan yang telah di tetapkan di parameter modul pelaburan.
- 2. Tetapan parameter modul pelaburan ini di capai melalui modul SAM.
- 3. Proses automatik ini akan di berlaku pada pada setiap sebelum 1 haribulan setiap bulan.
- 4. Sistem akan melakukan semakan ke atas maklumat pelaburan yang masih aktif pada bulan berkenaan.
- 5. Sistem akan melakukan kiraan ke atas faedah pelaburan berdasarkan maklumat yang terdapat di pangkalan data.
- 6. Sistem turut menjana kod perakaunan:

Dr Faedah Belum Terima

Cr Hasil Faedah

7. Sistem akan menjana dokumen baucar jurnal dan no baucar jurnal dan menghantar baucar jurnal untuk simpanan di DMS.

> Contoh: No Baucar Jurnal : BJ2015000001 Length: 12

- 8. Sistem akan kemas kini maklumat status simpanan ke DMS ke dalam table INV\_TUTUPBLN.
- 9. Sistem kemudian menghantar maklumat akaun ke modul GL

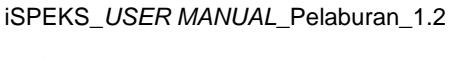

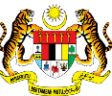

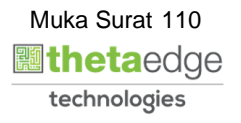

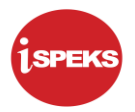

**1.** Skrin **Log Masuk Aplikasi iSPEKS** dipaparkan.

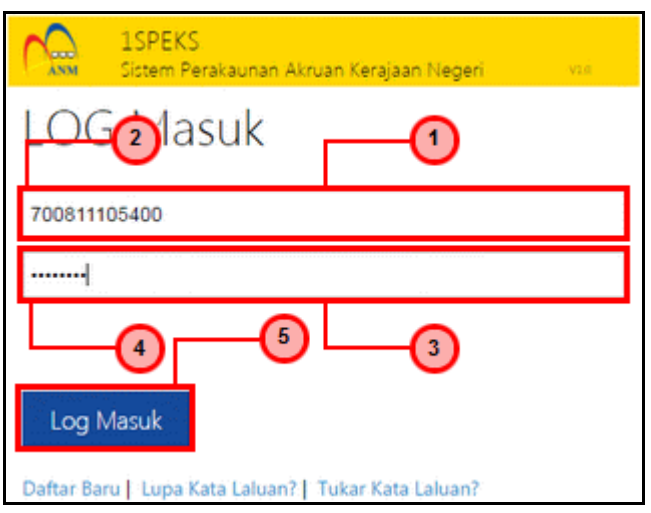

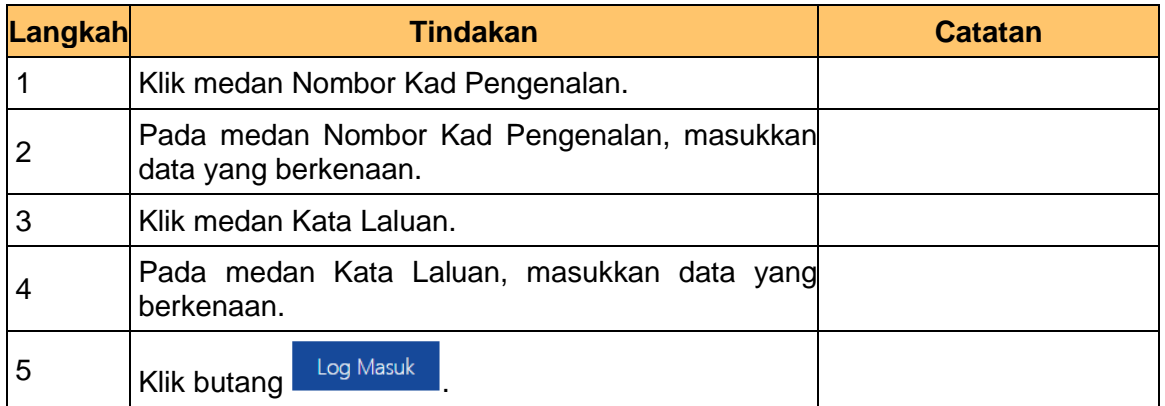

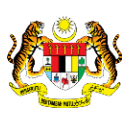

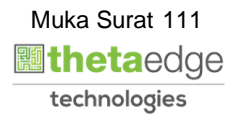

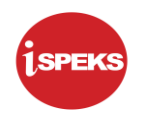

# **2.** Skrin **Utama iSPEKS** dipaparkan.

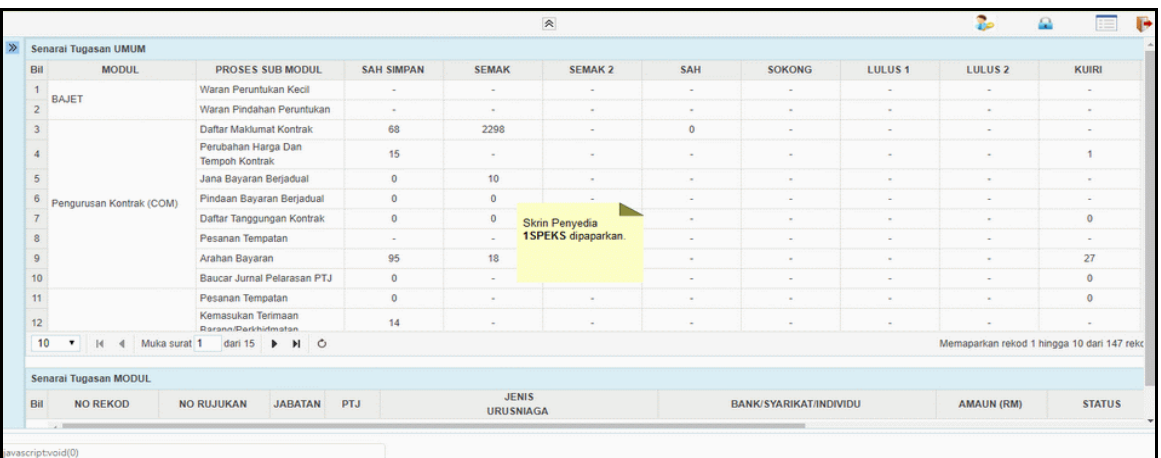

# **3.** Skrin **Utama iSPEKS** dipaparkan.

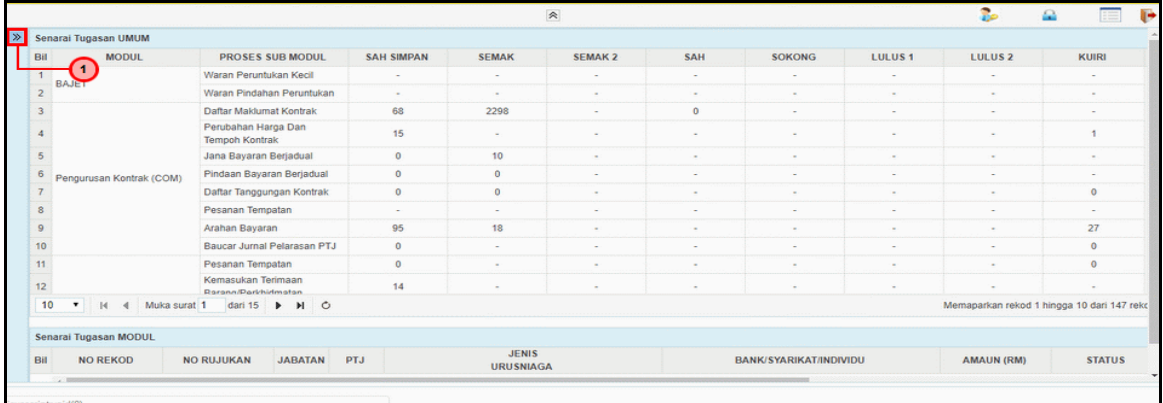

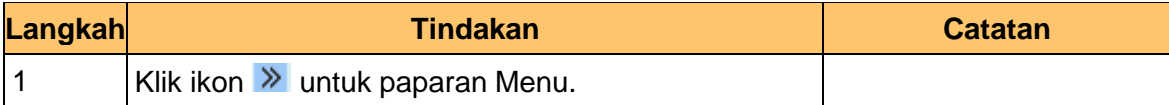

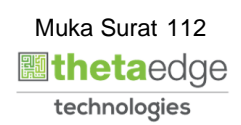

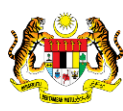

### **4.** Skrin **Utama iSPEKS** dipaparkan.

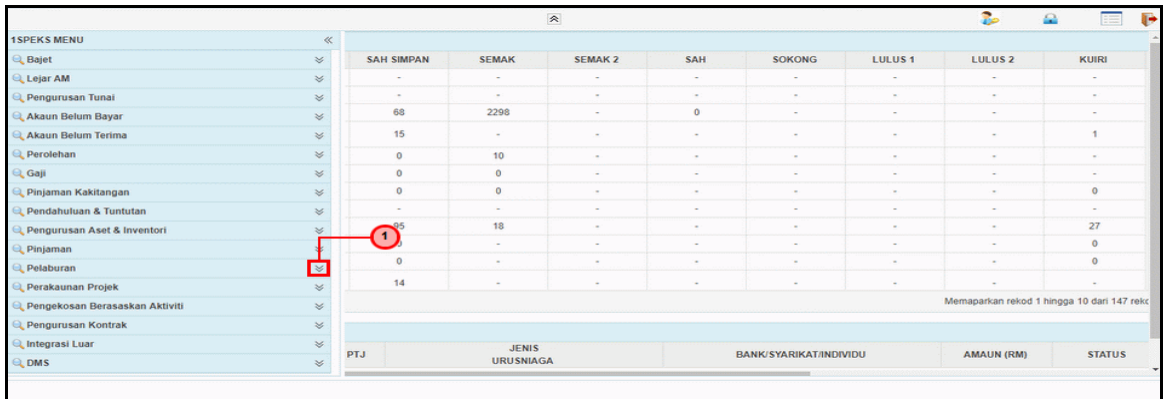

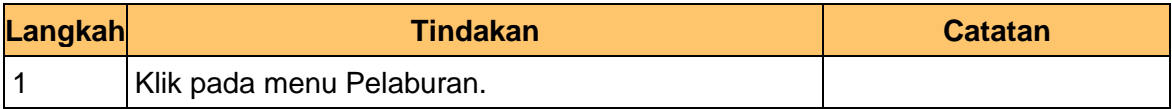

#### **5.** Skrin **Utama iSPEKS** dipaparkan.

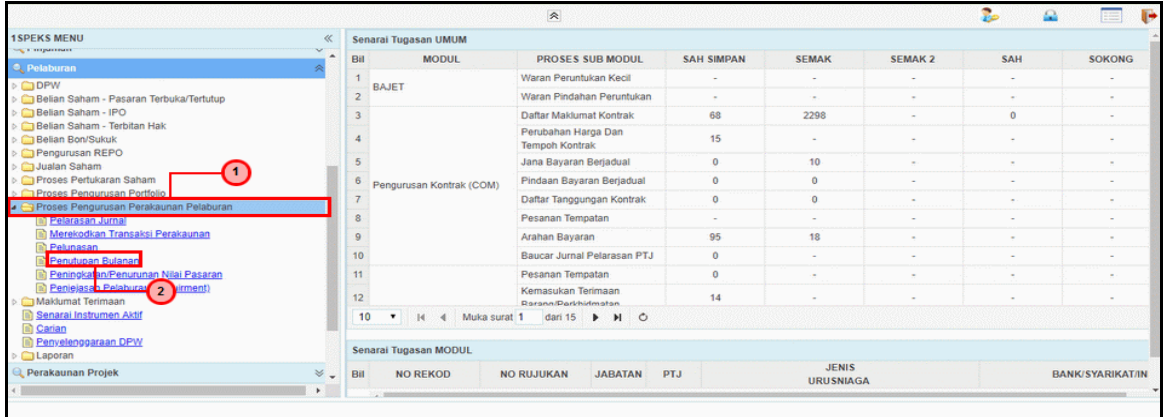

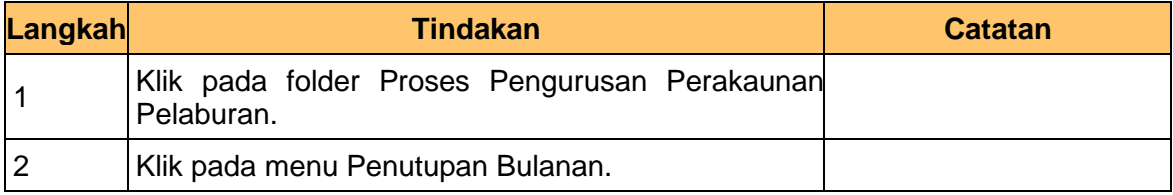

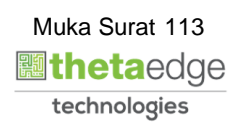

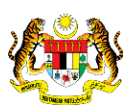

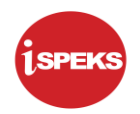

**6.** Skrin **Penutupan Bulanan** dipaparkan.

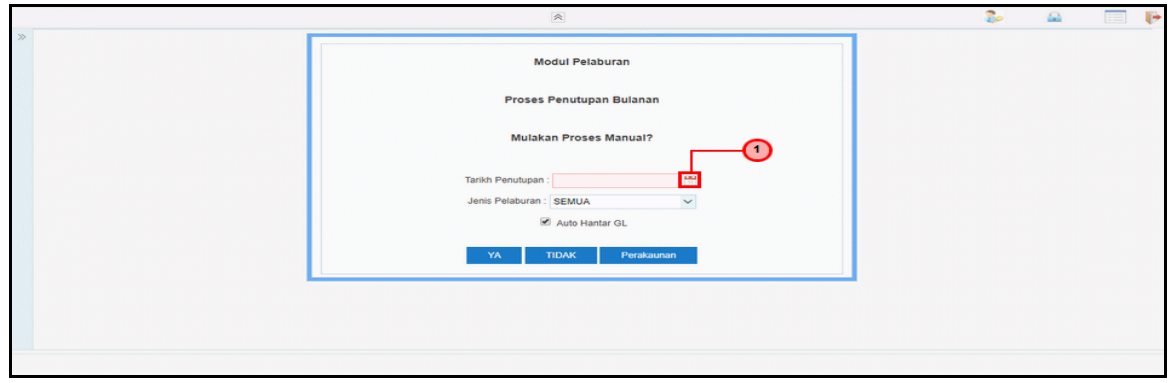

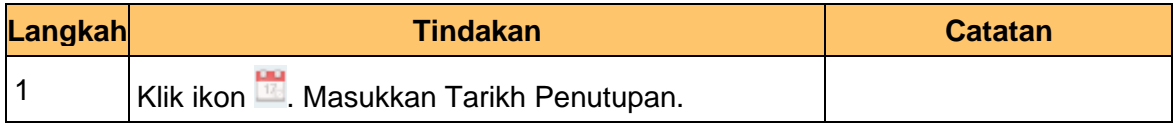

**7.** Skrin **Penutupan Bulanan** dipaparkan.

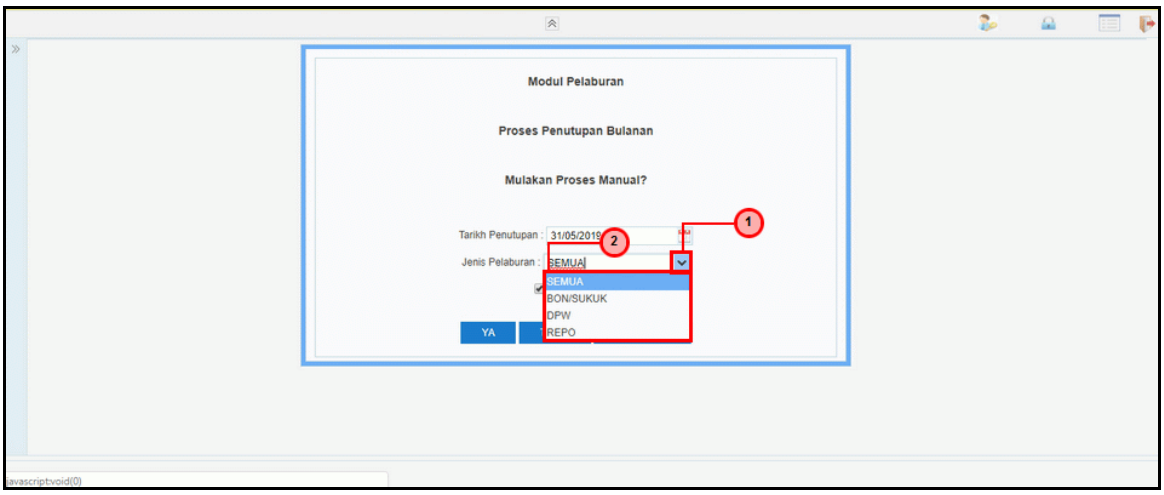

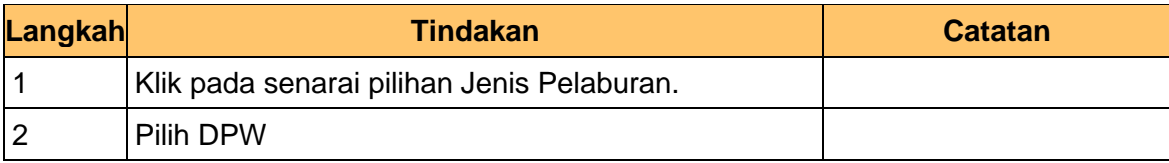

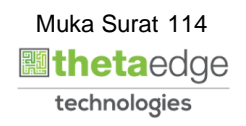

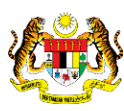

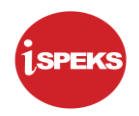

**8.** Skrin **Penutupan Bulanan** dipaparkan.

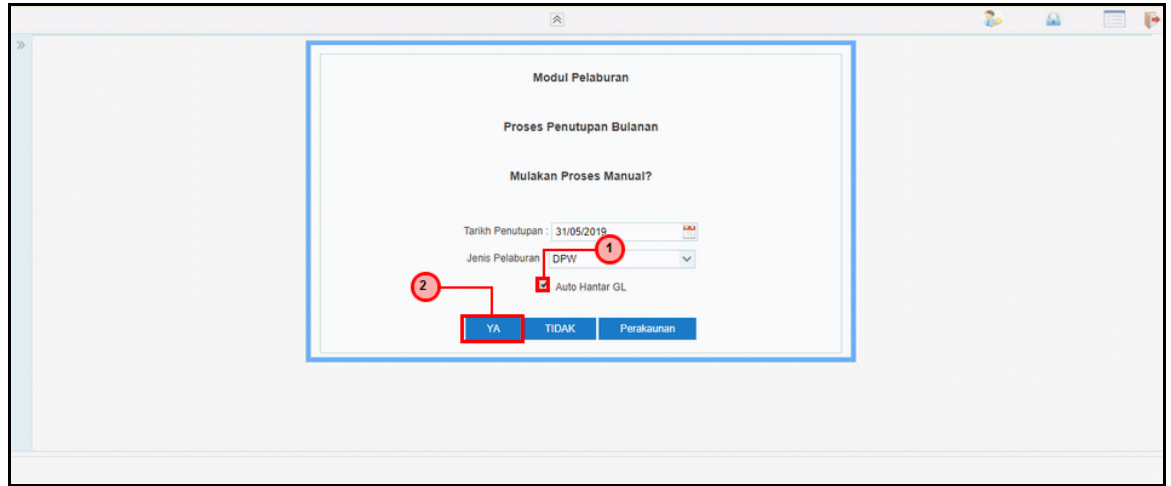

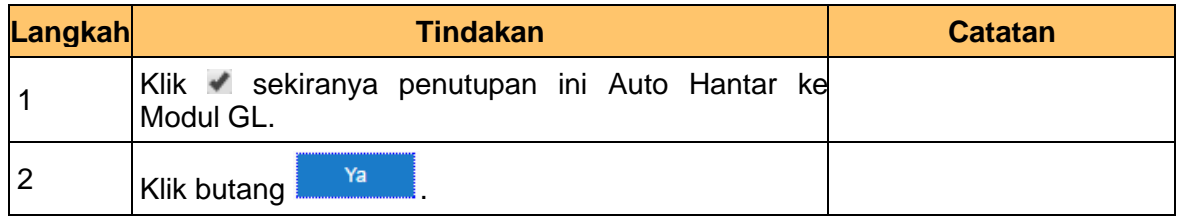

**9.** Skrin **Penutupan Bulanan** dipaparkan.

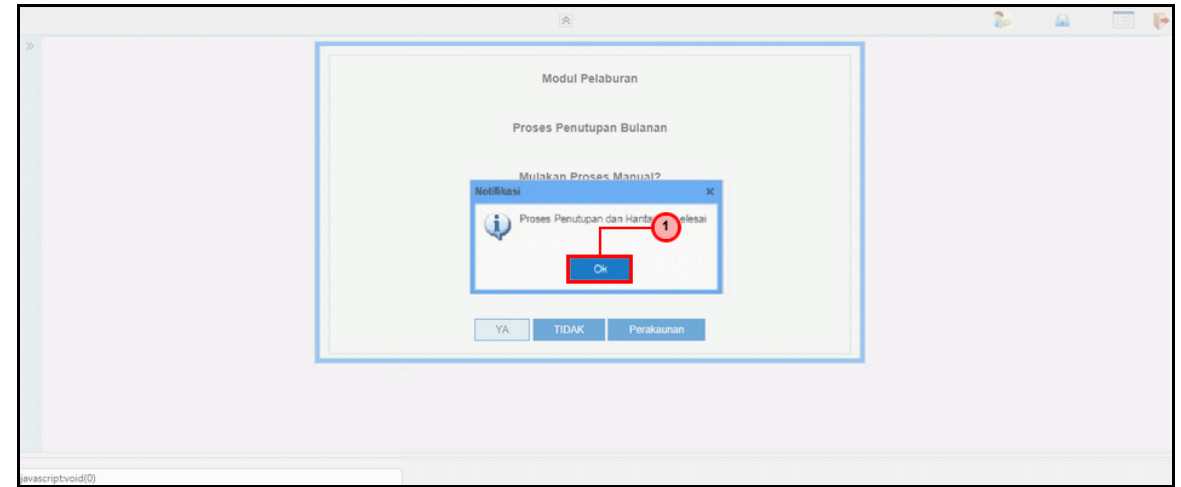

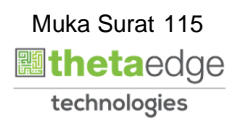

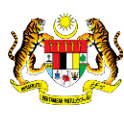

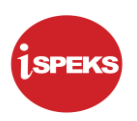

# **7.0 SENARAI LAPORAN**

Berikut adalah senarai laporan yang terlibat dalam Proses Keseluruhan Permohonan Deposit dan Pasaran Wang (DPW): -

- 1. Laporan Jumlah DPW Keseluruhan
- 2. Laporan Jumlah DPW Keseluruhan (Matang)
- 3. Laporan Faedah / Dividen Terakru
- 4. Laporan Faedah / Dividen Diterima
- 5. Notis Deposit dan Pasaran Wang

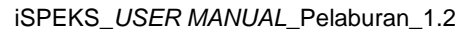

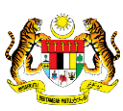

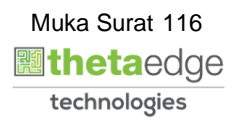